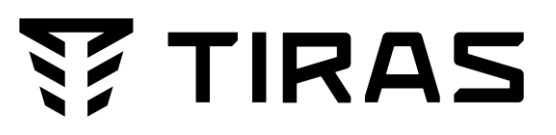

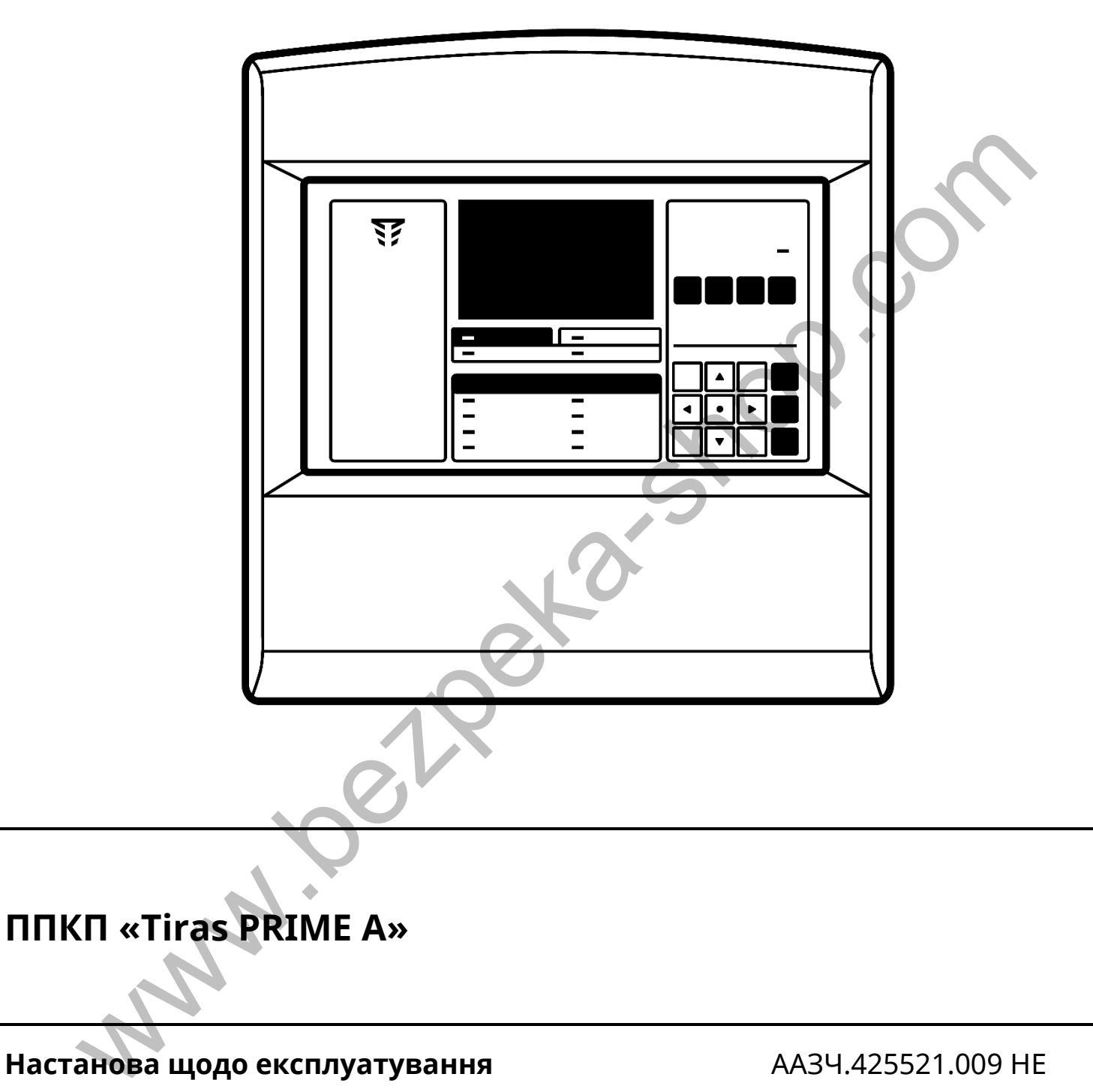

**Настанова щодо експлуатування** ААЗЧ.425521.009 НЕ

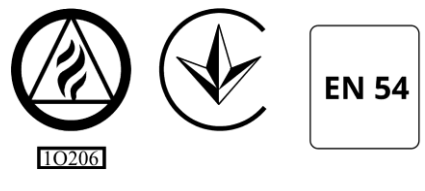

ДСТУ ISO 9001:2015

Cерійний номер:

Версія ПЗ: v.1.3.x

Дякуємо Вам за те, що обрали обладнання виробництва ТОВ «Тірас-12».

Перед використанням продукції, ознайомтесь, будь ласка, з даним документом та збережіть його для отримання необхідної інформації в майбутньому.

Для отримання додаткової інформації та завантаження документації, скористайтесь наступними посиланнями: Ta 36epexits його для отримання<br>
необхідної інформації в майбутньому.<br>
Для отримання додаткової інформації<br>
та завантаження документації<br>
скористайтесь наступними посиданнями:<br> **WWW.tiras.ua**<br> **MOKYMEHTALI**Я:<br> **ELECTRICIAL** 

# **www.tiras.ua**

ДОКУМЕНТАЦІЯ:

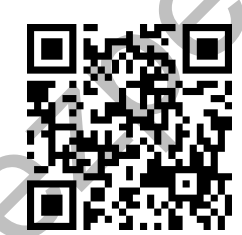

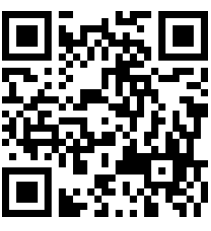

Паспорт

Настанова щодо експлуатування

# **Зміст**

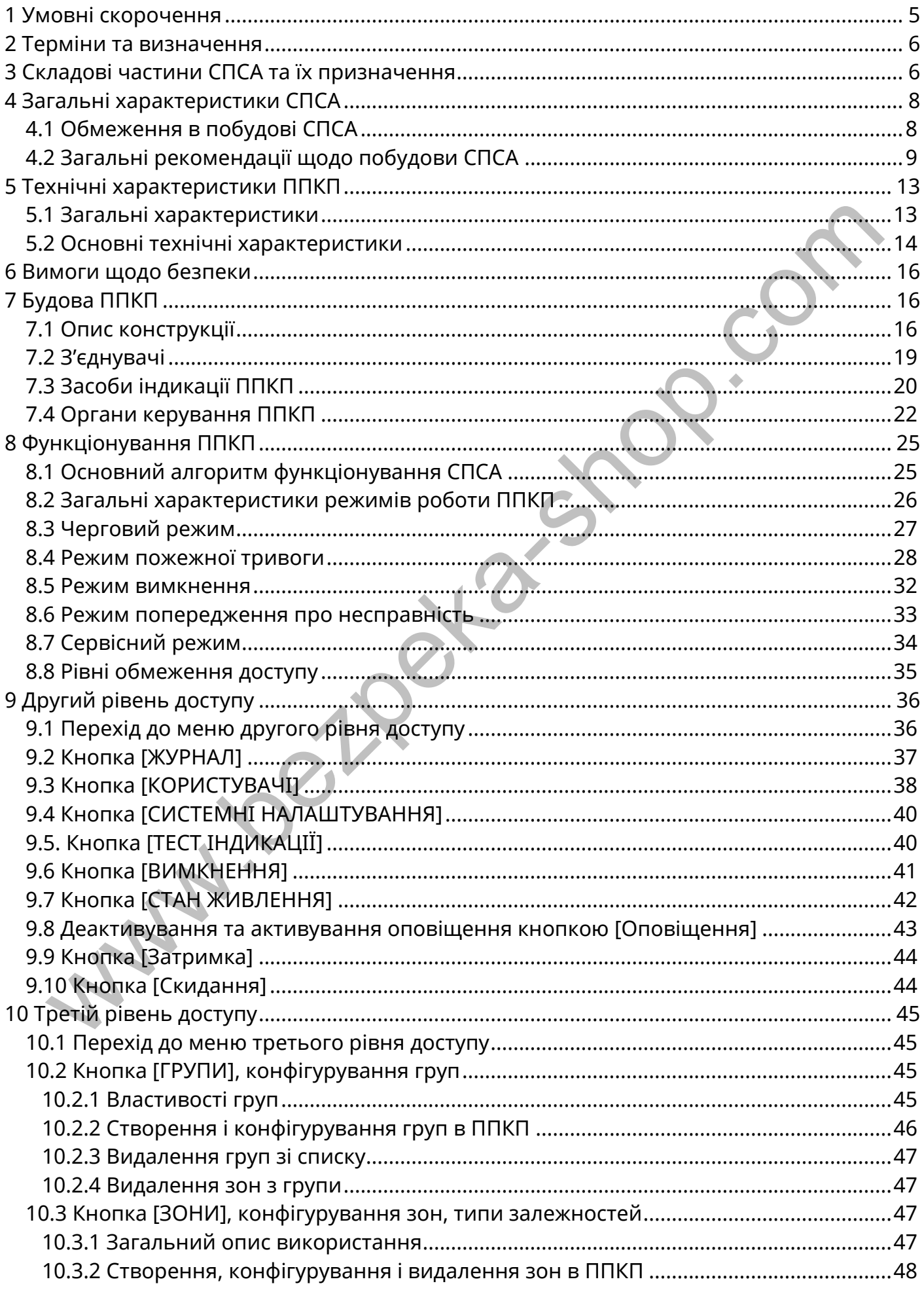

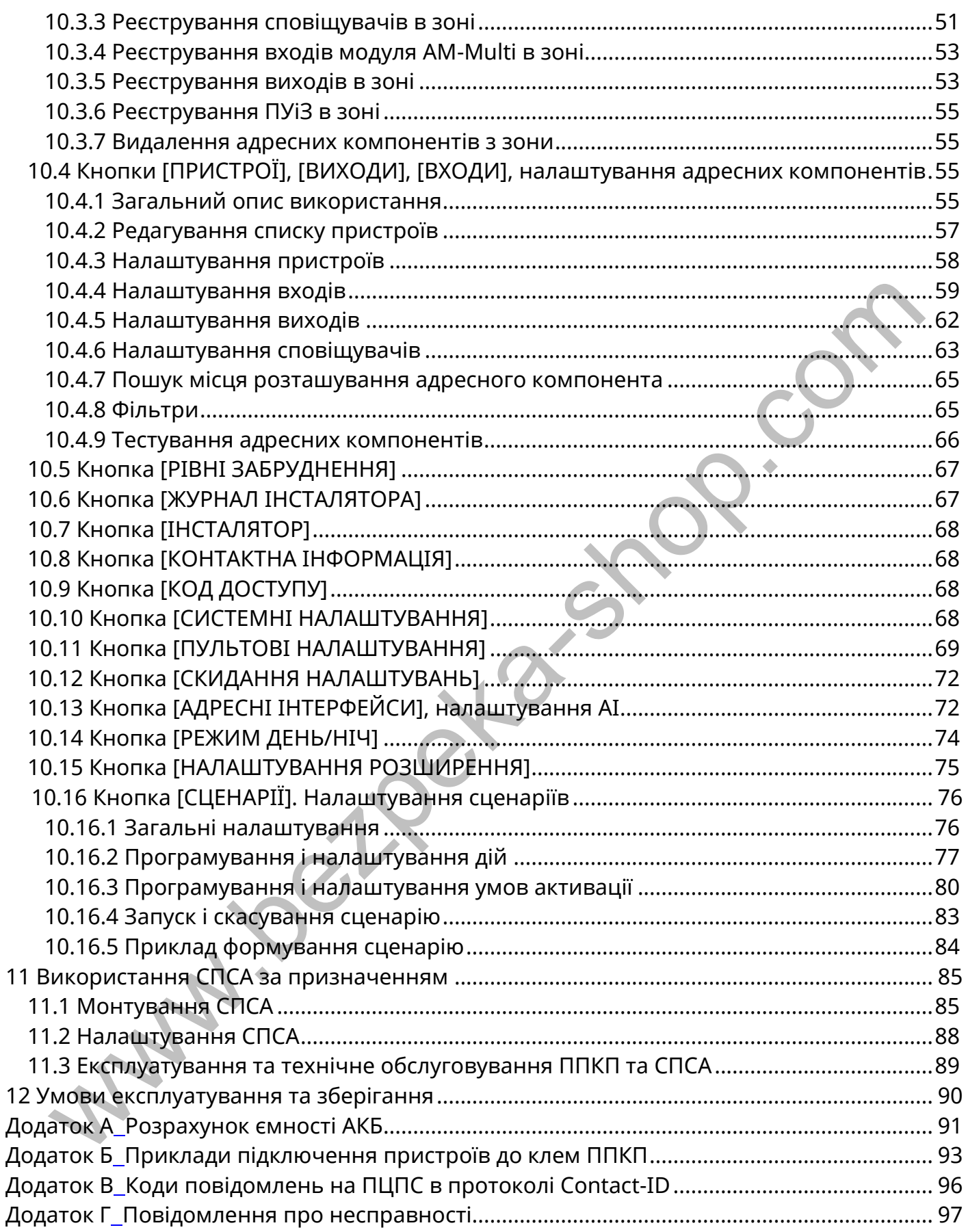

Ця настанова містить технічні та функціональні характеристики, інструкції щодо встановлення та експлуатування приладу приймально-контрольного пожежного «Tiras PRIME A» (далі – ППКП), правила проектування на його основі, монтування та експлуатування систем пожежної сигналізації адресних «Tiras PRIME A» (далі - СПСА).

Ця настанова поширюється на ППКП з версіями вбудованого програмного забезпечення v.1.3.x.

ППКП відповідає обов'язковим вимогам ДСТУ EN54-2, містить інтегроване устатковання електроживлення (далі - УЕЖ), яке відповідає вимогам ДСТУ EN54-4. При встановленому комунікаторі (модуль M-GSM) ППКП відповідає вимогам ДСТУ EN54-21.

До експлуатування ППКП та СПСА допускається персонал після проведення інструктажу на робочому місці щодо правил використання СПСА та правил безпечного експлуатування електроустановок з напругою до 1000 В.

До монтування та налагодження ППКП та СПСА допускається персонал, який має спеціальну освіту щодо монтування низьковольтних кіл автоматизованих систем керування та електричних кіл з напругою до 1000 В та відповідний допуск, після ознайомлення з даною настановою та експлуатаційними документами на пристрої, які входять до складу СПСА, замовленої споживачем.

При проектуванні, монтуванні, експлуатуванні та технічному обслуговуванні СПСА необхідно враховувати вимоги ДСТУ-Н CEN/TS 54-14:2009 «Системи пожежної сигналізації та оповіщування. Частина 14. Настанови щодо побудови, проектування, монтування введення в експлуатацію, експлуатування і технічного обслуговування (CEN/T 54-14:2004, IDT)».

#### <span id="page-4-0"></span>**1 Умовні скорочення**

В цій настанові застосовані наступні скорочення:

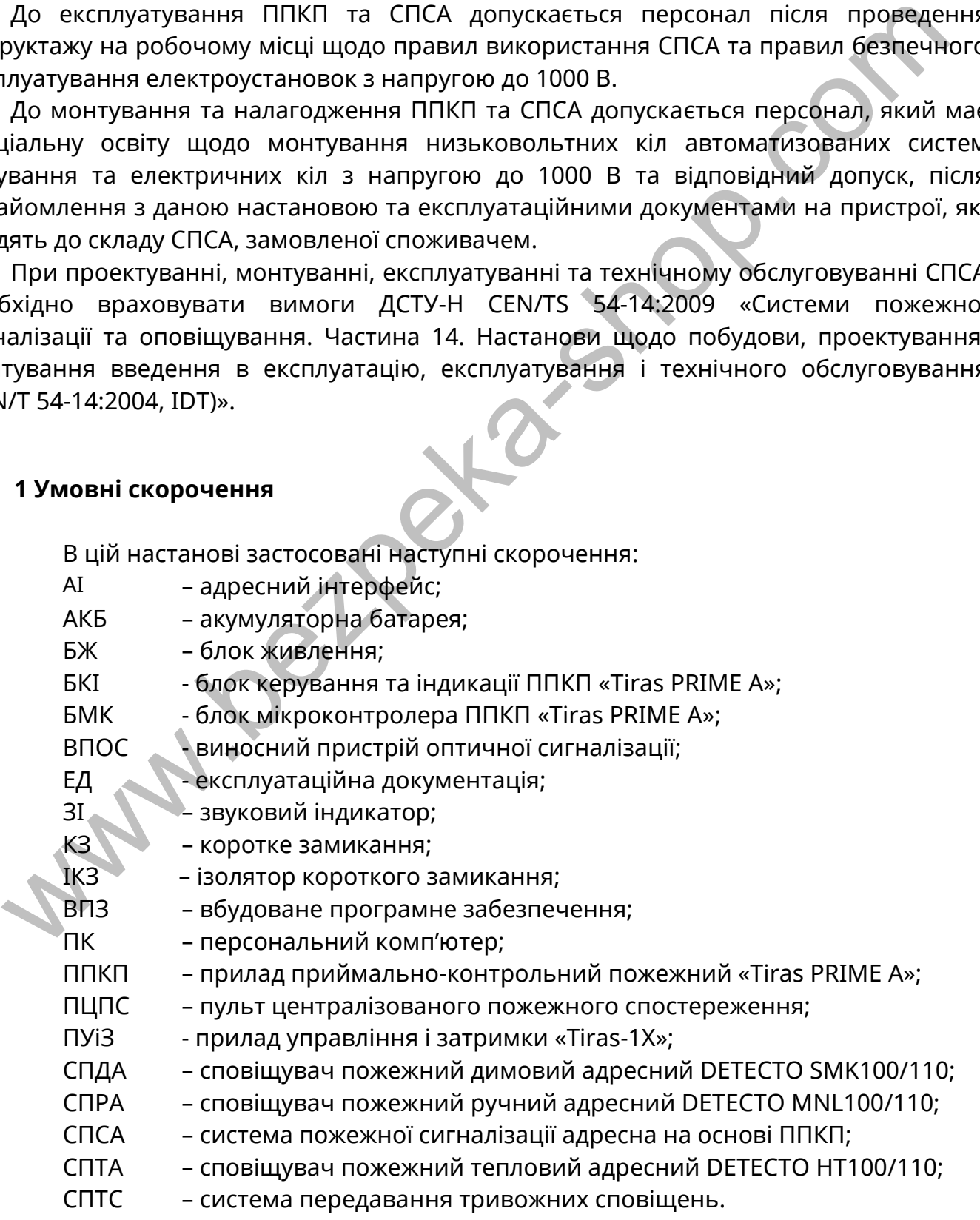

5

#### <span id="page-5-0"></span>**2 Терміни та визначення**

2.1 *Система пожежної сигналізації адресна (СПСА)* — група компонентів, змонтованих у системі визначеної конфігурації, здатних до виявлення, відображення пожежі та видавання сигналів для вживання відповідних заходів.

*Адресний інтерфейс (АІ)* – фізичне дротове з'єднання між пристроями СПСА та ППКП, яке використовується для передавання інформації про стан пристроїв, передавання команд пристроям та їх живлення.

*Сповіщувач* – компонент СПСА, що містить принаймні один сенсор, який постійно або періодично з малими інтервалами часу контролює одне фізичне і (або) хімічне явище, яке асоціюється з пожежею, та видає принаймні один відповідний сигнал до ППКП.

*Оповіщувач* – звуковий або світло-звуковий пристрій, призначений для оповіщення людей про необхідність евакуації з зон, де була виявлена пожежа.

*Зона* – визначена частина захищуваних приміщень, в якій встановлено один чи декілька компонентів і для якої передбачено загальну індикацію стану.

*Верифікація (залежність)* – програмно передбачена функція ППКП, що використовується для підтвердження спрацювання сповіщувача перевіркою його повторного спрацювання через автоматичне скидання або очікуванням спрацювання двох сповіщувачів в тій же зоні.

*Комунікатор* – пристрій передавання пожежної тривоги та попередження про несправність M-GSM.

*Адресний пристрій* – пристрій, який підключають до АІ за проектом СПСА (сповіщувачі, модулі, крім ППКП).

*Лінія розширення* – лінія зв'язку, яка в межах однієї СПСА з'єднує кілька ППКП через порти Ethernet.

# <span id="page-5-1"></span>**3 Складові частини СПСА та їх призначення**

3.1 Списки адресних пристроїв, які використовують в проектах СПСА, подані в таблиці 3.1. Для отримання детальної інформації про адресні пристрої, призначення та характеристики їх входів та виходів необхідно використовувати їх експлуатаційні документи. Параметри та характеристики ППКП показані в розділі 5 цієї настанови. CROBILITY - компонент LILCA, що мпстить принаммні один сенсор, який постил<br>
періодично з малими інтервалами часу контролює одне фізичне і (або) хіми<br>
ще, яке асоціюється з пожежею, та виде принаймні один відповідний ситн

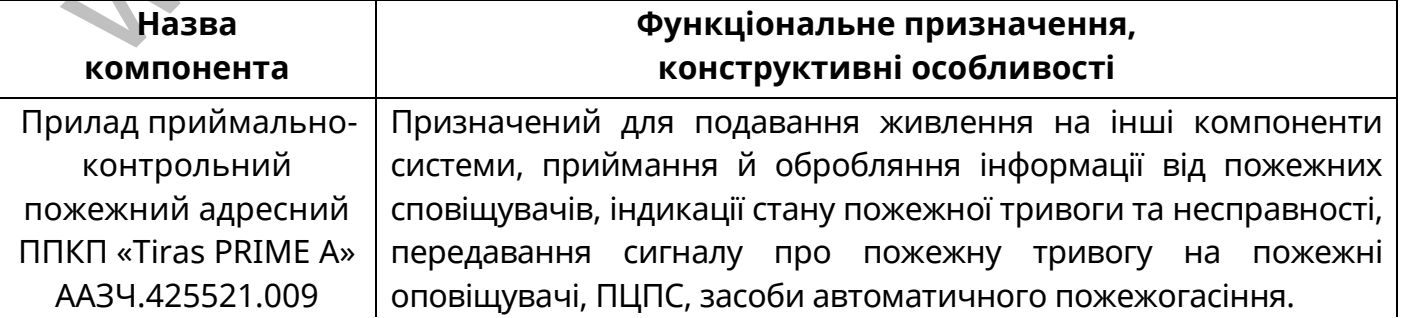

Таблиця 3.1 – Адресні компоненти СПСА

Продовження таблиці 3.1

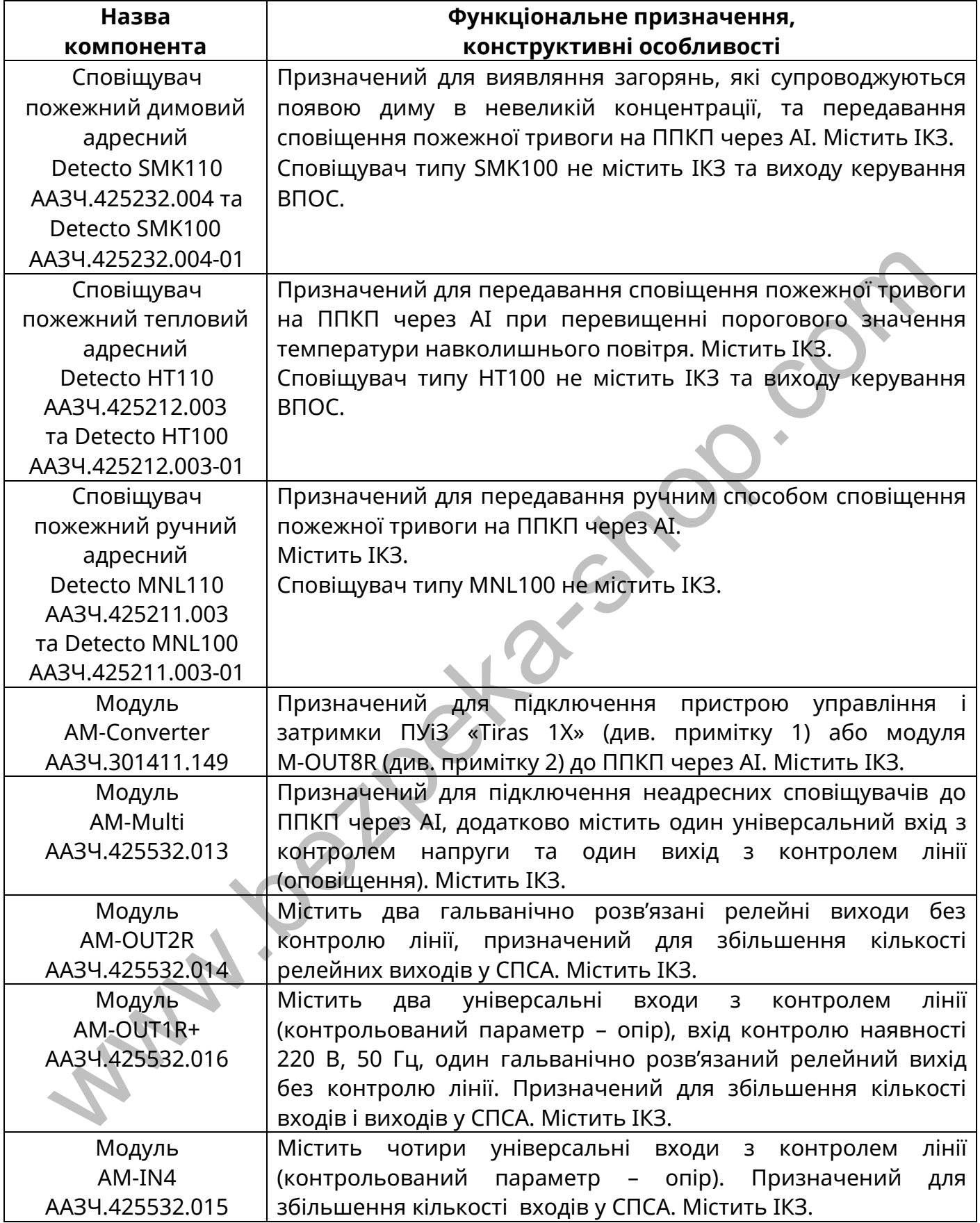

Продовження таблиці 3.1

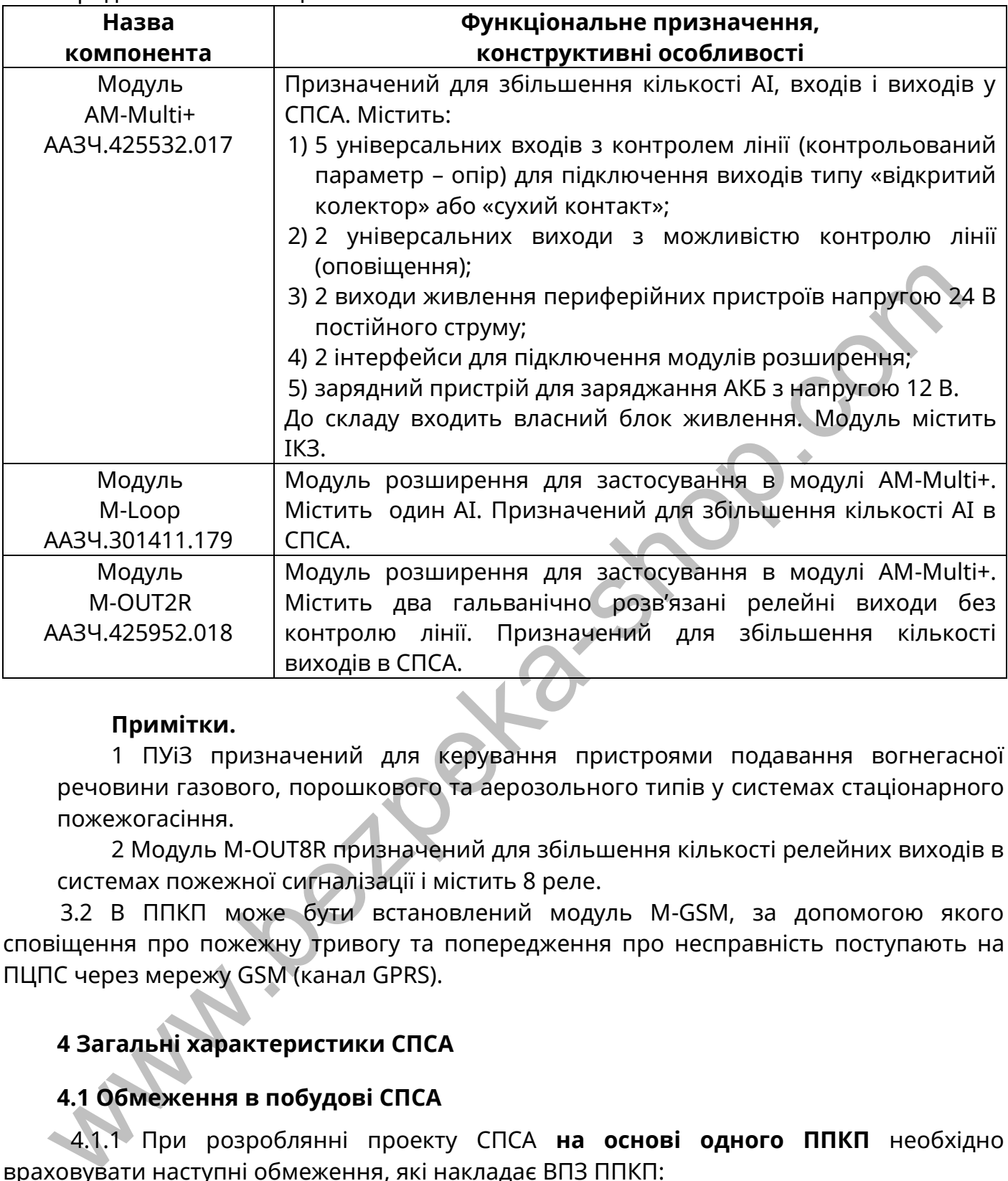

#### **Примітки.**

1 ПУіЗ призначений для керування пристроями подавання вогнегасної речовини газового, порошкового та аерозольного типів у системах стаціонарного пожежогасіння.

2 Модуль M-OUT8R призначений для збільшення кількості релейних виходів в системах пожежної сигналізації і містить 8 реле.

3.2 В ППКП може бути встановлений модуль М-GSM, за допомогою якого сповіщення про пожежну тривогу та попередження про несправність поступають на ПЦПС через мережу GSM (канал GPRS).

## <span id="page-7-0"></span>**4 Загальні характеристики СПСА**

## **4.1 Обмеження в побудові СПСА**

<span id="page-7-1"></span>4.1.1 При розроблянні проекту СПСА **на основі одного ППКП** необхідно враховувати наступні обмеження, які накладає ВПЗ ППКП:

1) до складу СПСА в будь-якій конфігурації на основі одного ППКП повинно входити не більше 4000 адресних компонентів;) у складі СПСА може бути не більше 128 АІ, приєднаних до ППКП та модулів АМ-Multi+ (до кожного з яких через модулі розширення M-Loop можна приєднати не більше 2 АІ);

3) до одного АІ ППКП можна приєднати не більше 250 адресних компонентів;

4) до всіх АІ одного модуля АМ-Multi+ в сумі можна приєднати не більше 250 адресних компонентів;

5) у складі СПСА може бути не більше 250 виходів будь-якого типу (з контролем чи без контролю), розташованих в ППКП і модулях, зазначених в табл. 3.1;

6) у складі СПСА може бути не більше 128 входів, розташованих в ППКП і модулях, зазначених в табл. 3.1;

7) в СПСА можливо запрограмувати не більше 1000 зон;

8) в одній зоні можна зареєструвати не більше 32 сповіщувачів, підключених до будь-яких АІ (обмеження, обумовлене нормативними документами щодо побудови систем пожежної сигналізації);

9) в одній зоні або групі зон можна зареєструвати не більше 250 виходів, налаштованих в будь-якому режимі, крім режиму «Сценарій»;

10) в одній зоні можна зареєструвати не більше 2 ПУіЗ;

11) до АІ ППКП та модулів AM-Multi+ допускається підключення не більше 32 ПУіЗ, незалежно від розподілу по АІ;

12) довжина АІ між клемами підключення в ППКП та будь-яким адресним компонентом за будь-якої конфігурації АІ (кільцевий або радіальний) не повинна перевищувати 2000 м;

13) сумарний струм споживання від одного АІ всіх приєднаних до нього адресних компонентів у всіх режимах роботи ППКП не повинен перевищувати 60 мА.

4.1.2 Якщо СПСА містить в своєму складі кілька ППКП, обмеження, наведені вище, стосуються кожного з ППКП. Таким чином, сумарні показники СПСА пропорційно збільшуються. До однієї СПСА може входити не більше чотирьох ППКП, з'єднаних між собою. 11) до AI ППКП та модулів AM-Multi+ допускається підключення не більше 32 П<br>
12) довжина АІ між клемами підключення в ППКП та будь-яким адресновив за родь-якої конфігурно АІ;<br>
12) довжина АІ між клемами підключення в ППК

# <span id="page-8-0"></span>**4.2 Загальні рекомендації щодо побудови СПСА**

4.2.1 В загальному випадку СПСА складається з:

1) одного або декількох ППКП;

2) адресних компонентів, зазначених в табл. 3.1, кількість яких визначається за проектом з врахуванням обмежень (4.1);

3) оповіщувачів (приєднання до БМК показане на рис. Б.4, приєднання до модулів АМ-Multi та АМ-Multi+ – в їх ЕД);

4) блоків живлення з вихідною напругою 24 В;

5) неадресних пристроїв (ПУіЗ, модулів M-OUT8R);

6) виконавчих пристроїв (приєднують до релейних виходів модулів АМ-OUT2R, АМ-Multi+, AM-OUT1R+ або модулів M-OUT8R).

7) модуля М-GSM – за потреби передавання повідомлень на ПЦС (модуль встановлюють в ППКП);

8) датчиків або кнопок, приєднаних до входів ППКП та модулів АМ-OUT1R+, АМ-Multi, АМ-Multi+, АМ-IN4 – для отримання повідомлень про стан об'єктів, пов'язаних з СПСА або запуску спеціальних алгоритмів керування виконавчими пристроями або пристроями індикації (сценаріїв, 10.16).

Адресні компоненти та неадресні модулі потрібно застосовувати в СПСА відповідно до їх ЕД.

Конфігурація зон СПСА, порядок приєднання складових частин до АІ, захист складових частин та кабельних ліній СПСА від зовнішніх впливів повинні відповідати діючим стандартам та будівельним нормам щодо побудови систем пожежної сигналізації.

Правила з'єднання кількох ППКП в одній СПСА наведені в 4.2.12 – 4.2.14. Викладені нижче рекомендації застосовують для СПСА на основі як одного, так і кількох ППКП.

4.2.2 Адресні компоненти приєднують до АІ, які є одночасно лініями зв'язку та лініями живлення. Один ППКП керує кільцевими АІ, приєднаними до БМК і модулів AM- Multi+ (через модулі розширення M-Loop). Загальна схема можливих з'єднань в АІ показана на рис. 4.2.1.

Загальні правила підключення АІ до БМК ППКП та до модулів розширення M-Loop:

1) один кінець кільцевого АІ №1 підключають до клем L1-G1, другий – до клем L2- G2. Відповідно один кінець кільцевого АІ №2 підключають до клем L3-G3, другий – до клем L4-G4;

2) радіальні АІ підключають до пар клем: L1-G1, L2-G2, L3-G3, L4-G4. Адресні компоненти в одному радіальному АІ повинні бути зареєстровані в одній зоні, щоб одиночна несправність в такому АІ не впливала на інші зони. В радіальний АІ не дозволяється одночасно з СПДА або СПТА підключати СПРА та адресні модулі, в яких заплановано використання виходів;

3) допускається у виключних випадках виконувати радіальні відгалуження від кільцевого АІ: як від кабеля, так і від місця приєднання адресного компонента. На ці відгалуження поширюються обмеження щодо радіальних АІ (див. вище). В цьому випадку надійність СПСА знижується, тому що у випадку обриву або короткого замикання радіальної лінії (відгалуження) буде втрачений зв'язок з адресними компонентами, розташованими між кінцем радіальної лінії і місцем обриву. Також в кільцевих АІ з відгалуженнями є більш трудомістким пошук місця обриву або замикання. воляеться одночасно з СПДА або СПТА підключати СПРА та адресні модулі, в я<br>иновано використання виходів; з ад ід місця приеднання адресного компонента. На<br>невого АІ: як від кабеля, так і від місця приеднання адресного ком

Якщо до одного ППКП потрібно підключити більше двох АІ, використовують модулі AM-Multi+ разом з розташованими на них модулями розширення M-Loop. Додаткові АІ підключають до клем L1-G1, L2-G2 модулів розширення M-Loop. До додаткових АІ можна приєднувати всі типи адресних компонентів, включно з модулями AM-Multi+, в слоти розширення яких, проте, вже не можна встановлювати модулі розширення M-Loop.

4.2.3 Для зменшення струму споживання СПСА в черговому режимі в АІ допускається встановлювати сповіщувачі у виконанні без ІКЗ (табл. 3.1). В цьому випадку є наступні обмеження:

1) кількість підряд встановлених в АІ сповіщувачів без ІКЗ не повинна перевищувати 16;

2) групи сповіщувачів без ІКЗ, встановлені в сусідніх зонах, повинні бути розділені хоча б одним адресним компонентом з ІКЗ.

4.2.4 Двопровідні неадресні сповіщувачі можуть бути підключені до АІ через модуль АМ-Multi. Якщо виникає потреба застосування в проекті СПСА неадресних сповіщувачів у вибухозахищеному виконанні, їх підключають до модуля АМ-Multi через модуль бар'єрного іскрозахисту МБІ-2 (24V), який забезпечує відповідність вимогам вибухозахищеності при застосуванні неадресних сповіщувачів з маркуванням ExibIIB.

**Увага!** Клеми GND модулів АМ-Multi не допускається з'єднувати з клемою LGND ППКП будь-якими лініями, інакше виникнуть порушення процесів автоматичного тестування АІ.

4.2.5 Якщо в якій-небудь зоні СПСА використовують ПУіЗ і передбачають його активацію від ППКП, то в цій зоні повинно бути встановлено не менше двох адресних компонентів (сповіщувачів або модулів AM-Multi), причому умовою активації ПУіЗ є перехід двох адресних компонентів в стан пожежної тривоги.

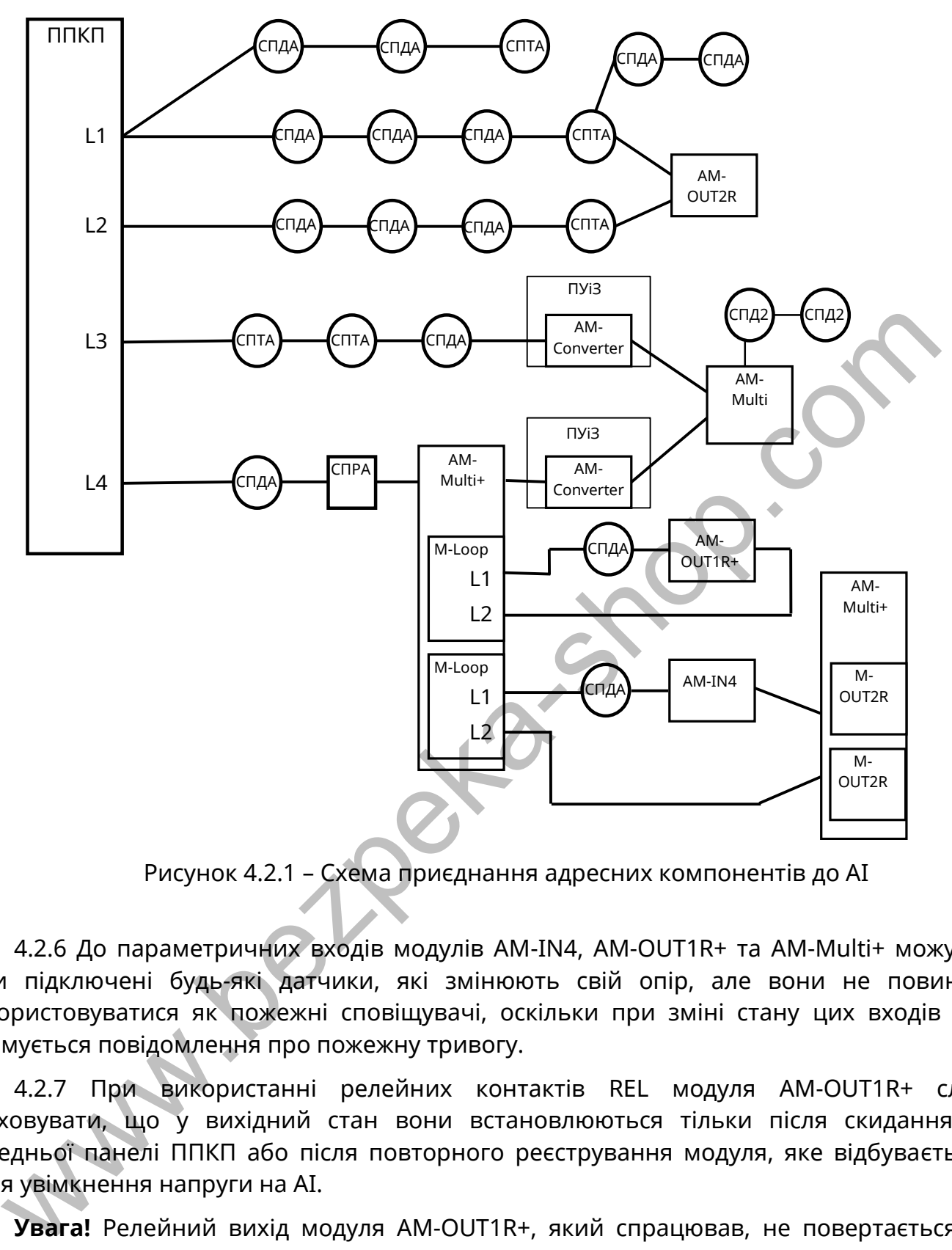

Рисунок 4.2.1 – Схема приєднання адресних компонентів до АІ

4.2.6 До параметричних входів модулів АМ-IN4, АМ-OUT1R+ та AM-Multi+ можуть бути підключені будь-які датчики, які змінюють свій опір, але вони не повинні використовуватися як пожежні сповіщувачі, оскільки при зміні стану цих входів не формується повідомлення про пожежну тривогу.

4.2.7 При використанні релейних контактів REL модуля АМ-OUT1R+ слід враховувати, що у вихідний стан вони встановлюються тільки після скидання з передньої панелі ППКП або після повторного реєстрування модуля, яке відбувається після увімкнення напруги на АІ.

**Увага!** Релейний вихід модуля АМ-OUT1R+, який спрацював, не повертається у вихідний стан при вимкненні напруги на АІ.

4.2.8 Зовнішні БЖ у складі СПСА можуть бути використані для:

1) живлення пристроїв в обох АІ, якщо власні виходи живлення периферійних пристроїв ППКП вже задіяні або якщо ємності власних АКБ ППКП не вистачає для забезпечення живлення СПСА протягом нормованого часу перебування СПСА в стані пожежної тривоги;

2) живлення оповіщувачів та параметричних шлейфів з неадресними сповіщувачами, приєднаних до АМ-Multi – за потреби;

3) живлення АМ-OUT2R, якщо немає технічної можливості використати власні виходи живлення периферійних пристроїв ППКП;

4) живлення виносних пристроїв оптичної сигналізації (ВПОС), приєднаних до сповіщувачів (відповідно до їх ЕД) – за потреби;

5) живлення неадресних пристроїв у складі СПСА – у випадку їх використання.

БЖ, використані в СПСА, повинні забезпечувати поточний струм споживання електричних кіл, розрахований за проектом, а також заряджання необхідної кількості АКБ, визначеної за методикою додатку А цієї настанови. При використанні зовнішніх БЖ в СПСА необхідно уникати прокладання довгих ліній від них до адресних компонентів та неадресних пристроїв.

4.2.9 Вибір типів кабелів для монтування СПСА залежить від потреб проекту. Допускається використовувати кабелі з одножильними та багатожильними дротами.

Для АІ рекомендується використовувати кабелі з перерізом жил від 0,75 до 2,5 мм<sup>2</sup>. В АІ невеликої довжини (до 1000 м) допускається використовувати кабелі з перерізом жил не менше 0,5 мм<sup>2</sup>, але якщо обов'язково виконується умова 4.2.10.

Для підключення зовнішніх БЖ рекомендується використовувати кабелі з перерізом жил не менше 0,75 мм<sup>2</sup>. Якщо уникнути прокладання довгих ліній живлення не вдається, необхідно розрахувати для них падіння напруги на дротах за максимального струму споживання підключеними пристроями для визначення ризику втрати цими пристроями працездатності. понентів та неадресних пристроїв.<br>
4.2.9 Вибір типів кабелів для монтування СПСА залежить від потреб проемукається використовувати кабелі з дереузом жил від 0,75<br>
Для АІ рекомендуеться використовувати кабелі з перерізом ж

Для монтажу інших ліній рекомендується використовувати кабелі з перерізом жил не менше 0,5 мм<sup>2</sup>.

4.2.10 Для кожного АІ необхідно розрахувати:

1) сумарний опір дротів в кабелі, яким прокладений АІ;

2) сумарний опір всіх ІКЗ адресних компонентів, які планують встановити в цей АІ (див. експлуатаційні документи адресних компонентів);

3) сумарний опір контактних з'єднань між сповіщувачами та їх базами, який для одного сповіщувача в середньому дорівнює опору замкнутого ІКЗ .

Сума отриманих значень опору не повинна перевищувати сумарного опору АІ, вказаного в табл. 5.1.

4.2.11 Струм навантажень на виходи компонентів СПСА (в ППКП, АМ-Multi, АМ-Multi+, АМ-OUT2R, АМ-OUT1R+, М-OUT2R) слід розраховувати так, щоб він не перевищував значень, вказаних в експлуатаційних документах на ці компоненти.

4.2.12 Якщо до складу СПСА включено кілька ППКП, їх з'єднують за схемою, показаною на рис. 4.2.2.

З'єднання ППКП через локальну мережу користувача не передбачене.

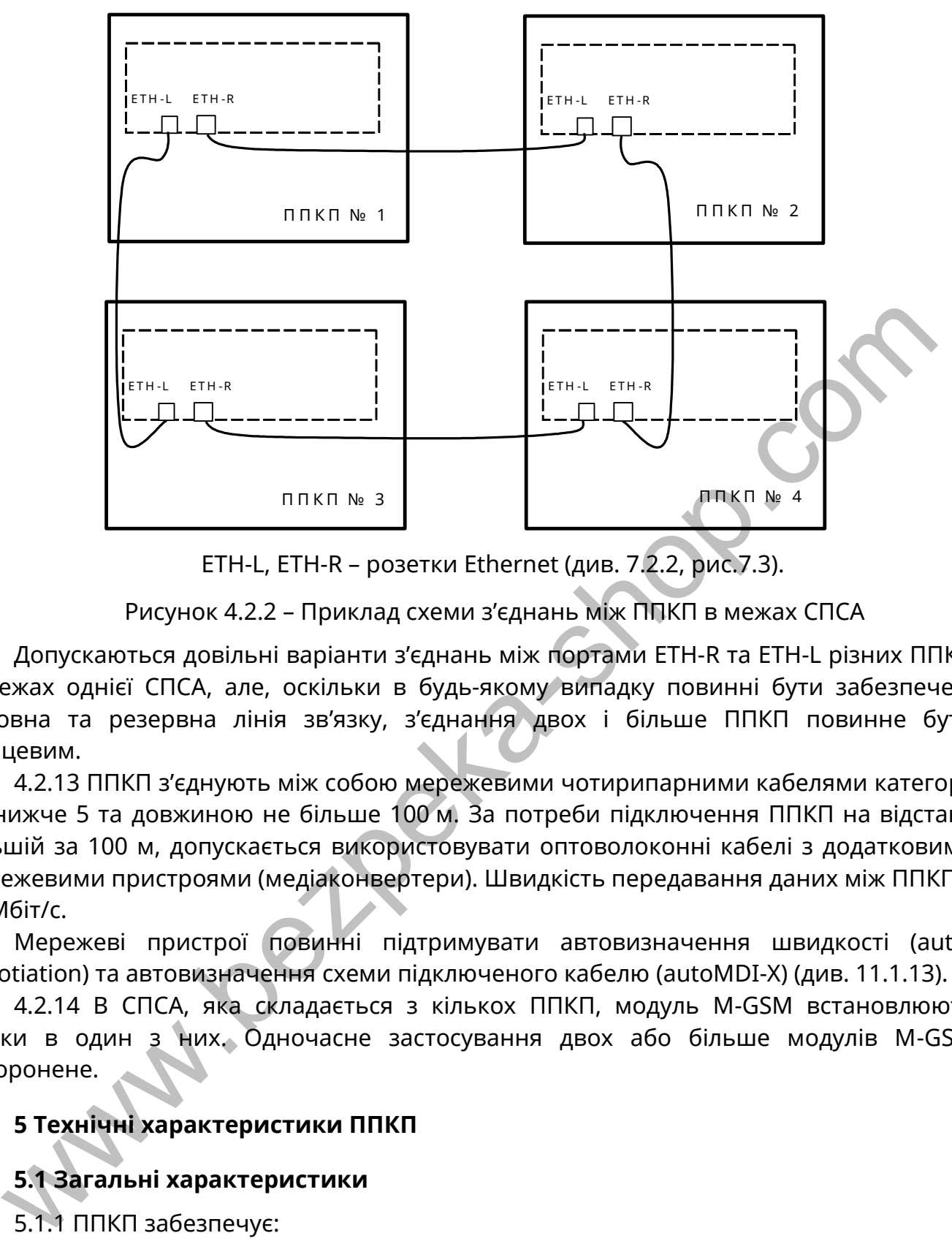

ETH-L, ETH-R – розетки Ethernet (див. 7.2.2, рис.7.3).

Рисунок 4.2.2 – Приклад схеми з'єднань між ППКП в межах СПСА

Допускаються довільні варіанти з'єднань між портами ETH-R та ETH-L різних ППКП в межах однієї СПСА, але, оскільки в будь-якому випадку повинні бути забезпечені основна та резервна лінія зв'язку, з'єднання двох і більше ППКП повинне бути кільцевим.

4.2.13 ППКП з'єднують між собою мережевими чотирипарними кабелями категорії не нижче 5 та довжиною не більше 100 м. За потреби підключення ППКП на відстані, більшій за 100 м, допускається використовувати оптоволоконні кабелі з додатковими мережевими пристроями (медіаконвертери). Швидкість передавання даних між ППКП – 10 Мбіт/с.

Мережеві пристрої повинні підтримувати автовизначення швидкості (autonegotiation) та автовизначення схеми підключеного кабелю (autoMDI-X) (див. 11.1.13).

4.2.14 В СПСА, яка складається з кількох ППКП, модуль М-GSM встановлюють тільки в один з них. Одночасне застосування двох або більше модулів М-GSM заборонене.

# <span id="page-12-0"></span>**5 Технічні характеристики ППКП**

# <span id="page-12-1"></span>**5.1 Загальні характеристики**

5.1.1 ППКП забезпечує:

1) 6 виходів: AL («Пожежа»), FT («Несправність»), OUT1 – OUT4 (оповіщення з можливістю програмування функцій);

2) 2 контрольовані виходи живлення периферійних пристроїв 24 В;

3) 2 входи контролю живлення IN1, IN2 (для підключення виходів типу «відкритий колектор» або «сухий контакт» сторонніх пристроїв) без контролю стану лінії;

4) 2 окремих АІ з контролем обриву та КЗ;

5) окремий вхід живлення АІ напругою від 20 до 30 В – можливе живлення від стороннього БЖ;

6) 2 інтерфейси Ethernet 10 Мбіт/с;

7) службовий інтерфейс RS485;

8) інтерфейс USB для програмування та налаштування;

9) інтерфейс для підключення комунікатора (модуля M-GSM);

9) інтегрований БЖ;

10) вбудований зарядний пристрій з контролем ємності АКБ і контролем напруги на кожній АКБ;

11) резервне джерело живлення – дві герметичні свинцево-кислотні АКБ (табл.5.1);

12) енергонезалежний годинник;

13) журнал подій ємністю 10000 повідомлень.

## **5.2 Основні технічні характеристики**

5.2.1 Основні технічні характеристики ППКП подані в таблиці 5.1.

#### Таблиця 5.1 – Основні технічні характеристики ППКП

<span id="page-13-0"></span>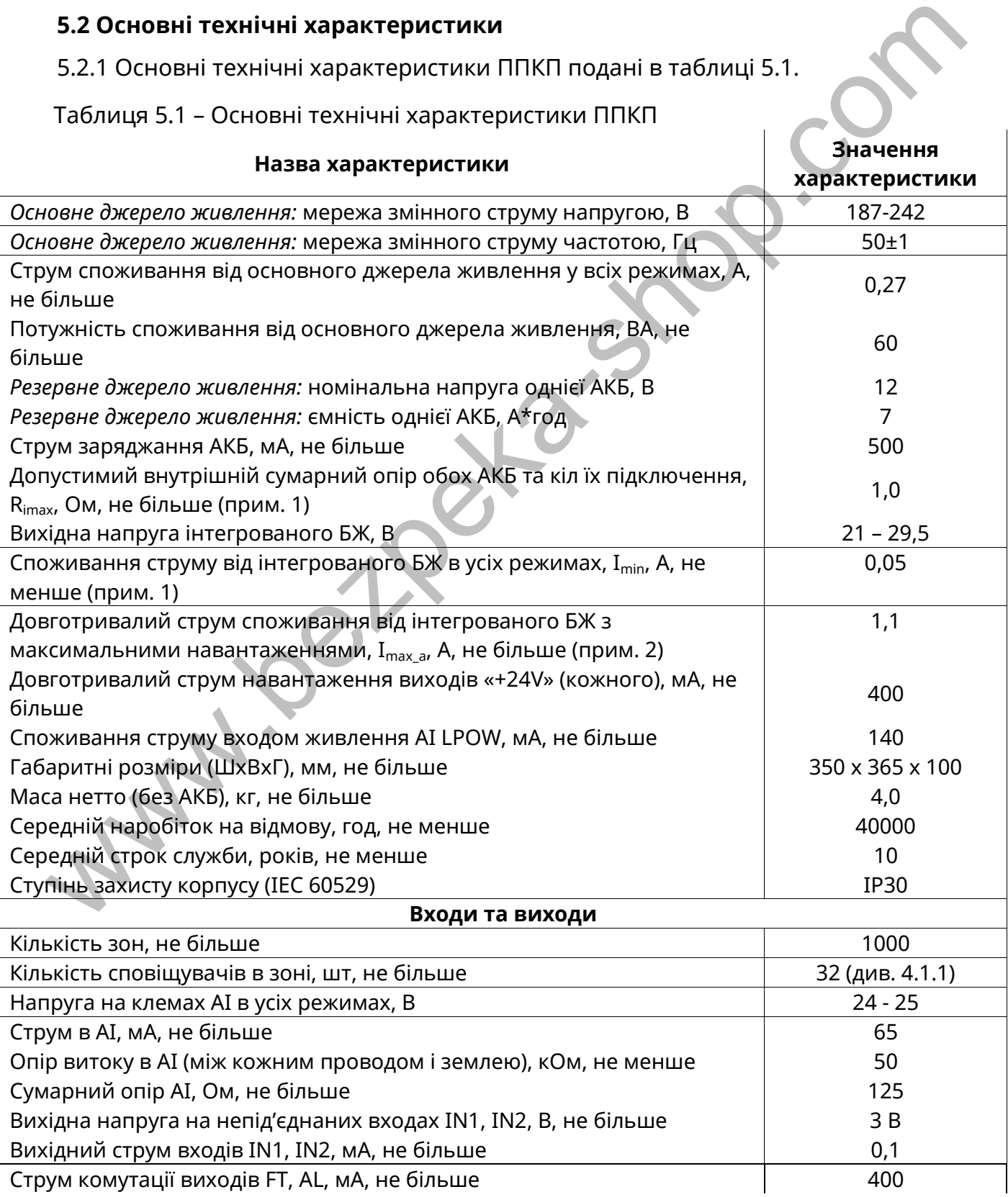

#### Продовження таблиці 5.1

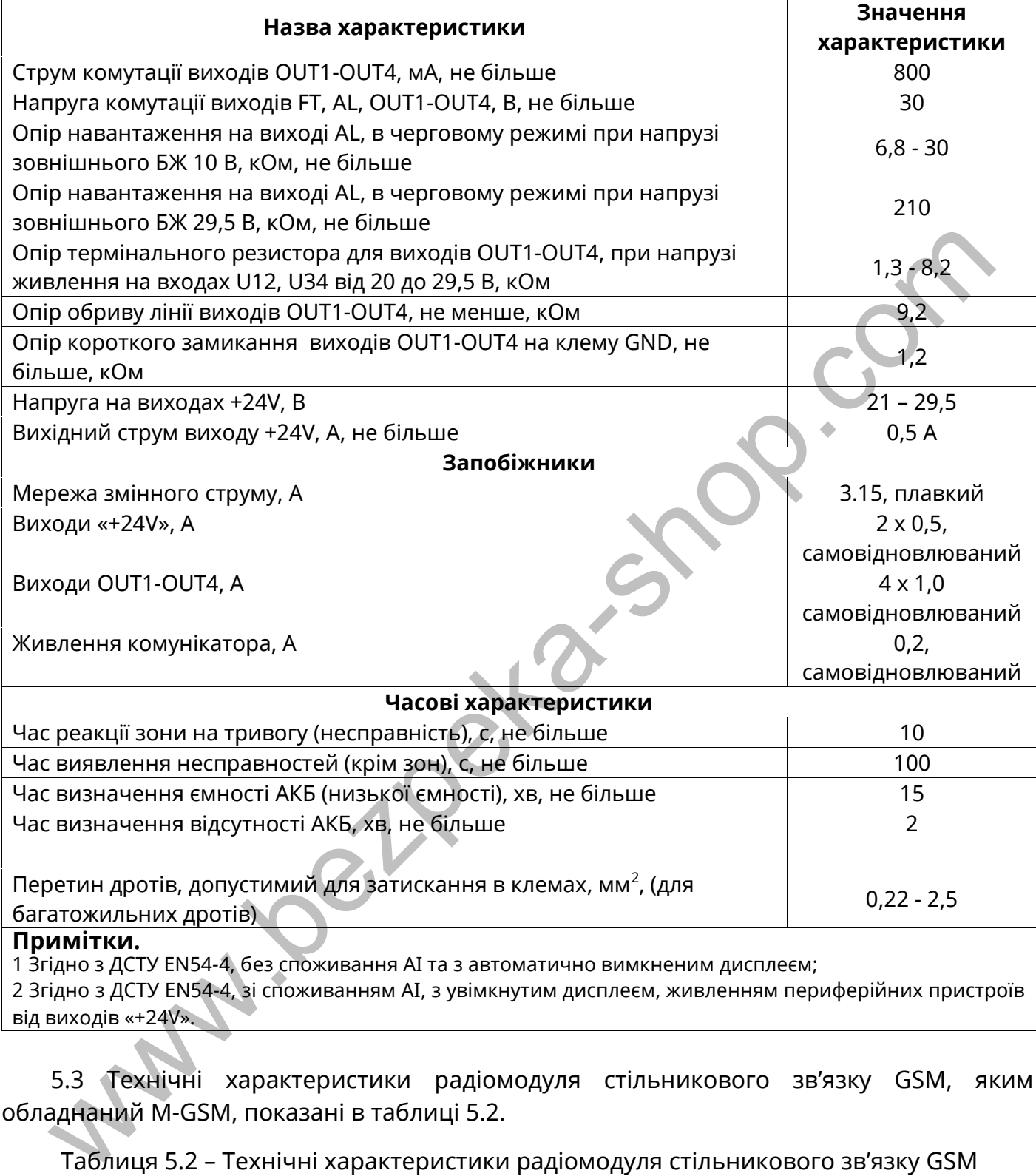

5.3 Технічні характеристики радіомодуля стільникового зв'язку GSM, яким обладнаний М-GSM, показані в таблиці 5.2.

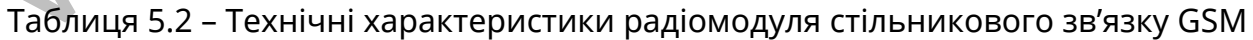

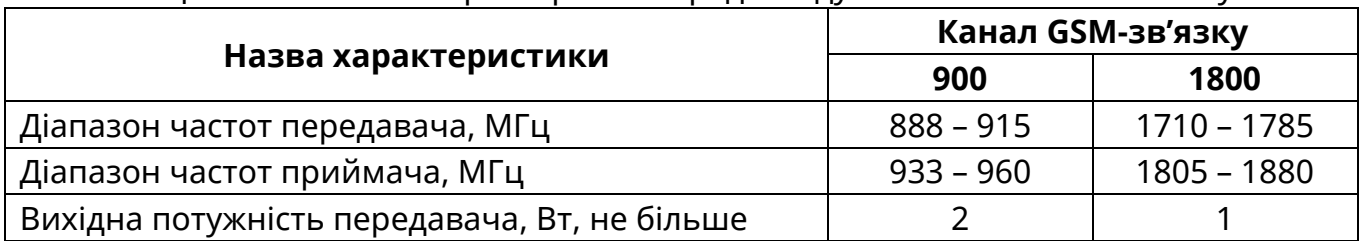

5.4 Характеристики каналів зв'язку, які забезпечуються ППКП через модуль М-GSM, показані в таблиці 5.3.

Таблиця 5.3 - Характеристики каналів зв'язку

| Назва параметру за EN 50136-1         | Канал типу 1           | Канал типу 2  |  |
|---------------------------------------|------------------------|---------------|--|
| Час затримки передавання              | D <sub>4</sub> =10 $c$ |               |  |
| Максимальний час затримки передавання | $M4 = 20c$             | $M3 = 60c$    |  |
| Час звітування, не більше             | $T5 = 90 c$            | $T2 = 25$ год |  |
| Клас доступності                      |                        | A4            |  |
| Захист від підміни                    | $SO$ (Hemae)           |               |  |
| Інформаційний захист                  | $IO$ (нема $ε$ )       |               |  |

Тип каналу зв'язку залежить від запрограмованого періоду тесту (часу звітування – табл.5.3) та кількості SIM-карт, що використовують для зв'язку з ПЦПС (див. п. 10.8.1, 10.8.3).

#### <span id="page-15-0"></span>**6 Вимоги щодо безпеки**

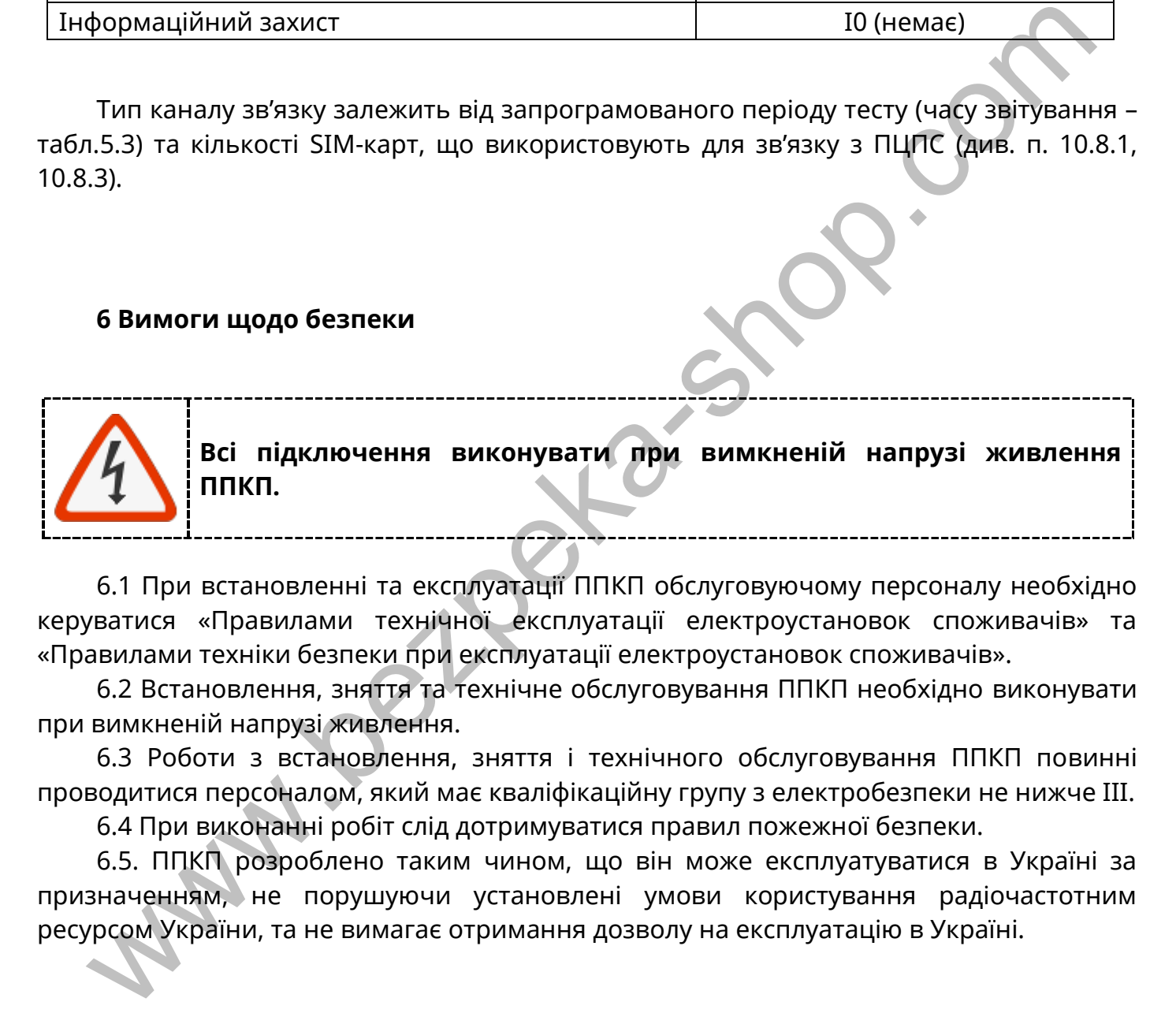

6.1 При встановленні та експлуатації ППКП обслуговуючому персоналу необхідно керуватися «Правилами технічної експлуатації електроустановок споживачів» та «Правилами техніки безпеки при експлуатації електроустановок споживачів».

6.2 Встановлення, зняття та технічне обслуговування ППКП необхідно виконувати при вимкненій напрузі живлення.

6.3 Роботи з встановлення, зняття і технічного обслуговування ППКП повинні проводитися персоналом, який має кваліфікаційну групу з електробезпеки не нижче ІІІ.

6.4 При виконанні робіт слід дотримуватися правил пожежної безпеки.

<span id="page-15-1"></span>6.5. ППКП розроблено таким чином, що він може експлуатуватися в Україні за призначенням, не порушуючи установлені умови користування радіочастотним ресурсом України, та не вимагає отримання дозволу на експлуатацію в Україні.

## **7 Будова ППКП**

#### <span id="page-15-2"></span>**7.1 Опис конструкції**

7.1.1 Корпус ППКП складається з основи, кришки, передньої панелі і забезпечує ступінь захисту IP30 (рис.7.1) (основа корпусу показана на рис. 7.2).

Для отримання доступу до клем ППКП, акумулятора, батареї годинника реального часу необхідно зняти кришку:

- 1) відкрутити два гвинти в нижній частині корпусу (рис. 7.1);
- 2) відтягнути на себе нижній край кришки, піднімаючи її догори, зняти з виступів на верхньому краю основи.
- На місце кришку встановлюють у зворотному порядку.

7.1.2 На основі за передньою панеллю та у верхній частині основи розташовані отвори для введення дротів та кабелів та отвори для закріплення ППКП на вертикальній площині (рис. 7.2). Попередньо всі отвори для введення кабелів закриті заглушками. При введенні кабелів в корпус потрібні заглушки виламують. У випадку введення кабелів через верхній ряд отворів необхідно ущільнити використані отвори з метою збереження ступеню захисту оболонки корпусу.

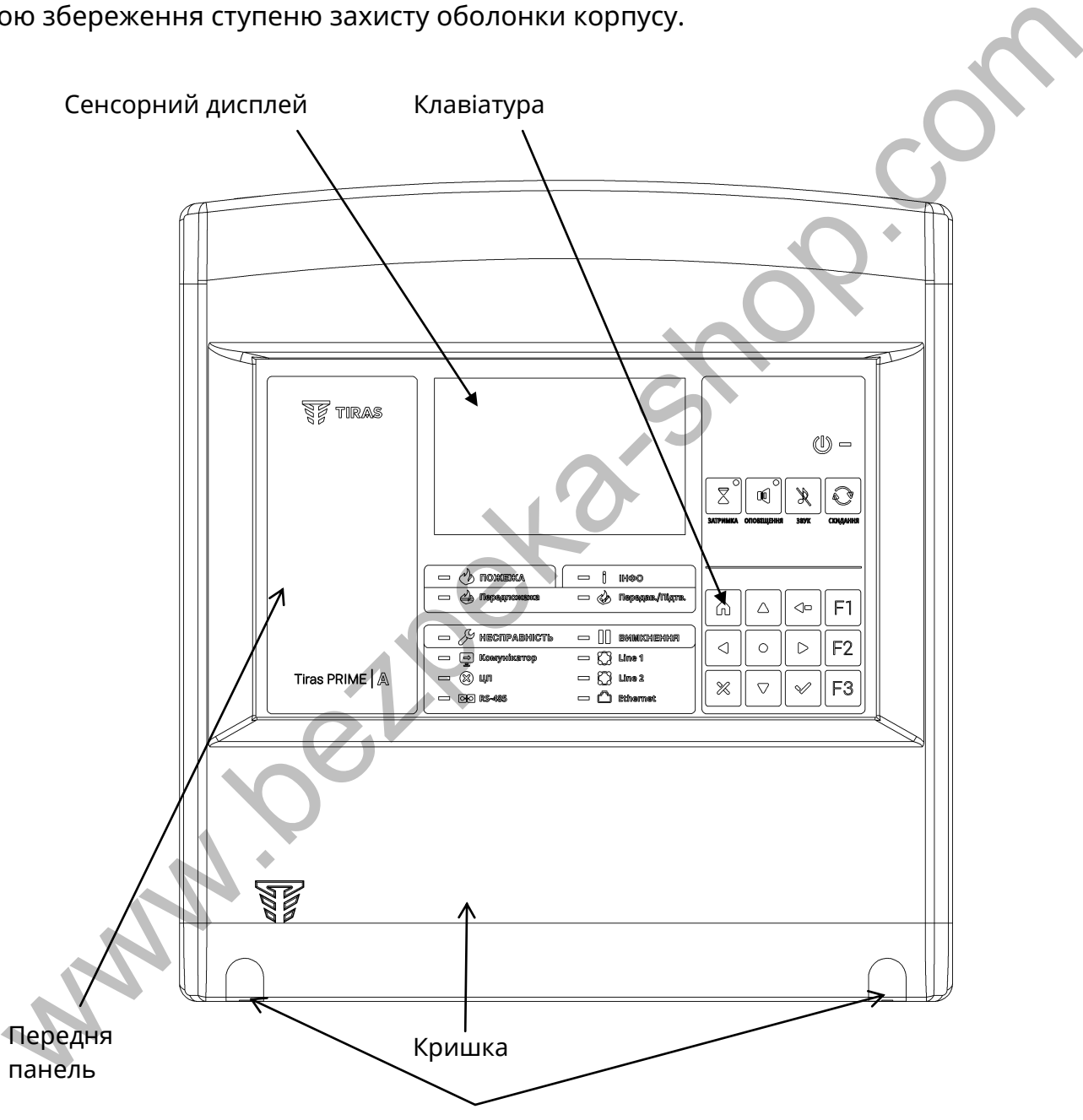

Гвинти кріплення кришки до основи

Рисунок 7.1 – Вигляд ППКП (лицьова сторона)

За передньою панеллю на стінці основи закріплений БЖ. В нижній частині основи є місця для встановлювання двох АКБ.

Передню панель закріплюють на основі за допомогою чотирьох фіксаторів (рис. 7.2), які дають можливість за потреби повернути передню панель вгору. Нижні фіксатори та правий верхній фіксатор відкриті, лівий верхній фіксатор закритий для попередження випадання передньої панелі з основи під час повороту. Додатково передню панель кріплять до основи двома гвинтами.

Для того, щоб зняти передню панель з основи, необхідно:

- 1) відкрутити два гвинти кріплення до основи (рис. 7.2);
- 2) витягнути нижній край панелі з нижніх фіксаторів (після цього можна за потреби повертати передню панель, не виймаючи її з основи);
- 3) витягнути один з верхніх кутів панелі з відкритого фіксатора;
- 4) вийняти другий кут панелі з закритого фіксатора.

Встановлювати передню панель на місце слід у зворотному порядку.

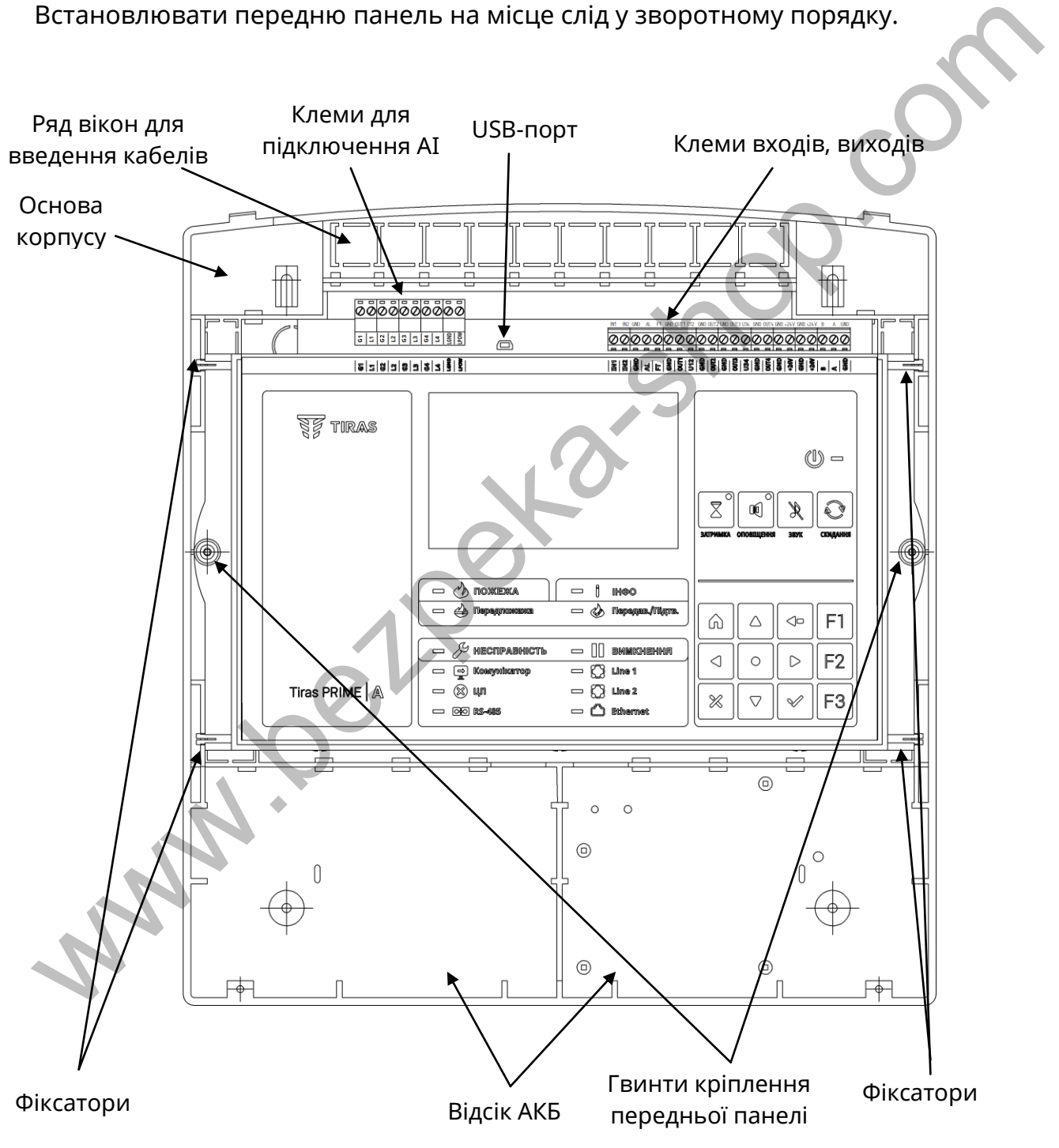

Рисунок 7.2 – Вигляд ППКП з відкритою кришкою

На передній панелі гвинтами закріплені БКІ та БМК. БМК та БКІ зв'язані між собою через перехідний з'єднувач.

7.1.3 Дисплей прикріплений до БКІ і з'єднаний з розетками XS2, XS3 БМК шлейфними кабелями, виведеними через отвір в платі БКІ (рис. 7.3).

На платі БМК передбачене місце для підключення і закріплення модуля M-GSM.

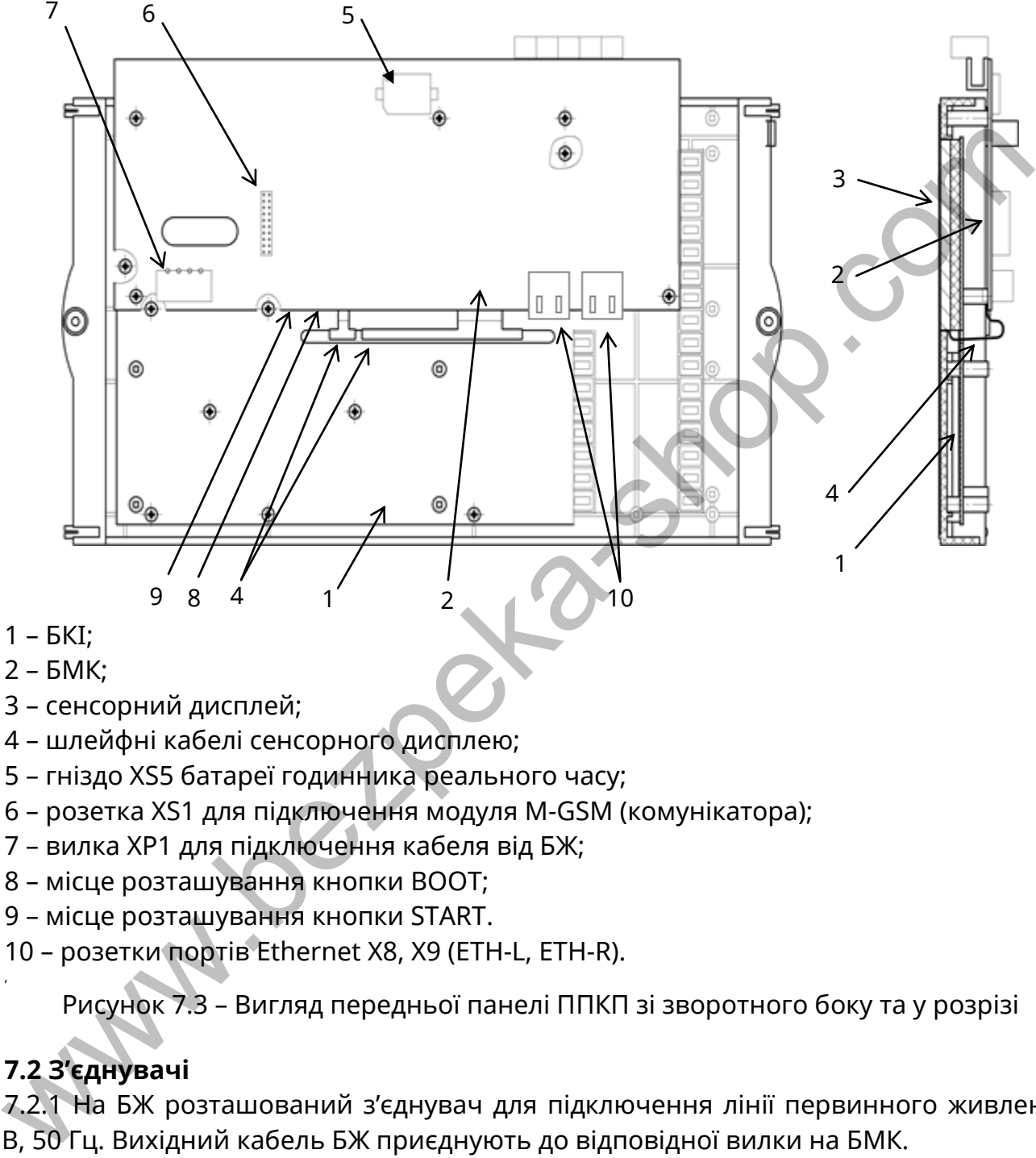

- 1 БКІ;
- 2 БМК;
- 3 сенсорний дисплей;
- 4 шлейфні кабелі сенсорного дисплею;
- 5 гніздо XS5 батареї годинника реального часу;
- 6 розетка XS1 для підключення модуля М-GSM (комунікатора);
- 7 вилка XP1 для підключення кабеля від БЖ;
- 8 місце розташування кнопки BOOT;
- 9 місце розташування кнопки START.
- 10 розетки портів Ethernet X8, X9 (ETH-L, ETH-R).

Рисунок 7.3 – Вигляд передньої панелі ППКП зі зворотного боку та у розрізі

# **7.2 З'єднувачі**

,

<span id="page-18-0"></span>7.2.1 На БЖ розташований з'єднувач для підключення лінії первинного живлення 220 В, 50 Гц. Вихідний кабель БЖ приєднують до відповідної вилки на БМК.

7.2.2 На БМК розташовані наступні з'єднувачі (рисунки 7.2, 7.3), доступні в процесі монтажу ППКП на об'єкті:

1) XS4 – USB-порт для програмування БМК;

- 2) XP1 вилка, вхід живлення;
- 3) XS1 розетка для підключення комунікатора;
- 4) XP2 порт JTAG, службовий;
- 5) X8, X9 розетки портів Ethernet (ETH-R, ETH-L);
- 6) X10 вилка для підключення до БКІ;
- 7) XP3 вилка для програмування мікроконтролера контролю АКБ;

8) XS5 – гніздо для батарейки годинника реального часу;

9) клеми «LPOW», «LGND» - для підключення лінії живлення АІ;

10) клеми «L1», «G1», «L2», «G2» – для підключення кільця АІ1 (LINE1);

11) клеми «L3», «G3», «L4», «G4» – для підключення кільця АІ2 (LINE2);

12) клеми «AL», «GND», «FT» – для підключення кіл передавання сигналів про пожежну тривогу та про несправність;

13) клеми «OUT1» - «OUT4» - виходи ППКП з програмованими функціями;

14) клеми «IN1», «IN2» - універсальні входи для підключення релейних груп контактів;

15) клеми «U12», «U34» – для підключення живлення для пар виходів «OUT1» - «OUT2» та «OUT3» - «OUT4»;

16) клеми «+24V», «GND» – виходи живлення для периферійних пристроїв;

<span id="page-19-0"></span>17 ) клеми «B», «A», «GND» – інтерфейс RS485, напівдуплексний, службовий, швидкість передавання даних 460800 біт/с.

## **7.3 Засоби індикації ППКП**

7.3.1 До складу засобів індикації входять світлодіодні індикатори на передній панелі ППКП, дисплей, на якому відображаються повідомлення відповідно до режиму роботи ППКП, та звуковий індикатор всередині ППКП.

Призначення та функціонування світлодіодних індикаторів, а також повідомлення на дисплеї відповідають вимогам ДСТУ EN 54-2 щодо режимів роботи ППКП (розділ 7).

Звуковий індикатор вмикається при переході ППКП в режим пожежної тривоги або в режим попередження про несправність.

7.3.2 Розташування індикаторів на передній панелі ППКП показане на рисунку 7.4, а їх призначення – в таблиці 7.1.

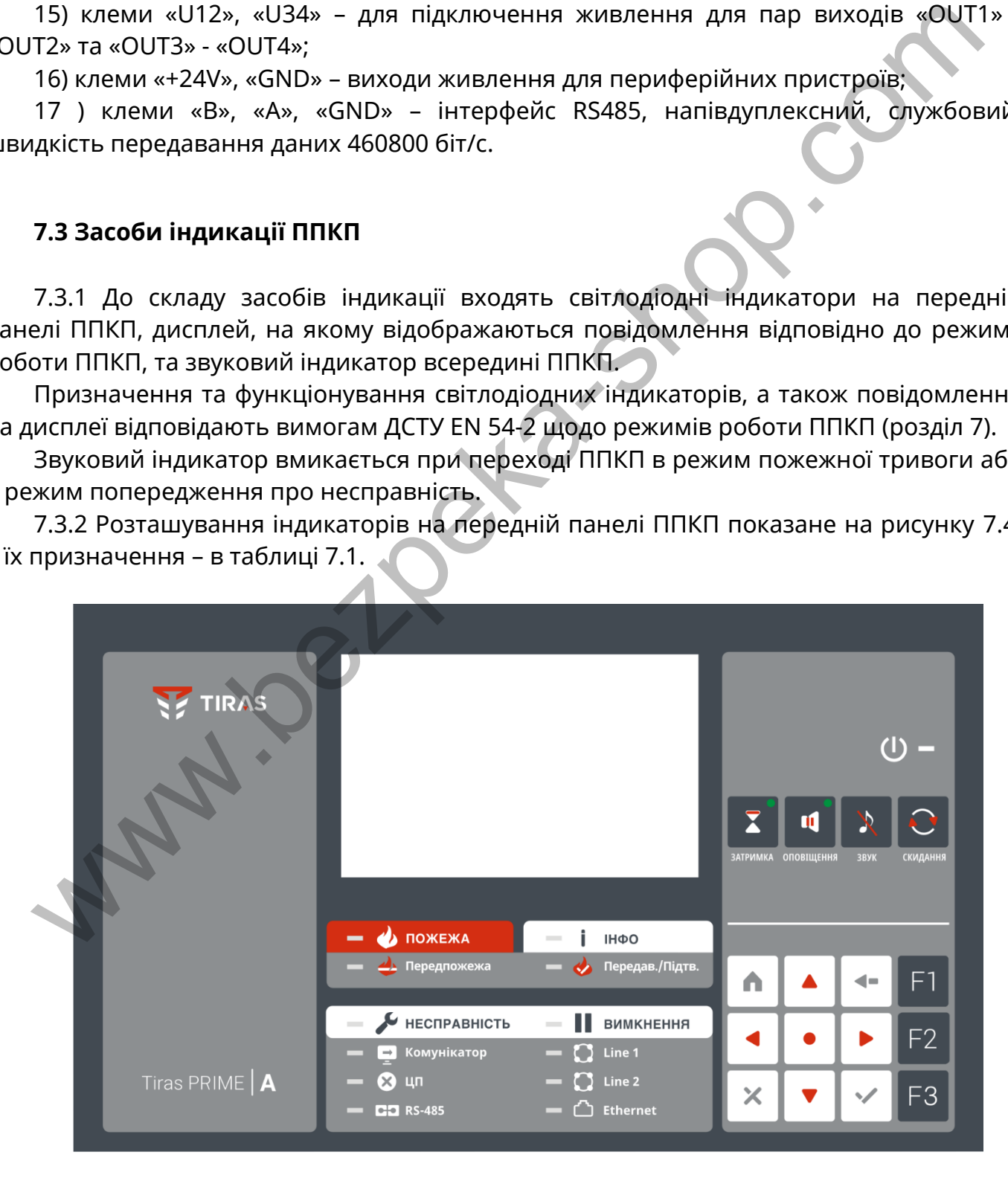

Рисунок 7.4 – Розташування кнопок та індикаторів на передній панелі ППКП

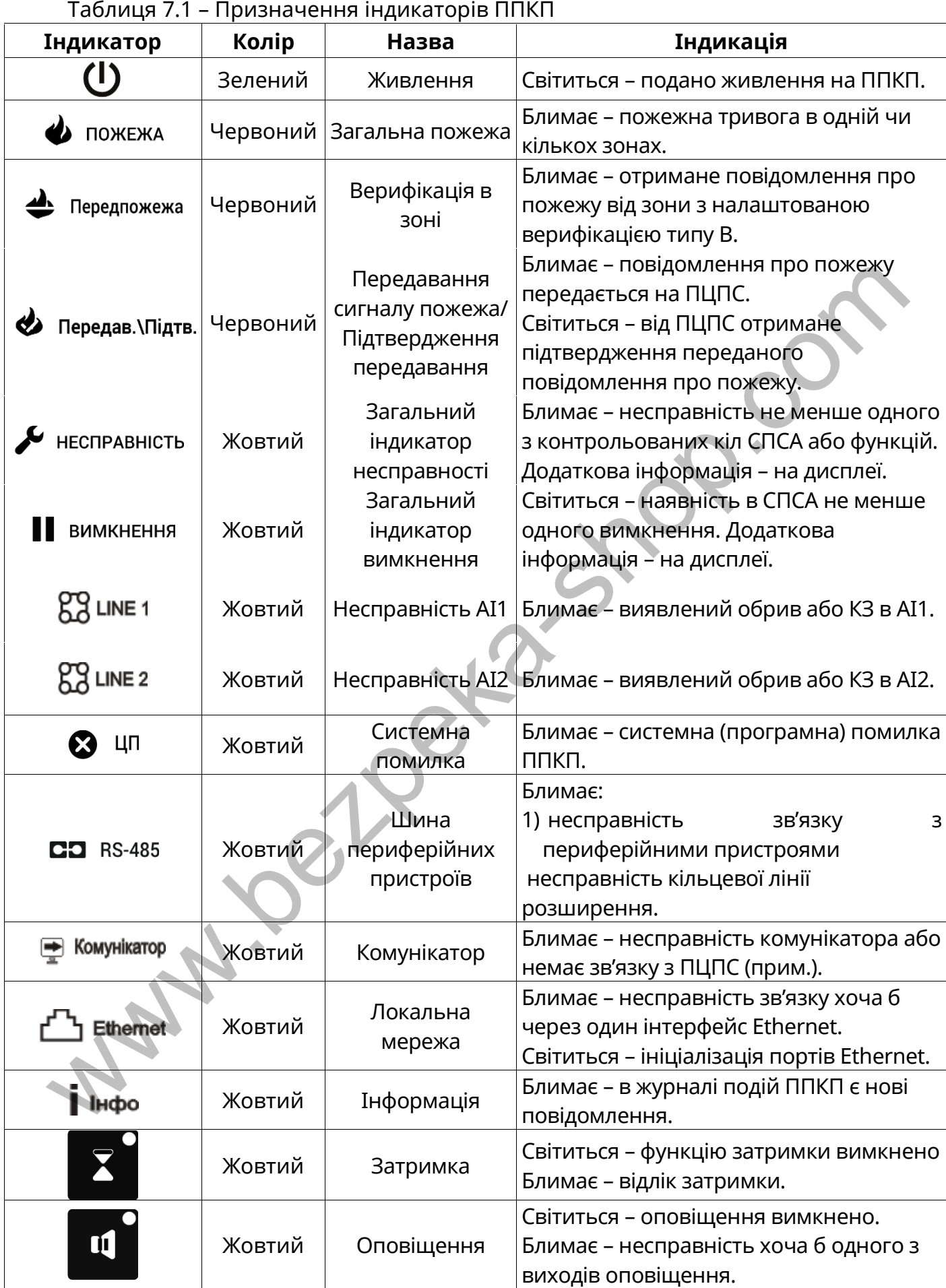

**Примітка** – Детальна інформація щодо можливих подій, які призводять до появи індикації несправності комунікатора, наведена в таблиці Г.1.

#### <span id="page-21-0"></span>**7.4 Органи керування ППКП**

7.4.1 До складу органів керування входять кнопки на передній панелі ППКП, службові кнопки на платі БМК, віртуальні кнопки на сенсорному дисплеї, які є складовими частинами меню, та віртуальна клавіатура на сенсорному дисплеї, яку використовують для введення імен та назв літерами кирилиці, латиниці, цифрами та спеціальними символами.

7.4.2 Розташування кнопок на передній панелі ППКП показане на рисунку 7.4, а їх призначення – в таблиці 7.2.

Розташування службових кнопок BOOT та START на платі БМК показане на рисунку 7.3. Інформація про використання кнопки BOOT подана в 11.3.4, а START – в 11.1.9.

Таблиця 7.2 – Призначення кнопок на передній панелі ППКП та службових кнопок на БМК

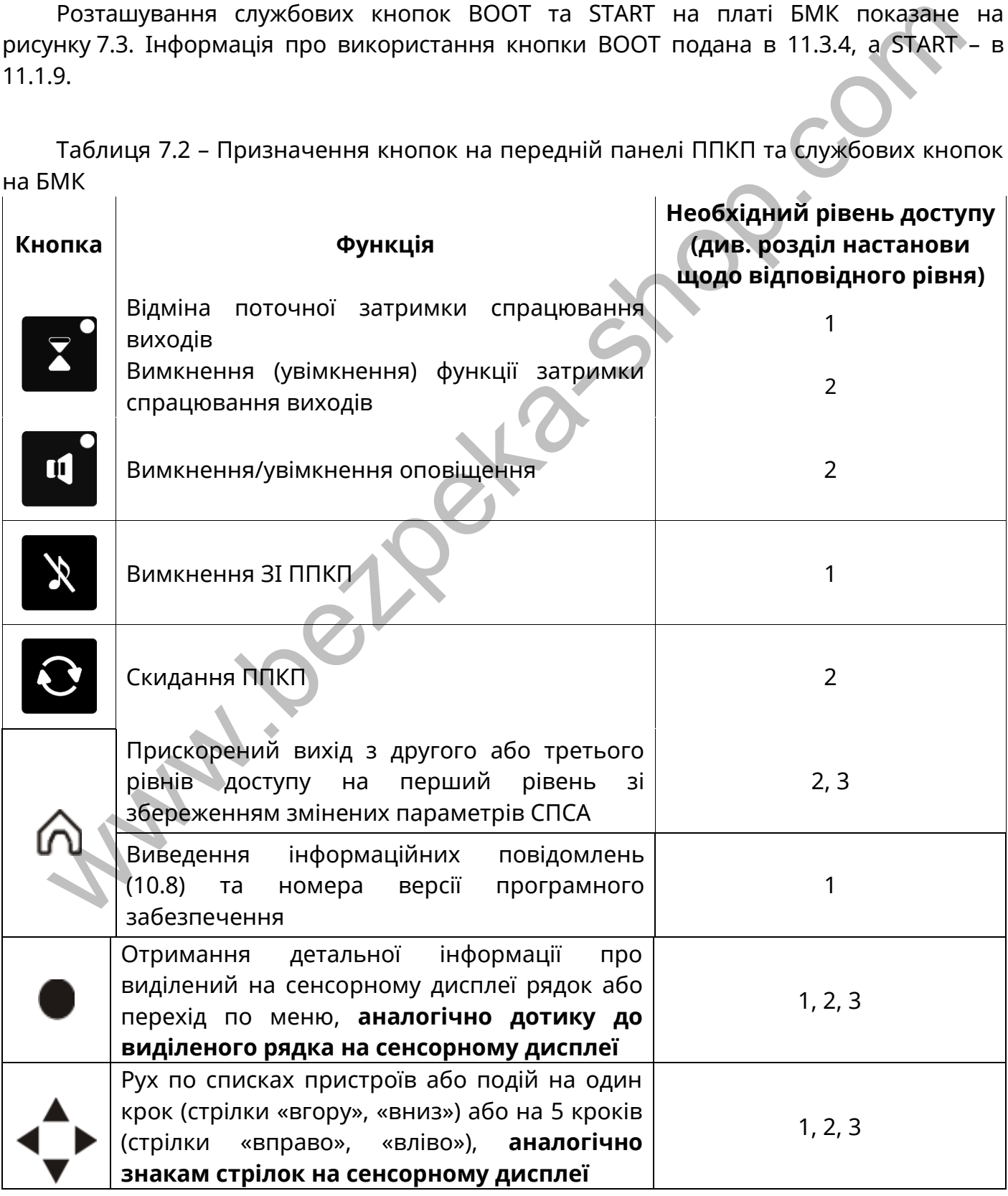

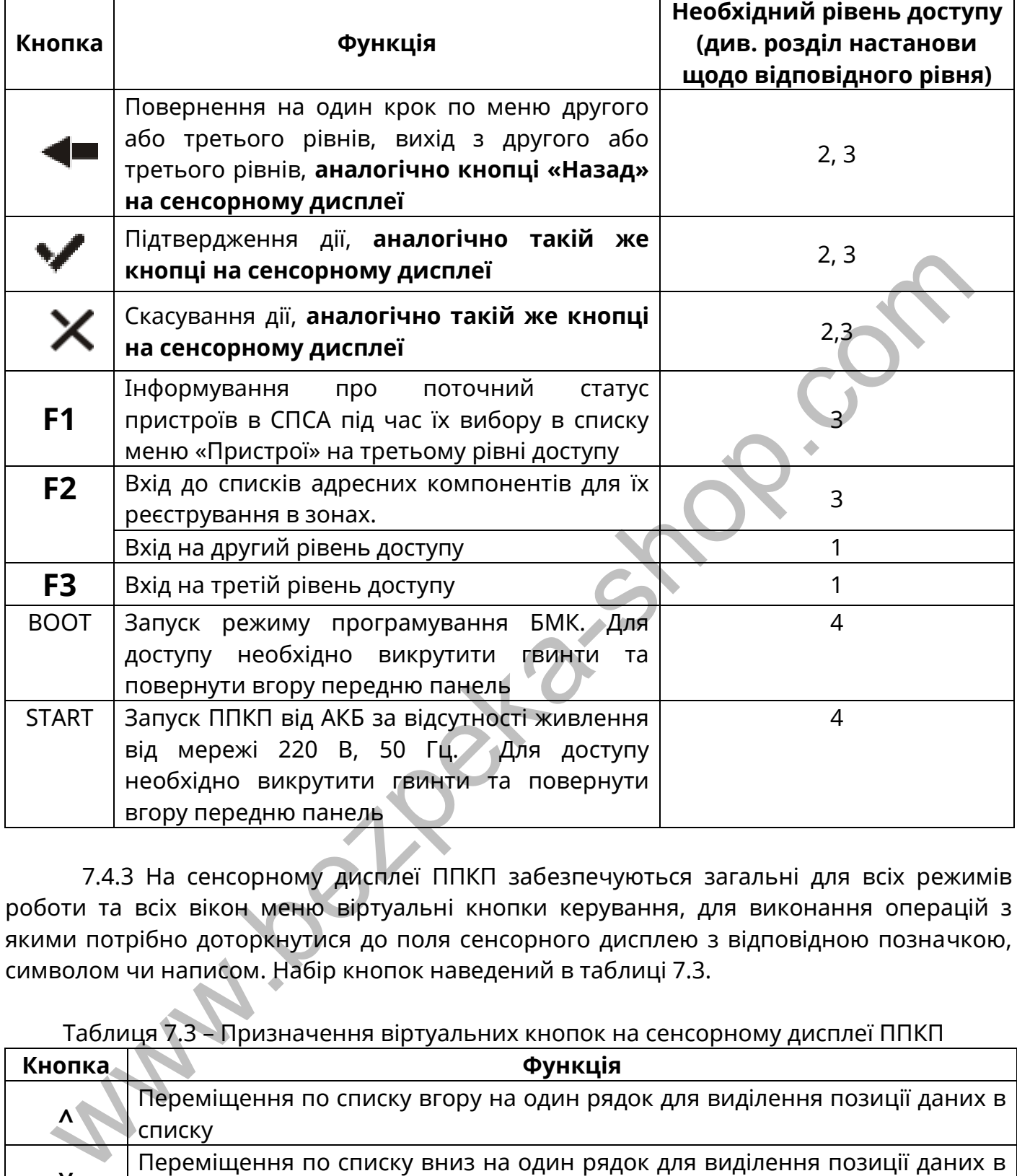

7.4.3 На сенсорному дисплеї ППКП забезпечуються загальні для всіх режимів роботи та всіх вікон меню віртуальні кнопки керування, для виконання операцій з якими потрібно доторкнутися до поля сенсорного дисплею з відповідною позначкою, символом чи написом. Набір кнопок наведений в таблиці 7.3.

Таблиця 7.3 – Призначення віртуальних кнопок на сенсорному дисплеї ППКП

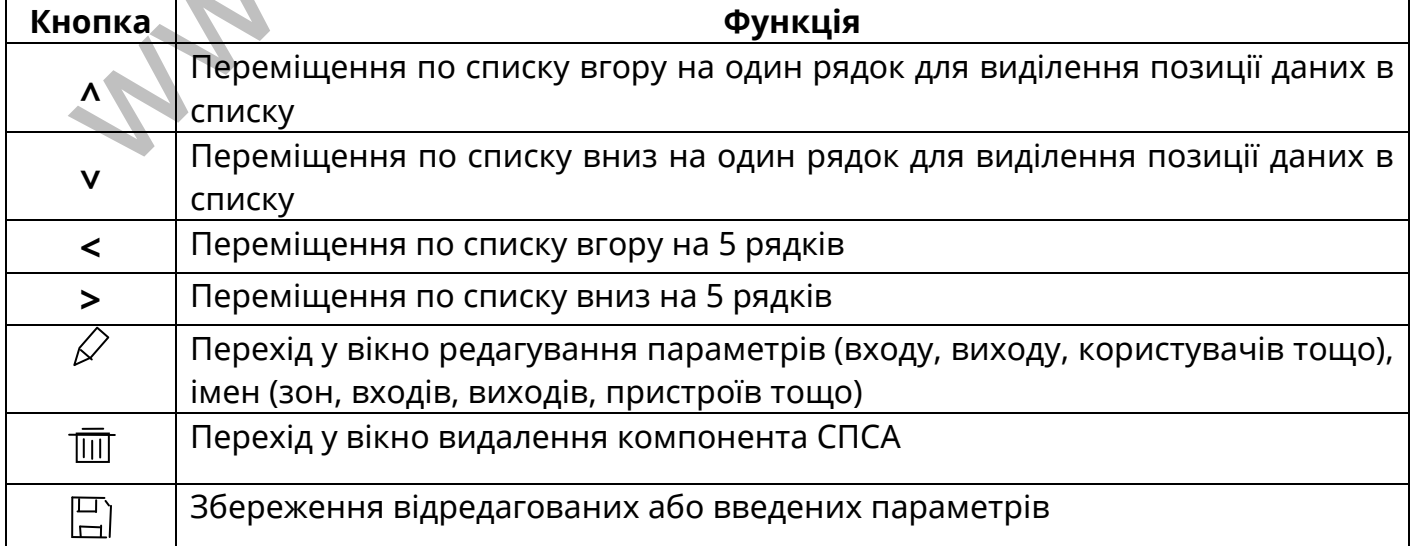

Продовження таблиці 7.3

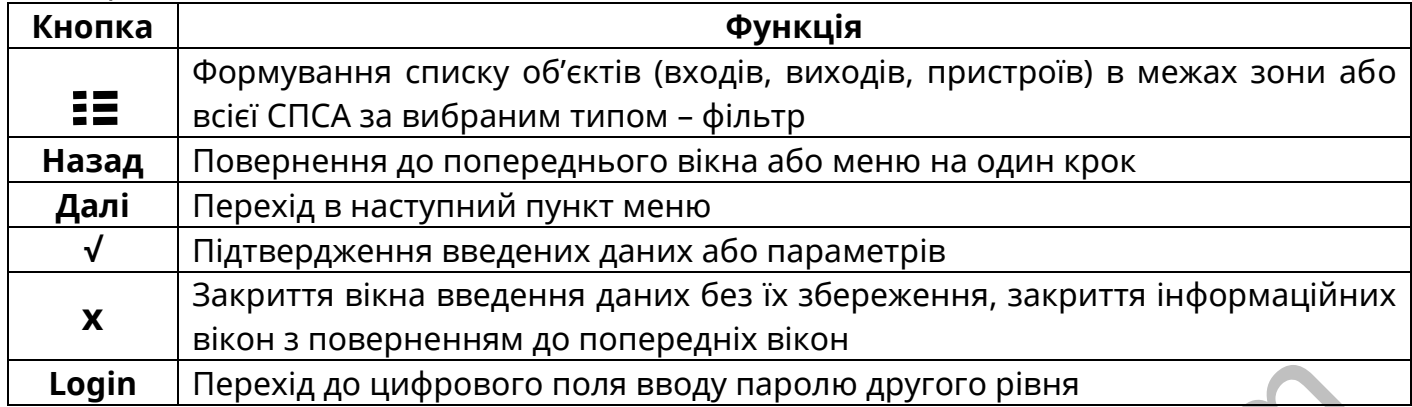

В списках пристроїв, повідомлень тощо застосовано виділення рядка сірим фоном. У вікні режиму пожежної тривоги рядки виділяються червоним кольором. При дотику до виділеного рядка відбувається перехід в інше вікно або деталізація даних

Знак [4] на сенсорному дисплеї біля повідомлення означає, що його не переглядали, а біля лічильника повідомлень будь-якого режиму означає, що для цього режиму є непереглянуті повідомлення;

7.4.4 Для введення назв адресних компонентів, зон, груп зон передбачена алфавітно-цифрова віртуальна клавіатура, яка виводиться на дисплей за допомогою ряду команд меню. Вікно віртуальної клавіатури на сенсорному дисплеї ППКП показане на рисунку 7.5. Вхід до цього вікна відбувається після дотику до кнопки [ $\widehat{\mathscr{L}}$ ] під час виконання алгоритмів дій, вказаних в розділах 9, 10.

Призначення кнопок віртуальної клавіатури наведене в таблиці 7.4.

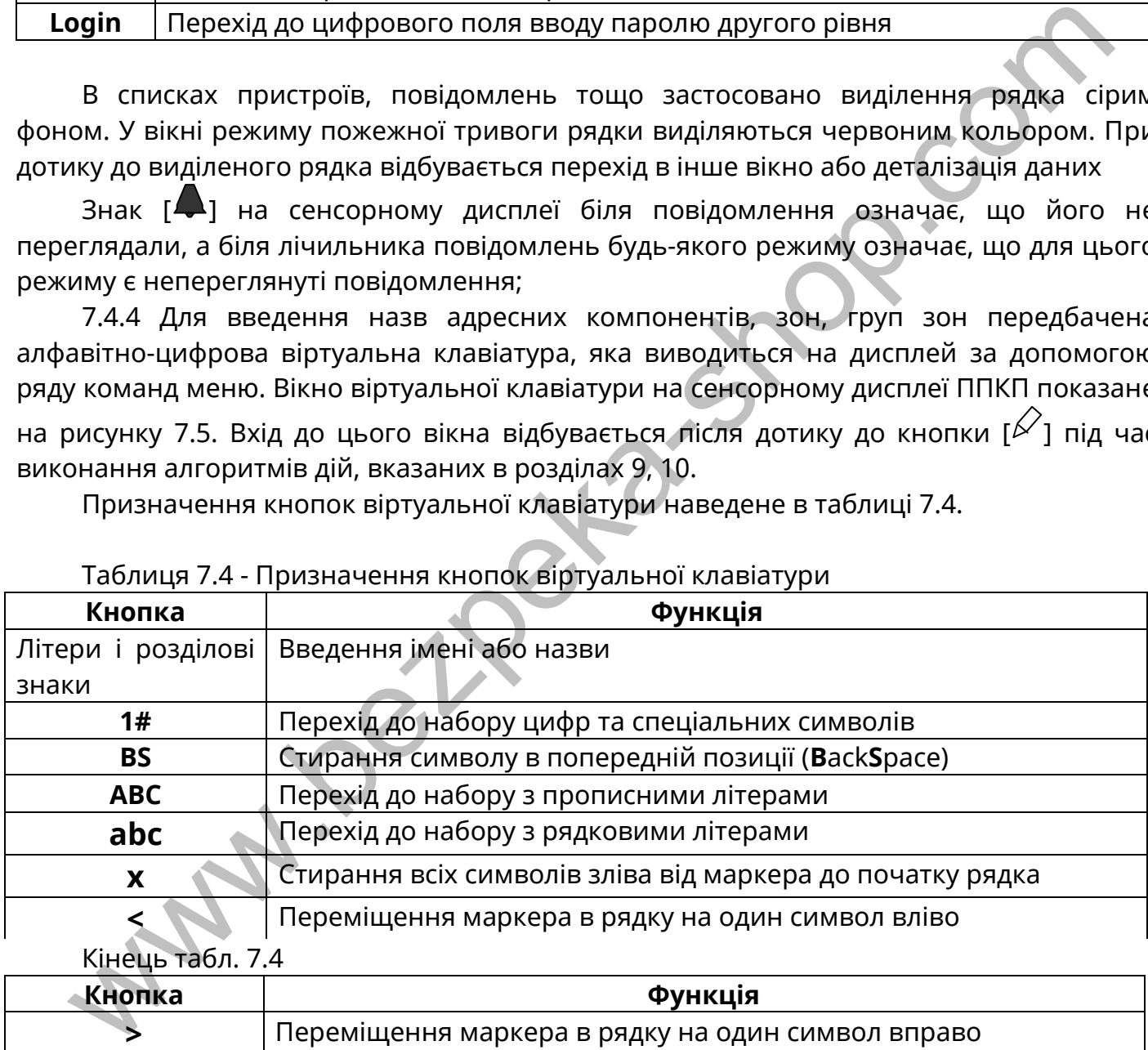

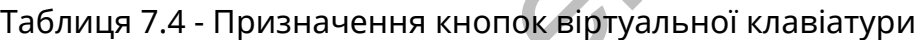

Кінець табл. 7.4

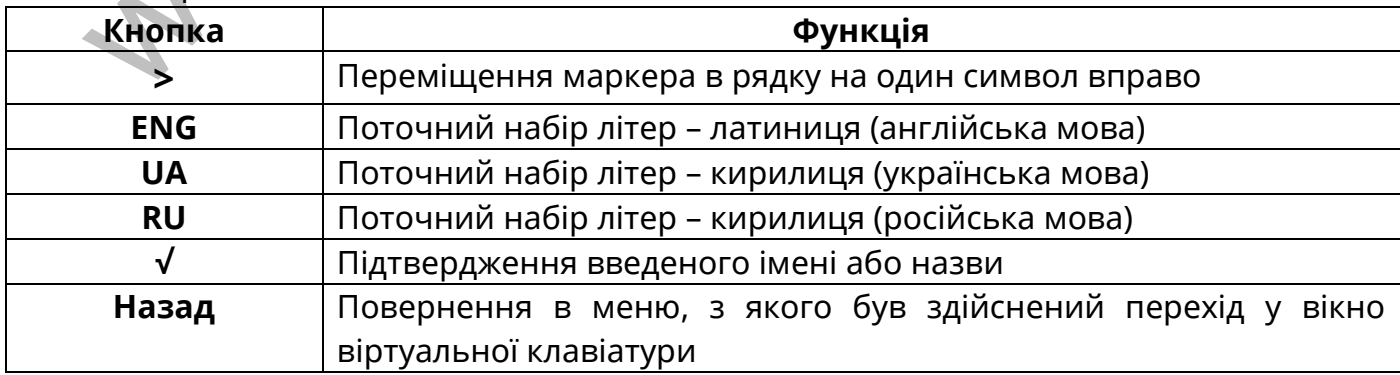

Під час введення одного імені або назви допускається переходити між розкладками клавіатури, комбінуючи літери, цифри, спеціальні символи в будь-якому порядку.

| ВВЕДІТЬ І 'Я                                                                                                    |       |                                                               |   |                   |   |              |               |     |   |   |   |           |  |
|----------------------------------------------------------------------------------------------------|-------|---------------------------------------------------------------|---|-------------------|---|--------------|---------------|-----|---|---|---|-----------|--|
| KOPUCTYBAY 3                                                                                                    |       |                                                               |   |                   |   |              |               |     |   |   |   |           |  |
| 1                                                                                                    | q     | W                                                             | e | r                 | t | y            | u             | Ť   | O | p |   | <b>BS</b> |  |
| <b>ABC</b>                                                                                                    |       | a                                                             | S |                   |   | $\mathsf{f}$ | g             | h   |   |   | k |           |  |
|                                                                                                    |       | Z                                                             | X | C                 | V | b            | n             | m   |   |   |   |           |  |
| X                                                                                                    |       | $\lt$                                                         |   |                   |   |              |               | E G |   |   |   |           |  |
|                                                                                                    | Назад |                                                               |   |                   |   |              |               |     |   |   |   |           |  |
| 8 Функціонування ППКП                                                                                                    |       | Рисунок 7.5 - Приклад вікна віртуальної клавіатури (розкладка |   | латинських літер) |   |              |               |     |   |   |   |           |  |
| 8.1 Основний алгоритм функціонування СПСА                                                                                                    |       |                                                               |   |                   |   |              |               |     |   |   |   |           |  |
| 8.1.1 За умови коректного налаштування та підключення компонентів, СГ<br>ебуває в черговому режимі.                                                                                                    |       |                                                               |   |                   |   |              |               |     |   |   |   |           |  |
| Після отримання від сповіщувачів повідомлень про наявність ознак пож<br>эжно від встановленого типу верифікації в зонах ППКП переходить в реж                                                                             |       |                                                               |   |                   |   |              |               |     |   |   |   |           |  |
| ежної тривоги або встановлює режим передпожежі. В режимі пожежної трив<br>.П вмикає виходи на пристрої оповіщення та виконавчі пристрої, передбач<br>аштуваннями в СПСА. Увімкнення кожного окремого виходу може відбуват |       |                                                               |   |                   |   |              |               |     |   |   |   |           |  |
| азу, а може бути затримане на час до 10 хв залежно від налаштувань (розділ<br>я виконання ряду передбачених посадовими інструкціями заходів обслуговую <sup>,</sup>                                                       |       |                                                               |   |                   |   |              | $\mathcal{L}$ |     |   |   |   |           |  |
|                                                                                                    |       |                                                               |   |                   |   |              |               |     |   |   |   |           |  |

Рисунок 7.5 – Приклад вікна віртуальної клавіатури (розкладка латинських літер)

## <span id="page-24-0"></span>**8 Функціонування ППКП**

## <span id="page-24-1"></span>**8.1 Основний алгоритм функціонування СПСА**

8.1.1 За умови коректного налаштування та підключення компонентів, СПСА перебуває в черговому режимі.

Після отримання від сповіщувачів повідомлень про наявність ознак пожежі залежно від встановленого типу верифікації в зонах ППКП переходить в режим пожежної тривоги або встановлює режим передпожежі. В режимі пожежної тривоги ППКП вмикає виходи на пристрої оповіщення та виконавчі пристрої, передбачені налаштуваннями в СПСА. Увімкнення кожного окремого виходу може відбуватися одразу, а може бути затримане на час до 10 хв залежно від налаштувань (розділ 10). Після виконання ряду передбачених посадовими інструкціями заходів обслуговуючий персонал може вимкнути виходи, всі або вибрані, або скинути стан пожежної тривоги в зонах. Якщо після скидання умови формування пожежної тривоги в зонах залишилися, ППКП знову перейде в режим пожежної тривоги.

8.1.2 Повідомлення про пожежу не формують адресні компоненти, які вимкнені або несправні, або які перебувають у вимкнених зонах.

Також під час режиму пожежної тривоги не спрацьовують виходи, які позначені в СПСА як несправні або вимкнені.

8.1.3 СПСА залежно від проекту може функціонувати в автономному режимі або може містити пристрій передавання повідомлень на ПЦПС. При наявності такого пристрою, відповідно налаштований ППКП автоматично формує повідомлення про пожежі в зонах, спрацювання засобів пожежогасіння, про несправності, вимкнення, доступ до налаштувань тощо. Одночасно всі повідомлення ППКП фіксує у власному журналі подій та виводить на дисплей.

8.1.4 Функціонування окремих ППКП у складі СПСА з кількох ППКП не відрізняється від наведеного вище. В таких СПСА додатково при відповідних налаштуваннях (10.15):

1) повідомлення про стан одного ППКП та підключених до нього пристроїв можуть бути відображені на дисплеї іншого ППКП;

2) з передньої панелі головного ППКП доступні вимкнення пристроїв, підключених до іншого ППКП, та його зон;

3) повідомлення від всіх ППКП транслюються через комунікатор, встановлений на головному ППКП;

4) з передньої панелі головного ППКП доступне обмежене керування ПУіЗ, підключеними до іншого ППКП.

Головним ППКП в такій СПСА призначається той ППКП, з якого має здійснюватися керування іншими ППКП. Операції керування або програмування в інших ППКП в цей час заблоковані. За необхідності, в майбутньому, головним може бути призначений інший ППКП, але одночасно не може бути більше одного головного ППКП в системі. 1) повідомлення про стан одного ППКП та підключених до нього пристроїв мож<br>в нідображені на дисплеї іншого ППКП,<br>2) з передньої панелі головного ППКП, доступні вимкнення пристроїв, підключених<br>2) з передньої панелі голов

#### <span id="page-25-0"></span>**8.2 Загальні характеристики режимів роботи ППКП**

8.2.1 Після вмикання живлення ВПЗ ППКП завантажує конфігураційні дані СПСА, реєструє всі приєднані адресні компоненти, діагностує стан входів та виходів, після чого переходить у відповідні режими роботи.

Після першого завантаження системи (наприклад, після зміни ВПЗ) на екран сенсорного дисплею ППКП виводиться запит про вибір мови інтерфейсу: української, англійської або російської. Для вибору мови потрібно доторкнутися до поля з відповідною назвою.

8.2.2 ППКП може перебувати в черговому режимі або в інших окремих режимах чи їх комбінації (в порядку зменшення пріоритету індикації):

- пожежної тривоги;

- вимкнення;

- попередження про несправність;

- сервісному.

Вікна всіх режимів доступні на першому рівні доступу.

Якщо ППКП перебуває в будь-яких комбінаціях режимів, крім чергового, на сенсорний дисплей автоматично виводяться повідомлення найпріоритетнішого режиму. У верхній частині вікна (наприклад, рис. 8.4.1) розташовані 4 поля з назвами режимів, більш темним фоном позначений той, чиї повідомлення показані на екрані дисплею. В кожному полі показаний лічильник наявних повідомлень кожного з режимів. Якщо є потреба перейти до показу прихованих повідомлень менш пріоритетного режиму, необхідно доторкнутися до відповідного поля. Повідомлення найпріоритетнішого режиму автоматично відновлюються на екрані дисплею через 20 с після початку показу повідомлень менш пріоритетного режиму, якщо оператор протягом цього періоду не натискає кнопок.

8.2.3 Для зменшення струму споживання ППКП зображення на дисплеї автоматично вимикається після останнього натискання кнопки чи отримання повідомлення:

- в черговому режимі, режимі вимкнення, режимі попередження про несправність, сервісному режимі на першому рівні доступу – через 5 хв;

- в режимі пожежної тривоги на першому рівні доступу – через 1 год.

Зображення на дисплеї відновлюється при появі нових повідомлень, або після дотику до екрану сенсорного дисплею, або після натискання будь-якої кнопки на передній панелі.

8.2.4 Якщо на сенсорний дисплей ППКП виведене вікно другого або третього рівня доступу, то повернення у вікно поточного робочого режиму (8.2.2) на першому рівні доступу відбувається автоматично після останнього натискання оператором кнопки на сенсорному дисплеї або на передній панелі ППКП: через 30 с – для другого рівня, через 10 хв – для третього рівня.

8.2.5 Якщо до складу СПСА входить кілька ППКП, то зв'язок між ними за замовчуванням вимкнений. Якщо зв'язок між ППКП увімкнений, то повідомлення від всіх ППКП будуть виведені на дисплеї тільки тих ППКП, в яких встановлений режим відображення повідомлень від всіх ППКП (див. п.10.15). Це означає, зокрема, що якщо в такій СПСА один з ППКП переходить, наприклад, в режим попередження про несправність, то відповідні повідомлення з'являються на дисплеях інших ППКП. 8.2.4 Якщо на сенсорний дисплей ППКП виведене вікно другого або третього рівуну, то повернення у вікно поточного робочого режиму (8.2.2) на першому рупу відбувається автоматично після останнього натихання и перции в долж

8.2.6 **Для встановлення в ППКП заводських налаштувань** необхідно виконати наступні дії:

а) перейти на третій рівень доступу (10.1.1);

б) доторкнутися до кнопок **[СИСТЕМНІ НАЛАШТУВАННЯ],** потім **[СКИДАННЯ НАЛАШТУВАНЬ]** на дисплеї ППКП. На дисплеї повинне з'явитися поле з запитом: «ВИ ДІЙСНО БАЖАЄТЕ СКИНУТИ НАЛАШТУВАННЯ?» і варіантами відповідей: «Так» або «Ні»;

в) доторкнутися до поля «Так». На дисплей ППКП послідовно виводяться повідомлення про завантаження системи, запит на вибір мови інтерфейсу, повідомлення про завантаження налаштувань. Повинні прозвучати кілька звукових сигналів.

Після скидання в заводські налаштування дані про поточну конфігурацію СПСА втрачаються, але поточні коди доступу другого та третього рівня залишаються незмінними.

Для відновлення заводських кодів доступу до другого та третього рівня необхідно вимкнути живлення ППКП, натиснути кнопку **[Скидання]** на передній панелі ППКП і, не відпускаючи її, увімкнути живлення ППКП.

8.2.6 Якщо до складу СПСА входить кілька ППКП, то встановити заводські налаштування або відновити коди доступу в будь-якому ППКП, використовуючи передню панель іншого ППКП, неможливо.

#### <span id="page-26-0"></span>**8.3 Черговий режим**

8.3.1 В черговому режимі ППКП перебуває весь час, доки не переходить в інші режими. Вигляд вікна чергового режиму показаний на рис.8.3.1. Вікно чергового режиму має найнижчий пріоритет.

8.3.2 В цьому режимі на передній панелі ППКП не світяться інші індикатори, крім індикатора наявності живлення.

Якщо встановлений і програмно увімкнений комунікатор, у верхній частині вікна показана умовна оцінка рівня сигналу в мережі оператора GSM.

8.3.3 Склад інформаційних повідомлень (рис.8.3.1) може бути змінений користувачем (10.8). Після завантаження в ППКП заводських налаштувань попередні інформаційні повідомлення стираються.

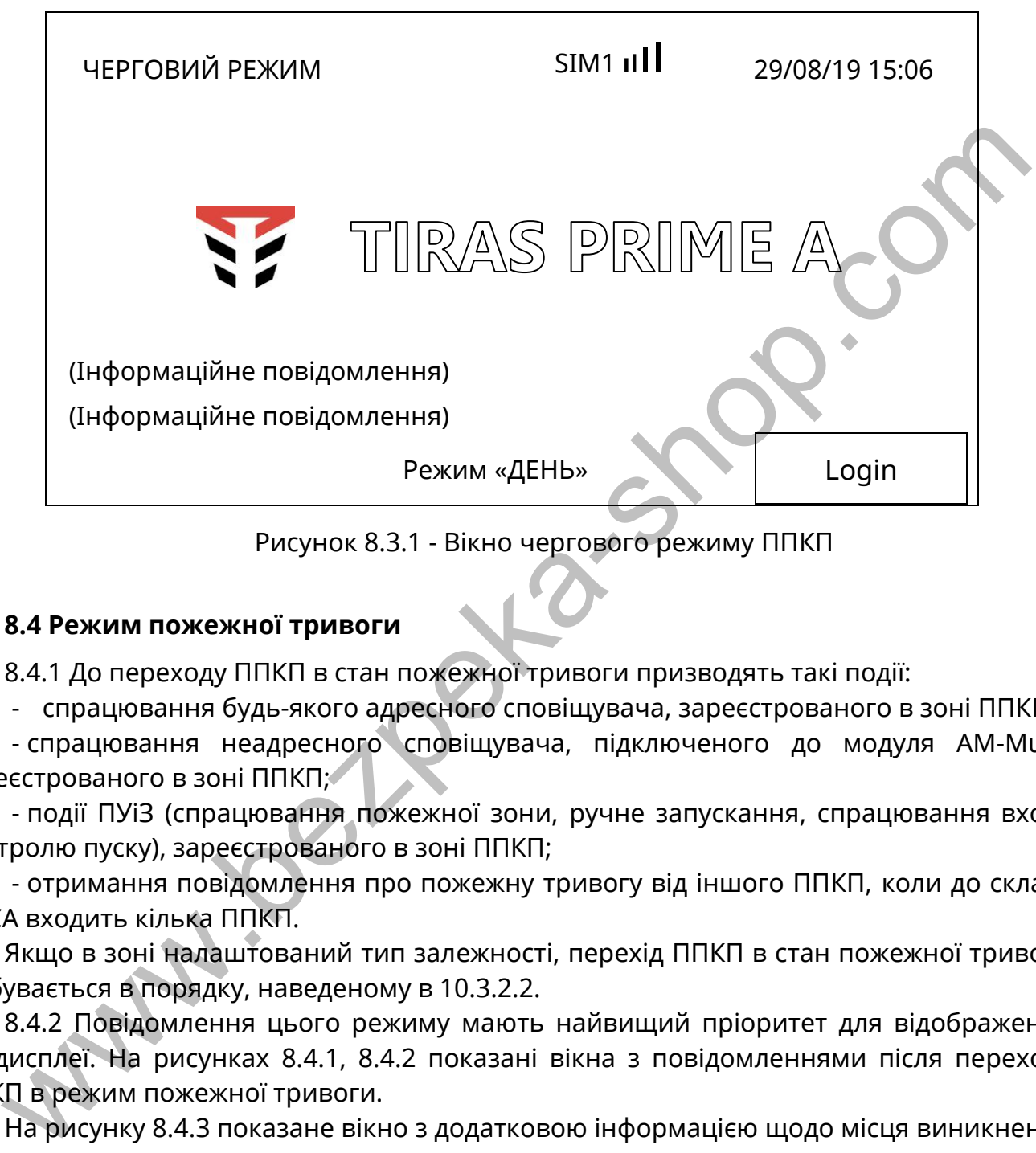

Рисунок 8.3.1 - Вікно чергового режиму ППКП

# <span id="page-27-0"></span>**8.4 Режим пожежної тривоги**

8.4.1 До переходу ППКП в стан пожежної тривоги призводять такі події:

- спрацювання будь-якого адресного сповіщувача, зареєстрованого в зоні ППКП;

- спрацювання неадресного сповіщувача, підключеного до модуля АМ-Multi, зареєстрованого в зоні ППКП;

- події ПУіЗ (спрацювання пожежної зони, ручне запускання, спрацювання входу контролю пуску), зареєстрованого в зоні ППКП;

- отримання повідомлення про пожежну тривогу від іншого ППКП, коли до складу СПСА входить кілька ППКП.

Якщо в зоні налаштований тип залежності, перехід ППКП в стан пожежної тривоги відбувається в порядку, наведеному в 10.3.2.2.

8.4.2 Повідомлення цього режиму мають найвищий пріоритет для відображення на дисплеї. На рисунках 8.4.1, 8.4.2 показані вікна з повідомленнями після переходу ППКП в режим пожежної тривоги.

На рисунку 8.4.3 показане вікно з додатковою інформацією щодо місця виникнення пожежі. Таке вікно з'являється, коли доторкнутися до рядка з повідомленням про пожежу, аналогічного тому, який показаний на рисунку 8.4.2. У вікні вказані: серійний номер і назва ППКП (коли до складу СПСА входить кілька ППКП), назва зони, назва, тип і ідентифікаційний номер пристрою, який видав сигнал про пожежу.

| <b>ТРИВОГИ</b>              | <b>ВИМКНЕННЯ</b> | <b>HECTPABHOCTI</b>                         | <b>CEPBICHI</b> |
|-----------------------------|------------------|---------------------------------------------|-----------------|
| $(1)$ $\Delta$              | (0)              | $(1)$ $\Delta$                              | (0)             |
|                             |                  |                                             |                 |
|                             |                  | <b>TPUBOFA!!!</b>                           |                 |
| Δ 001: 3OHA<br>[15/0 15:39] |                  |                                             |                 |
|                             |                  | <b>30HA1</b><br>[15/05 15:39:01] MNL110 id: |                 |
|                             | 000040           |                                             |                 |
|                             |                  |                                             |                 |
|                             |                  |                                             |                 |
|                             |                  |                                             |                 |
|                             |                  |                                             |                 |
|                             |                  |                                             |                 |
|                             |                  | Режим «ДЕНЬ»                                | Login           |
|                             |                  |                                             |                 |

Рисунок 8.4.1 – Приклад вікна режиму пожежної тривоги

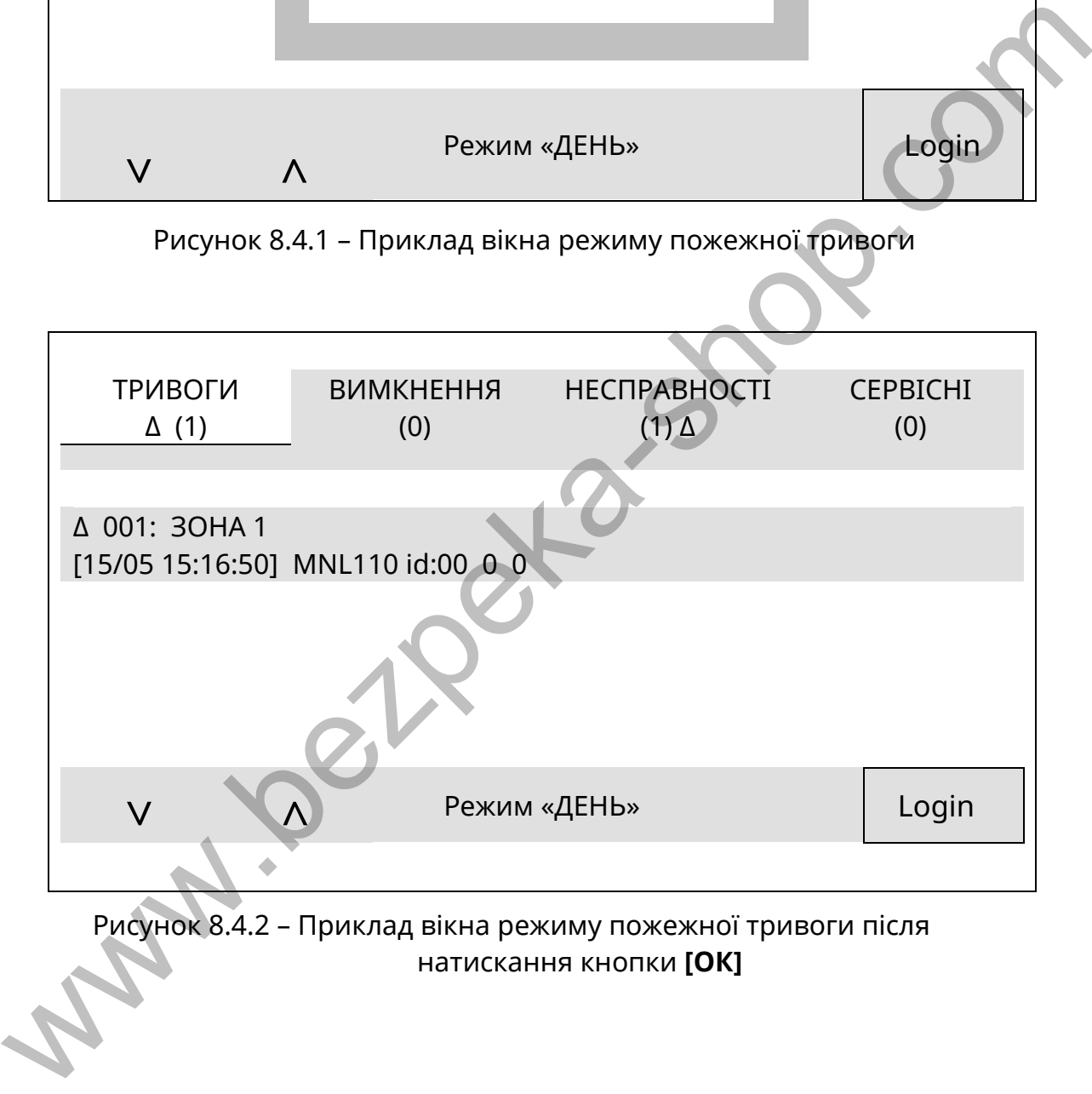

Рисунок 8.4.2 – Приклад вікна режиму пожежної тривоги після натискання кнопки **[ОК]** 

## Tiras PRIME A S/N:000001 Tiras PRIME A - 1 MNL 110 s/n:000248

S/ : 000248 ТИП: MNL110 ГРУПА: ЦЕХ №2 ЗОНА: КАБІНЕТ №14 РУЧНИЙ - ПОЖЕЖА

Рисунок 8.4.3 – Приклад вікна додаткової інформації щодо місця пожежної тривоги

8.4.3 При переході ППКП в режим пожежної тривоги на передній панелі ППКП починає блимати загальний індикатор «Пожежа» (рис. 7.4), починає звучати переривчастий сигнал (звук – 0,5 с, пауза – 0,5 с), відповідно до налаштувань вмикаються виходи, на ПЦПС передається повідомлення про пожежу в зоні, спрацьовує вихід AL на ППКП. У вкладці «Тривоги» лічильник показує загальну кількість повідомлень про пожежу в зонах СПСА. Рисунок 8.4.3 – Приклад вікна додаткової інформації щодо місця<br>
пожежної тривоги<br>
пожежної тривоги<br>
виде блимати загальний індикатор «Пожежа» (рис. 7.4), починає звуч<br>
виде блимати загальний індикатор «Пожежа» (рис. 7.4)

8.4.4 **Увага!** Якщо в стан пожежної тривоги переходять сповіщувачі, не розподілені по зонах, на дисплей ППКП виводяться повідомлення про пожежні тривоги, але більше ніяких дій відповідно до 8.4.3, крім зміни значення лічильника, не відбувається.

8.4.5 Спрацювання ПУіЗ

8.4.5.1 Якщо в будь-якій зоні СПСА зареєстровано ПУіЗ, у випадку його переходу в режим пожежної тривоги, активації або гасіння на екран сенсорного дисплею ППКП у вікні режиму пожежної тривоги виводяться повідомлення про поточний стан ПУіЗ. Такі ж повідомлення записуються в журнал подій ППКП.

Приклад вікна режиму пожежної тривоги у випадку спрацювання ПУіЗ від власних пожежних зон (входів активації) показаний на рисунку 8.4.4. Стан індикаторів ПУіЗ наведений в його експлуатаційній документації.

#### **Увага!**

1 Після закінчення гасіння повідомлення від ПУіЗ з екрану сенсорного дисплею автоматично не зникають, ППКП залишається в режимі пожежної тривоги до виконання операції скидання (9.10).

2 Після скидання ППКП (9.10) під час гасіння повідомлення від ПУіЗ зникають з екрану сенсорного дисплею, ППКП виходить з режиму пожежної тривоги, але ПУіЗ залишається в режимі гасіння. Повідомлення від ПУіЗ про закінчення гасіння виводиться на екран сенсорного дисплею ППКП у вікно режиму пожежної тривоги, але ППКП в цей режим вже не переходить.

3 Якщо в ПУіЗ іде відлік часу затримки гасіння і в цей час в ППКП скинути режим пожежної тривоги (9.10), то повідомлення від ПУіЗ зникають з екрану сенсорного дисплею, ППКП і ПУіЗ переходять в черговий режим.

4 Якщо в ПУіЗ іде відлік часу затримки гасіння і в цей час в ПУіЗ скинути режим активації, то ППКП залишається в режимі пожежної тривоги до виконання операції скидання (9.10) в самому ППКП.

5 Якщо власні зони (входи активації) ПУіЗ налаштовані на використання, то спрацювання сповіщувачів, приєднаних хоча б до одного з цих входів, переводить ППКП в стан пожежної тривоги незалежно від того, чи налаштований будь-який тип верифікації (10.3.2) в зоні ППКП , в якій зареєстрований ПУіЗ.

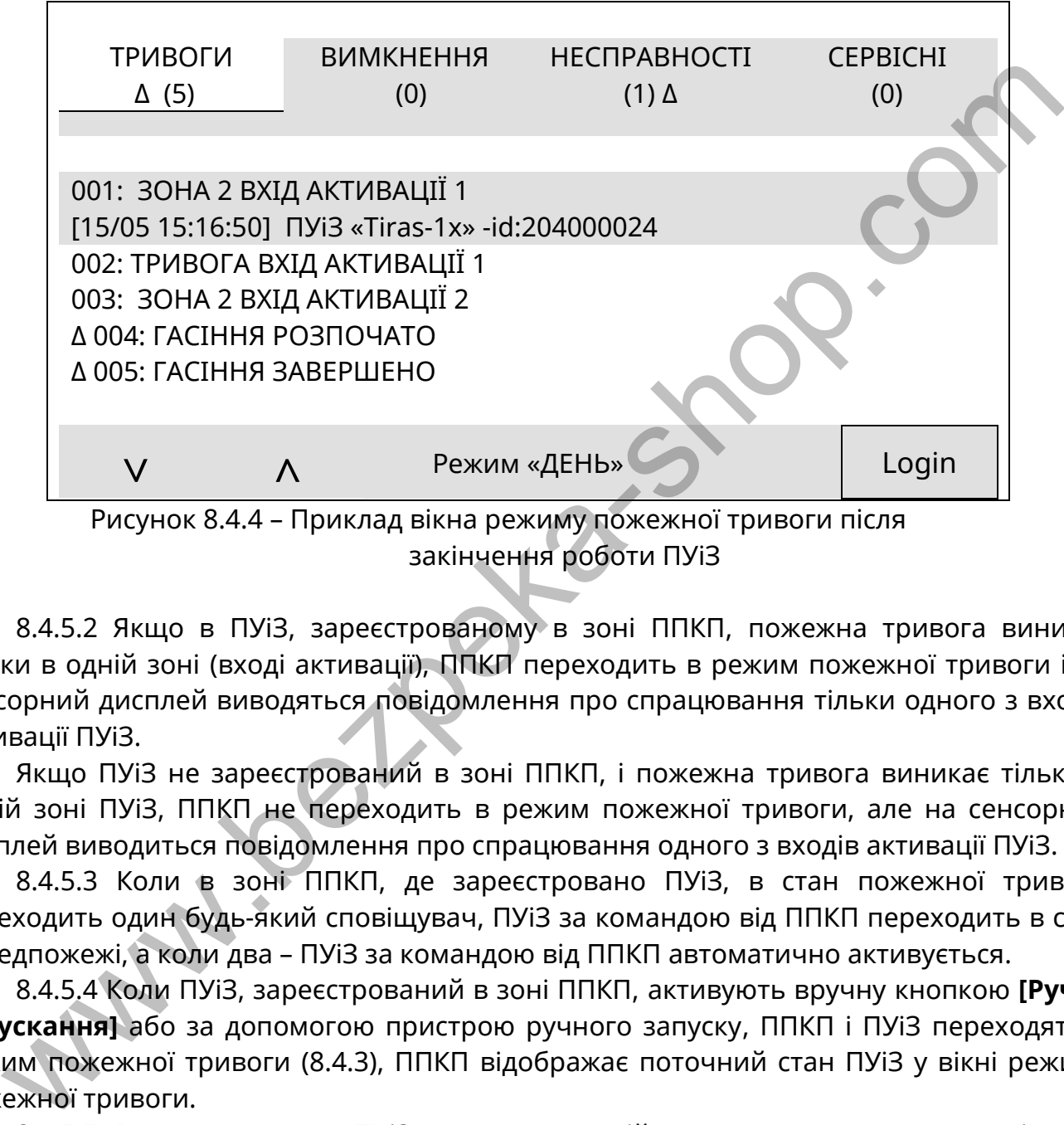

закінчення роботи ПУіЗ

8.4.5.2 Якщо в ПУіЗ, зареєстрованому в зоні ППКП, пожежна тривога виникає тільки в одній зоні (вході активації), ППКП переходить в режим пожежної тривоги і на сенсорний дисплей виводяться повідомлення про спрацювання тільки одного з входів активації ПУіЗ.

Якщо ПУіЗ не зареєстрований в зоні ППКП, і пожежна тривога виникає тільки в одній зоні ПУіЗ, ППКП не переходить в режим пожежної тривоги, але на сенсорний дисплей виводиться повідомлення про спрацювання одного з входів активації ПУіЗ.

8.4.5.3 Коли в зоні ППКП, де зареєстровано ПУіЗ, в стан пожежної тривоги переходить один будь-який сповіщувач, ПУіЗ за командою від ППКП переходить в стан передпожежі, а коли два – ПУіЗ за командою від ППКП автоматично активується.

8.4.5.4 Коли ПУіЗ, зареєстрований в зоні ППКП, активують вручну кнопкою **[Ручне запускання]** або за допомогою пристрою ручного запуску, ППКП і ПУіЗ переходять в режим пожежної тривоги (8.4.3), ППКП відображає поточний стан ПУіЗ у вікні режиму пожежної тривоги.

8.4.5.5 В активованому ПУіЗ можливе аварійне зупинення процесу гасіння з передньої панелі ППКП. Порядок виконання аварійного зупинення, якщо до складу СПСА входить кілька ПУіЗ:

1) на дисплеї ППКП у вікні режиму пожежної тривоги за допомогою кнопок **[˄]**, **[˅]**  вибрати рядок з повідомленням про затримку евакуації потрібного ПУіЗ (це повідомлення означає, що ПУіЗ активований);

2) доторкнутися до вибраного рядка;

3) доторкнутися до поля «Відміна запуску». Ввести пароль рівня доступу 2. Відповідне повідомлення про відміну запуску виводиться на дисплей ППКП.

Якщо необхідно негайно зупинити ПУіЗ, який щойно активувався, потрібно доторкнутися до кнопки «CANCEL» в полі повідомлення про активацію ПУіЗ (рис. 8.4.5).

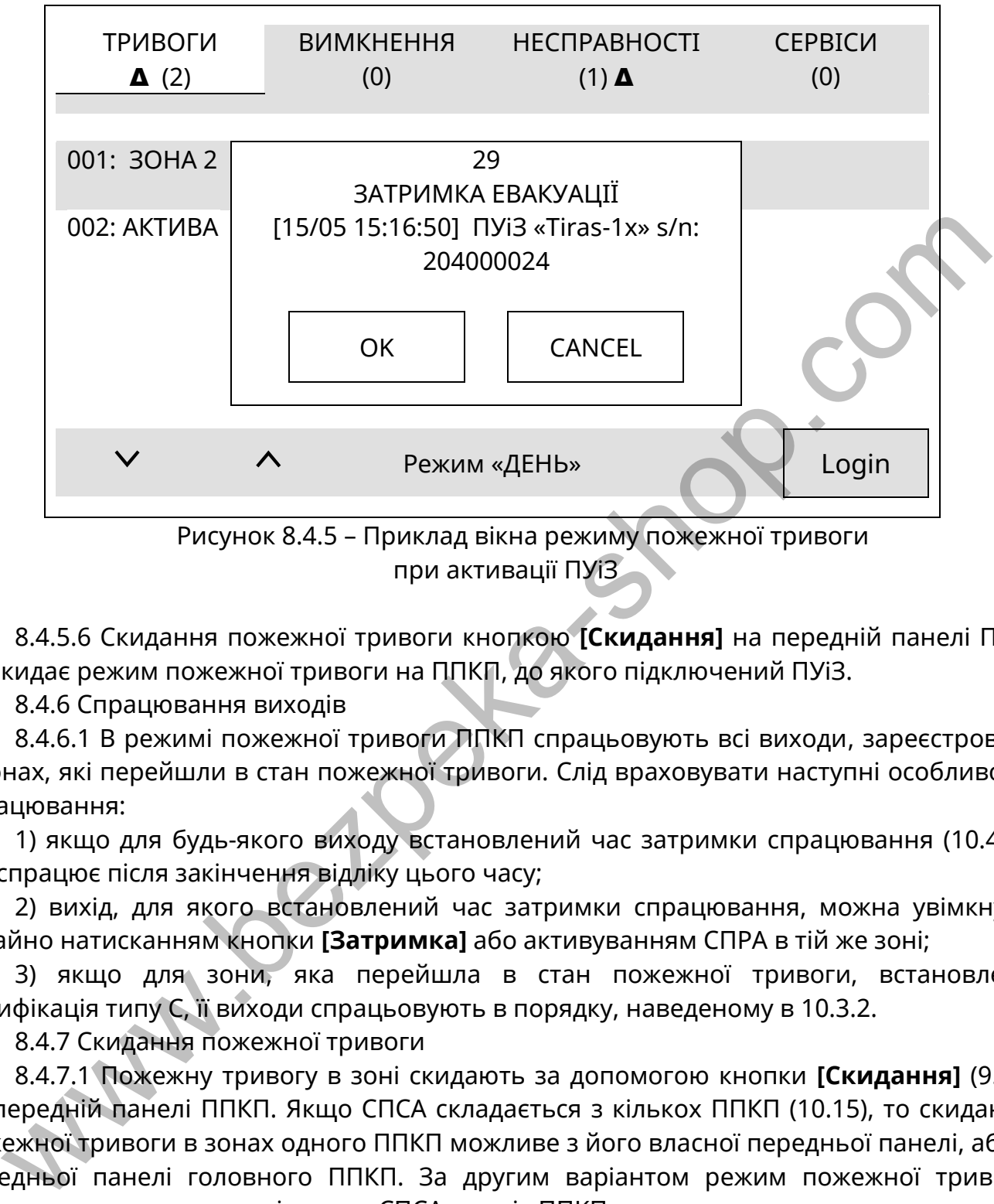

при активації ПУіЗ

8.4.5.6 Скидання пожежної тривоги кнопкою **[Скидання]** на передній панелі ПУіЗ не скидає режим пожежної тривоги на ППКП, до якого підключений ПУіЗ.

8.4.6 Спрацювання виходів

8.4.6.1 В режимі пожежної тривоги ППКП спрацьовують всі виходи, зареєстровані в зонах, які перейшли в стан пожежної тривоги. Слід враховувати наступні особливості спрацювання:

1) якщо для будь-якого виходу встановлений час затримки спрацювання (10.4.5), він спрацює після закінчення відліку цього часу;

2) вихід, для якого встановлений час затримки спрацювання, можна увімкнути негайно натисканням кнопки **[Затримка]** або активуванням СПРА в тій же зоні;

3) якщо для зони, яка перейшла в стан пожежної тривоги, встановлена верифікація типу С, її виходи спрацьовують в порядку, наведеному в 10.3.2.

8.4.7 Скидання пожежної тривоги

8.4.7.1 Пожежну тривогу в зоні скидають за допомогою кнопки **[Скидання]** (9.10) на передній панелі ППКП. Якщо СПСА складається з кількох ППКП (10.15), то скидання пожежної тривоги в зонах одного ППКП можливе з його власної передньої панелі, або з передньої панелі головного ППКП. За другим варіантом режим пожежної тривоги скидається одночасно у всіх зонах СПСА на всіх ППКП.

8.4.7.2 Якщо СПСА складається з кількох ППКП, то скидання пожежної тривоги на підлеглому ППКП не призводить до автоматичного зникнення повідомлення про пожежну тривогу на головному ППКП, де операцію скидання необхідно повторити.

## <span id="page-31-0"></span>**8.5 Режим вимкнення**

8.5.1 Якщо ППКП перебуває в режимі вимкнення, то повідомлення цього режиму можуть бути приховані лише при одночасній наявності повідомлень режиму пожежної тривоги. Вікно режиму вимкнення показане на рисунку 8.5.1.

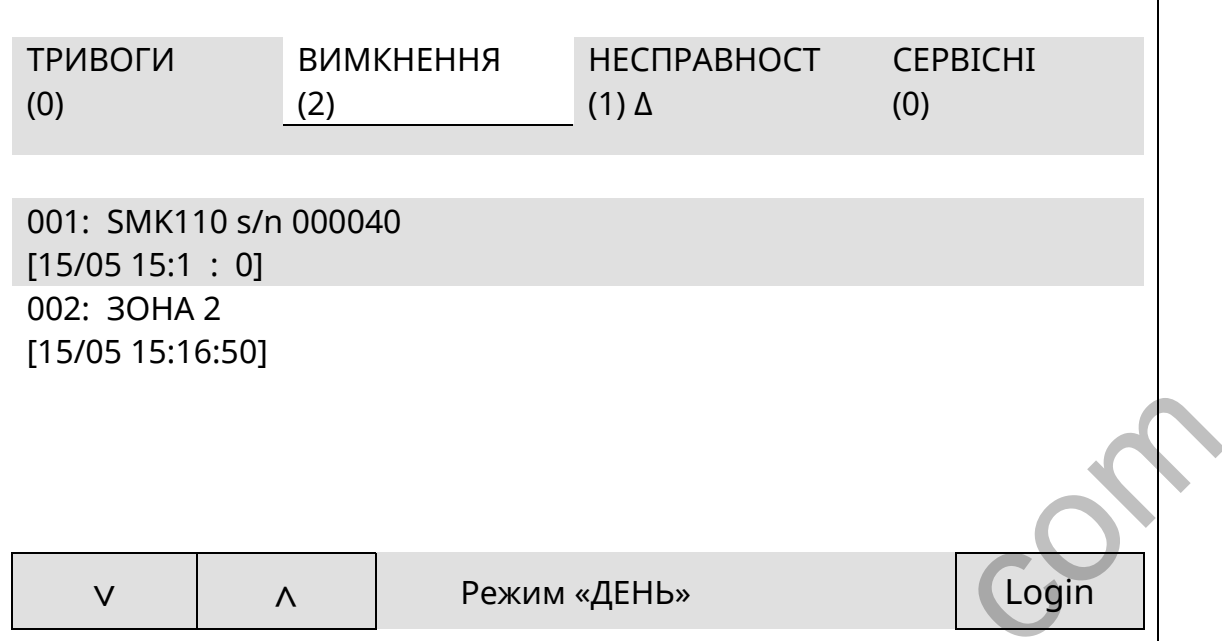

Рисунок 8.5.1 – Приклад вікна режиму вимкнення

8.5.2 При наявності вимкнень на передній панелі ППКП світиться принаймні загальний індикатор «Вимкнення» (рис. 7.4). Повідомлення про вимкнення передаються на ПЦПС. Вимкнені кола позначені окремими світлодіодними індикаторами та/або повідомленнями у вікні режиму вимкнення на дисплеї. У вкладці «Вимкнення» лічильник показує загальну кількість вимкнень в СПСА.

8.5.3 В СПСА, яка складається з кількох ППКП, повідомлення про вимкнення, здійсненні на будь-якому ППКП, виводяться також на інші ППКП, налаштовані на виведення повідомлень від усіх ППКП (10.15).

## **8.6 Режим попередження про несправність**

<span id="page-32-0"></span>8.6.1 Якщо ППКП перебуває в режимі попередження про несправність, то повідомлення цього режиму можуть бути пригнічені лише при одночасній наявності повідомлень режиму пожежної тривоги або режиму вимкнення. Вікно режиму попередження про несправність показане на рисунку 8.6.1.

8.6.2 При наявності несправностей на передній панелі ППКП блимає загальний індикатор «Несправність» (рис. 7.4), видається переривчастий звуковий сигнал (звук – 0,5 с, пауза – 30 с), вимикається вихід FT на ППКП (якщо всі кола в СПСА справні, цей вихід увімкнутий), на ПЦПС передаються повідомлення про несправність. Несправні кола позначені окремими світлодіодними індикаторами та повідомленнями у вікні режиму попередження про несправність на дисплеї. У вкладці «Несправності» лічильник показує загальну кількість несправностей в СПСА.  $\begin{array}{|c|c|c|c|}\hline \mathbf{v} & \mathbf{A} & \mathbf{Pexvmu\sqrt{dHbs}} & \mathbf{Qgim} \end{array}$ <br>  $\begin{array}{|c|c|c|c|}\hline \mathbf{v} & \mathbf{A} & \mathbf{Pexvmu\sqrt{dHbs}} & \mathbf{Qgim} \end{array}$ <br>
2.5.5.2 При наявності вимкнень на передній панелі ППКП світиться принай індикатор «Вимкнення

8.6.3 Залежно від параметру «Автоскидання несправностей» у вікні «Системні налаштування» (9.4) є такі режими показу повідомлень про несправності:

- автоскидання несправностей ввімкнене – повідомлення про несправність автоматично зникає з екрану дисплею при відновленні цієї несправності;

- автоскидання несправностей вимкнене - повідомлення про несправність залишається на екрані дисплею після відновлення несправності. Повідомлення скидаються тільки вручну кнопкою **[Скидання]** на передній панелі ППКП.

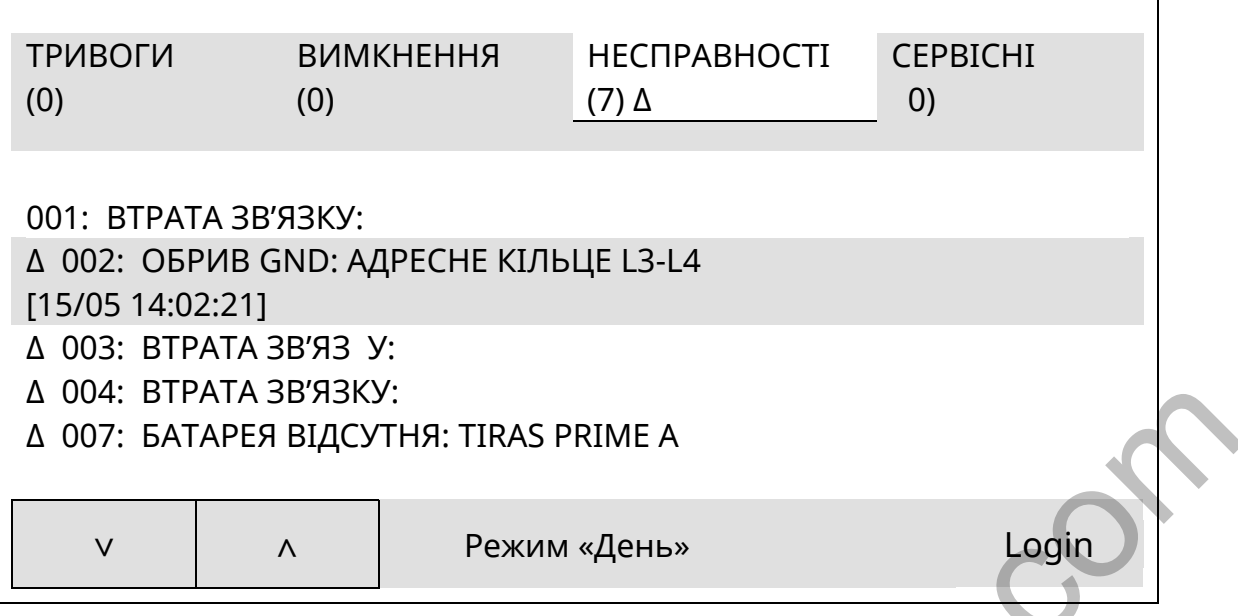

Рисунок 8.6.1 - Приклад вікна режиму попередження про несправність

8.6.4. Повідомлення про несправності з'являються в результаті автоматичного аналізування стану контрольованих кіл ППКП, ПУіЗ, або приймання повідомлень від адресних компонентів. Список повідомлень про несправності та ймовірні причини їх появи наведені в додатку Г. Якщо доторкнутися до рядка з повідомленням про несправність, стає доступною додаткова інформація про характер несправності.

8.6.5 Якщо адресні компоненти не зареєстровані в зонах, повідомлення про їх несправності на ПЦПС не передаються, але на дисплей ППКП виводяться.

8.6.6 В СПСА, яка складається з кількох ППКП, повідомлення про несправності в будь-якому ППКП виводяться також на інші ППКП, налаштовані на виведення повідомлень від усіх ППКП (10.15). Якщо на дисплеї якого-небудь ППКП відображаються повідомлення про несправності тільки від інших ППКП, а власних несправностей немає, то вважається, що цей ППКП все одно перебуває в режимі попередження про несправність. Ця особливість може вплинути на активацію сценарію (10.16) за умовою «відсутність несправностей» (10.16.3).  $\overline{AB}$  и она: ВИРА И этизму.<br>  $\overline{AB}$  и она: ВИРА И этизма, вікна режиму попередження про несправність<br>  $\overline{BA}$  и орт: БАТАРЕЯ ВІДСУТНЯ: ТІRAS РRІМЕ А<br>  $\overline{BA}$  повідомлення про несправність<br>
8.6.4. Повідомлення про

#### <span id="page-33-0"></span>**8.7 Сервісний режим**

8.7.1 Вікно сервісного режиму виводиться на дисплей ППКП автоматично при спрацюванні будь-якого входу в СПСА, якщо ППКП не перебуває в більш пріоритетному режимі. Повідомлення сервісного режиму можуть бути приховані повідомленнями інших режимів, крім чергового.

8.7.2 При переході ППКП в сервісний режим додаткової світлодіодної та звукової індикації немає. У вкладці «Сервісні» лічильник показує загальну кількість повідомлень про спрацювання входів в СПСА, про початок та закінчення виконання запрограмованих сценаріїв (10.16).

8.7.3 В СПСА, які складаються з кількох ППКП, повідомлення про спрацювання входів в них виводяться на будь-який ППКП, налаштований на виведення повідомлень від усіх ППКП (10.15).

| <b>ТРИВОГИ</b><br>(0)                                                       | <b>ВИМКНЕННЯ</b><br>( ) |  | <b>НЕСПРАВНОСТІ</b><br>( )                                                                                                    | <b>CEPBICHI</b><br>$(1)$ $\Delta$ |       |  |  |
|-----------------------------------------------------------------------------|-------------------------|--|----------------------------------------------------------------------------------------------------|-----------------------------------|-------|--|--|
| Δ 001: СПРАЦЮВАННЯ ВХОДУ: ВХІД [IN2]<br>[15/05 16:02:15] AM-Multi id:002051 |                         |  |                                                                                                    |                                   |       |  |  |
|                                                                             |                         |  | Режим «ДЕНЬ»                                                                                                    |                                   |       |  |  |
| $\mathsf{V}$                                                                | Λ                       |  |                                                                                                    |                                   | Login |  |  |
|                                                                             |                         |  | Рисунок 8.7.1 - Приклад вікна сервісного режиму ППКП                                                                                                    |                                   |       |  |  |
| 8.8 Рівні обмеження доступу<br>й призначений:                               |                         |  | 8.8.1 Перший рівень доступу призначений переважно для інформуван<br>истувачів про поточні режими роботи ППКП та СПСА в цілому. На цьому рівні<br>ан виводяться повідомлення, описані в розділах 8.3 – 8.7.<br>8.8.2 Для оперативного керування ППКП використовують другий рівень досту      |                                   |       |  |  |
| очному режимі роботи (журнал подій);                                        |                         |  | 1) для отримання інформації про події в СПСА, які не відображені на дисплеї ППК                                                                                                    |                                   |       |  |  |
| травностей;<br>3) для оперативного вимкнення кіл СПСА;                      |                         |  | 2) для скидання ППКП та адресних компонентів СПСА, пожежних тривог                                                                                                    |                                   |       |  |  |
|                                                                             |                         |  | 4) для системних налаштувань ППКП (мова, час тощо);                                                                                                    |                                   |       |  |  |
|                                                                             |                         |  | 5) для створення списку користувачів, які мають право другого рівня доступу;<br>6) для запуску тесту світлодіодної та звукової індикації ППКП;<br>7) для отримання інформації про стан входів та виходів живлення ППКП.<br>Опис меню другого рівня та операцій з ним наведений в розділі 9. |                                   |       |  |  |
| й призначений для:                                                          |                         |  | 8.8.3 Для налаштування СПСА в цілому використовують третій рівень досту                                                                                                    |                                   |       |  |  |
| $2)$ $CDOMUUQ2UU'$                                                          |                         |  | 1) редагування параметрів СПСА та параметрів адресних компонентів;                                                                                                    |                                   |       |  |  |

Рисунок 8.7.1 - Приклад вікна сервісного режиму ППКП

## **8.8 Рівні обмеження доступу**

<span id="page-34-0"></span>8.8.1 **Перший рівень доступу** призначений переважно для інформування користувачів про поточні режими роботи ППКП та СПСА в цілому. На цьому рівні на екран виводяться повідомлення, описані в розділах 8.3 – 8.7.

8.8.2 Для оперативного керування ППКП використовують **другий рівень доступу**, який призначений:

1) для отримання інформації про події в СПСА, які не відображені на дисплеї ППКП в поточному режимі роботи (журнал подій);

2) для скидання ППКП та адресних компонентів СПСА, пожежних тривог та несправностей;

8.8.3 Для налаштування СПСА в цілому використовують **третій рівень доступу**, який призначений для:

2) створення зон;

3) інформування про поточні рівні забруднення димових камер СПДА;

4) інформування про процес тестування АКБ.

Опис меню третього рівня та операцій з ним наведений в розділі 10.

8.8.4 **Увага!** Для опису алгоритмів дій на другому та третьому рівнях доступу застосовані наступні умовні познаки цих дій:

- **[назва кнопки]** (місце розташування кнопки) – необхідно доторкнутися або натиснути цю кнопку. Наприклад: **[√]** (на сенсорному дисплеї) – означає, що необхідно доторкнутися до кнопки з зображенням **√,** розташованої на сенсорному дисплеї;

- **(інструкція)** – необхідно виконати операцію, зазначену в дужках. Наприклад: (ввести пароль);

- знак **«→»** – перехід до наступної дії.

8.8.5 Четвертий рівень доступу призначений для відновлення працездатності ППКП. В роботи на цьому рівні входять:

- заміна батарейки 3,3 В годинника реального часу;

- перепрограмування ППКП;

- запуск ППКП від АКБ;

- демонтування та заміна блоків ППКП, з комунікатором включно;

- заміна АКБ.

Для виконання робіт на четвертому рівні доступу необхідне застосування інструментів для знімання кришки корпусу ППКП та організації доступу до його сервісних кнопок: BOOT та START (7.4.2). - заміна АКБ.<br>
для виконання робіт на четвертому рівні доступу необхідне застосува<br>
для виконання кришки корпусу ППКП та ортанізації доступу до й<br>
вісних кнопок: ВООТ та START (7.4.2).<br>
В. 8.6 Для **відновлення заводських** 

8.8.6 Для **відновлення заводських кодів доступу** до другого та третього рівнів необхідно:

а) повністю вимкнути живлення ППКП;

б) натиснути кнопку **[Скидання]** на передній панелі ППКП і, не відпускаючи її, увімкнути живлення ППКП.

# <span id="page-35-0"></span>**9 Другий рівень доступу**

## **9.1 Перехід до меню другого рівня доступу**

<span id="page-35-1"></span>9.1.1 Другий рівень доступу призначений для оперативного керування СПСА. Для переходу на другий рівень доступу з вікна будь-якого режиму роботи ППКП (розділ 8) необхідно виконати такі дії:

- **[Login]** (на сенсорному дисплеї)→ (ввести цифровий код користувача на сенсорному дисплеї, заводський – **1111**) → **[√]** (на сенсорному дисплеї).

Замість **[Login]** допускається натиснути кнопку **F2** на передній панелі ППКП.

Вигляд меню другого рівня доступу наведений на рисунку 9.1.1.

9.1.2 Заводський код доступу за замовчуванням присвоєний користувачу з іменем «АДМІНІСТРАТОР» (9.3.1). Не рекомендується в процесі роботи змінювати код доступу цього користувача, щоб зберегти доступ до другого рівня за будь-яких умов.

Меню складається з віртуальних кнопок, дотик до яких призводить до переходу до вибраних функцій.

9.1.3 Також на другому рівні доступу виконують операцію деактивації оповіщення під час пожежної тривоги і операцію скидання (9.8, 9.10).
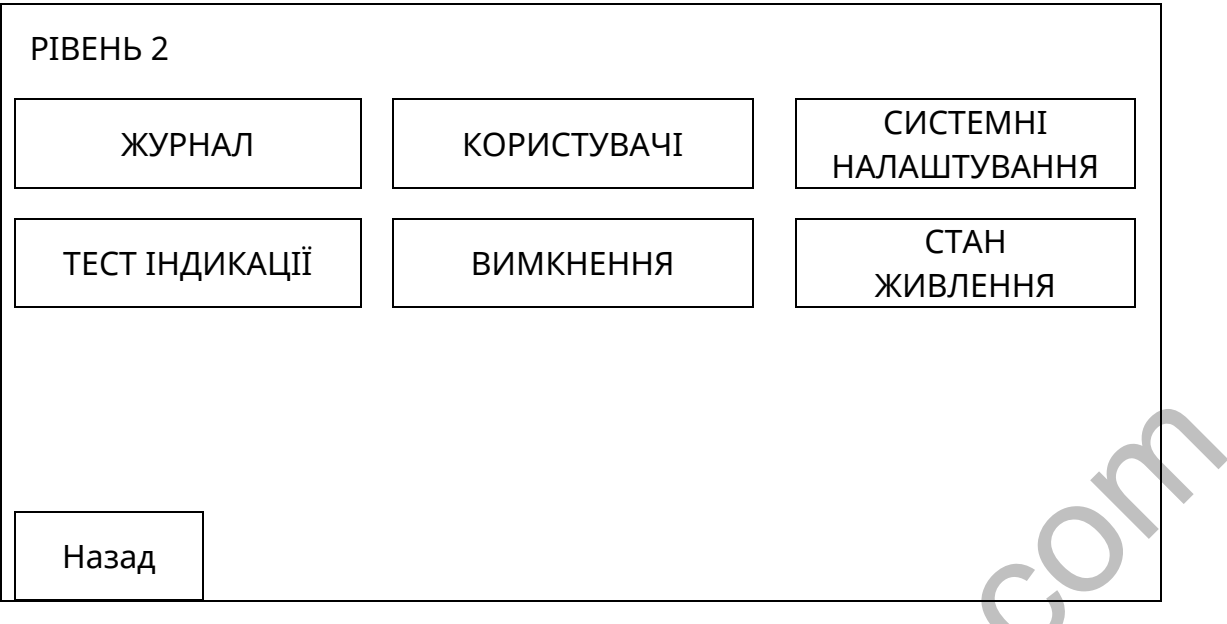

Рисунок 9.1.1 – Меню другого рівня доступу

9.1.4 Якщо СПСА складається з кількох ППКП, то:

а) після вводу на головному ППКП коду користувача другого рівня доступу на його дисплей виводиться список зі всіх доступних ППКП, включно з тим, з якого виконується вхід на 2-й рівень доступу. Необхідно вибрати один з них. Якщо вибраний інший ППКП, користувачу доступні лише функції вимкнення та увімкнення в межах вибраного ППКП (кнопка **[ВИМКНЕННЯ]** (9.6) активна, інші кнопки заблоковані):

б) після вводу на підлеглому ППКП коду користувача другого рівня доступу на його дисплей виводиться меню тільки цього ППКП (рис. 9.1.1).

# **9.2 Кнопка [ЖУРНАЛ]**

9.2.1 Дотиком до кнопки **[ЖУРНАЛ]** переходять до перегляду списку подій, які трапилися в СПСА. Приклад відповідного вікна показаний на рисунку 9.2.1.

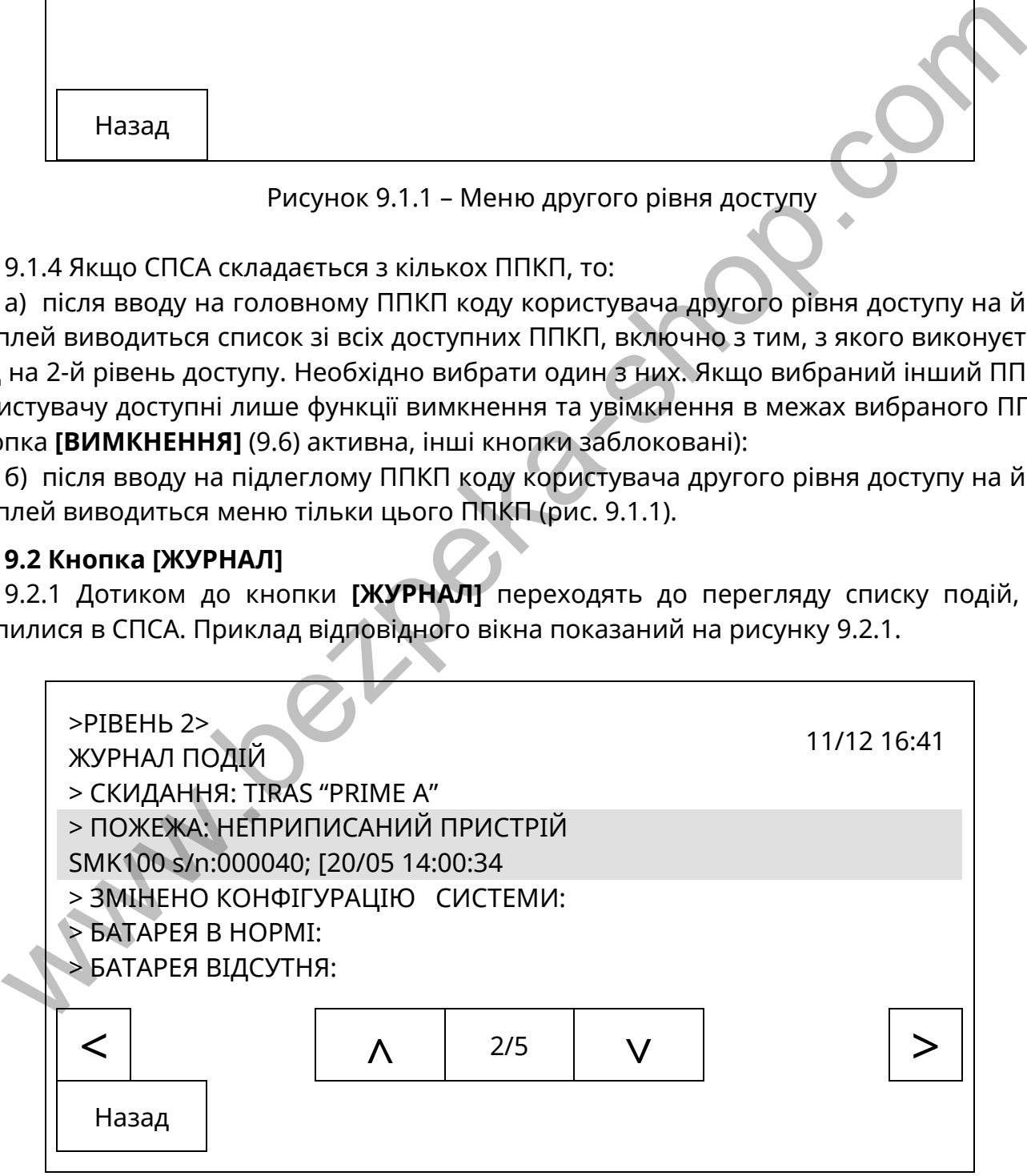

Рисунок 9.2.1 - Журнал подій ППКП

Перше число в лічильнику в нижній частині дисплею показує номер активованого повідомлення, виділеного сірим кольором, друге – скільки на даний час є повідомлень в журналі. В активованому рядку наведена детальна інформація про подію.

9.2.2 Повідомлення в журналі відображаються тією мовою, на яку був налаштований ППКП в момент запису повідомлень в журнал.

9.2.3 Повідомлення в журналі недоступні для редагування.

9.2.4 Якщо кнопками **[˄]**, **[˅]** виділити потрібний рядок і доторкнутися до нього, то на дисплей виводиться детальніша інформація щодо виділеного повідомлення.

9.2.5 Якщо СПСА складається з кількох ППКП, то в журналах кожного з них зберігаються повідомлення про події, які стосуються тільки даного ППКП та під'єднаних до нього компонентів. В журналі подій ППКП, в яких налаштовано відображення подій від всіх ППКП, також додатково зберігаються повідомлення від інших ППКП з зазначенням імен ППКП, на яких сталися події. Доступ з одного з ППКП до журналів інших ППКП заблоковано.

### **9.3 Кнопка [КОРИСТУВАЧІ]**

9.3.1 Дотиком до кнопки **[КОРИСТУВАЧІ]** переходять до списку користувачів другого рівня та до редагування їх прав доступу. Вигляд вікна з цим списком показаний на рисунку 9.3.1.

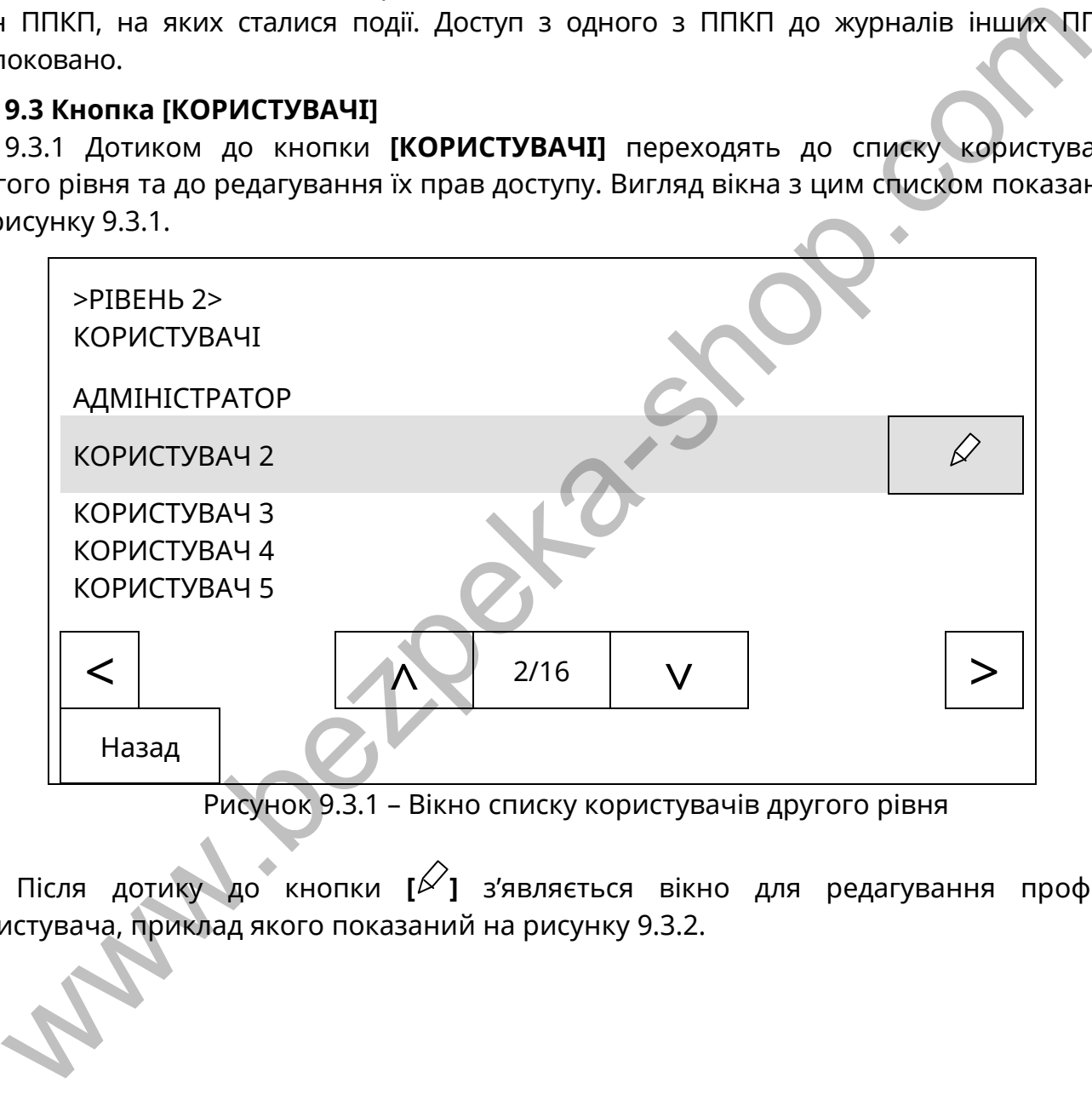

Рисунок 9.3.1 – Вікно списку користувачів другого рівня

Після дотику до кнопки **[ ]** з'являється вікно для редагування профілю користувача, приклад якого показаний на рисунку 9.3.2.

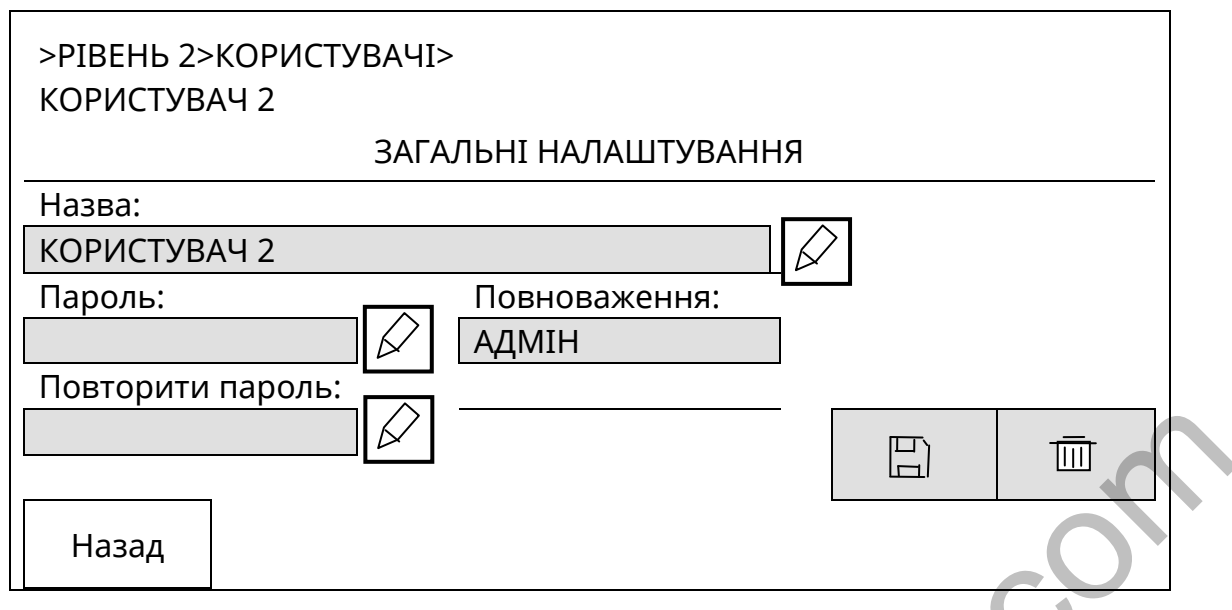

Рисунок 9.3.2 – Приклад вікна редагування прав користувача

Пароль вводять тільки цифровий, довжина паролю – не більше 5 цифр.

В рядок імені користувача можна ввести не більше 40 символів, з «пробілами» включно.

9.3.2 Нового користувача в список вводять за загальним алгоритмом (всі операції виконують на сенсорному дисплеї):

-<br>- (увійти на другий рівень доступу) → (вибрати в списку користувача, крім користувача 1, за яким закріплені заводські налаштування) →  $\lceil\frac{\mathcal{D}}{1}\rceil$  →  $\lceil\frac{\mathcal{D}}{1}\rceil$  (біля поля «Пароль»)→ (ввести пароль) →**[√]**→ **[ ]** (біля поля «Повторити пароль») → (знову ввести пароль) → **[√]**→(вибрати рівень повноважень) → **[ ]** (біля поля «Назва») → (ввести ім'я) → **[√]** → **[Назад]** → **[ ]**.  $\mathbb{Z}$ <br>
Назад Рисунок 9.3.2 – Приклад вікна редагування прав користувача<br>
Пароль вводять тільки цифровий, довжина паролю – не більше 5 цифр.<br>
8 рядок імені користувача иожна ввести не більше 40 символів, з «пробіланий»

Для вибору повноважень потрібно на сенсорному дисплеї доторкнутися до поля «Повноваження», після чого з'явиться список рівнів доступу, і доторкнутися до поля з потрібним рівнем.

Серед повноважень розрізняють: «АДМІН», «КОРИСТУВАЧ», «БЕЗ ПОВН.». Користувачу з повноваженнями «КОРИСТУВАЧ» недоступні функціональні налаштування, які виконують на другому рівні доступу.

Користувачу з повноваженнями «БЕЗ ПОВН.» заблоковано вхід на рівень 2. Таким чином можна забороняти вхід на рівень 2 без видалення інформації про користувача.

9.3.3 Якщо у вікні редагування прав користувача доторкнутися до кнопки **[ ]**, всі параметри поточного користувача повернуться до заводських налаштувань. Зміна рівня доступу та видалення поточних параметрів АДМІНІСТРАТОРА (користувач 1) заблоковані, щоб у будь-якому випадку в СПСА залишався користувач з правом входу на другий рівень доступу. За замовчуванням для всіх користувачів, крім АДМІНІСТРАТОРА, встановлений рівень «БЕЗ ПОВН.».

9.3.4 Якщо СПСА складається з кількох ППКП, то операції редагування прав користувачів стосуються тільки того ППКП, на якому їх виконують. Для забезпечення доступу одних і тих же користувачів до меню рівня 2 всіх ППКП необхідно введення даних цих користувачів повторити на всіх ППКП.

#### **9.4 Кнопка [СИСТЕМНІ НАЛАШТУВАННЯ]**

9.4.1 Дотиком до кнопки **[СИСТЕМНІ НАЛАШТУВАННЯ]** переходять до вікна зміни загальних параметрів ППКП:

- поточної дати;
- поточного часу;
- режиму показу повідомлень про несправності (8.6.3);
- мови інтерфейсу.

Приклад вікна системних налаштувань показаний на рисунку 9.4.1.

9.4.2 Для вибору значення параметру «Автоскидання несправностей» необхідно доторкнутися до поля на сенсорному дисплеї, де відображене поточне значення параметру.

Якщо параметр «Автоскидання несправностей» має значення «Увімкнено», повідомлення у вікні режиму попередження про несправність (8.6) при відновленні несправностей зникають автоматично, при значенні «Вимкнено» - залишаються на екрані дисплею.

9.4.3 Для вибору значення параметру «Мова інтерфейсу» так само необхідно доторкнутися до поля на сенсорному дисплеї, де відображене поточне значення параметру. Після вибору бажаної мови інтерфейсу назви вікон та меню на екрані дисплею змінюються після виходу на перший рівень доступу та збереження конфігурації, причому, якщо на екрані дисплею були повідомлення про події в інших режимах, крім чергового, вони залишаться відображатися попередньою мовою. Щоб змінити мову відображення всіх повідомлень, необхідно вимкнути та знову увімкнути живлення ППКП.

9.4.4 Для доступу до зміни дати або поточного часу необхідно доторкнутися до кнопки [ $\swarrow$ ] біля поля відповідно параметрів «Дата», «Час».

Дотиком до кнопки **[Назад]** повертаються до меню другого рівня.

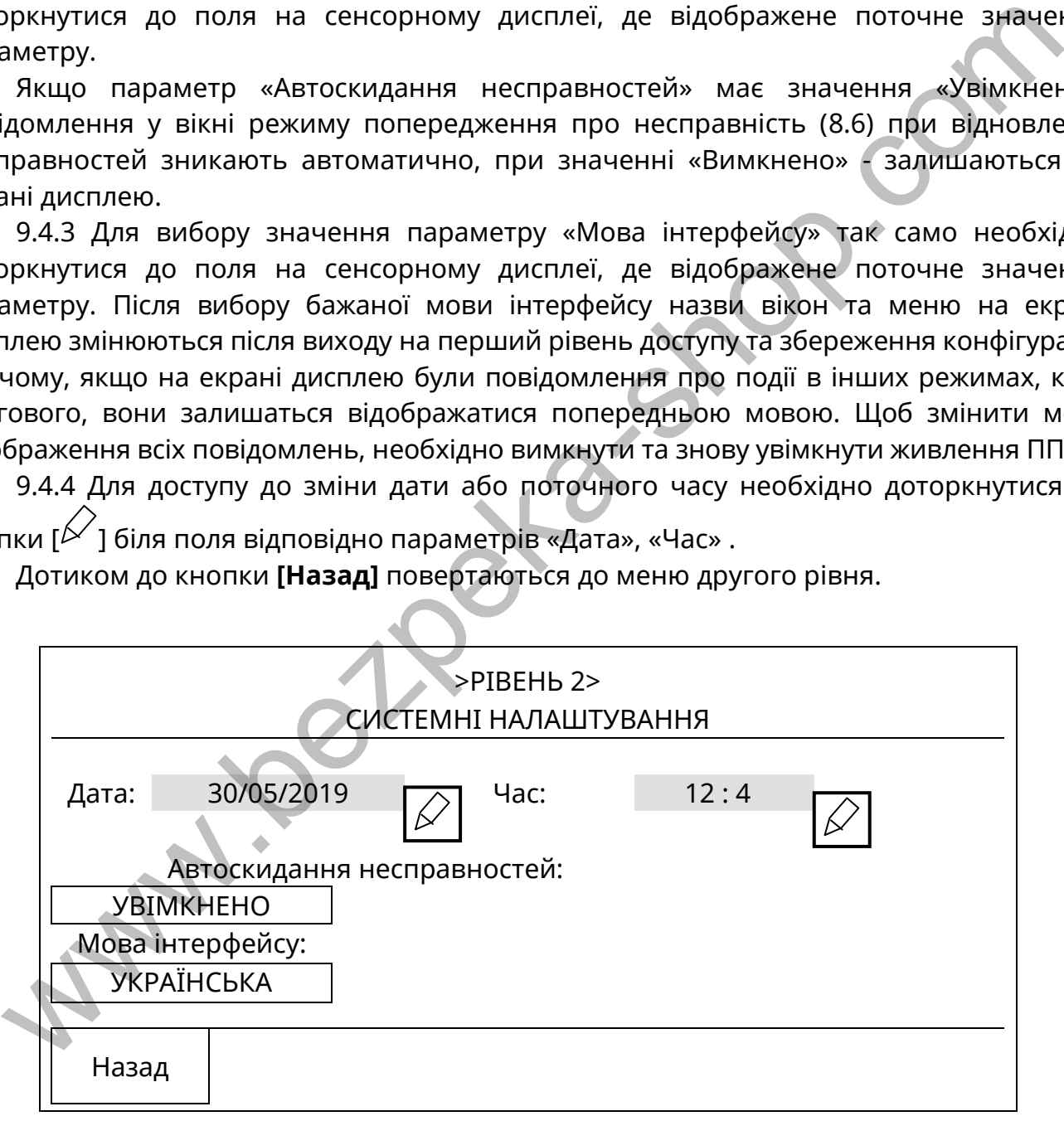

Рисунок 9.4.1 – Приклад вікна системних налаштувань

# **9.5. Кнопка [ТЕСТ ІНДИКАЦІЇ]**

9.5.1 Після дотику до цієї кнопки на сенсорному дисплеї протягом 2 с світяться всі індикатори на передній панелі ППКП і звучить ЗІ.

#### **9.6 Кнопка [ВИМКНЕННЯ]**

9.6.1 Після дотику до кнопки **[ВИМКНЕННЯ]** на сенсорному дисплеї відбувається перехід до меню з переліком груп об'єктів, які можуть бути вимкнені або увімкнені. Вікно з цим меню показане на рисунку 9.6.1.

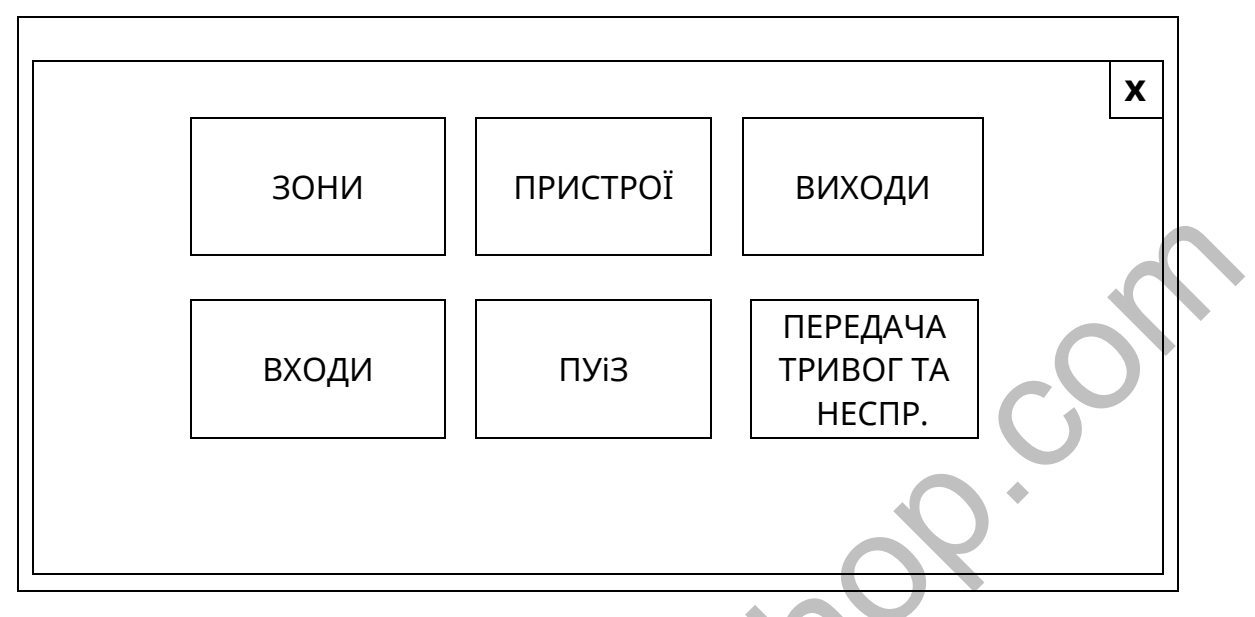

Рисунок 9.6.1 – Вікно меню об'єктів вимкнення/увімкнення.

Якщо СПСА складається з кількох ППКП, то операції вимкнення та увімкнення компонентів будь-якого ППКП можна здійснити також віддалено з головного ППКП.

Після дотику до поля меню з назвою вибраної групи відкривається вікно з відповідним списком (зон, або адресних компонентів, або виходів, або входів, або ПУіЗ). Приклад такого вікна показаний на рисунку 9.6.2. Інші списки побудовані аналогічно.

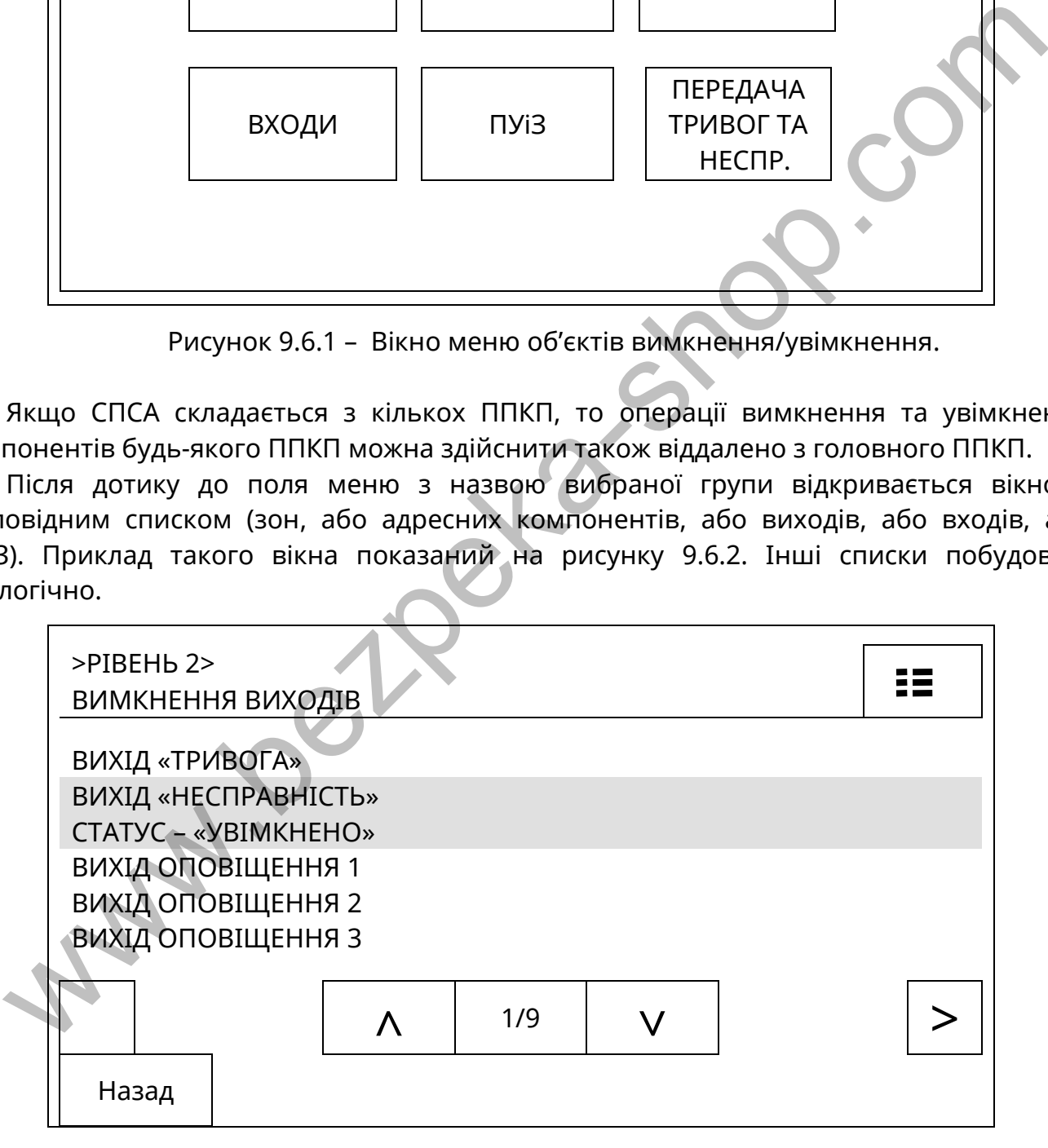

Рисунок 9.6.2 – Вікно списку виходів для вимкнення/увімкнення

9.6.2 Приклад алгоритму дій для вимкнення виходу (або зони, або пристроїв, або входів):

- (увійти на другий рівень доступу) → **[ВИМКНЕННЯ]** (на сенсорному дисплеї) → **[ВИХОДИ]** (на сенсорному дисплеї) → (виділити рядок з потрібним виходом за допомогою кнопок [**˄**],[**˅**]) →(доторкнутися до виділеного рядка) → **[Так]** (в полі запиту «Ви дійсно бажаєте виконати вимкнення?» на сенсорному дисплеї).

Вибраний вихід відобразиться в списку зі статусом «Вимкнено».

9.6.3 Увімкнення виходу, зони, пристрою, входу, автоматичного пуску ПУіЗ виконують за алгоритмом, аналогічним 9.6.2.

Також вимкнені виходи, зони, пристрої, входи, автоматичний пуск ПУіЗ можна ввімкнути безпосередньо зі списку вимкнень, що відображається на першому рівні доступу. Алгоритм дій наступний:

(вибрати і виділити рядок з потрібним повідомленням про вимкнення) →(доторкнутися до рядка) **→[Увімк.]** (на сенсорному дисплеї) **→**(ввести та підтвердити код доступу другого рівня).

9.6.4 При вимкненні на передній панелі ППКП засвічується загальний індикатор «**Вимкнення**» (рис. 7.4) і на сенсорному дисплеї відображається повідомлення про вимкнене коло або вимкнену функцію. У випадку вимкнення комунікатора, затримок на виходи, оповіщення з'являється їх окрема індикація вимкнення на передній панелі ППКП. Повідомлення про всі вимкнення відображаються в журналі подій.

9.6.5 Після вимкнення останнього зареєстрованого в зоні сповіщувача або параметричного входу модуля АМ-Multi автоматично вимикається вся зона незалежно від того, скільки виходів там додатково зареєстровано. При вмиканні зони автоматично вмикаються всі вимкнені в ній сповіщувачі або параметричні входи модуля АМ-Multi, але не вмикаються перед тим вимкнені виходи. кнення) - (доторкнутися до рядка) - **[Увімк.]** (на сенсорному дисплеї) - (веести<br>еердити код доступу другото рівня).<br>
9.6.4 При вимкнення на передній, панелі ППКП засвічується загальний індика<br>
мкнення» (рис. 7.4) і на се

*Увага! Якщо всі сповіщувачі в зоні вимкнули, то повідомлення про вимкнення зони сформується автоматично і в журналі будуть повідомлення про вимкнення і сповіщувачів, і зони.* 

*При увімкненні зони сповіщувачі увімкнуться теж, але в журналі не сформується повідомлення про увімкнення окремих сповіщувачів, а лише всієї зони.* 

*Після увімкнення по черзі всіх сповіщувачів у вимкненій зоні саму зону теж треба увімкнути окремо.* 

9.6.6 Якщо виходи, для яких встановлена затримка спрацювання, під час пожежної тривоги вимкнути до закінчення затримки, а потім зразу увімкнути, то відлік затримки не поновлюється, виходи спрацьовують одразу після увімкнення.

9.6.7 В списку ПУіЗ функція вимкнення/увімкнення з ППКП доступна **тільки для автоматичного пуску** вибраного ПУіЗ. Після вимкнення автоматичного пуску на вибраному ПУіЗ засвічується індикатор «Вимкнення автоматики».

На ППКП також відображається вимкнення ручного пуску та вимкнення установки ПУіЗ, але увімкнення цих функцій з ППКП недоступне.

9.6.8 Операція вимкнення передавання на ПЦПС повідомлень про тривоги та несправності доступна лише тоді, коли в меню «ПУЛЬТОВІ НАЛАШТУВАННЯ» (10.11) для комунікатора встановлено стан «УВІМКНЕНО».

9.6.9 Списки вимкнень не змінюються при вимкненні/увімкненні живлення або при перепрограмуванні ППКП.

#### **9.7 Кнопка [СТАН ЖИВЛЕННЯ]**

9.7.1 Якщо доторкнутися до кнопки [**СТАН ЖИВЛЕННЯ**] на дисплеї, відкривається вікно довідки про стан виходу БЖ, виходів живлення периферійних пристроїв «+24 V» БМК, АКБ, батарейки годинника реального часу 3,3 В та наявності напруги живлення для АІ. В цьому вікні контрольовані об'єкти зображені у вигляді прямокутників, розташованих на екрані дисплею подібно до реального розташування в ППКП:

- зліва вгорі – вхід «LPOW» (живлення АІ);

- в центрі – вихід БЖ та батарейка годинника реального часу;

- справа вгорі – два виходи «+24 V» БМК;

- внизу – дві АКБ.

9.7.2 В кожному прямокутнику показана напруга в контрольних точках.

Колір прямокутників показує поточний стан живлення: червоний (для АКБ) - АКБ відсутня, жовтий – напруга поза межами норми або результат тестування негативний, зелений – напруга в межах норми.

Всередині прямокутників, співставлених з АКБ, додатково вказана умовна оцінка якості – Q, яка є результатом тестування АКБ і може змінюватись від 0% до 100%. Чим більше число, тим кращий стан АКБ.

Додаткова інформація щодо результатів тестування АКБ відображається в журналі інсталятора (10.6). Якість АКБ позначають в умовних одиницях, діапазон зміни якості від 2 до 32, чим менше число, тим якісніша АКБ.

9.7.3 Рекомендується встановлювати АКБ з мінімальною різницею в напрузі (бажано – однієї партії випуску). Заряджаються АКБ спільним струмом, але напруга на них вимірюється окремо і заряджання обмежується більшою напругою, тому АКБ з меншою напругою може не зарядитись до максимального значення напруги.

#### **9.8 Деактивування та активування оповіщення кнопкою [Оповіщення]**

9.8.1 Кнопка **[Оповіщення]** розташована на передній панелі ППКП. На відміну від кнопки **[ВИМКНЕННЯ]** на сенсорному дисплеї натисканням кнопки **[Оповіщення]** вимикають звук всіх оповіщувачів у всіх зонах, які **перебувають у стані пожежної тривоги (деактивують виходи, налаштовані як виходи оповіщення)**. Якщо зон в пожежній тривозі немає, кнопкою **[Оповіщення]** деактивувати виходи оповіщення неможливо.  $2\pi i - Q$ , яка є результатом тестування АКБ і може змінюватись від 0% до 100%.<br>
шечисло, тим краций атан АКБ.<br>
2 Додаткова інформація щодо результатів тестування АКБ відображається в журь<br>
2 до 32, чим менше число, тим як

Якщо для виходів оповіщення налаштована затримка спрацювання, то деактивувати такі виходи оповіщення можна буде лише після закінчення часу затримки.

Алгоритм дій для деактивування виходів оповіщення:

- **[Оповіщення]** (на передній панелі ППКП) → (ввести пароль другого рівня доступу, за замовчуванням – **1111**) → [**√**].

На передній панелі і на сенсорному дисплеї ППКП присутня індикація про деактивування виходів оповіщення.

9.8.2 Якщо в зоні, яка перебуває в режимі пожежної тривоги, одні виходи оповіщення вже спрацювали, а для інших продовжується відлік часу затримки, то кнопкою **[Оповіщення]** деактивують тільки ті виходи оповіщення, які спрацювали.

Якщо в зоні, яка перебуває в режимі пожежної тривоги, одні виходи оповіщення вже деактивовані, а інші щойно спрацювали, то алгоритм дій для деактивування тих виходів, які спрацювали, наступний:

- **[Оповіщення]** (на передній панелі ППКП) → (ввести пароль другого рівня доступу, за замовчуванням – **1111**) → [**√**]→ **[Вимкнути]** (на сенсорному дисплеї у відповідь на запит «Виберіть дію»),

або, якщо потрібно активувати ті виходи оповіщення, які були деактивовані:

- **[Оповіщення]** (на передній панелі ППКП) → (ввести пароль другого рівня доступу, за замовчуванням – **1111**) → [**√**]→ **[Увімкнути]** (на сенсорному дисплеї у відповідь на запит «Виберіть дію»).

9.8.3 Кнопкою **[Оповіщення]** активують усі виходи оповіщення, які були деактивовані нею ж, але тільки під час існування режиму пожежної тривоги. Алгоритм дій для активації виходів оповіщення аналогічний алгоритму деактивації (9.8.1).

9.8.4 Якщо в налаштуваннях виходу оповіщення увімкнена функція «Повторне увімкнення оповіщення при новій пожежі», при пожежній тривозі в іншій зоні, в якій зареєстрований цей вихід оповіщення, він активується автоматично. Якщо вказана вище функція вимкнена, вихід оповіщення може бути активований при новій пожежі тільки після виконання скидання поточної пожежної тривоги або після активації (п. 9.8.3).

9.8.5 Якщо СПСА складається з кількох ППКП, то деактивувати кнопкою **[Оповіщення]**, розташованою на головному ППКП, пристрої оповіщення, підключені до інших ППКП, неможливо.

#### **9.9 Кнопка [Затримка]**

9.9.1 Функції кнопки зазначені в табл. 7.2. Для вимкнення затримки до спрацювання виходів необхідно увійти на другий рівень доступу і натиснути цю кнопку. Біля кнопки **[Затримка]** засвітиться індикатор. Загальний індикатор **«Вимкнення»** не засвічується.

Для вмикання затримок теж виконують послідовність: увійти на другий рівень доступу і натиснути кнопку **[Затримка].** Індикатор біля кнопки гасне.

9.9.2 Якщо натиснути кнопку **[Затримка]** під час пожежної тривоги на першому рівні доступу, вмикаються всі виходи в зоні, для яких іде відлік часу затримки спрацювання. Якщо СПСА складається з кількох ППКП, то скасування затримок стосується тільки зон і виходів того ППКП, на передній панелі якого натискають кнопку **[Затримка]**. 9.8.5 Якщо СПСА складаеться з кількох ППКП, то деактивувати княпи.<br>
мецення), розташованно на головному ППКП, пристрої оповіщення, підключэнния).<br>
9.9 Кнопка [Затримка]<br>
9.9 Кнопка [Затримка]<br>
9.9 Кнопка [Затримка]<br>
9.9

9.9.3 Якщо в ППКП увімкнений режим «День/ніч» і в денний період затримки були вимкнені (9.9.1), то на початку наступного денного періоду затримки автоматично вмикаються. В цьому випадку, якщо необхідно утримувати вимкнений стан затримок спрацювання виходів, необхідно їх знову вимкнути кнопкою **[Затримка]**.

### **9.10 Кнопка [Скидання]**

9.10.1 В ППКП реалізоване тільки комплексне скидання. Після натискання кнопки **[Скидання]** на передній панелі ППКП і введення паролю другого рівня доступу всі компоненти СПСА переходять в черговий стан, потім відновлюються всі повідомлення про поточні несправності та пожежні тривоги.

9.10.2 Скидання не змінює параметри конфігурації ППКП та адресних компонентів та інформацію про вимкнення в СПСА.

9.10.3 Для скидання потрібно виконати таку послідовність дій:

• **[Скидання]** (на передній панелі ППКП) → (ввести пароль другого або третього рівня доступу) → [**√**].

9.10.4 Скидання може бути виконане без введення паролів, якщо користувач вже перебуває на другому або третьому рівнів доступу.

9.10.5 Якщо на другому рівні доступу були змінені параметри СПСА, при виході з другого рівня на екран дисплею виводиться попередження «Виконайте скидання системи». Щоб прибрати це попередження з екрану, необхідно доторкнутися до кнопки **[ОК]** в полі цього попередження на сенсорному дисплеї. Скидання виконують за 9.10.3.

Якщо СПСА складається з кількох ППКП (10.15), то скидання пожежної тривоги в зонах одного ППКП можливе:

- з його власної передньої панелі,

- з передньої панелі головного ППКП системи. В цьому випадку режим пожежної тривоги скидається одночасно у всіх зонах СПСА на всіх ППКП.

# **10 Третій рівень доступу**

# **10.1 Перехід до меню третього рівня доступу**

10.1.1 Третій рівень доступу використовують для:

- редагування конфігурації ППКП та СПСА;
- перегляду інформації щодо стану входів та виходів живлення;

- перегляду інформації щодо протокольної взаємодії між ППКП та адресними компонентами.

Для переходу на третій рівень доступу з вікна будь-якого режиму роботи ППКП (8.2) необхідно виконати такі дії:

- **[F3]** (на передній панелі ППКП)→ (ввести цифровий код користувача на сенсорному дисплеї, заводський – **1234**) → [**√**] (на сенсорному дисплеї).

Вигляд меню третього рівня доступу наведений на рисунку 10.1.1.

Меню складається з віртуальних кнопок, дотик до яких призводить до переходу до вибраних функцій.

10.1.2 **Увага!** В СПСА, які складаються з кількох ППКП, налаштування одного ППКП з передньої панелі іншого ППКП недоступне.

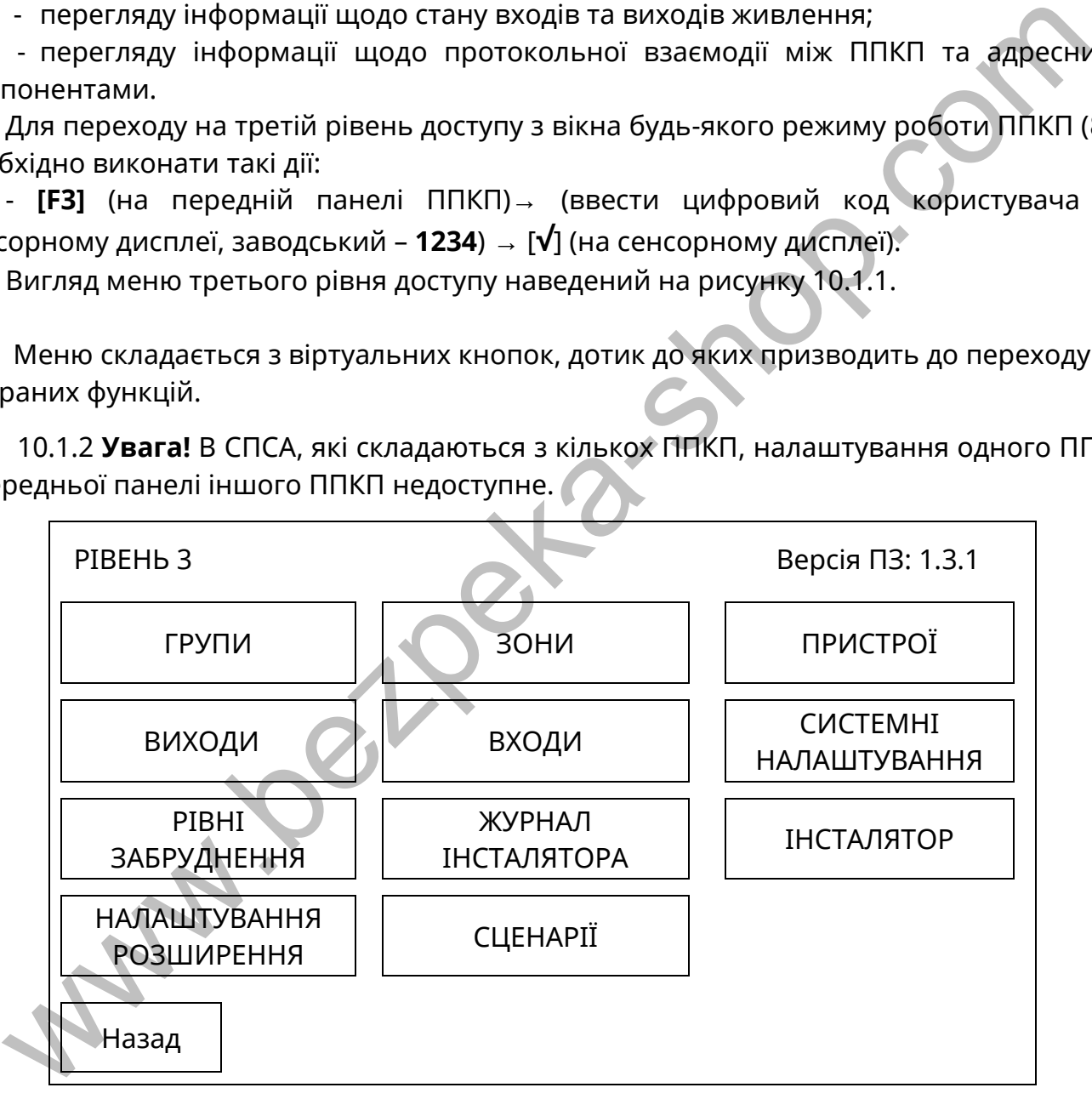

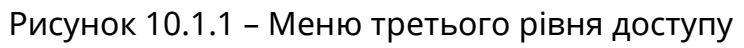

# **10.2 Кнопка [ГРУПИ], конфігурування груп**

# **10.2.1 Властивості груп**

10.2.1.1 Для кожного ППКП можна створити не більше 128 груп. В одну групу можна включити від 1 до 500 зон. В кожній групі можна зареєструвати до 128 виходів. Всі виходи, зареєстровані в групі, спрацьовують в кожній з зон, які належать до цієї ж групи.

Якщо СПСА складається з кількох ППКП, то в жодну групу не можуть бути включені зони, пов'язані з різними ППКП.

10.2.1.2 Об'єднання або необ'єднання зон в групи не впливає на виконання основних функцій ППКП.

10.2.1.3 Властивості групи:

- група може бути видалена. Тоді включені в неї зони переходять в список вільних (нерозподілених) зон;

- назва групи може бути відредагована;

- якщо зону видаляють з групи, вона переходить в список вільних зон і може бути включена в іншу групу;

- видалення всіх зон з групи не призводить до автоматичного видалення групи зі списку груп.

Після скидання ППКП в заводські налаштування автоматично створюється група 1, в яку включена зона 1. Всі параметри цієї групи доступні для редагування.

10.2.1.4 Після дотику до кнопки **[ГРУПИ]** на дисплей виводиться список груп, як показано на рисунку 10.2.1.

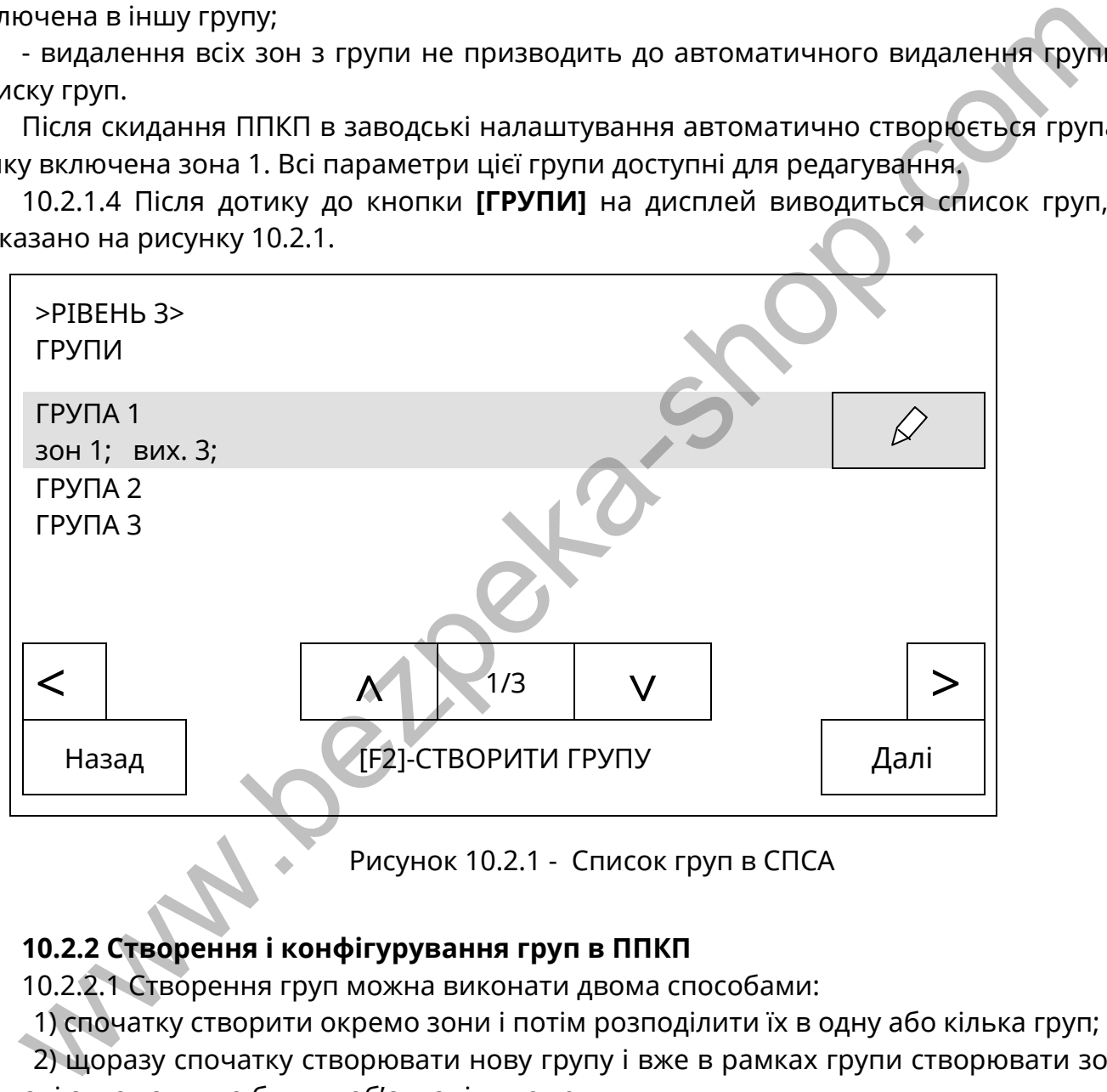

Рисунок 10.2.1 - Список груп в СПСА

# **10.2.2 Створення і конфігурування груп в ППКП**

10.2.2.1 Створення груп можна виконати двома способами:

1) спочатку створити окремо зони і потім розподілити їх в одну або кілька груп;

2) щоразу спочатку створювати нову групу і вже в рамках групи створювати зони, які тоді автоматично будуть об'єднані в цю групу.

10.2.2.2 Розподіл раніше створених зон в групи виконують за наступним алгоритмом:

- (увійти на третій рівень) → **[ГРУПИ]** → [**F2 – створити групу**] (на передній панелі ППКП)→ (ввести назву групи) → [**√**] → [**Далі**] → [**F2 – створити зону**] (на передній панелі ППКП) → [**Список вільних зон**] → (вибрати зону зі списку) → «**+**» → [**Так**] (на запит "Ви дійсно бажаєте додати зону до групи?» ) → [**Назад**].

На дисплеї відобразиться список зон, включених в групу.

Повторенням цього алгоритму з кроку [**F2 – створити зону**] можна перенести в створену групу всі намічені зони, які перебувають в списку вільних зон.

10.2.2.3 Якщо зони, які намічені для об'єднання в групу, раніше не створені, можливе використання алгоритму дій, який передбачає створення зон всередині групи, а саме (всі задіяні кнопки розташовані на сенсорному дисплеї, якщо не вказане їх розташування на передній панелі ППКП):

- (увійти на третій рівень) → **[ГРУПИ]** → [**F2 – створити групу**] (на передній панелі ППКП) → (ввести назву групи (10.2.2.4)) → [**√**] → [**Далі**] → [**F2 – створити зону**] (на передній панелі ППКП) → [**Створити нову зону**] → (ввести бажану назву зони (10.3.2.1)) → [**√**] → [**Назад]** → [ ] → (вибрати тип верифікації (10.3.2.2)) → [**Назад**].

На дисплеї відобразиться список зон, включених в групу.

Повторенням цього алгоритму з кроку [**F2 – створити зону**] можна створити в новій групі задану кількість зон зі своїми назвами, які потім слід по черзі конфігурувати за правилами 10.3.

10.2.2.4 Для редагування назви групи необхідно виконати наступні дії:

- (увійти на третій рівень) → **[ГРУПИ]** → (вибрати групу) →[ ] → (ввести нову назву групи) → [**√**] → [**Назад**] → [**Назад**].

В списку груп редагована група відобразиться з новою назвою.

## **10.2.3 Видалення груп зі списку**

10.2.3.1 Для видалення групи зі списку використовують наступний алгоритм дій:

- (увійти на третій рівень) → **[ГРУПИ] →** (вибрати групу) → [ $\widehat{\mathscr{L}}$ ] → [ $\widehat{\overline{\mathbb{III}}}$ ] → [**Так**] (на запит «Ви дійсно бажаєте видалити цю групу ?»).

На дисплеї відобразиться оновлений список груп без видаленої групи.

# **10.2.4 Видалення зон з групи**

10.2.4.1 Для видалення зони з групи використовують наступний алгоритм дій: - (увійти на третій рівень) → **[ГРУПИ]** → (вибрати групу) → (вибрати потрібну зону)  $\rightarrow$   $\lceil \mathcal{D}_1 \rangle$ ,  $\lceil \overline{\text{III}} \rceil$ →  $\lceil \text{Task} \rceil$ (на запит «Ви дійсно бажаєте видалити цю зону ?»). На дисплеї відобразиться оновлений список зон в групі без видаленої зони.  $\mu_{\rm H}$  и нанет ники,  $\sim$  (своими ного зому)  $\sim$  (еевсти чакав) назва, чаками нанет ники, чакаму назва, чаками ного алгоритму з крому (F2 **- створити** зону) можна створити по недали на дистлей відобразиться список зо

**10.3 Кнопка [ЗОНИ], конфігурування зон, типи залежностей**

### **10.3.1 Загальний опис використання**

10.3.1.1 Дотиком до кнопки **[ЗОНИ]** входять до списку зон, з якого починається ряд дій зі створення, конфігурування, редагування зон, реєстрування або видалення в них адресних компонентів. Вигляд списку показаний на рисунку 10.3.1.

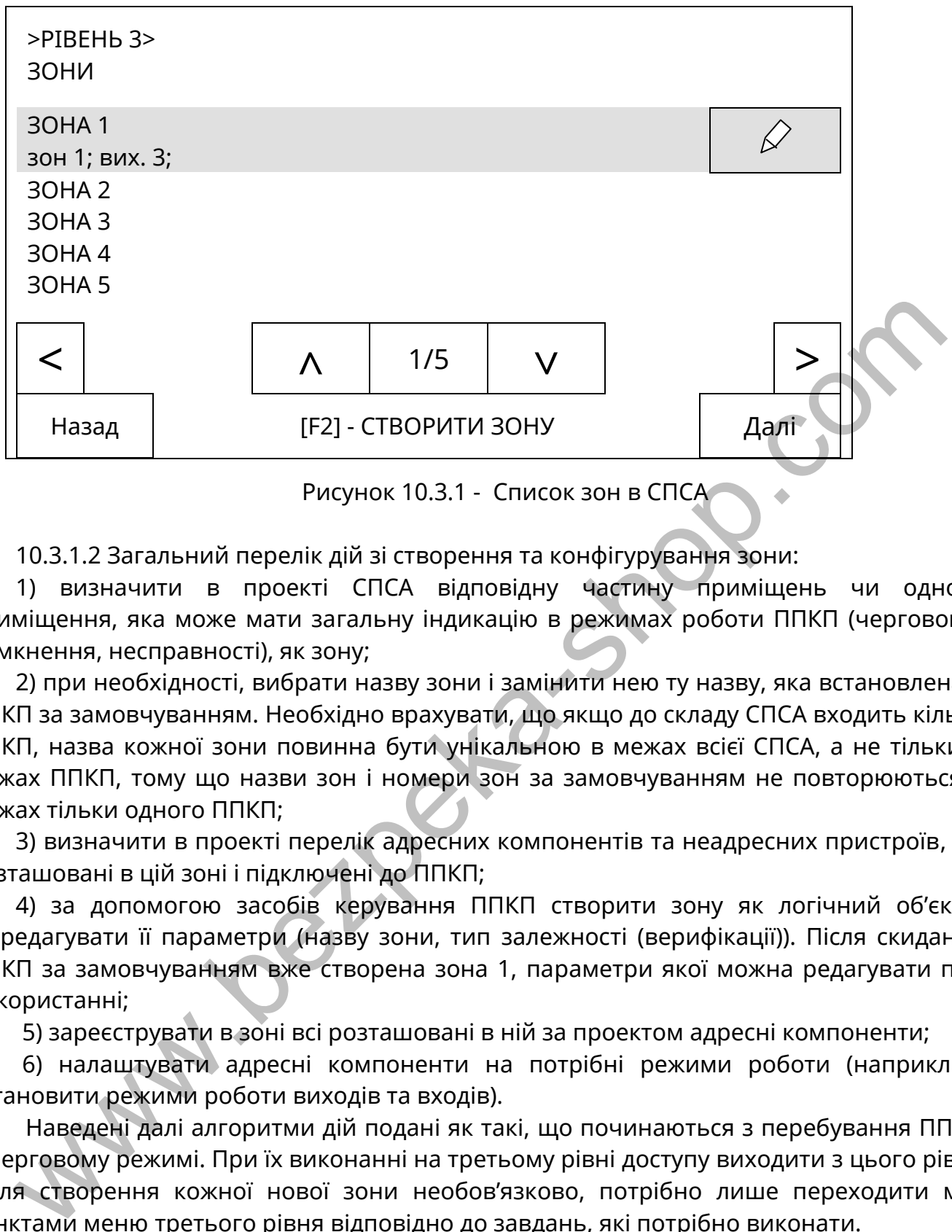

Рисунок 10.3.1 - Список зон в СПСА

10.3.1.2 Загальний перелік дій зі створення та конфігурування зони:

1) визначити в проекті СПСА відповідну частину приміщень чи одного приміщення, яка може мати загальну індикацію в режимах роботи ППКП (черговому, вимкнення, несправності), як зону;

2) при необхідності, вибрати назву зони і замінити нею ту назву, яка встановлена в ППКП за замовчуванням. Необхідно врахувати, що якщо до складу СПСА входить кілька ППКП, назва кожної зони повинна бути унікальною в межах всієї СПСА, а не тільки в межах ППКП, тому що назви зон і номери зон за замовчуванням не повторюються в межах тільки одного ППКП;

3) визначити в проекті перелік адресних компонентів та неадресних пристроїв, які розташовані в цій зоні і підключені до ППКП;

4) за допомогою засобів керування ППКП створити зону як логічний об'єкт і відредагувати її параметри (назву зони, тип залежності (верифікації)). Після скидання ППКП за замовчуванням вже створена зона 1, параметри якої можна редагувати при використанні;

5) зареєструвати в зоні всі розташовані в ній за проектом адресні компоненти;

6) налаштувати адресні компоненти на потрібні режими роботи (наприклад, встановити режими роботи виходів та входів).

Наведені далі алгоритми дій подані як такі, що починаються з перебування ППКП в черговому режимі. При їх виконанні на третьому рівні доступу виходити з цього рівня після створення кожної нової зони необов'язково, потрібно лише переходити між пунктами меню третього рівня відповідно до завдань, які потрібно виконати.

#### **10.3.2 Створення, конфігурування і видалення зон в ППКП**

10.3.2.1 Для створення зони або редагування її параметрів необхідно виконати наступні дії в меню ППКП:

- (увійти на третій рівень) → **[ЗОНИ]** → **[F2 – створити зону]** (на передній панелі ППКП) → **[Назад]** - створення зони без редагування параметрів зони, якщо першим створюється тільки список зон, або:

- (увійти на третій рівень) → **[ЗОНИ]** → **[F2 – створити зону]** (на передній панелі ППКП)→ (ввести назву зони) → **[√]** → **[Назад]** → [ ] → (вибрати тип верифікації (10.3.2.2)) → **[Назад]** – створення зони з редагуванням параметрів зони, або:

- (увійти на третій рівень) → **[ЗОНИ]** → (виділити рядок з потрібною зоною) → [ ] → (вибрати тип верифікації (10.3.2.2)) → [ ] → (змінити назву зони) → **[√]** → **[Назад]** → **[Назад]** – редагування параметрів раніше створеної зони.

10.3.2.2 При налаштуванні типу верифікації (типу залежності) в зоні (10.3.2.1) встановлюють наступні параметри:

1) власне типу верифікації за алгоритмом:

(увійти на третій рівень доступу) → **[ЗОНИ]** → [ ] → (доторкнутися до поля «Тип верифікації») → (вибрати потрібний тип у списку можливих типів);

2) часу верифікації в тому ж вікні за алгоритмом:

 $-\lceil\mathscr{S}\rceil$  (біля поля «Час верифікації») $\rightarrow$  (на віртуальній цифровій клавіатурі встановити час, не більше 30 хв для типу А, від 5 до 30 хв для типу В).

Тип та час верифікації записуються в ППКП автоматично зразу при виході з третього рівня доступу.

**Увага!** Заборонено встановлювати верифікацію в зоні, в якій зареєстровано ПУіЗ.

#### **Примітки.**

*1. Верифікація (залежність) типу А* використовується для підвищення стійкості СПСА до завад, оскільки перехід ППКП в режим пожежної тривоги можливий лише за умови додаткового спрацювання адресних компонентів в цій же зоні. При першому спрацюванні ППКП залишається в черговому режимі. 1) власне типу верифікації за алгоритмом:<br>
(увійти на третій рівень доступу) . [304 MJ] . [ $\φ$ ] . (доторкнутися до поля «<br>
(фікіації») . (вибрати потрібний тип у списку можливих типів);<br>
2) часу верифікації в тому ж ві

В зоні з верифікацією типу А, забезпечується наступна послідовність реакцій на пожежу:

1) будь-який адресний компонент (крім СПРА), зареєстрований в зоні, переходить в стан пожежної тривоги;

2) ППКП записує повідомлення про наявність стану передпожежі в журнал, **але в режим пожежної тривоги не переходить** (індикацію пожежної тривоги або стану передпожежі не вмикає, виходи не вмикає, повідомлень про пожежу на ПЦПС не відправляє);

3) через 30 с після приймання повідомлення про пожежу ППКП скидає адресний компонент, який відправив це повідомлення, в черговий режим. Протягом цього інтервалу часу адресний компонент **не відправляє повторні повідомлення**;

4) після закінчення встановленого часу верифікації ППКП автоматично скидає стан передпожежі в зоні або;

5) якщо в межах встановленого часу верифікації з'являється ще одне повідомлення про пожежу в цій же зоні від того самого чи іншого адресного компонента, ППКП переходить в режим пожежної тривоги;

6) якщо в зоні з верифікацією типу А спрацьовує СПРА, ППКП негайно переходить в режим пожежної тривоги.

*2. Верифікація (залежність) типу В* аналогічна типу А, але при первинному спрацюванні ППКП переходить в стан передпожежі з обмеженою індикацією: блимає індикатор «Передпожежа», на дисплеї повідомлення про пожежну тривогу в зоні, працює звуковий індикатор ППКП.

В зоні з верифікацією типу В забезпечується наступна послідовність реакцій на пожежу:

1) будь-який адресний компонент (крім СПРА), зареєстрований в зоні, переходить в стан пожежної тривоги;

2) ППКП записує повідомлення про наявність стану передпожежі в журнал, **вмикає індикацію стану передпожежі**, відправляє повідомлення на ПЦПС, **не вмикає виходи**;

3) через 30 с після приймання повідомлення про пожежу ППКП скидає адресний компонент, який відправив це повідомлення, в черговий режим. Протягом цього інтервалу часу адресний компонент **не відправляє повторні повідомлення**;

4) після закінчення встановленого часу верифікації ППКП автоматично скидає стан передпожежі в зоні або;

5) якщо в межах встановленого часу верифікації з'являється ще одне повідомлення про пожежу в цій же зоні від того самого чи іншого адресного компонента, ППКП переходить в режим пожежної тривоги;

6) якщо в зоні з верифікацією типу В спрацьовує СПРА, ППКП негайно переходить в режим пожежної тривоги.

*3. Верифікацію (залежність) типу С* використовують для активації зареєстрованих в зоні виходів за умови спрацювання додаткових адресних компонентів в тій же зоні.

В зоні з верифікацією типу С забезпечується наступна послідовність реакцій на пожежу:

1) будь-який адресний компонент, зареєстрований в зоні, переходить в стан пожежної тривоги;

2) ППКП записує повідомлення про наявність стану пожежі в журнал, **вмикає індикацію режиму пожежі,** відправляє повідомлення на ПЦПС, вмикає виходи, для яких не встановлений час затримки;

3) якщо в зоні зареєстровані виходи зі встановленим часом затримки, то ППКП починає відраховувати цей час;

4) виходи з затримкою спрацьовують **після закінчення** встановленого часу затримок або;

5) виходи з затримкою спрацьовують **до закінчення** встановленого часу затримок, якщо в цій зоні спрацював другий адресний компонент (крім СПРА) або;

6) виходи з затримкою спрацьовують **до закінчення** встановленого часу затримок, якщо в цій або іншій зоні спрацював СПРА. У випадку, якщо СПРА спрацював в іншій зоні, незалежно від встановлених затримок, негайно спрацьовують також і ті виходи, які зареєстровані в одній зоні зі СПРА. вого інтервалу часу адресний компонент **не відправляє повторні повідомленн**<br>
4) після закінчення встановленого часу верифікації ППКП автоматично ски<br>
25) кицо в межах встановленого часу верифікації ППКП автоматично ски<br>
2

*4. Верифікацію (залежність) типу D* використовують для передавання сигналу активації систем оповіщення типу 4 (СО4), систем димовидалення або водяного пожежогасіння. В зоні з верифікацією типу D забезпечується наступна послідовність реакцій на пожежу:

1) будь-який адресний компонент, зареєстрований в зоні, переходить в стан пожежної тривоги;

2) ППКП записує повідомлення про наявність стану пожежі в журнал, **вмикає індикацію режиму пожежі,** відправляє повідомлення на ПЦПС, але не вмикає виходи, зареєстровані в цій зоні;

3) ППКП очікує або скидання пожежної тривоги кнопкою **[Скидання]** на передній панелі ППКП, або спрацювання другого сповіщувача в тій же зоні;

4) після спрацювання другого сповіщувача виходи в зоні без встановлених затримок спрацьовують негайно, виходи з затримкою спрацьовують **після закінчення** встановленого часу затримок.

Час очікування спрацювання другого сповіщувача в налаштуваннях вказаного типу верифікації не встановлюється.

10.3.2.3 Для видалення зони зі списку необхідно виконати наступні дії в меню ППКП:

- (увійти на третій рівень) → **[ЗОНИ]** →(виділити рядок з потрібною зоною)→[ ] → [ ] → **[Так]** (на запит «Ви дійсно бажаєте видалити цю зону?»)→**[Назад]**

#### **10.3.3 Реєстрування сповіщувачів в зоні**

10.3.3.1 Якщо сповіщувач підключають до АІ, він автоматично реєструється в списку вільних пристроїв і стає доступним для розподілу в будь-яку зону.

Допускається розподіл в одну зону сповіщувачів, фізично підключених до різних АІ одного ППКП.

Якщо СПСА складається з кількох ППКП, то в одній зоні не можуть бути зареєстровані сповіщувачі, приєднані до різних ППКП.

Порядок автоматичного реєстрування сповіщувачів у заданій зоні в процесі підключення до АІ наведений в 10.3.3.2.

Порядок розподілу по зонах сповіщувачів, які були підключені до АІ раніше і зареєструвалися автоматично, наведений в 10.3.3.3.

Порядок ручного реєстрування за серійним номером сповіщувачів у зоні наведений в 10.3.3.4.

Процес реєстрування адресних компонентів АІ супроводжується вмиканням в них індикації реєстрування (див. експлуатаційні документи на відповідні адресні компоненти). Якщо в ППКП встановився нічний період роботи (10.14) або індикація чергового режиму вимкнена (10.13.1), після закінчення процесу реєстрування індикації чергового режиму в адресних компонентах не буде. - (увійти на третій рівень) – **[ЗОНИ]** – (виділити рядок з потрібною зоною)- $[\mathscr{C}$ <br>
– **ГТак)** (на запит «Ви дійсно бажаєте видалити цю зону?») – **[Назад]**<br>
10.3.3.1 Якщо сповіщувач нідключають до AI, він автоматично ре

10.3.3.2 Для автоматичного реєстрування сповіщувачів в заданій зоні в процесі їх фізичного підключення до АІ передбачений наступний алгоритм дій:

- (увійти на третій рівень) → **[ЗОНИ]** → (виділити потрібну зону в списку або створити нову зону) → **[Далі]** → **[F2 – додати пристрій в зону]** (на передній панелі ППКП)→ **[Пошук нових пристроїв]**→ (підключити до АІ потрібні сповіщувачі, не виходячи зі списку, що починає створюватися при підключеннях) → **[Назад]**.

Перевіряють, чи дійсно передбачені сповіщувачі зареєструвалися в заданій зоні, можна за допомогою наступного алгоритму дій:

- (увійти на третій рівень) → **[ЗОНИ]** → (виділити потрібну зону в списку) → **[Далі]**.

На дисплей ППКП буде виведений список всіх зареєстрованих у вибраній зоні сповіщувачів.

#### *Примітки.*

1 При виборі поля [Пошук нових пристроїв] створюється пустий список, незалежно від того, що в заданій зоні вже можуть бути зареєстровані інші сповіщувачі. Цей список заповнюється тільки під час перебування у вікні «РІВЕНЬ 3>ЗОНИ>ЗОНА nn>ЗНАЙДЕНІ ПРИСТРОЇ».

2 Якщо після приєднання до АІ частини від запланованої в зоні кількості сповіщувачів вийти зі списку і підключити до АІ залишок сповіщувачів, то цей залишок **не зареєструється автоматично в заданій зоні**, а перейде в список вільних пристроїв.

3 Якщо після приєднання до АІ частини сповіщувачів в зоні був здійснений вихід зі списку, але є бажання приєднати залишок сповіщувачів в ту ж зону у той же спосіб, необхідно повторити алгоритм дій, описаний на початку даного пункту.

10.3.3.3 Для розподілу сповіщувачів в задану зону, якщо вони фізично вже підключені до АІ, передбачений наступний алгоритм дій:

- (увійти на третій рівень) → **[ЗОНИ]** → (виділити потрібну зону в списку) → **[Далі]** → **[F2 – додати пристрій в зону]** (на передній панелі ППКП)→ **[Список вільних пристроїв]** → (вибрати потрібний адресний компонент) → **[+]** → **[Так]** (на запит «Ви дійсно бажаєте додати цей пристрій до зони ЗОНА nn?») → **[Назад]**.

#### *Примітки.*

1 Кожен сповіщувач потрібно вибирати зі списку і реєструвати окремо. Неможливо відмітити кілька сповіщувачів та зареєструвати їх разом.

2 Після того, як сповіщувач зареєстрований в зоні, він зникає зі списку вільних пристроїв.

10.3.3.4 Вигляд вікна на дисплеї ППКП, в якому реєструють сповіщувачі за серійним номером, показаний на рисунку 10.3.2.

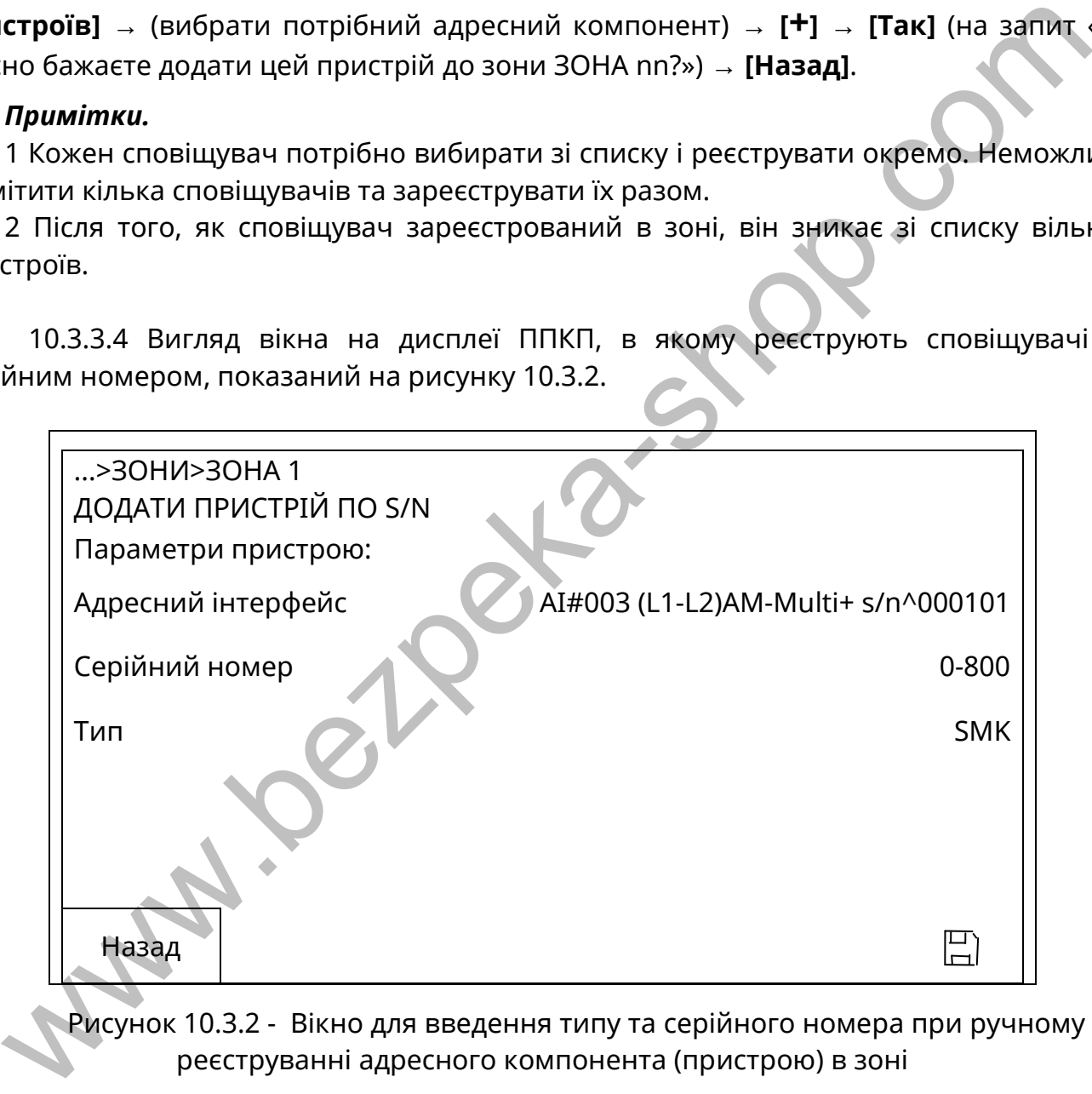

Рисунок 10.3.2 - Вікно для введення типу та серійного номера при ручному реєструванні адресного компонента (пристрою) в зоні

Для ручного реєстрування сповіщувачів в заданій зоні використовують наступний алгоритм дій (додатково див. 10.4.2):

- (увійти на третій рівень) → **[ЗОНИ]** → (виділити потрібну зону в списку)→ **[Далі]** → **[F2 – додати пристрій в зону]** (на передній панелі ППКП)→ **[Додати пристрій по S/N]** → (доторкнутися до поля «Адресний інтерфейс», вибрати потрібний АІ в переліку)→(доторкнутися до поля «Серійний номер», ввести UID в форматі: тип (1)/числовий серійний номер (234-567))→[ ] → **[Назад]**.

#### *Примітки.*

1 Доступні для реєстрування з меню «ЗОНИ» типи адресних компонентів:

- СПДА 1;
- СПТА 2;
- СПРА 4.

2 Серійний номер та тип в кожному сповіщувачі вказаний на етикетці на корпусі.

3 Параметр «Тип» на рис. 10.3.2 заповнюється автоматично після введення параметру «Серійний номер».

4 Якщо сповіщувач зареєстрували в зоні, але не приєднали до АІ, на дисплеї ППКП з'явиться повідомлення про несправність зв'язку з ним.

5 Реєстрування в кільцевому або в радіальних АІ не відрізняються. Наприклад. якщо потрібно зареєструвати сповіщувач тільки в АІ L3-G3 або тільки в АІ L4-G4 ППКП, то в обох випадках вибирають «АІ#002 (L3-L4)TIRAS PRIME A».

#### **10.3.4 Реєстрування входів модуля АМ-Multi в зоні**

10.3.4.1 Модуль АМ-Multi реєструють в зоні аналогічно 10.3.3, але в результаті зареєстрованим виявляється тільки його параметричний вхід IN1/Z, до якого приєднують неадресні сповіщувачі.

Перед реєструванням необхідно зробити налаштування входу IN1/Z на режим пожежної зони за наступним алгоритмом дій:

- (увійти на третій рівень) → **[ПРИСТРОЇ]** → (виділити потрібний модуль АМ-Multi в списку) → **[Далі]** → (виділити рядок ВХІД [IN1/Z]) → [ ] → (вибрати режим «Пожежна зона», доторкнувшись до поля режиму входу) → (вибрати початковий стан контактів сповіщувачів, приєднаних до параметричного входу) → **[Назад]** → **[Назад]**. параметру «Серійний номер».<br>
4 Якщо сповіщувач зарестрували в зоні, але не приеднали до АІ, на дист<br>
4 Якщо сповіщувач зарестрували повіщувач тільки в АІ не відрізняються. Наприкл<br>
1 Якщо сповійно зареструвати сповіщувач

#### *Примітки*

1 Модуль АМ-Multi недоступний для ручного реєстрування за ідентифікатором.

2 Вхід IN1/Z, налаштований в інший режим, ніж «Пожежна зона», недоступний для реєстрування в зоні.

3 Початковий стан сповіщувачів на вході IN1/Z може бути NO (нормально розімкнутий в черговому стані) та NC (нормально замкнутий в черговому стані).

4 Якщо після реєстрування вхід IN1/Z перевести в інший режим, ніж «Пожежна зона», він автоматично буде видалений з зони. Якщо тепер цьому входу повернути налаштування «Пожежна зона», то його потрібно буде зареєструвати в зоні заново.

5 Порядок роботи з меню налаштування входів додатково наведений в 10.4.4.

10.3.4.2. Вхід IN2 модуля АМ-Multi недоступний для реєстрування в зоні.

#### **10.3.5 Реєстрування виходів в зоні**

10.3.5.1 Для того, щоб зареєструвати в зоні виходи будь-якого модуля (АМ-Multi, АМ-Multi+, АМ-OUT2R, АМ-OUT1R+, M-OUT2R, M-OUT8R через AM-Converter), спочатку цей модуль необхідно додати в список пристроїв, сформований в ППКП. Автоматичне додавання відбувається після приєднання модуля до АІ. Для ручного додавання необхідно виконати дії відповідно до 10.4.2.

10.3.5.2 Якщо модуль з'явився в списку пристроїв, необхідно налаштувати режим роботи його виходів. Виходи модулів АМ-Multi, АМ-Multi+, АМ-OUT1R+, АМ-OUT2R, M-OUT2R та M-OUT8R, в яких налаштований режим «Не використовується», недоступні для реєстрування в зонах. Змінюють режим виходу за наступним алгоритмом:

- (увійти на третій рівень) → **[ПРИСТРОЇ]** → (вибрати в списку пристроїв зареєстрований модуль) → **[Далі]**→ (вибрати потрібний вихід) → [ $\swarrow$ ] → (вибрати режим використання виходу) → **[Назад].**

10.3.5.3 Виходи модулів в зоні реєструють за наступним алгоритмом:

- (увійти на третій рівень) → [**ЗОНИ**] → [**Далі**] → [**ВИХОДИ**] → [**F2 – додати вихід в зону**] (на передній панелі ППКП) → (вибрати зі списку потрібний вихід в потрібному модулі) → [**+**] → [**Так**] (на запит «Ви дійсно бажаєте додати цей вихід?») → [**Назад**].

Приклад вікна меню, в якому вибирають вихід для реєстрування в зоні, показане на рисунку 10.3.3.

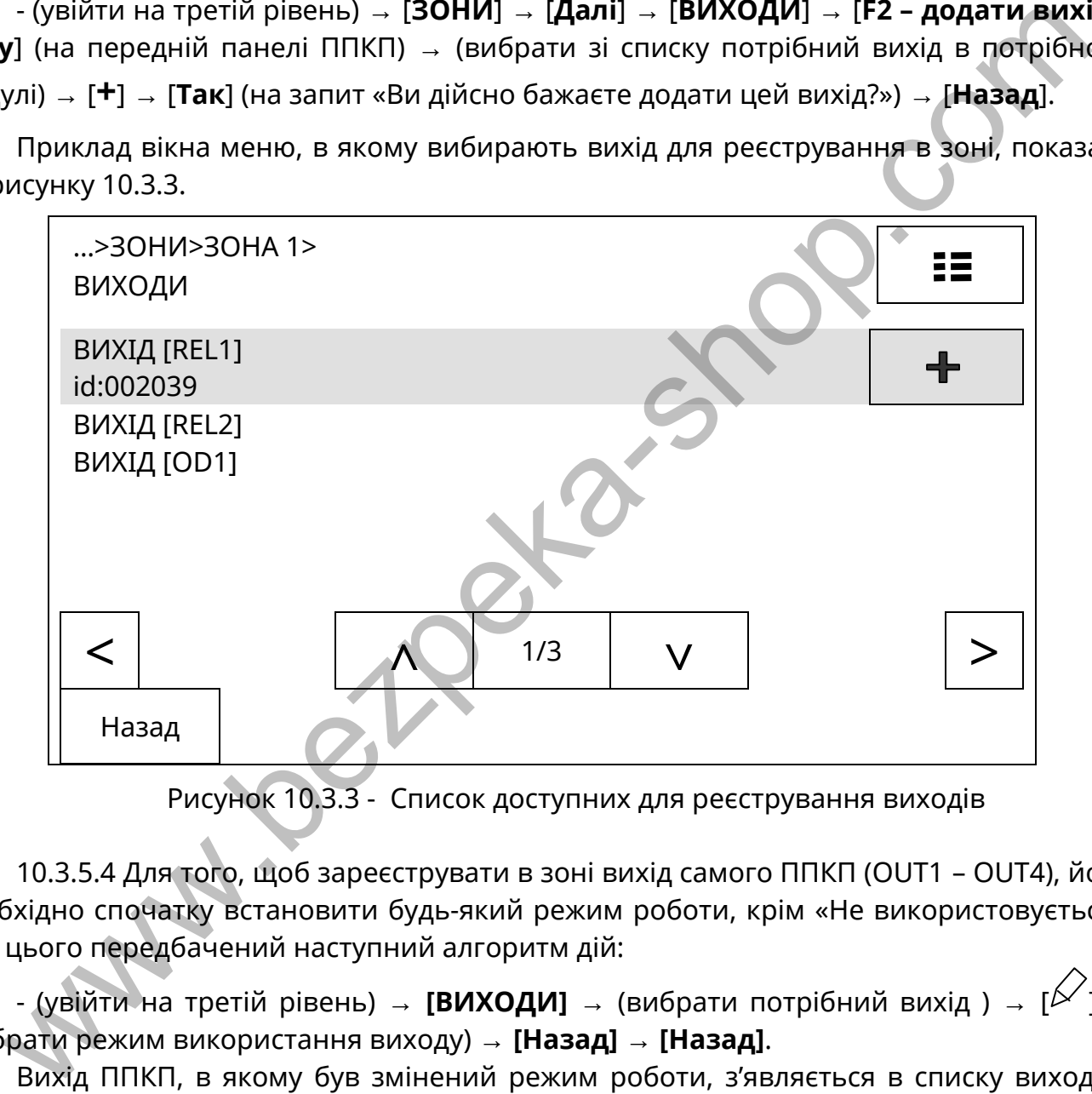

Рисунок 10.3.3 - Список доступних для реєстрування виходів

10.3.5.4 Для того, щоб зареєструвати в зоні вихід самого ППКП (OUT1 – OUT4), йому необхідно спочатку встановити будь-який режим роботи, крім «Не використовується». Для цього передбачений наступний алгоритм дій:

- (увійти на третій рівень) → **[ВИХОДИ]** → (вибрати потрібний вихід ) → [ $\swarrow$ ] → (вибрати режим використання виходу) → **[Назад]** → **[Назад]**.

Вихід ППКП, в якому був змінений режим роботи, з'являється в списку виходів і його вибирають і реєструють аналогічно 10.3.5.3.

#### *Примітки.*

1 Режим роботи виходу з контролем може бути: «Не використовується», «Без контролю», «Із контролем», «Оповіщення», «Сценарій». Режим роботи виходу без контролю може бути: «Не використовується», «Без контролю», «Сценарій».

2 Режим роботи виходу зберігається в пам'яті ППКП при виході з третього рівня, але команди встановлення режиму роботи пересилаються в модуль негайно при виборі режиму.

3 Порядок роботи з меню налаштування виходів додатково наведений в 10.4.5.

4 Перед реєструванням в зоні виходів модуля M-OUT8R потрібно в спеціальний роз'єм на його платі встановити модуль АМ-Converter, підключити цей модуль до АІ, увімкнути живлення модуля M-OUT8R.

#### **10.3.6 Реєстрування ПУіЗ в зоні**

10.3.6.1 Перед реєструванням ПУіЗ потрібно в спеціальний роз'єм на його платі встановити модуль АМ-Converter, підключити модуль до АІ, увімкнути живлення ПУіЗ.

10.3.6.2 Для реєстрування передбачений наступний алгоритм дій:

- (увійти на третій рівень) → **[ЗОНИ]** → (виділити потрібну зону в списку) → **[Далі]** → **[F2 – додати пристрій в зону]** (на передній панелі ППКП)→ **[Список вільних пристроїв]** → (вибрати ПУіЗ) → **[+]** → **[Так]** (на запит «Ви дійсно бажаєте додати цей пристрій до зони ЗОНА nn?») → **[Назад]**.

Після того, як ПУіЗ зареєстрований в зоні, він зникає зі списку вільних пристроїв.

Якщо під час реєстрування ПУіЗ ще не підключено до модуля AM-Converter, то до списку пристроїв (10.4.1.1) буде доданий тільки модуль АМ-Converter з власним ідентифікатором. Після підключення до нього ПУіЗ в списку пристроїв рядок з модулем АМ-Converter замінюється на рядок з ПУіЗ.

### **10.3.7 Видалення адресних компонентів з зони**

10.3.7.1 Для видалення раніше зареєстрованого в зоні адресного компонента передбачений наступний алгоритм дій:

- (увійти на третій рівень) → **[ЗОНИ]** → (виділити потрібну зону в списку) → **[Далі]** →(вибрати в списку потрібний компонент) → [ ] → [ ] →**[Так]** (на запит «Ви

дійсно бажаєте видалити цей пристрій?») → **[Назад].**

10.3.7.2 Видалений з зони адресний компонент залишається в списку вільних пристроїв і стає доступним для реєстрування в цій же або іншій зоні.

# **10.4 Кнопки [ПРИСТРОЇ], [ВИХОДИ], [ВХОДИ], налаштування адресних компонентів**

### **10.4.1 Загальний опис використання**

10.4.1.1 Дотиком до віртуальних кнопок **[ПРИСТРОЇ], [ВИХОДИ], [ВХОДИ]** входять до відповідних загальних списків:

- **[ПРИСТРОЇ]** – адресних компонентів СПСА, який сформований після автоматичного або ручного реєстрування, та ППКП. До списку входять всі адресні компоненти за типами, незалежно від того, чи розподілені вони по зонах чи групах зон, чи не розподілені. Для кожного адресного компонента вказані: **Example 19 Access 2014** (19 Access)<br> **Example 19 Access 202** (19 Access 202 Access 202 (19 Access 202 Access 202 Access 202 Access 202 Access 202 Access 202 Access 202 Access 202 Access 202 Access 202 Access 202 Access

- тип,

- присвоєна йому назва,

- ідентифікаційний номер,

- версія ВПЗ;

- АІ, до якого він підключений,

- напруга на АІ в місці підключення.

Для ППКП та ПУіЗ в списку вказана назва та ідентифікаційний номер. Інші параметри запису для ПУіЗ стосуються модуля АМ-Converter, до якого підключений ПУіЗ;

- **[ВИХОДИ]** – всіх виходів, які присутні на зареєстрованих модулях та БМК ППКП і для яких встановлено будь-який режим, крім «Не використовується», незалежно від того, чи розподілені вони по зонах або групах зон, чи не розподілені, і на яких модулях розташовані. Для кожного виходу вказані:

- назва,

- назва модуля, в якому фізично розташований даний вихід;

- **[ВХОДИ]** – всіх входів, які розташовані на зареєстрованих модулях АМ-Multi та на БМК ППКП і для яких встановлено будь-який режим, крім «Не використовується». Для кожного входу вказані:

- назва,

- назва пристрою, в якому фізично розташований даний вхід.

Зазначені вище віртуальні кнопки призначені для переходу до налаштування каналів адресних компонентів (10.4.4 – 10.4.6).

Приклади вікон зі списками показані на рисунках 10.4.1, 10.4.2, 10.4.3.

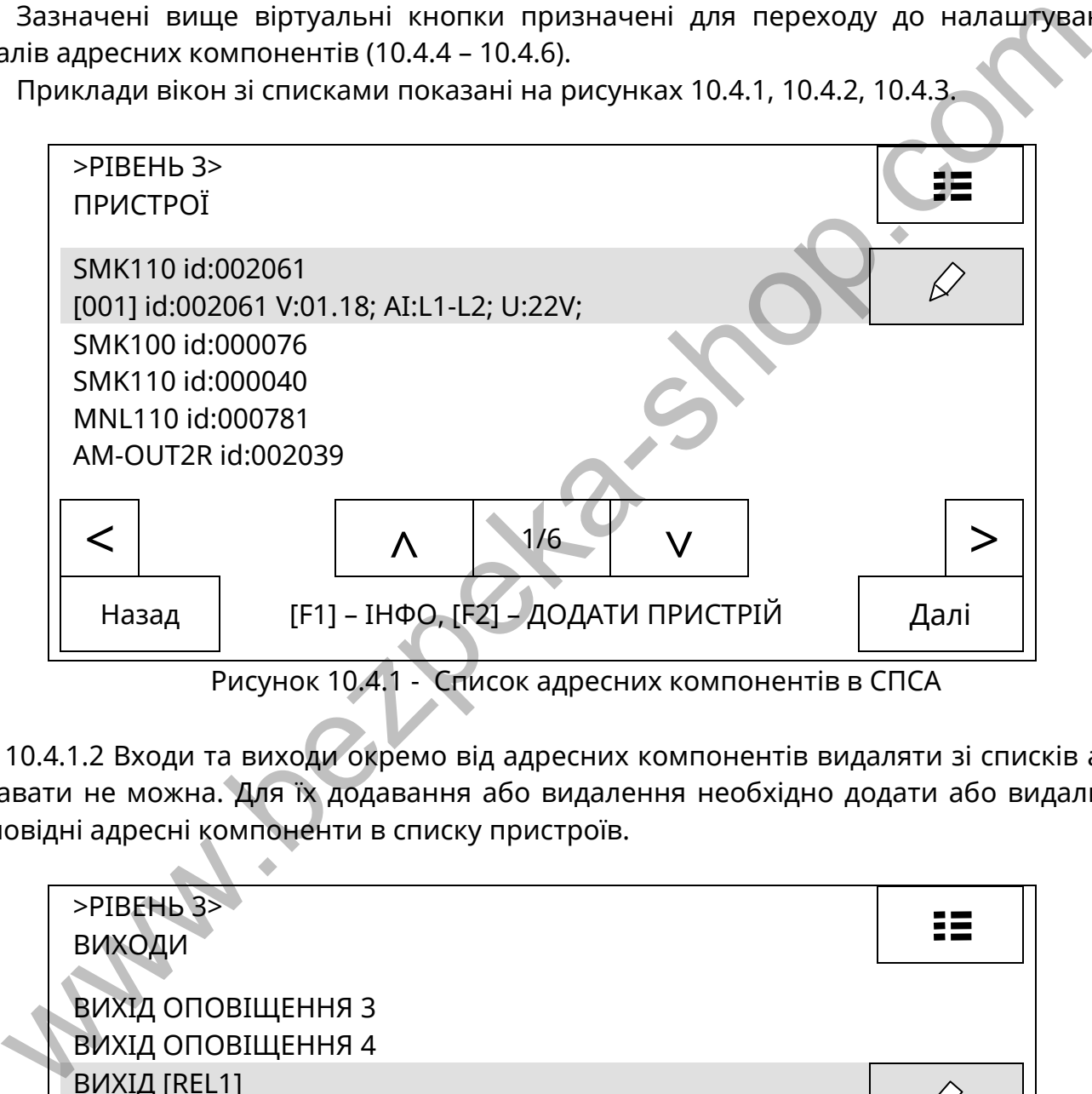

Рисунок 10.4.1 - Список адресних компонентів в СПСА

10.4.1.2 Входи та виходи окремо від адресних компонентів видаляти зі списків або додавати не можна. Для їх додавання або видалення необхідно додати або видалити відповідні адресні компоненти в списку пристроїв.

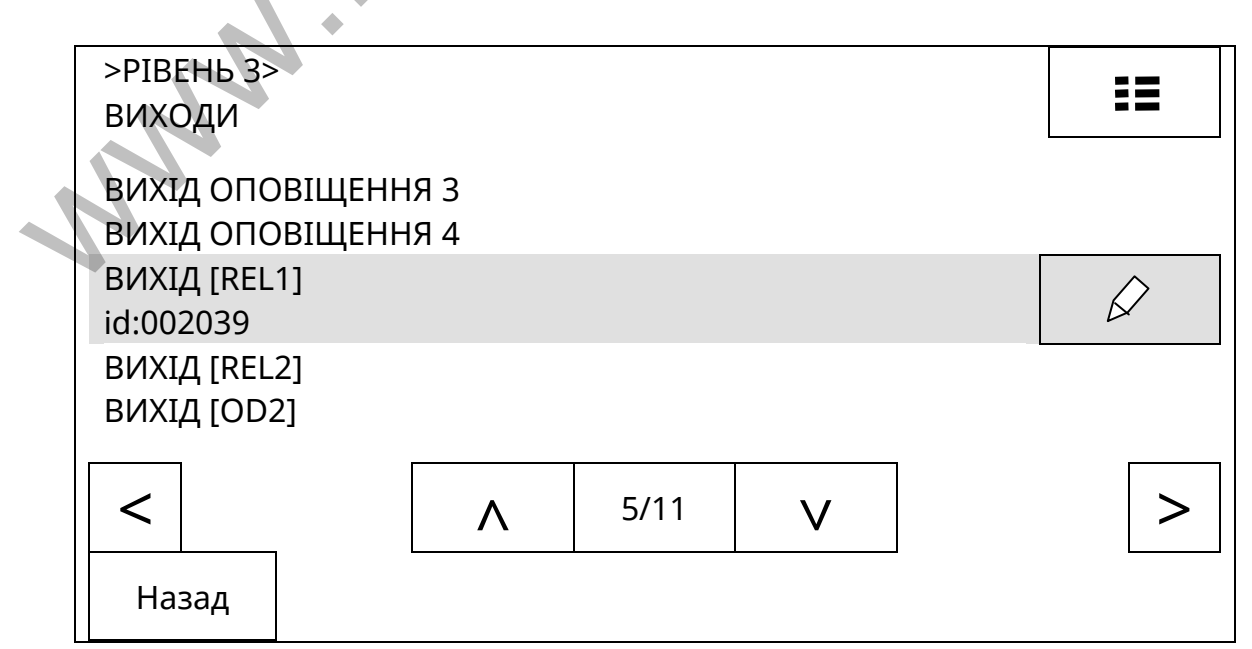

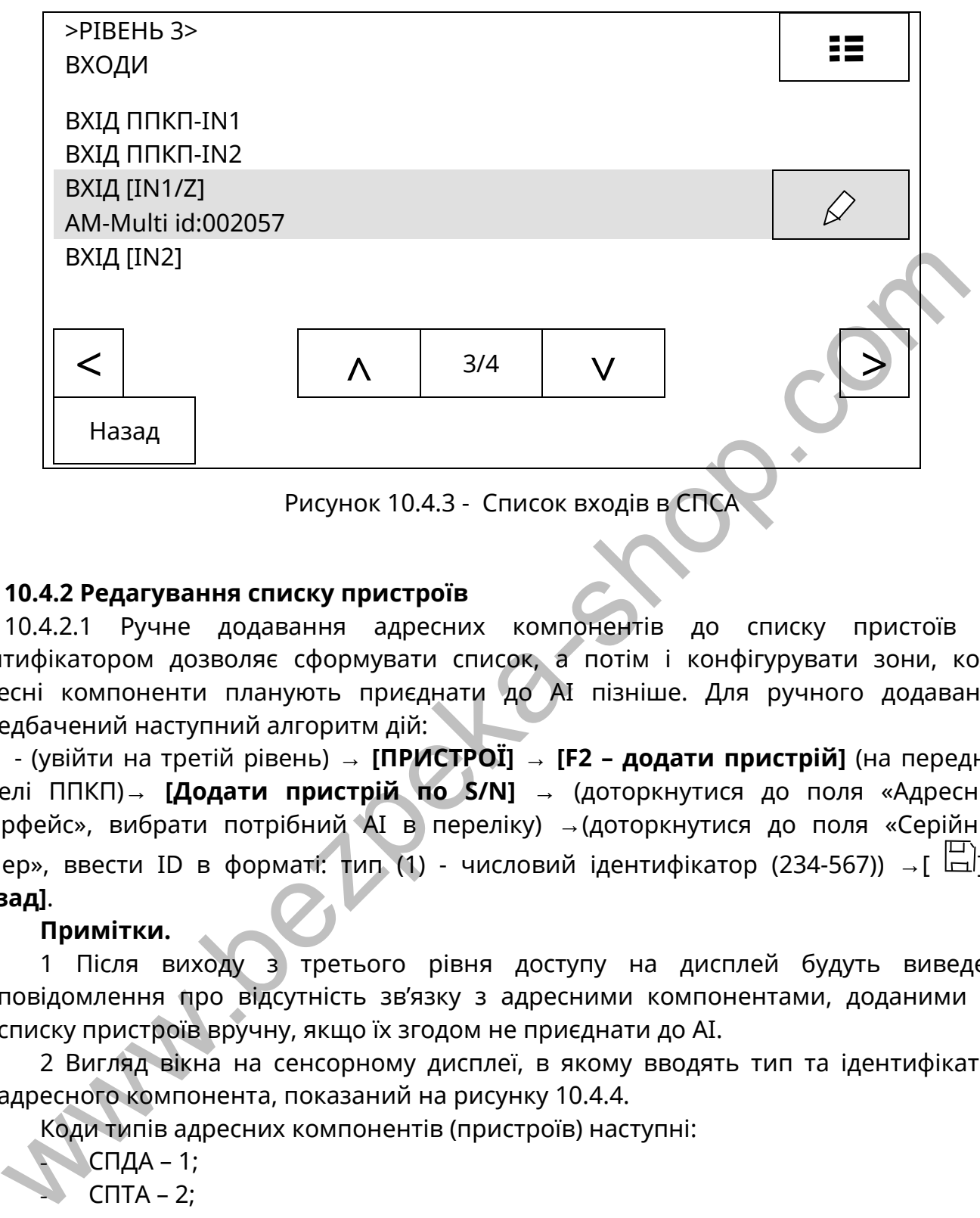

Рисунок 10.4.3 - Список входів в СПСА

### **10.4.2 Редагування списку пристроїв**

10.4.2.1 Ручне додавання адресних компонентів до списку пристоїв за ідентифікатором дозволяє сформувати список, а потім і конфігурувати зони, коли адресні компоненти планують приєднати до АІ пізніше. Для ручного додавання передбачений наступний алгоритм дій:

- (увійти на третій рівень) → **[ПРИСТРОЇ]** → **[F2 – додати пристрій]** (на передній панелі ППКП)→ **[Додати пристрій по S/N]** → (доторкнутися до поля «Адресний інтерфейс», вибрати потрібний АІ в переліку) →(доторкнутися до поля «Серійний номер», ввести ID в форматі: тип (1) - числовий ідентифікатор (234-567)) → [ $\Box$ ] → **[Назад]**.

### **Примітки.**

1 Після виходу з третього рівня доступу на дисплей будуть виведені повідомлення про відсутність зв'язку з адресними компонентами, доданими до списку пристроїв вручну, якщо їх згодом не приєднати до АІ.

2 Вигляд вікна на сенсорному дисплеї, в якому вводять тип та ідентифікатор адресного компонента, показаний на рисунку 10.4.4.

Коди типів адресних компонентів (пристроїв) наступні:

 $CHJA - 1;$ 

- $C\Pi T A 2;$
- $C$ ПРА 4;
- АМ-Multi 5;
- $AM-OUT2R 6$ ;
- АМ-Converter 7;
- $AM-OUT1R + -8$ ;
- $AM-IN4 9$ :
- $AM$ -Multi+ 10.

Числові ідентифікатори адресних компонентів та їх типи зазначені на їх етикетках.

3 Якщо до списку пристроїв додають модуль АМ-Converter, до якого не підключений ПУіЗ, він реєструється зі своїм ідентифікатором. Якщо до модуля АМ-Converter перед реєструванням підключений ПУіЗ або модуль M-OUT8R, в списку пристроїв відобразиться саме підключений пристрій зі своїм ідентифікатором, а модуль АМ-Converter в списку пристроїв буде відсутній.

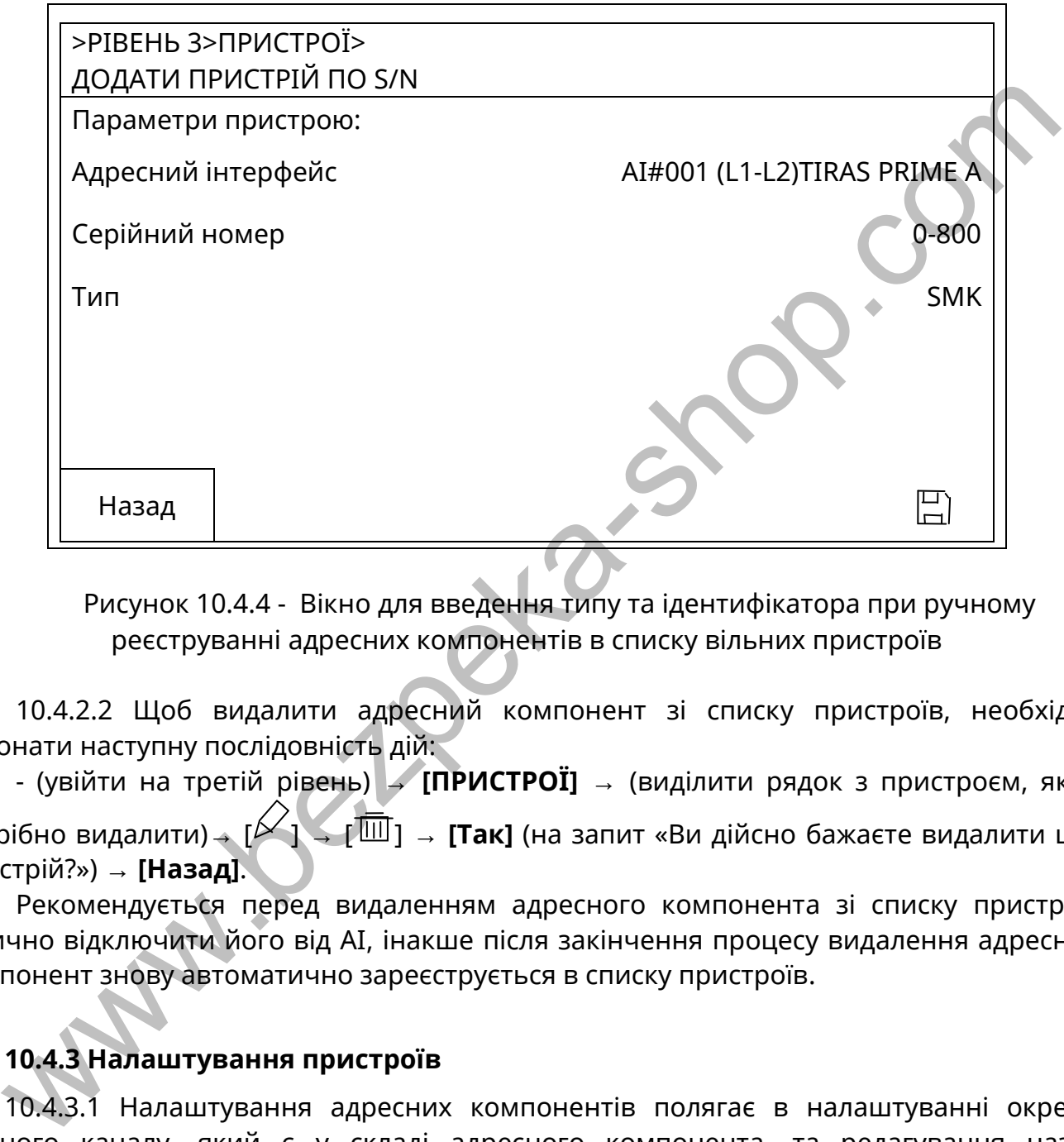

Рисунок 10.4.4 - Вікно для введення типу та ідентифікатора при ручному реєструванні адресних компонентів в списку вільних пристроїв

10.4.2.2 Щоб видалити адресний компонент зі списку пристроїв, необхідно виконати наступну послідовність дій:

- (увійти на третій рівень) → **[ПРИСТРОЇ]** → (виділити рядок з пристроєм, який потрібно видалити)→ [ ] → [ ] → **[Так]** (на запит «Ви дійсно бажаєте видалити цей пристрій?») → **[Назад]**.

Рекомендується перед видаленням адресного компонента зі списку пристроїв фізично відключити його від АІ, інакше після закінчення процесу видалення адресний компонент знову автоматично зареєструється в списку пристроїв.

### **10.4.3 Налаштування пристроїв**

10.4.3.1 Налаштування адресних компонентів полягає в налаштуванні окремо кожного каналу, який є у складі адресного компонента, та редагування назви адресного компонента. Переходять до меню налаштувань кожного окремого адресного компонента за наступною послідовністю дій:

- (увійти на третій рівень) → **[ПРИСТРОЇ]** → (виділити потрібний адресний компонент в списку ) → **[Далі]**.

Залежно від типу адресного компонента відкривається відповідний список каналів

(табл. 4.1). В цьому списку потрібно вибрати канал і доторкнутися до кнопки [ $\swarrow$ ] на сенсорному дисплеї . Відкривається вікно з доступними налаштуваннями:

1) СПДА – налаштування назви каналу (відрізняється від назви власне сповіщувача) та його чутливості (низька, середня, висока);

2) СПРА – налаштування назви каналу;

3) СПТА – налаштування назви каналу і типу каналу (А2, B, A2R);

4) АМ-Multi – налаштування назв та параметрів двох входів та трьох виходів;

5) АМ-OUT2R – налаштування назв та параметрів двох виходів;

6) ПУіЗ – налаштування назв каналів;

- 7) М-OUT8R налаштування назв та параметрів восьми виходів;
- 8) АМ-OUT1R+ налаштування назв та параметрів трьох входів і виходу;
- 9) АМ-Multi+ налаштування назв та параметрів п'яти входів, двох виходів і тампера;

10) АМ-IN4 – налаштування назв та параметрів чотирьох входів.

Входи налаштовують відповідно до 10.4.4, виходи – 10.4.5, сповіщувачі – 10.4.6.

10.4.3.2 Перехід до редагування назви і параметрів самого адресного компонента в цілому виконують за алгоритмом дій:

- (увійти на третій рівень) → **[ПРИСТРОЇ]** → (виділити потрібний адресний компонент в списку )  $\rightarrow$  [ $\mathcal{D}'$ ].

Відкривається вікно «Загальні налаштування» з попередньою назвою адресного компонента (за замовчуванням – ідентифікаційний номер) та додатковими параметрами, передбаченими для цього адресного компонента. Якщо в цьому вікні

доторкнутися до кнопки [  $\overline{\mathscr{L}}$  ], на екрані дисплею з'являється віртуальна клавіатура для введення нової назви (7.4.4).

У вікні «Загальні налаштування» для СПДА та СПТА розташоване поле «Зв'язаний пристрій». Якщо доторкнутися до цього поля, на екрані з'являється список інших СПДА та СПТА, приєднаних до того ж ППКП. В цьому списку можна вибрати пристрій, який буде відображати стан пожежної тривоги пристрою, який налаштовують, тобто виконувати функцію ВПОС.

У вікні «Загальні налаштування» для модуля АМ-Multi+ розташовані поля «Module 1», «Module 2», які відповідають вилкам з однойменними назвами на модулі АМ-Multi+. Щоб вибрати тип додаткового модуля, який буде встановлений у вибрану вилку, потрібно доторкнутися до поля з тією ж назвою. На дисплеї відкривається меню режимів використання вилок «Module 1», «Module 2»: 9) AM-Multi+ - налаштування назв та параметрів п'яти входів, двох виход<br>
10) AM-IN4 - налаштування назв та параметрів чотирьох входів.<br>
10) AM-IN4 - налаштування назв та параметрів чотирьох входів.<br>
10) AM-IN4 - налаштув

- «M-LOOP», якщо до СПСА потрібно приєднати додаткові АІ. Режим недоступний, якщо модуль АМ-Multi+ підключений до АІ іншого модуля АМ-Multi+;

- «M-OUT2R», якщо потрібні додаткові релейні виходи типу «сухий контакт» без контролю лінії;

- «Не використовується», якщо додаткові модулі використовуватися не будуть.

#### **10.4.4 Налаштування входів**

10.4.4.1 Входи в СПСА розташовані в ППКП та в модулях АМ-Multi, АМ-Multi+, АМ-OUT1R+, AM-IN4. Перехід до вікна налаштування обраного входу виконують:

1) зі списку пристроїв, коли відомо, у складі якого з адресних компонентів є обраний вхід (10.4.3.1);

2) зі списку входів, коли відома назва обраного входу і цей вхід був попередньо налаштований на будь-який режим роботи, крім «Не використовується» (якщо для входу встановлений цей режим, він відсутній в списку):

 $-$  (увійти на третій рівень) → **[ВХОДИ]** → (виділити потрібний вхід в списку) → [ $\mathcal{D}$ ].

10.4.4.2 При налаштуванні входу забезпечується зміна наступних параметрів:

1) для входу IN1/Z модуля АМ-Multi:

- назва входу (за замовчуванням «ВХІД [IN1/Z]»);

- режим роботи: «Не використовується», «Універсальний вхід», «Контроль живлення», «Пожежна зона»;

- тип контакту приєднаного до входу пристрою: N.O. – нормально розімкнутий, при спрацюванні замикається, N.C. – нормально замкнутий, при спрацюванні розмикається;

- активний рівень (в режимах «Універсальний вхід», «Контроль живлення») – напрям зміни опору на вході, який призводить до спрацювання: «0» - спрацювання при зменшенні опору, «1» - спрацювання при збільшенні опору;

2) для входу IN2 модуля АМ-Multi:

- назва входу (за замовчуванням «ВХІД [IN2]»);

- режим роботи: «Не використовується», «Універсальний вхід», «Контроль живлення»;

- активний рівень (в режимах «Універсальний вхід», «Контроль живлення») – напрям зміни напруги на вході, який призводить до спрацювання: «0» - спрацювання при зменшенні напруги, «1» - спрацювання при збільшенні напруги. Більш детальна інформація щодо умов спрацювання входів міститься в паспорті на модуль АМ-Multi; рям зміни опору на вході, який призводить до спрацювання: «0» - спрацювання на сини сини опору, «1» - спрацювання при збільшенні опору, - доля входу IN2 модуля АМ-Multi:<br>
- назва входу IN2 модуля АМ-Multi:<br>
- назва входу

3) для входів IN1, IN2 ППКП:

- назва входу (за замовчуванням «ВХІД ППКП-IN1 (або IN2)»);

- режим роботи: «Не використовується», «Універсальний вхід», «Контроль живлення»;

- активний рівень (в режимах «Універсальний вхід», «Контроль живлення») – стан входу, який приводить до спрацювання: «0» - спрацювання при короткому замиканні вхідного кола, «1» - спрацювання при розмиканні вхідного кола.

4) для входів INх модулів АМ-Multi+, АМ-OUT1R+, AM-IN4:

- назва входу (за замовчуванням «ВХІД [INx]»;

- режим роботи: «Не використовується», «Універсальний вхід», «Контроль живлення». Значення вхідних параметрів, які відповідають стану спрацювання входів, наведені в ЕД на вказані модулі.

5) для входу CON модуля АМ-OUT1R+ (контролювання наявності напруги живлення 220 В 50 Гц):

- назва входу (за замовчуванням [IC CONTROL]);

- режим роботи: «Не використовується», «Контроль живлення».

#### *Пояснення щодо режимів роботи входів*:

1) «Не використовується» - зміни фізичних величин на вході не призводять до будь-якої реакції ППКП;

2) «Універсальний вхід» - зміни фізичних величин до активного рівня призводять до появи повідомлень про спрацювання у вкладці «Сервісні» (рис. 8.7.1);

3) «Контроль живлення» - зміни фізичних величин до активного рівня призводять до появи повідомлень про несправності зовнішніх БЖ та до переходу ППКП в режим попередження про несправність (8.6);

4) «Пожежна зона» - зміна опору на вході призводить до появи повідомлення про пожежу в зоні та переходу ППКП в режим пожежної тривоги (8.4) або про несправність в зоні та до переходу ППКП в режим попередження про несправність.

10.4.4.3 Приклад вікна налаштування входу IN1/Z в режимі «Пожежна зона» модуля АМ-Multi показаний на рисунку 10.4.5.

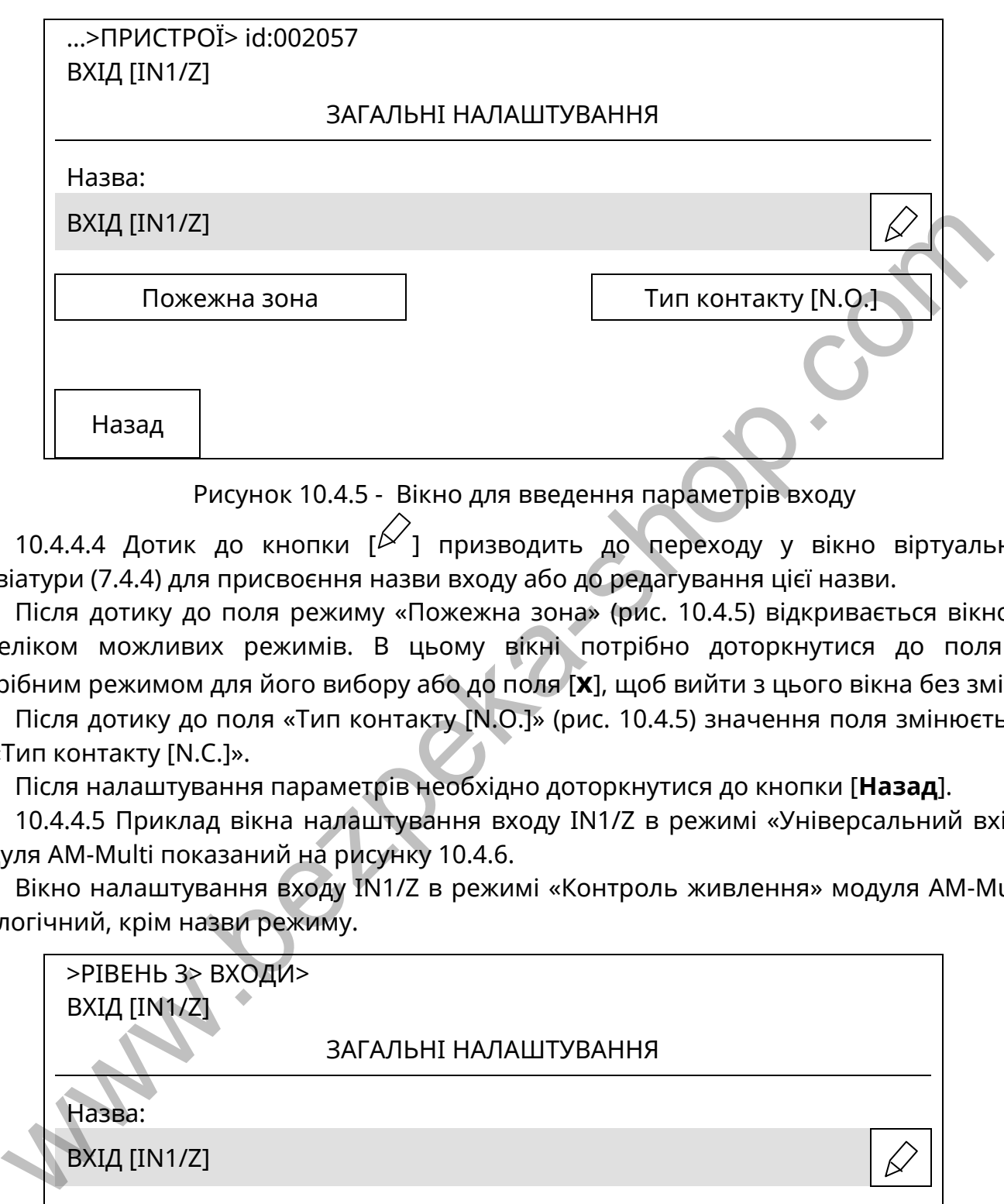

Рисунок 10.4.5 - Вікно для введення параметрів входу

10.4.4.4 Дотик до кнопки  $[\mathcal{V}]$  призводить до переходу у вікно віртуальної клавіатури (7.4.4) для присвоєння назви входу або до редагування цієї назви.

Після дотику до поля режиму «Пожежна зона» (рис. 10.4.5) відкривається вікно з переліком можливих режимів. В цьому вікні потрібно доторкнутися до поля з потрібним режимом для його вибору або до поля [**x**], щоб вийти з цього вікна без змін.

Після дотику до поля «Тип контакту [N.O.]» (рис. 10.4.5) значення поля змінюється на «Тип контакту [N.С.]».

Після налаштування параметрів необхідно доторкнутися до кнопки [**Назад**].

10.4.4.5 Приклад вікна налаштування входу IN1/Z в режимі «Універсальний вхід» модуля АМ-Multi показаний на рисунку 10.4.6.

Вікно налаштування входу IN1/Z в режимі «Контроль живлення» модуля АМ-Multi аналогічний, крім назви режиму.

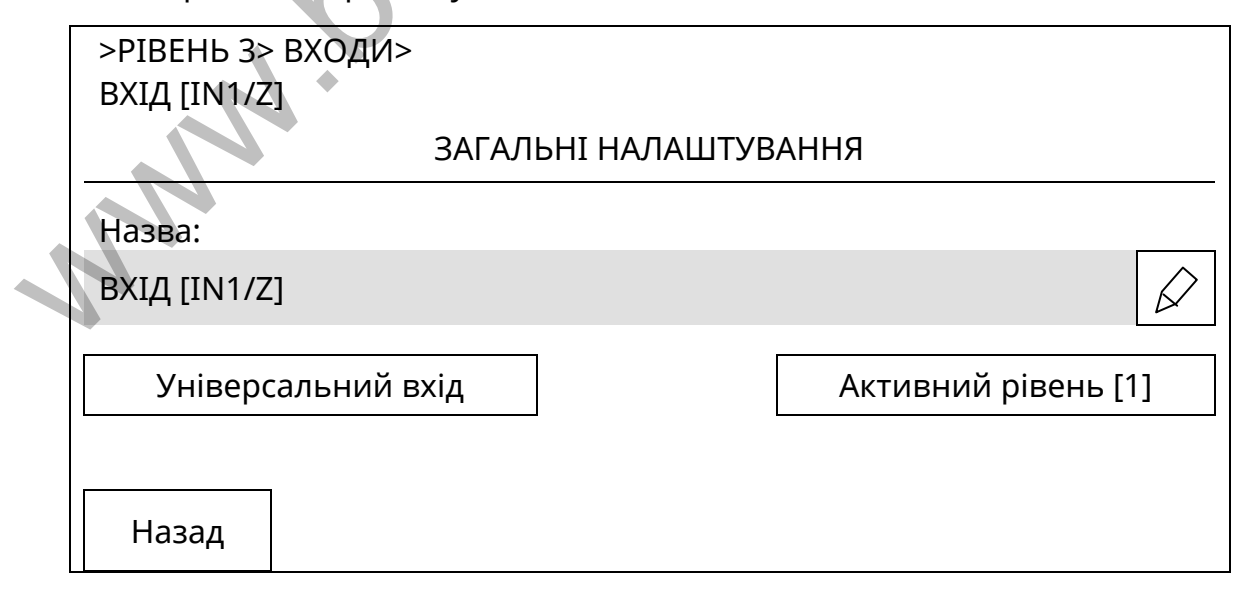

Рисунок 10.4.6 - Вікно для введення параметрів входу

Після дотику до поля «Активний рівень [1]» (рис. 10.4.6) значення поля змінюється на «Активний рівень [0]».

Вікно налаштування входу IN2 модуля АМ-Multi в режимах «Контроль живлення» і «Універсальний вхід» має аналогічний вигляд, крім назви входу.

10.4.4.6 Вікно налаштування входів IN1, IN2 ППКП аналогічне тому, яке показане на рис. 10.4.6.

Вікно налаштування входів INх модулів АМ-Multi+, АМ-OUT1R+, AM-IN4 аналогічне тому, яке показане на рис. 10.4.6, але без опції вибору активного рівня.

#### **10.4.5 Налаштування виходів**

10.4.5.1 Перехід до вікна налаштування обраного виходу виконують:

1) зі списку пристроїв, коли відомо, у складі якого з адресних компонентів є обраний вихід (10.4.3.1);

2) зі списку виходів, коли відома назва обраного виходу, і він був раніше налаштований на будь-який режим роботи, крім «Не використовується»:

- (увійти на третій рівень) → **[ВИХОДИ]** → (виділити потрібний вихід в списку) -

10.4.5.2 При налаштуванні кожного виходу в СПСА забезпечується зміна наступних параметрів:

1) для виходів з контролем:

- назва виходу (за замовчуванням. наприклад, «ВИХІД ОПОВІЩЕННЯ 1»);

- режим роботи: «Не використовується», «Без контролю», «Із контролем», «Оповіщення», «Сценарій»;

- час затримки відносно моменту переходу ППКП в режим пожежної тривоги – від 1 до 10 хв з дискретністю 1 с. Для режиму роботи «Сценарій» вибору часу затримки немає ; нний вихід (10.4.3.1);<br>
2) зі списку виходів, коли відома назва обраного виходу, і він був раніше<br>
аштований на будь-який режим роботи, крім «Не використовується»;<br>  $\cdot$ (увійти на третій рівень) ... **[ВИХОДИ**] ... (виділ

2) для виходів без контролю:

- назва виходу (за замовчуванням, наприклад, «ВИХІД [REL1]»);

- режим роботи: «Не використовується», «Без контролю», «Сценарій»;

- час затримки відносно моменту переходу ППКП в режим пожежної тривоги – від 1 до 10 хв з дискретністю 1 с;

3) для виходу AL ППКП:

- назва виходу (за замовчуванням, наприклад, «ВИХІД «ТРИВОГА»»);

- режим роботи: «Без контролю», «Із контролем»;

- час затримки відносно моменту переходу ППКП в режим пожежної тривоги – від 1 до 10 хв з дискретністю 1 с;

4) для виходу FT ППКП:

- назва виходу (за замовчуванням, наприклад, «ВИХІД «НЕСПРАВНІСТЬ»);

- режим роботи: «Без контролю», «Із контролем».

*Пояснення щодо режимів роботи виходів*:

1) «Не використовується» – при будь-яких подіях вихід не спрацьовує. Цей режим не поширюється на виходи AL, FT ППКП;

2) «Без контролю» – вихід спрацьовує після переходу ППКП в режим пожежної тривоги або за сценарієм, коротке замикання або обрив навантаження не відслідковується;

3) «Із контролем» – вихід спрацьовує після переходу ППКП в режим пожежної тривоги або за сценарієм, при короткому замиканні або обриві навантаження ППКП переходить в режим попередження про несправність, вихід не працює як вихід оповіщення.

Для виходу AL контролюється наявність напруги та опір короткого замикання між дротами лінії на закритому ключі, для виходу FT – наявність струму через відкритий ключ, для інших виходів з контролем – опір короткого замикання між дротами лінії та опір обриву дротів лінії;

4) «Оповіщення» – вихід спрацьовує після переходу ППКП в режим пожежної тривоги, при короткому замиканні або обриві навантаження ППКП переходить в режим попередження про несправність, стан відображається на передній панелі ППКП за допомогою індикатора «Оповіщення».

Більш детальна інформація щодо параметрів виходів міститься в експлуатаційних документах на модулі АМ-Multi, АМ-Multi+, АМ-OUT2R, АМ-OUT1R+, M-OUT8R, M-OUT2R, в розділі 5 цієї настанови.

10.4.5.3 Приклад вікна налаштування виходу OUT модуля АМ-Multi показаний на рисунку 10.4.7.

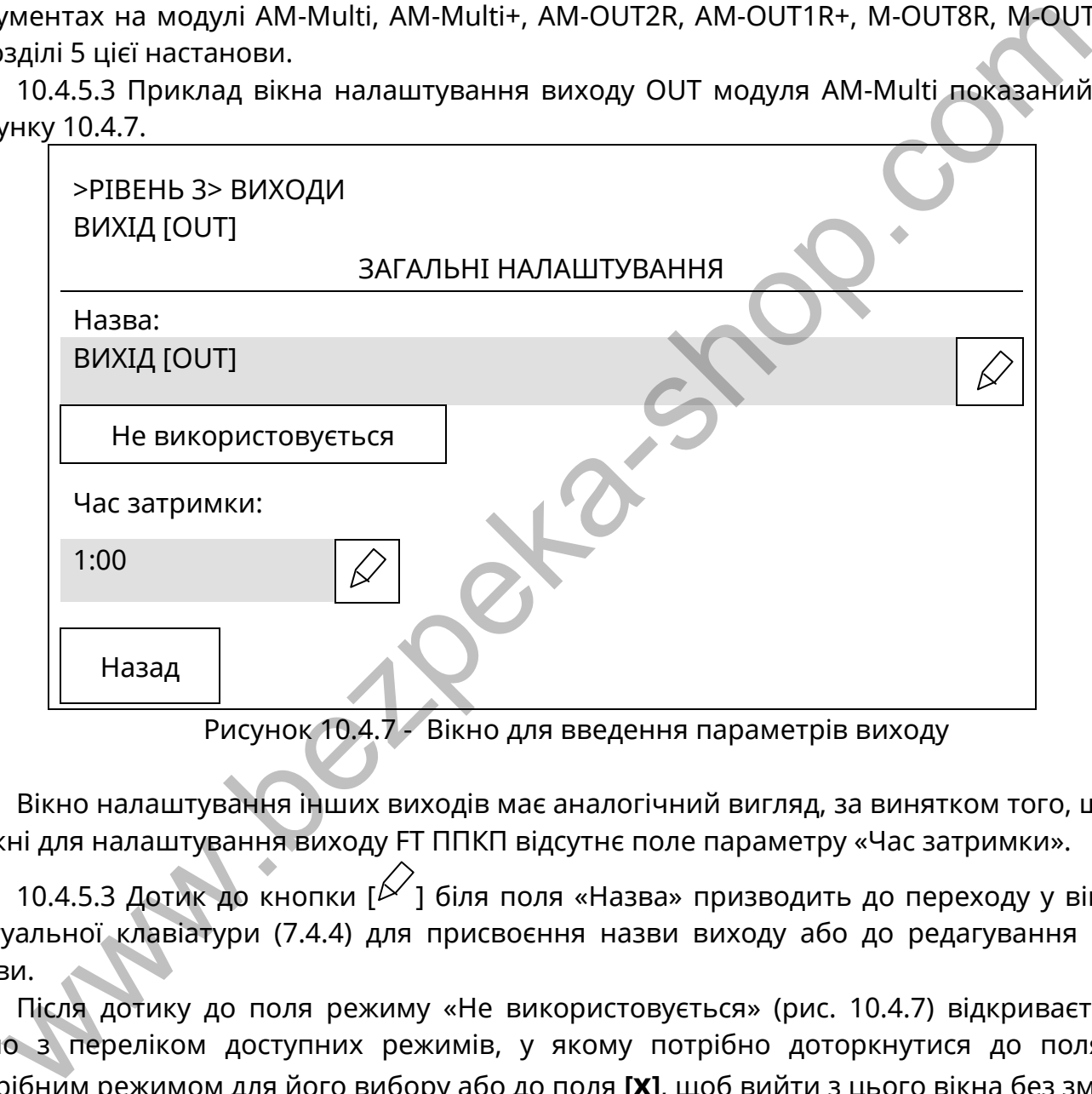

Рисунок 10.4.7 - Вікно для введення параметрів виходу

Вікно налаштування інших виходів має аналогічний вигляд, за винятком того, що у вікні для налаштування виходу FT ППКП відсутнє поле параметру «Час затримки».

10.4.5.3 Дотик до кнопки  $[\mathscr{A}]$  біля поля «Назва» призводить до переходу у вікно віртуальної клавіатури (7.4.4) для присвоєння назви виходу або до редагування цієї назви.

Після дотику до поля режиму «Не використовується» (рис. 10.4.7) відкривається вікно з переліком доступних режимів, у якому потрібно доторкнутися до поля з потрібним режимом для його вибору або до поля **[x]**, щоб вийти з цього вікна без змін.

Після дотику до поля  $\lceil 2 \rceil$  біля поля «Час затримки» (рис. 10.4.7) на дисплеї з'являється цифрова клавіатура для введення числового значення часу затримки.

Після налаштування вибраних параметрів необхідно доторкнутися до кнопки **[Назад]**.

#### **10.4.6 Налаштування сповіщувачів**

10.4.6.1 Доступні для налаштування параметри сповіщувачів:

1) СПТА – назва сповіщувача, клас (за замовчуванням – «А2») і назва (за замовчуванням – «ТЕПЛОВИЙ») теплового каналу;

2) СПДА – назва сповіщувача, назва димового каналу (за замовчуванням – «ДИМОВИЙ»), чутливість (за замовчуванням – середня);

3) СПРА – назва сповіщувача, назва контактної групи (за замовчуванням – «РУЧНИЙ»).

Ідентифікаційний номер сповіщувача є його назвою за замовчуванням. Порядок зміни назви сповіщувача наведений в 10.4.3.2.

10.4.6.2 Змінити назву каналу або контактної групи сповіщувача можна за алгоритмом:

- (увійти на третій рівень) → **[ПРИСТРОЇ]** → (виділити потрібний адресний компонент в списку) → **[Далі]** → (виділити потрібний канал в списку) → [ $\angle$ ] →  $[\angle]$  → (на віртуальній клавіатурі ввести нову назву (7.4.4)).

Для зміни чутливості димового каналу СПДА застосовують наступний алгоритм дій:

- (увійти на третій рівень) → **[ПРИСТРОЇ]** → (виділити потрібний адресний компонент в списку) → **[Далі]** → (виділити димовий канал в списку) → [ $\angle$ ] →

(доторкнутися до поля, в якому зазначена чутливість димового каналу) → (доторкнутися до потрібного рядка в списку рівнів чутливості) → **[Назад]**.

Приклад вікна налаштування димового каналу СПДА показаний на рисунку 10.4.8.

Якщо в зоні, де монтують СПДА, існує висока вірогідність появи факторів, які можуть бути причинами хибних пожежних тривог, рекомендується встановлювати низьку чутливість димового каналу СПДА.

Висока чутливість димового каналу забезпечує швидше спрацювання СПДА під час пожежі, але також підвищує вірогідність хибних спрацювань.

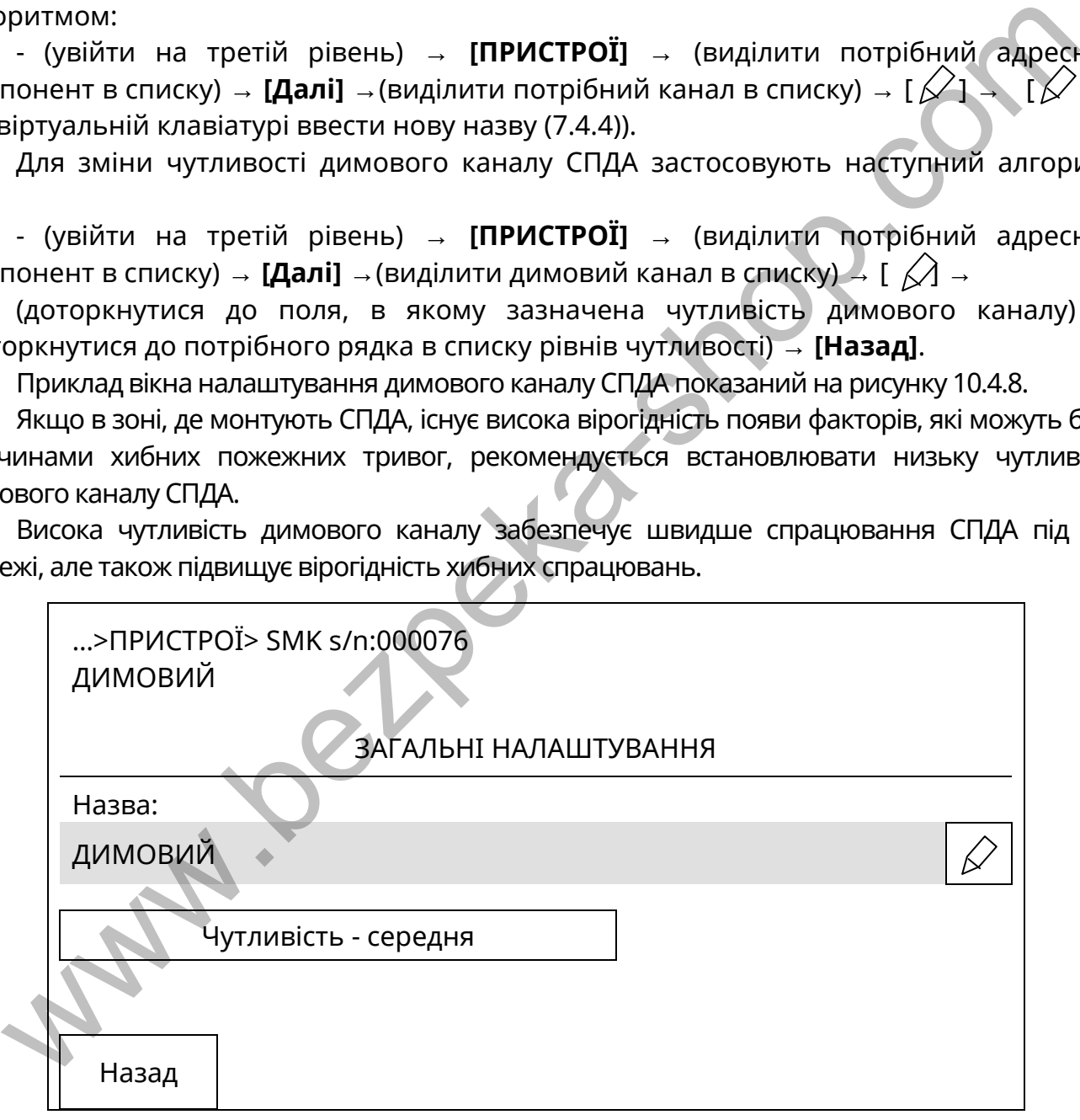

Рисунок 10.4.8 - Вікно для налаштування димового каналу

Для зміни класу теплового каналу застосовують наступний алгоритм дій: - (увійти на третій рівень) → **[ПРИСТРОЇ]** → (виділити потрібний адресний компонент в списку) → **[Далі]** → (виділити тепловий канал в списку) → [ $\angle$ ] →

(доторкнутися до поля, в якому зазначений клас теплового каналу) → (доторкнутися до потрібного рядка в списку класів) → **[Назад]**.

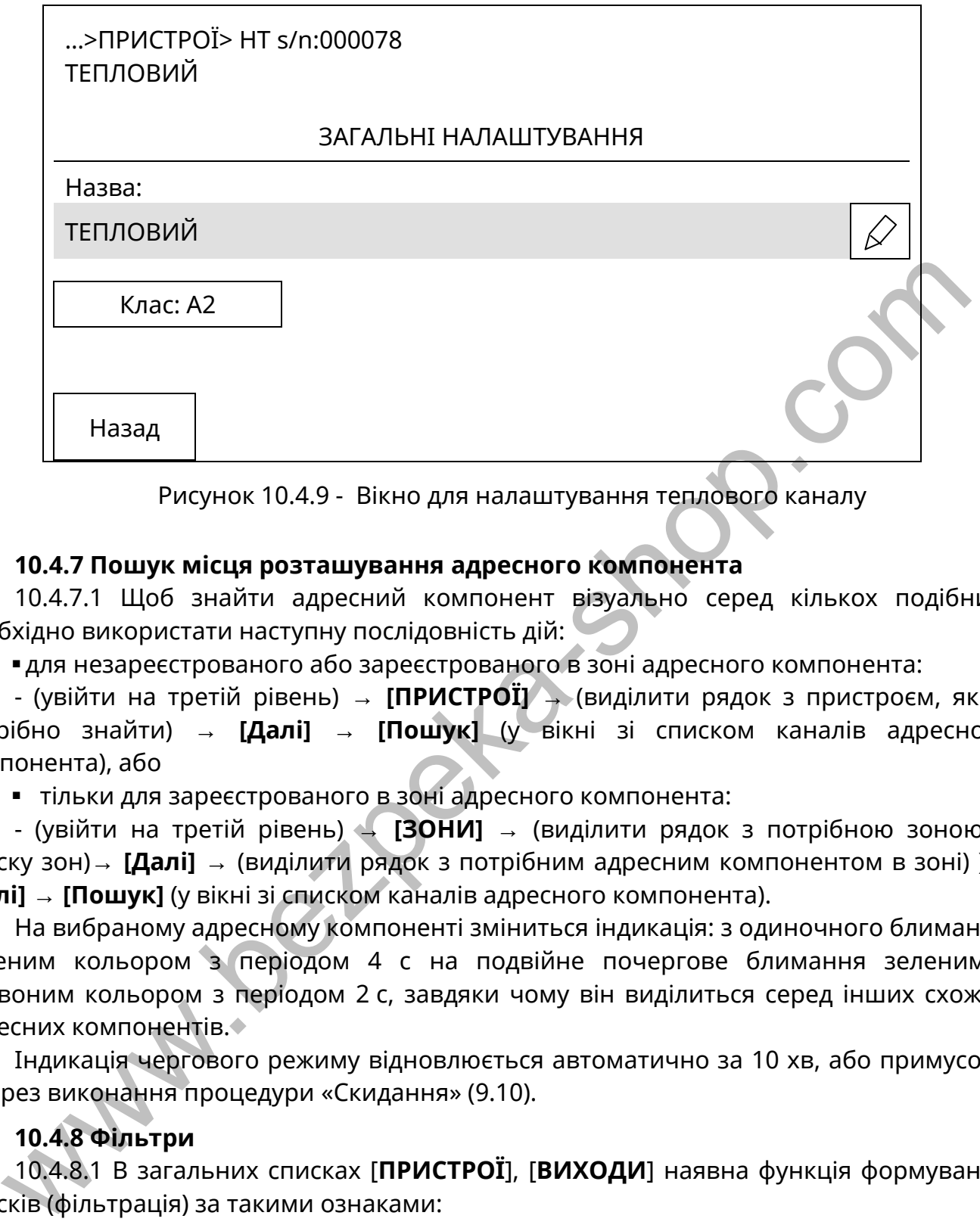

Рисунок 10.4.9 - Вікно для налаштування теплового каналу

### **10.4.7 Пошук місця розташування адресного компонента**

10.4.7.1 Щоб знайти адресний компонент візуально серед кількох подібних, необхідно використати наступну послідовність дій:

для незареєстрованого або зареєстрованого в зоні адресного компонента:

- (увійти на третій рівень) → **[ПРИСТРОЇ]** → (виділити рядок з пристроєм, який потрібно знайти) → **[Далі]** → **[Пошук]** (у вікні зі списком каналів адресного компонента), або

тільки для зареєстрованого в зоні адресного компонента:

- (увійти на третій рівень) → **[ЗОНИ]** → (виділити рядок з потрібною зоною в списку зон)→ **[Далі]** → (виділити рядок з потрібним адресним компонентом в зоні) )→ **[Далі]** → **[Пошук]** (у вікні зі списком каналів адресного компонента).

На вибраному адресному компоненті зміниться індикація: з одиночного блимання зеленим кольором з періодом 4 с на подвійне почергове блимання зеленим і червоним кольором з періодом 2 с, завдяки чому він виділиться серед інших схожих адресних компонентів.

Індикація чергового режиму відновлюється автоматично за 10 хв, або примусово – через виконання процедури «Скидання» (9.10).

### **10.4.8 Фільтри**

10.4.8.1 В загальних списках [**ПРИСТРОЇ**], [**ВИХОДИ**] наявна функція формування списків (фільтрація) за такими ознаками:

- тип адресного компонента;

- АІ, до якої приєднаний компонент;

- адресні компоненти, з якими немає зв'язку.

Для переходу у вікно фільтрів, пов'язаних з яким-небудь списком, необхідно у вікнах рис. 10.4.1 або рис. 10.4.2 доторкнутися до кнопки [ $\equiv$ ].

10.4.8.2 Приклад вікна з переліком фільтрів показаний на рисунку 10.4.10. Щоб увійти в це вікно, необхідно в списку пристроїв (кнопка [**ПРИСТРОЇ**]) доторкнутися до кнопки [ $\equiv$ ]. Функційно аналогічне вікно таким же способом відкривають зі списку виходів.

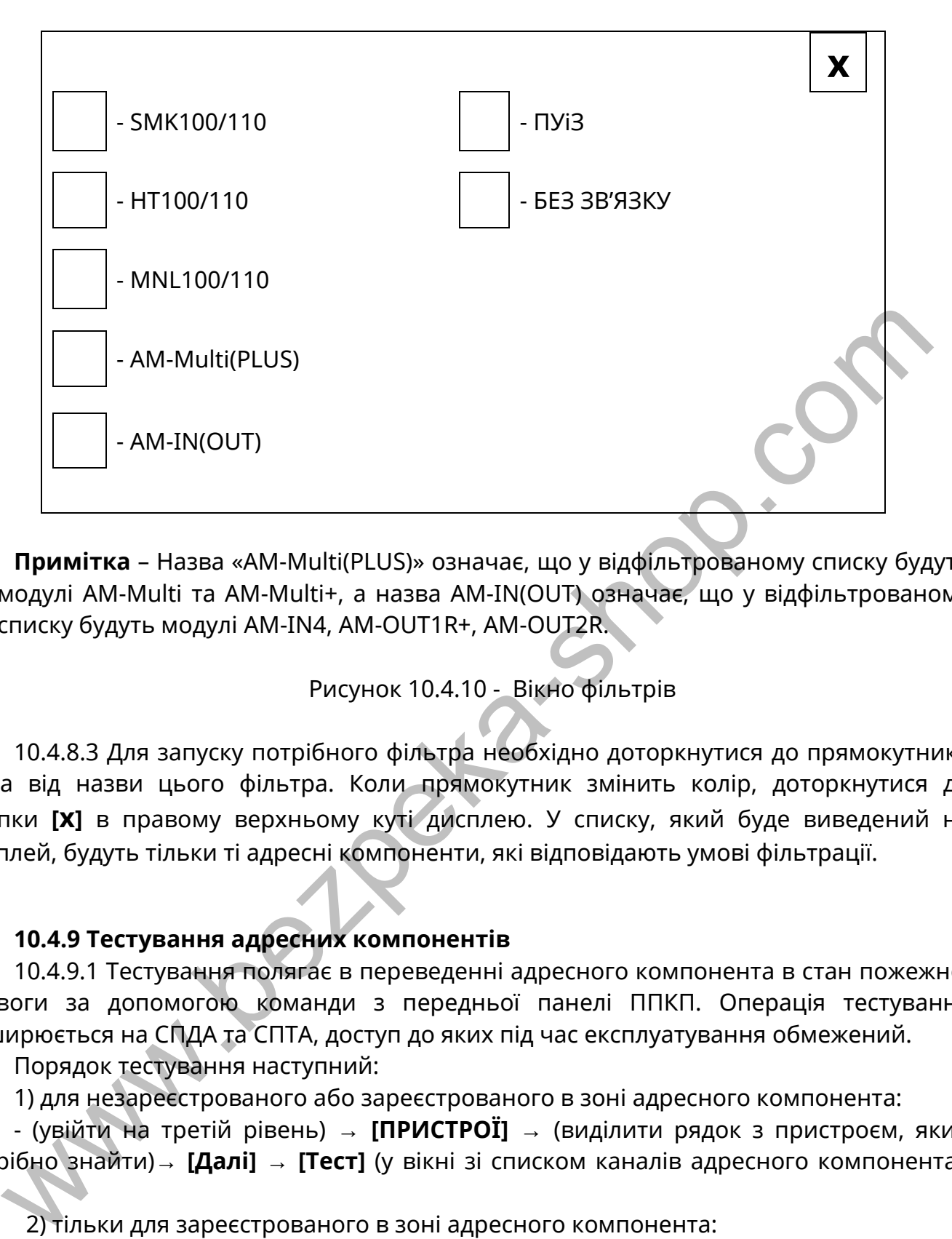

**Примітка** – Назва «АМ-Multi(PLUS)» означає, що у відфільтрованому списку будуть модулі АМ-Multi та АМ-Multi+, а назва AM-IN(OUT) означає, що у відфільтрованому списку будуть модулі AM-IN4, AM-OUT1R+, AM-OUT2R.

Рисунок 10.4.10 - Вікно фільтрів

10.4.8.3 Для запуску потрібного фільтра необхідно доторкнутися до прямокутника зліва від назви цього фільтра. Коли прямокутник змінить колір, доторкнутися до кнопки **[x]** в правому верхньому куті дисплею. У списку, який буде виведений на дисплей, будуть тільки ті адресні компоненти, які відповідають умові фільтрації.

#### **10.4.9 Тестування адресних компонентів**

10.4.9.1 Тестування полягає в переведенні адресного компонента в стан пожежної тривоги за допомогою команди з передньої панелі ППКП. Операція тестування поширюється на СПДА та СПТА, доступ до яких під час експлуатування обмежений.

Порядок тестування наступний:

1) для незареєстрованого або зареєстрованого в зоні адресного компонента:

- (увійти на третій рівень) → **[ПРИСТРОЇ]** → (виділити рядок з пристроєм, який потрібно знайти)→ **[Далі]** → **[Тест]** (у вікні зі списком каналів адресного компонента), або

2) тільки для зареєстрованого в зоні адресного компонента:

- (увійти на третій рівень) → **[ЗОНИ]** → (виділити рядок з потрібною зоною в списку зон)→ **[Далі]** → (виділити рядок з потрібним адресним компонентом в зоні) )→ **[Далі]** → **[Тест]** (у вікні зі списком каналів адресного компонента).

На вибраному адресному компоненті зміниться індикація: з одиночного блимання зеленим кольором з періодом 4 с на блимання червоним кольором з періодом 0,5 с. Якщо адресний компонент зареєстрований в зоні, то ППКП також перейде в режим пожежної тривоги.

Щоб повернути адресний компонент та ППКП до звичайної індикації чергового режиму, потрібно натиснути кнопку «Скидання» на передній панелі ППКП (9.10).

#### **10.5 Кнопка [РІВНІ ЗАБРУДНЕННЯ]**

10.5.1 Кнопка **[РІВНІ ЗАБРУДНЕННЯ]** надає доступ до довідкової оцінки забруднення димових камер всіх СПДА, які розташовані в СПСА, за алгоритмом:

- (увійти на третій рівень) → **[РІВНІ ЗАБРУДНЕННЯ]** → (виділити потрібний адресний компонент в списку) → (доторкнутися до рядка з виділеним адресним компонентом).

Вигляд вікна з довідкою показаний на рисунку 10.5.1. Рівень забруднення виводиться у відсотках від встановленого в СПДА порогового значення.

**Увага!** Рівень забруднення 100% виводиться також у випадку неправильно зібраної димової камери СПДА або дії потужних електромагнітних завад.

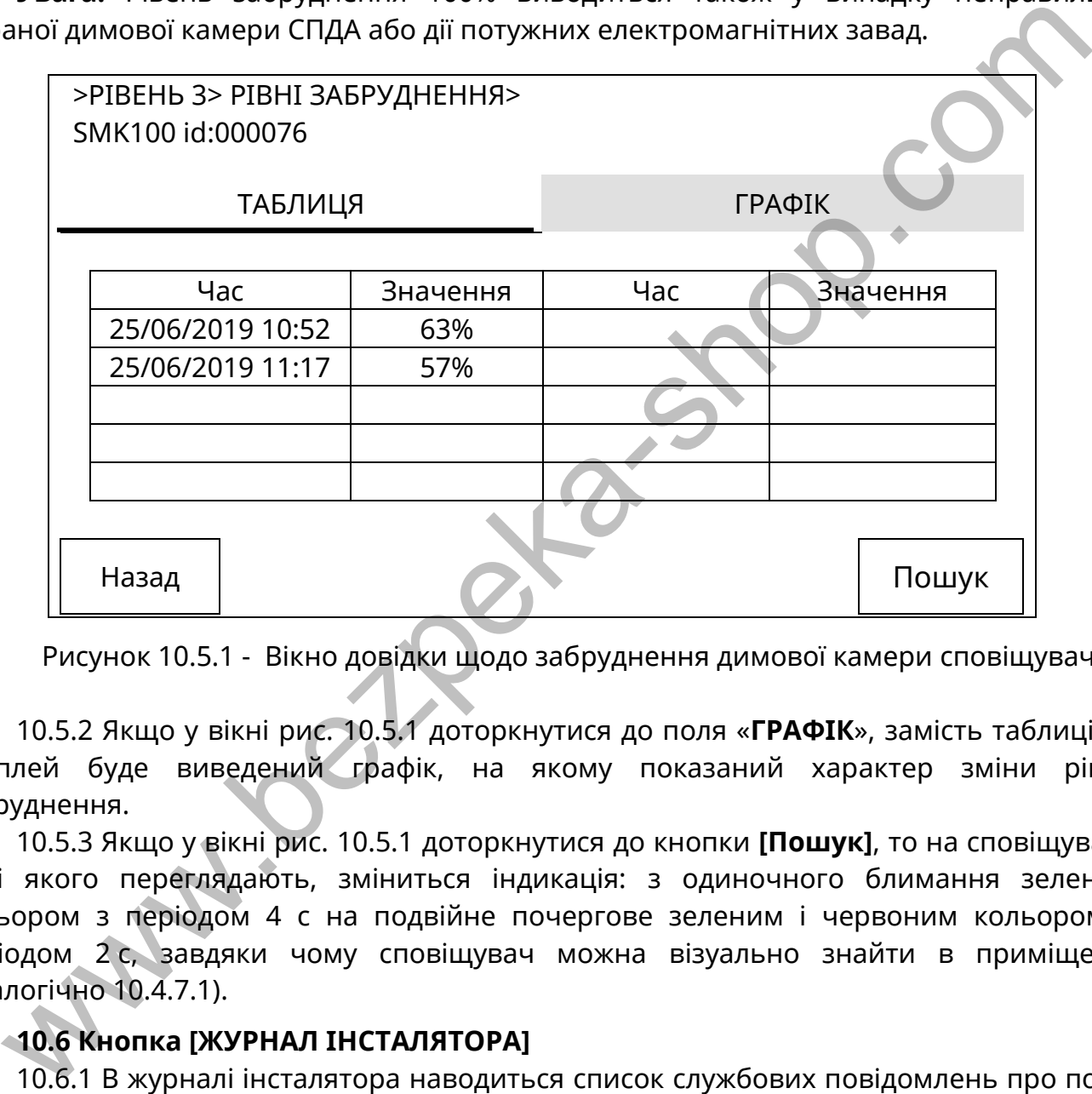

Рисунок 10.5.1 - Вікно довідки щодо забруднення димової камери сповіщувача

10.5.2 Якщо у вікні рис. 10.5.1 доторкнутися до поля «**ГРАФІК**», замість таблиці на дисплей буде виведений графік, на якому показаний характер зміни рівня забруднення.

10.5.3 Якщо у вікні рис. 10.5.1 доторкнутися до кнопки **[Пошук]**, то на сповіщувачі, дані якого переглядають, зміниться індикація: з одиночного блимання зеленим кольором з періодом 4 с на подвійне почергове зеленим і червоним кольором з періодом 2 с, завдяки чому сповіщувач можна візуально знайти в приміщенні (аналогічно 10.4.7.1).

#### **10.6 Кнопка [ЖУРНАЛ ІНСТАЛЯТОРА]**

10.6.1 В журналі інсталятора наводиться список службових повідомлень про події, приховані від споживача: результати окремих тестів АКБ, пакети даних, які пересилаються через інтерфейси ППКП тощо. Ці повідомлення можуть бути використані для аналізування роботи ППКП та СПСА.

Зокрема, якщо на дисплеї ППКП з'являється повідомлення про несправність СПДА через забруднення димової камери, в журнал інсталятора записуються дані АЦП, отримані від такого СПДА, в умовних одиницях (ON – з увімкнутим світлодіодом, OFF – з вимкненим світлодіодом).

За потреби можна отримати поточне значення забрудненості димової камери обраного СПДА в умовних одиницях:

 - (увійти на третій рівень) → **[ПРИСТРОЇ]** → (виділити потрібний СПДА в списку) → **[Далі]** → **F1** (на передній панелі ППКП) → **[Назад]** → **[Назад]** (перейти до пункту меню «Журнал інсталятора»)

Ємність журналу – 512 повідомлень.

**Увага!** Журнал інсталятора очищається після перезавантаження ВПЗ ППКП.

### **10.7 Кнопка [ІНСТАЛЯТОР]**

10.7.1 Якщо доторкнутися до кнопки **[ІНСТАЛЯТОР]**, відкривається вікно, в якому знаходяться кнопки **[КОНТАКТНА ІНФОРМАЦІЯ]** та **[КОД ДОСТУПУ]**. Опис застосування кнопок наведений нижче.

## **10.8 Кнопка [КОНТАКТНА ІНФОРМАЦІЯ]**

10.8.1 Після дотику до цієї кнопки відкривається вікно, в якому за замовчуванням наведені дані про контактні телефонні номери виробника ППКП. Після скидання в заводські налаштування всі дані виводяться на дисплей українською мовою.

За бажанням споживача зміст даних може бути змінений. Нові дані вводять за

допомогою віртуальної клавіатури (рис. 7.5) після натискання кнопки [ $\swarrow$ ] навпроти вибраного рядка.

## **10.9 Кнопка [КОД ДОСТУПУ]**

10.9.1 Дотиком до кнопки **[КОД ДОСТУПУ]** переходять до редагування імені та коду доступу інсталятора. Вигляд вікна редагування показаний на рисунку 10.9.1.

**Увага!** Код доступу інсталятора після редагування стає новим кодом доступу на третій рівень замість коду доступу за замовчуванням (10.1.1).

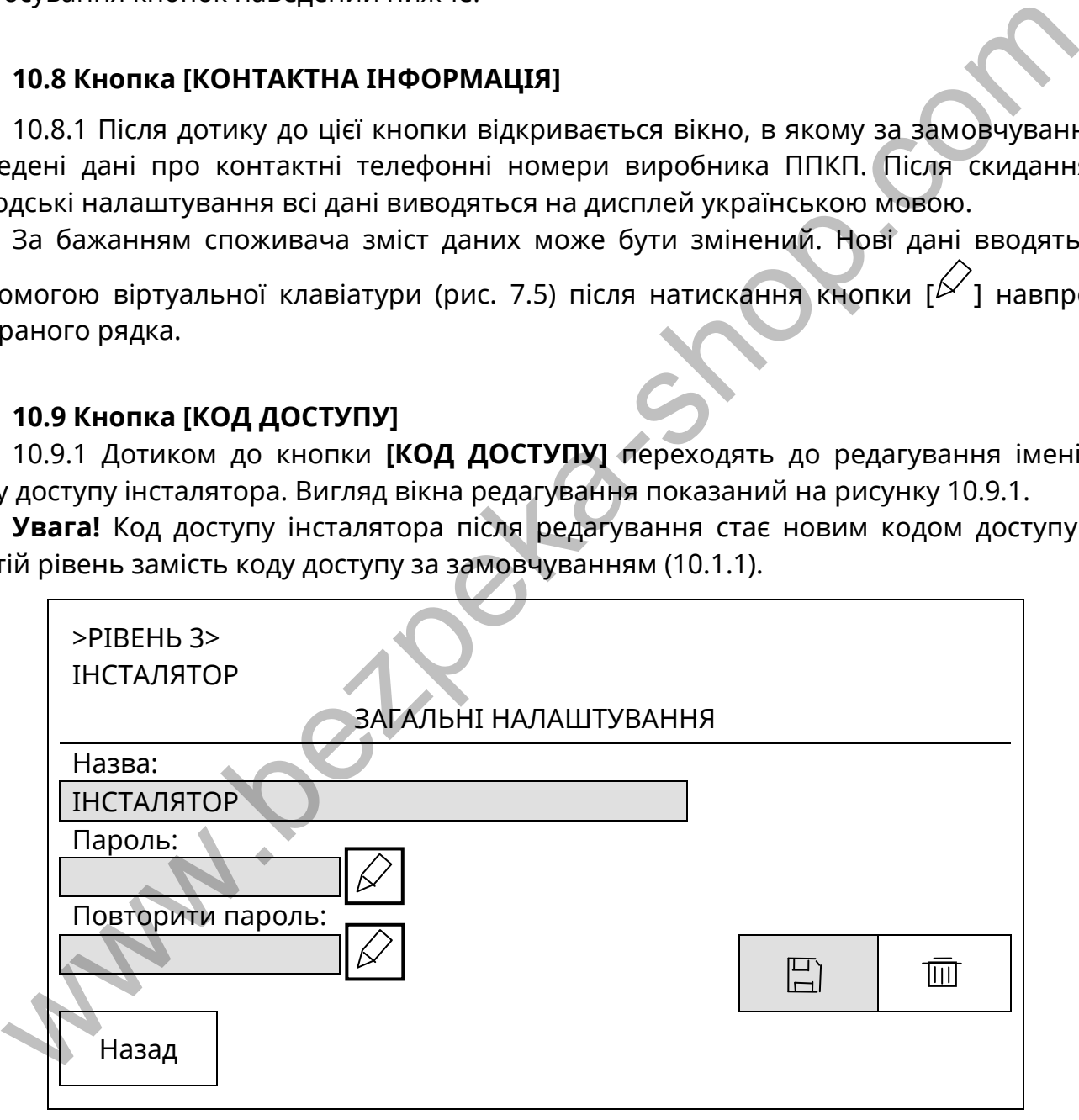

Рисунок 10.9.1 – Вікно редагування профілю інсталятора

# **10.10 Кнопка [СИСТЕМНІ НАЛАШТУВАННЯ]**

**10.10.1** Якщо доторкнутися до кнопки **[СИСТЕМНІ НАЛАШТУВАННЯ]**, відкривається вікно (рис. 10.10.1) в якому знаходяться кнопки **[ПУЛЬТОВІ НАЛАШТУВАННЯ]**, **[СКИДАННЯ НАЛАШТУВАНЬ]**, **[РЕЖИМ ДЕНЬ/НІЧ]**, **[АДРЕСНІ ІНТЕРФЕЙСИ]**. Опис застосування кнопок наведений нижче.

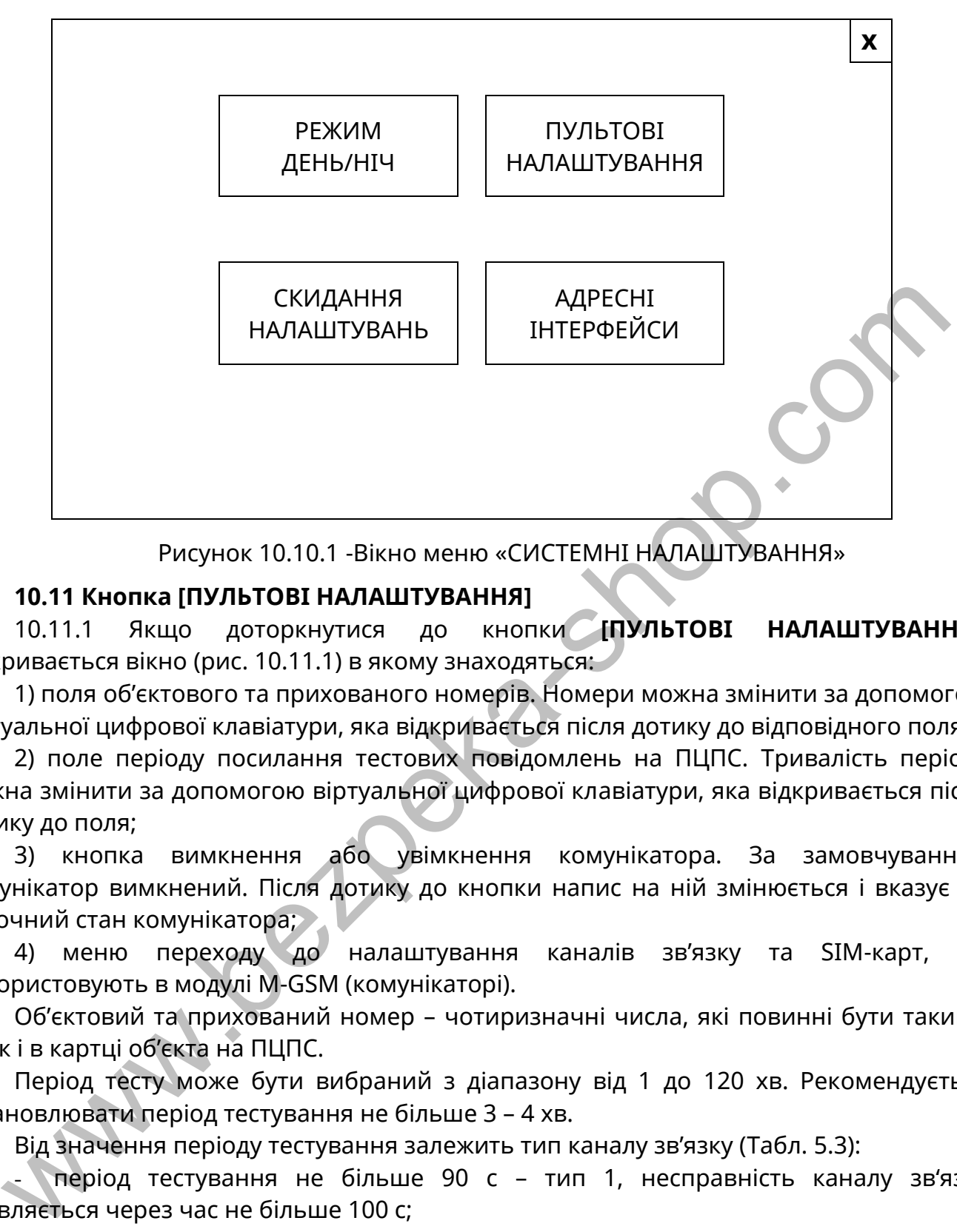

Рисунок 10.10.1 -Вікно меню «СИСТЕМНІ НАЛАШТУВАННЯ»

### **10.11 Кнопка [ПУЛЬТОВІ НАЛАШТУВАННЯ]**

10.11.1 Якщо доторкнутися до кнопки **[ПУЛЬТОВІ НАЛАШТУВАННЯ]**, відкривається вікно (рис. 10.11.1) в якому знаходяться:

1) поля об'єктового та прихованого номерів. Номери можна змінити за допомогою віртуальної цифрової клавіатури, яка відкривається після дотику до відповідного поля;

2) поле періоду посилання тестових повідомлень на ПЦПС. Тривалість періоду можна змінити за допомогою віртуальної цифрової клавіатури, яка відкривається після дотику до поля;

3) кнопка вимкнення або увімкнення комунікатора. За замовчуванням комунікатор вимкнений. Після дотику до кнопки напис на ній змінюється і вказує на поточний стан комунікатора;

4) меню переходу до налаштування каналів зв'язку та SIM-карт, які використовують в модулі М-GSM (комунікаторі).

Об'єктовий та прихований номер – чотиризначні числа, які повинні бути такими ж, як і в картці об'єкта на ПЦПС.

Період тесту може бути вибраний з діапазону від 1 до 120 хв. Рекомендується встановлювати період тестування не більше 3 – 4 хв.

Від значення періоду тестування залежить тип каналу зв'язку (Табл. 5.3):

- період тестування не більше 90 с – тип 1, несправність каналу зв'язку виявляється через час не більше 100 с;

- період тестування більше 90 с – тип 2, несправність каналу зв'язку виявляється через час не більше 240 с.

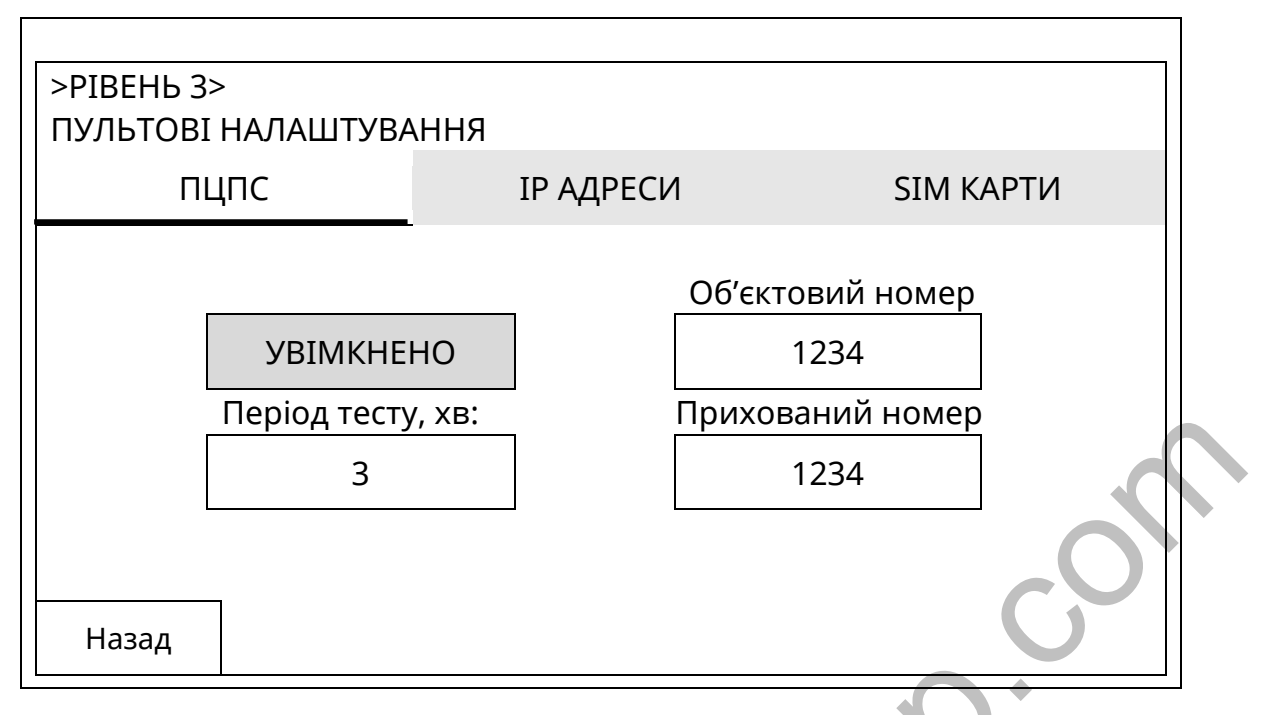

Рисунок 10.11.1 – Вікно налаштувань параметрів об'єкта

10.11.2 Якщо доторкнутися до поля **[IP АДРЕСИ]**, відкривається вікно налаштувань каналів зв'язку (рис. 10.11.2), в якому забезпечується введення адрес та номерів портів ПЦПС. Канал 1 з IP-адресою 1 є основним.

Якщо використовують одну IP-адресу, то рекомендується і її, і номер порту продублювати в налаштуваннях обох каналів. Тоді якщо перший сеанс зв'язку виявиться невдалим, буде здійснений другий сеанс зв'язку ще до того, як буде виявлена несправність каналу.

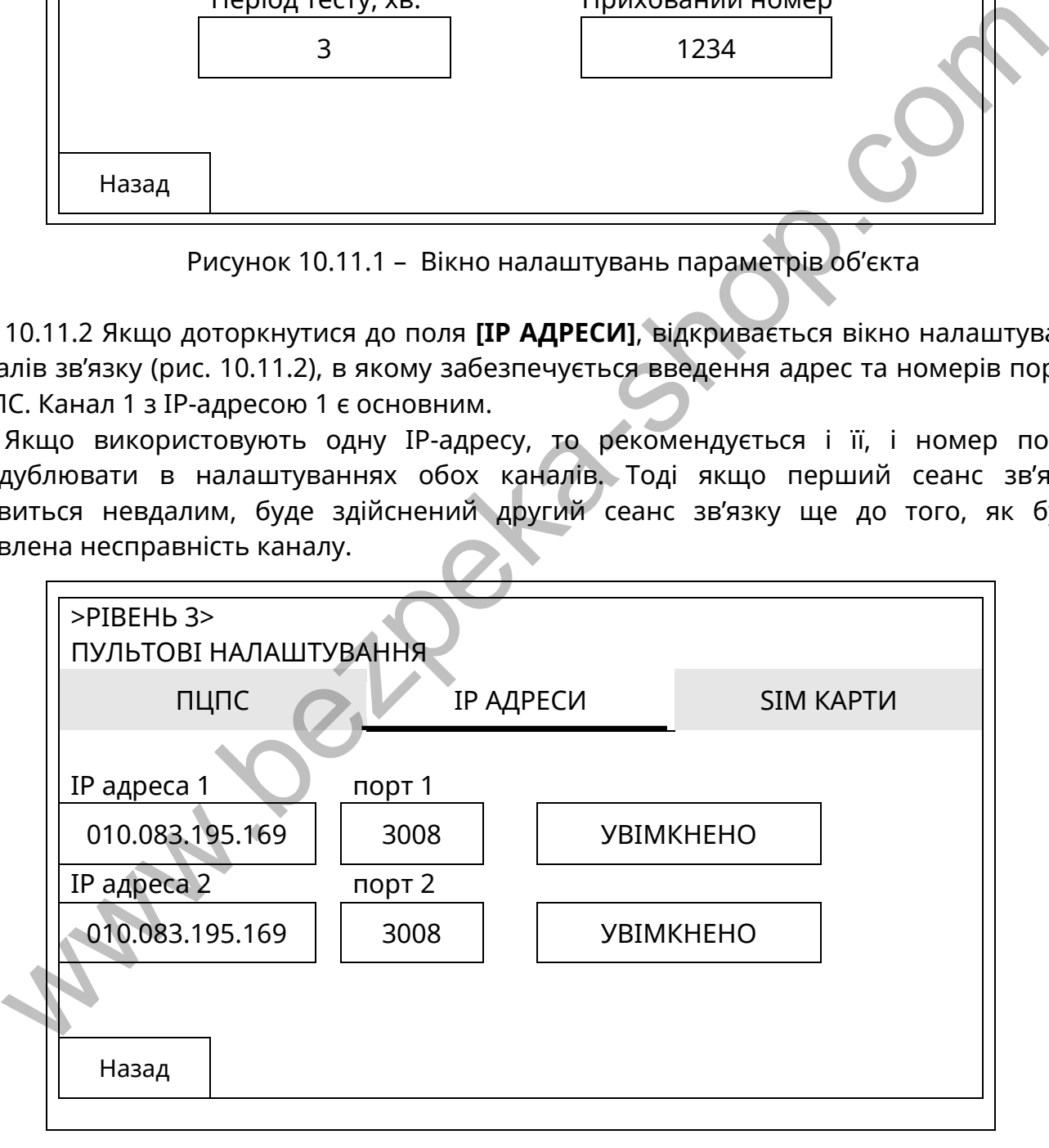

Рисунок 10.11.2 – Вікно налаштувань IP-каналів зв'язку

10.11.3 Якщо доторкнутися до поля **[SIM КАРТИ]**, відкривається вікно налаштувань даних для SIM-карт (рис. 10.11.3). В модуль М-GSM можна встановити 1 або 2 SIMкарти. Карта в гнізді SIM1 модуля М-GSM є основною, SIM2 – резервною. Стан карти може бути змінений, якщо доторкнутися до кнопки **[УВІМКНЕНО]** або **[ВИМКНЕНО]** в зонах налаштувань SIM1 та SIM2.

У випадку одночасного використання двох SIM-карт комунікатор буде відповідати каналу зв'язку Тип 2 (див. Табл. 5.3).

Якщо в SIM-карти PIN-код знятий, то значення, вказане для неї в полі «PIN-код» на рис. 10.11.3, не аналізується.

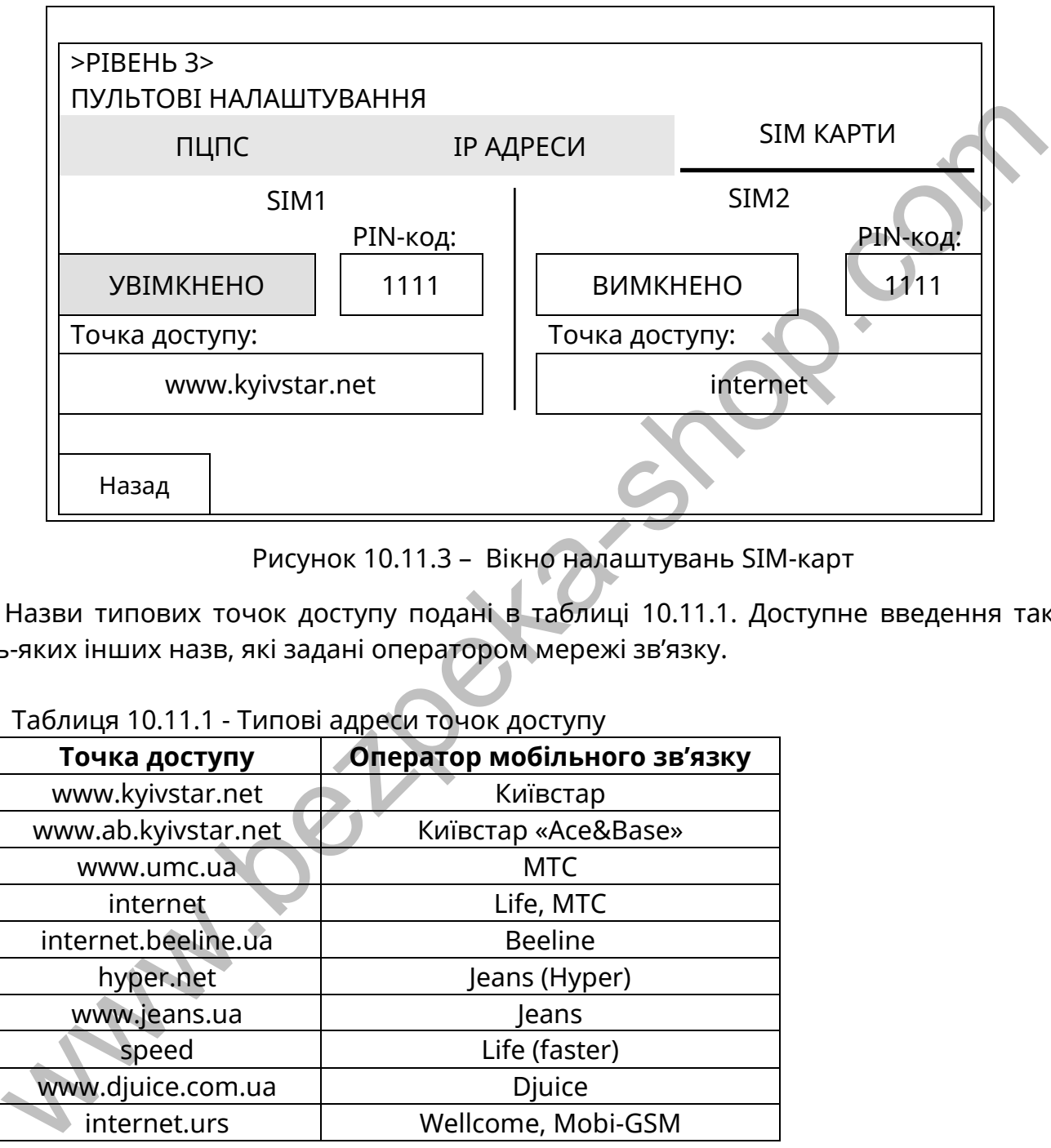

Рисунок 10.11.3 – Вікно налаштувань SIM-карт

Назви типових точок доступу подані в таблиці 10.11.1. Доступне введення також будь-яких інших назв, які задані оператором мережі зв'язку.

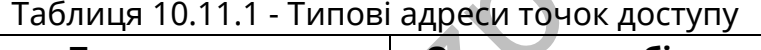

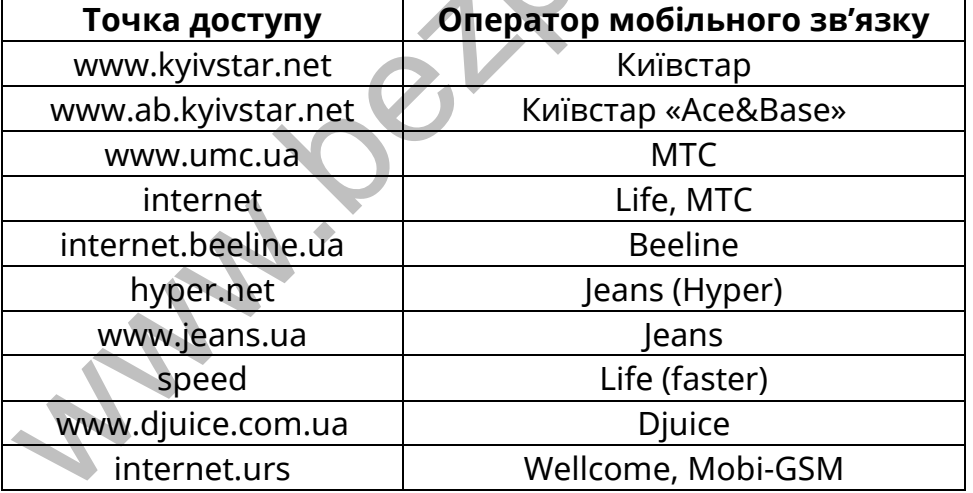

10.11.4 Після увімкнення, ППКП автоматично встановлює з'єднання з ПЦС через SIM1 на перший (основний) з налаштованих каналів зв'язку. При відсутності зв'язку з ПЦПС, наприклад, по каналу 1, ППКП робить спробу зв'язатися по каналу 2. Якщо зв'язку з ПЦПС немає, ППКП перевіряє зв'язок із загальнодоступними сервісами (google.com, facebook.com) і тільки за відсутності відповіді від них переходить на SIM2. Всі переходи – циклічні. Якщо ж ППКП встановив зв'язок з ПЦПС з неосновного каналу та/або SIM2, то через проміжки часу 20 хв він виконує спроби повернутися на основний канал та на SIM1.

10.11.5 Однакові повідомлення на ПЦС (наприклад, одна і та сама несправність в одній зоні) обмежуються на рівні 10 повідомлень на годину. Лічильник записів відновлюється операцією «Скидання».

10.11.6 В СПСА, що складається з кількох ППКП, пультові налаштування потрібно виконувати тільки на тому приладі, на якому встановлений модуль М-GSM. Через нього на ПЦПС транслюються повідомлення від всіх ППКП системи. В інших ППКП комунікатор вимикають (10.11.1), а для трансляції їх повідомлень на ПЦПС в ППКП встановлюють номери відповідно до 10.15.1.

## **10.12 Кнопка [СКИДАННЯ НАЛАШТУВАНЬ]**

10.12.1 **Для встановлення в ППКП заводських налаштувань** необхідно виконати наступні дії:

а) перейти на третій рівень доступу (10.1.1);

б) доторкнутися до кнопок **[СИСТЕМНІ НАЛАШТУВАННЯ],** потім **[СКИДАННЯ НАЛАШТУВАНЬ]** на дисплеї ППКП. На дисплеї повинне з'явитися поле з запитом: «ВИ ДІЙСНО БАЖАЄТЕ СКИНУТИ НАЛАШТУВАННЯ?» і варіантами відповідей: «Так» або «Ні»;

в) доторкнутися до поля «Так». На дисплей ППКП послідовно виводяться повідомлення про завантаження системи, запит на вибір мови інтерфейсу, повідомлення про завантаження налаштувань. Повинні прозвучати кілька звукових сигналів.

Після скидання в заводські налаштування дані про поточну конфігурацію СПСА втрачаються, але поточні коди доступу другого та третього рівня залишаються незмінними.

10.12.2 Якщо до складу СПСА входить кілька ППКП, то при увімкненому зв'язку між ними встановити заводські налаштування в будь-якому ППКП, використовуючи передню панель іншого ППКП, неможливо.

# **10.13 Кнопка [АДРЕСНІ ІНТЕРФЕЙСИ], налаштування АІ**

10.13.1 Дотиком до віртуальної кнопки **[АДРЕСНІ ІНТЕРФЕЙСИ]** на сенсорному дисплеї входять до вікна налаштування АІ. Вигляд вікна вибору адресного інтерфейсу показаний на рисунку 10.13.1 (налаштування АІ #001), а вікна налаштування АІ – на рисунку 10.13.2. Якщо у складі СПСА є модулі АМ-Multi+, і в їх налаштуваннях передбачене використання модулів M-Loop (10.4.3.2), то кількість АІ збільшується.

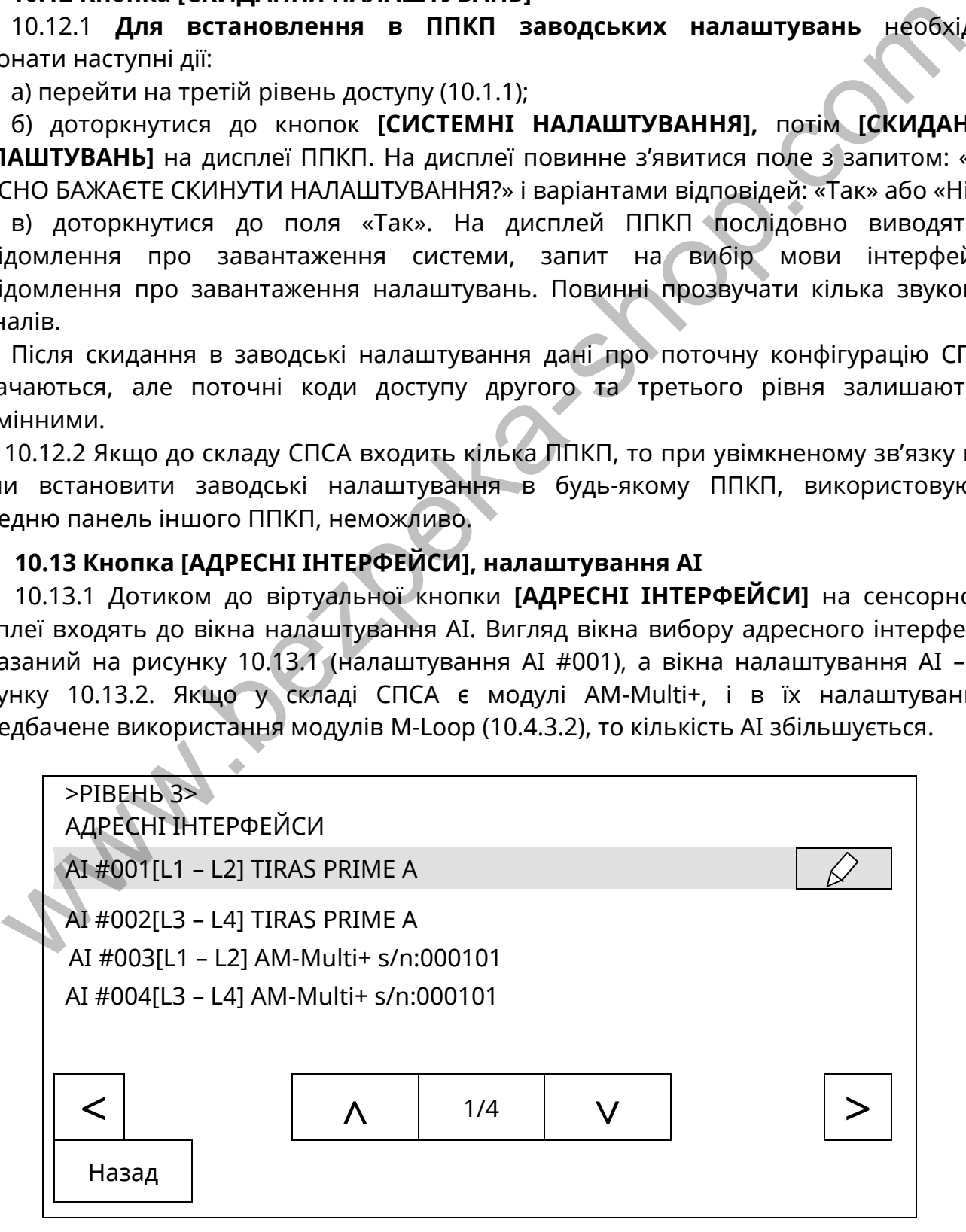

### Рисунок 10.13.1 - Вікно вибору АІ
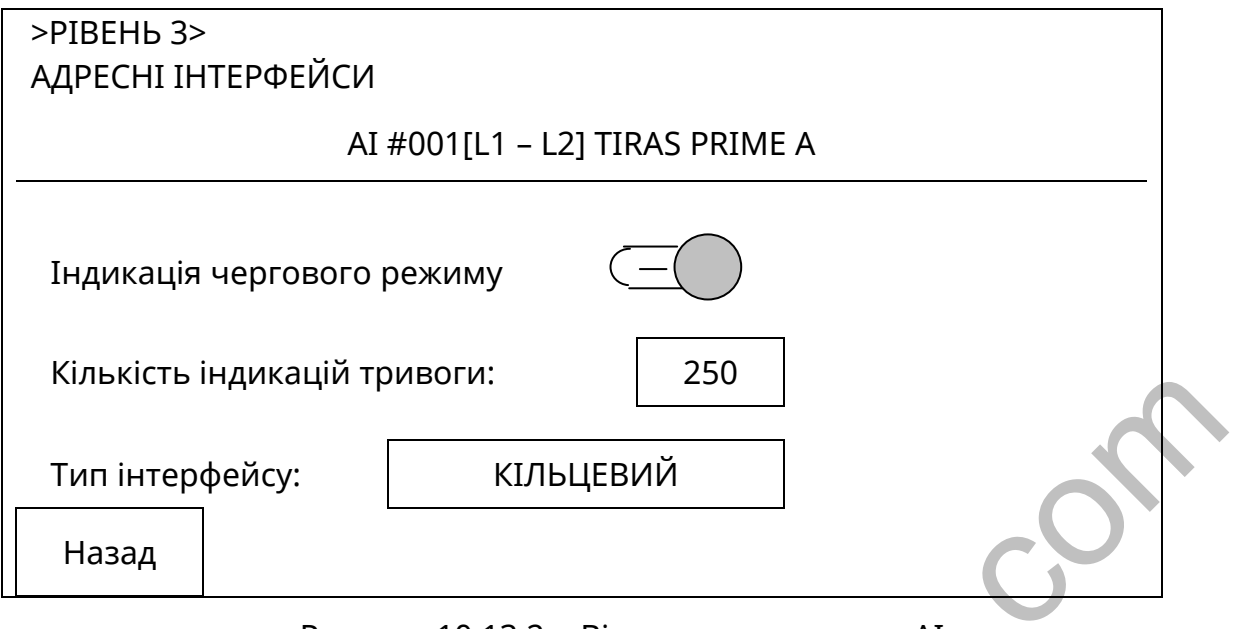

Рисунок 10.13.2 - Вікно налаштування АІ

Налаштування параметрів за рисунками 10.13.1, 10.13.2:

1) назва інтерфейсу, який налаштовують – для вибору необхідно виділити рядок з інтерфейсом і доторкнутися до кнопки  $[\frac{\mathcal{L}}{\mathcal{L}}]$  в цьому рядку (рис. 10.13.1);

2) індикація чергового режиму – вмикають переміщенням вправо повзунка в рядку з цією назвою, вимикають – переміщенням повзунка вліво. Якщо повзунок переміщений вліво, в нього білий колір, якщо вправо – зелений. Якщо індикація чергового режиму вимкнена, на адресних компонентах в цьому АІ індикатори чергового режиму не блимають. Цей параметр не стосується стану пожежної тривоги або несправності;

3) кількість індикацій тривоги – максимальна кількість адресних компонентів у вибраному АІ, на яких встановиться індикація стану пожежної тривоги у випадку пожежі. Обмежується тільки кількість, розташування адресних компонентів на АІ на цей параметр не впливає. На всіх адресних компонентах, які перейдуть у стан пожежної тривоги після досягнення встановленої кількості, індикації стану пожежної тривоги та індикації чергового режиму не буде, але повідомлення про пожежну тривогу відобразиться на дисплеї ППКП. Після скидання режиму пожежної тривоги кнопкою **[Скидання]** на передній панелі ППКП індикація чергового режиму на адресних компонентах відновлюється. www.bezpeka-shop.com

Для зміни кількості індикацій тривоги необхідно доторкнутися до поля з числовим значенням і на цифровій клавіатурі, яка з'являється на сенсорному дисплеї, ввести нове число;

4) тип інтерфейсу – встановлюють кільцевий або радіальний. Для зміни типу АІ необхідно доторкнутися до поля, в якому вказаний тип АІ;

5) режим навантаження лінії – налаштування струму в лініях, доступне для АІ, підключених до модулів M-LOOP:

«велика довжина» - струм в АІ не більший 0,06 А,

«велике навантаження» - струм в АІ не більший 0,08 А.

Для АІ, підключених до ППКП, налаштування струму недоступне.

**Увага!** У випадку встановлення радіального типу АІ його автоматичне діагностування на замикання чи на обрив вимикається. Таким чином, якщо в такому АІ було усунене коротке замикання, то після цього потрібно виконати скидання ППКП (9.10).

#### **10.14 Кнопка [РЕЖИМ ДЕНЬ/НІЧ]**

10.14.1 Вікно налаштувань режимів роботи ППКП в денний та нічний час показане на рисунку 10.14.1.

При налаштуваннях, показаних на рисунку 10.14.1, встановлюються наступні умови роботи СПСА:

1) індикація чергового режиму на адресних компонентах в АІ в нічний час вимикається (зелені індикатори не блимають);

2) затримки, встановлені в налаштуваннях на всі типи виходів, в нічний час автоматично вимикаються (засвічується індикатор «Затримка» на передній панелі ППКП).

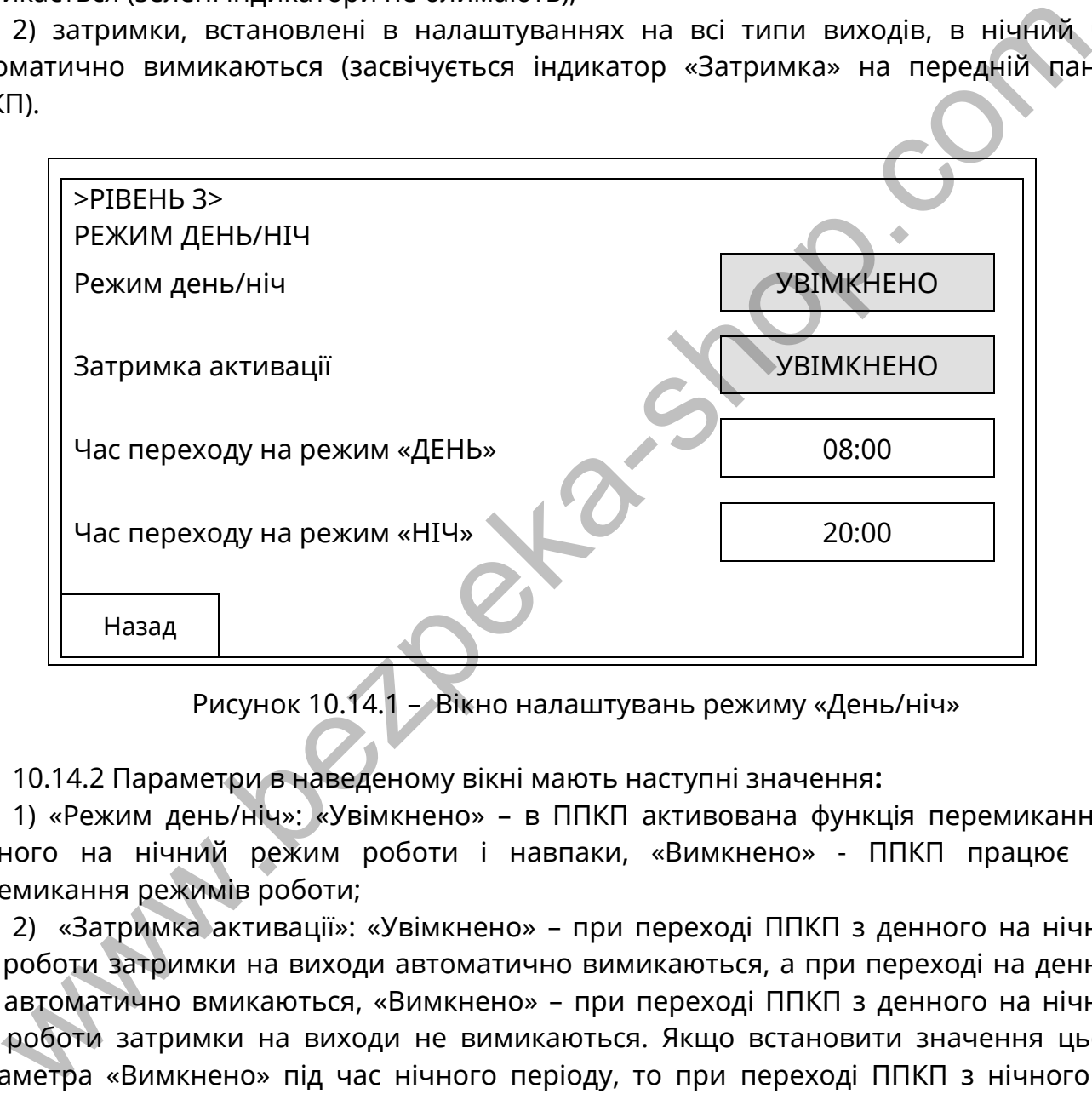

Рисунок 10.14.1 – Вікно налаштувань режиму «День/ніч»

10.14.2 Параметри в наведеному вікні мають наступні значення**:**

1) «Режим день/ніч»: «Увімкнено» – в ППКП активована функція перемикання з денного на нічний режим роботи і навпаки, «Вимкнено» - ППКП працює без перемикання режимів роботи;

2) «Затримка активації»: «Увімкнено» – при переході ППКП з денного на нічний час роботи затримки на виходи автоматично вимикаються, а при переході на денний час автоматично вмикаються, «Вимкнено» – при переході ППКП з денного на нічний час роботи затримки на виходи не вимикаються. Якщо встановити значення цього параметра «Вимкнено» під час нічного періоду, то при переході ППКП з нічного на денний час затримки на виходи не активуються;

3) «Час переходу на режим «ДЕНЬ»» – час в годинах і хвилинах, коли в ППКП вмикається режим «День»;

3) «Час переходу на режим «НІЧ»» – час в годинах і хвилинах, коли в ППКП вмикається режим «Ніч».

При дотику до поля зі значенням часу переходу на сенсорному дисплеї з'являється цифрова клавіатура для корегування часу.

#### **10.15 Кнопка [НАЛАШТУВАННЯ РОЗШИРЕННЯ]**

10.15.1 Якщо доторкнутися до кнопки [НАЛАШТУВАННЯ РОЗШИРЕННЯ], відкривається вікно (рис. 10.15.1) в якому знаходиться меню увімкнення/вимкнення інтерфейсів розширення Ethernet. Опис застосування меню наведений нижче.

При виборі меню «ЗАГАЛЬНІ» налаштовують:

- стан інтерфейсів розширення – «УВІМКНЕНО» або «ВИМКНЕНО», кожен з портів Ethernet вмикають або вимикають окремо;

- назву ППКП – необхідно назву за замовчуванням «TIRAS PRIME A» змінити, щоб розрізняти ППКП між собою, якщо на дисплей одного ППКП виводяться повідомлення про події від інших ППКП.

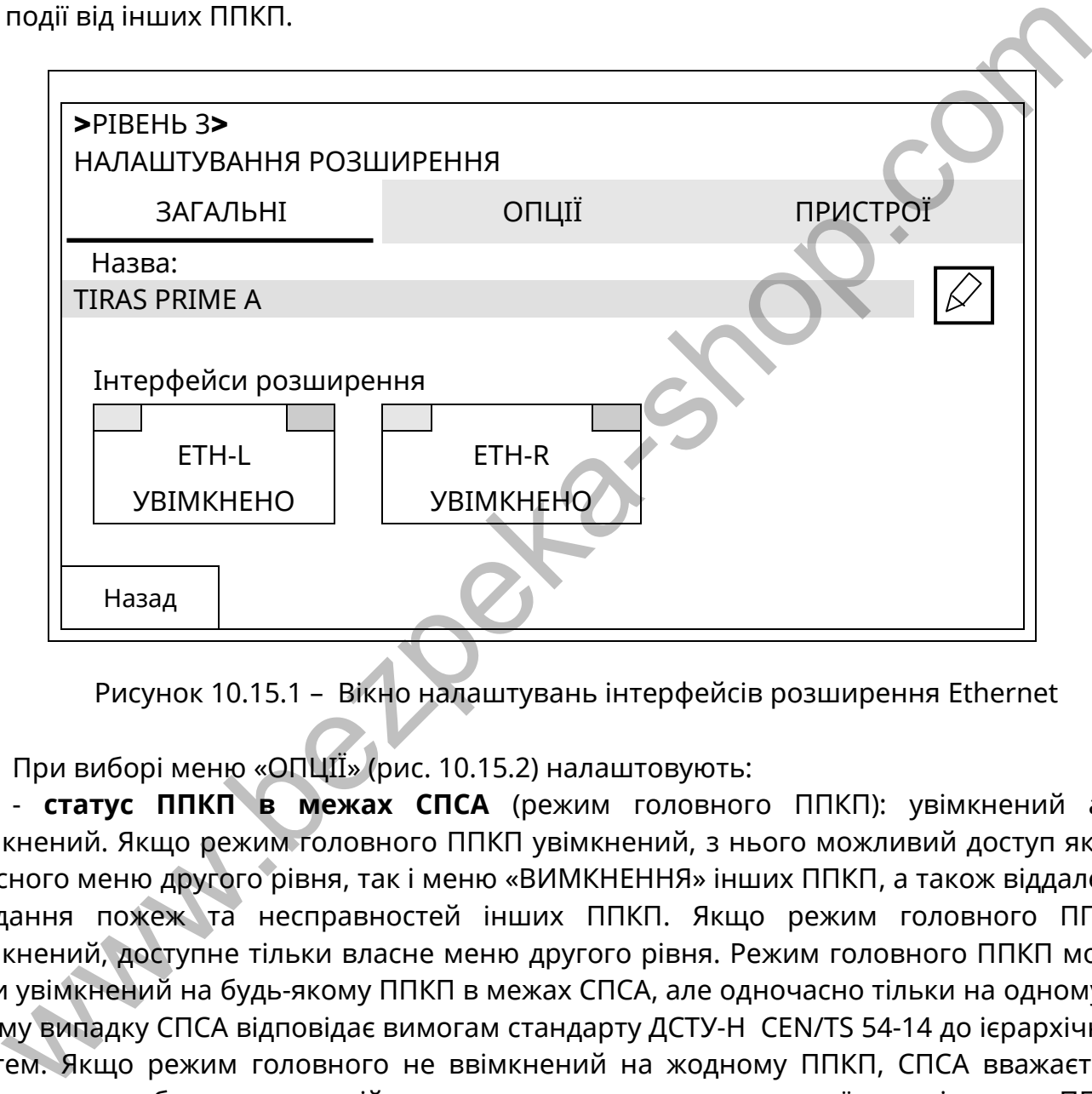

Рисунок 10.15.1 – Вікно налаштувань інтерфейсів розширення Ethernet

При виборі меню «ОПЦІЇ» (рис. 10.15.2) налаштовують:

- **статус ППКП в межах СПСА** (режим головного ППКП): увімкнений або вимкнений. Якщо режим головного ППКП увімкнений, з нього можливий доступ як до власного меню другого рівня, так і меню «ВИМКНЕННЯ» інших ППКП, а також віддалене скидання пожеж та несправностей інших ППКП. Якщо режим головного ППКП вимкнений, доступне тільки власне меню другого рівня. Режим головного ППКП може бути увімкнений на будь-якому ППКП в межах СПСА, але одночасно тільки на одному. В цьому випадку СПСА відповідає вимогам стандарту ДСТУ-Н CEN/TS 54-14 до ієрархічних систем. Якщо режим головного не ввімкнений на жодному ППКП, СПСА вважається мережевою, тобто такою, в якій неможливе керування з предньої панелі одного ППКП іншими ППКП;

- **режим відображення** подій в СПСА – «ВСІХ ППКП» або «ТІЛЬКИ ВЛАСНІ». Якщо увімкнено режим головного ППКП, автоматично встановлюється режим відображення подій «ВСІХ ППКП». Якщо режим головного ППКП вимкнений, можна встановити будьякий з режимів відображення подій;

- **номер ППКП на ПЦПС** – логічна адреса ППКП в межах СПСА, від 1 до 4. Повідомлення від кожного ППКП на ПЦПС передаються з індивідуальним об'єктовим номером, який містить в кінці логічну адресу, наприклад: 12342, де 1234 – загальний об'єктовий номер (див. п.10.11), 2 – логічна адреса ППКП. Якщо до складу СПСА входить 4 ППКП, то на ПЦПС необхідно створити чотири картки об'єкта, де чотири перші цифри – загальний об'єктовий номер, а п'ята – логічна адреса ППКП. ППКП з будь-яким логічною адресою може бути призначений головним. Після встановлювання налаштувань за замовчуванням логічна адреса ППКП на ПЦПС дорівнює 0. Для забезпечення автономної роботи ППКП на ПЦПС потрібно створити картку з чотиризначним об'єктовим номером, тоді логічна адреса ППКП не аналізується незалежно від її значення ;

- **контроль лінії** – автоматичне визначення несправності, коли в кільцевій лінії розширення між ППКП кількість втрачених пакетів більша за норму, при цьому зв'язок між деякими суміжними ППКП може бути втрачений повністю або існувати частково. «УВІМКНЕНО», якщо вмикають обидва порти Ethernet на всіх ППКП, і «ВИМКНЕНО», якщо один або обидва порти вимикають (або не вмикають).

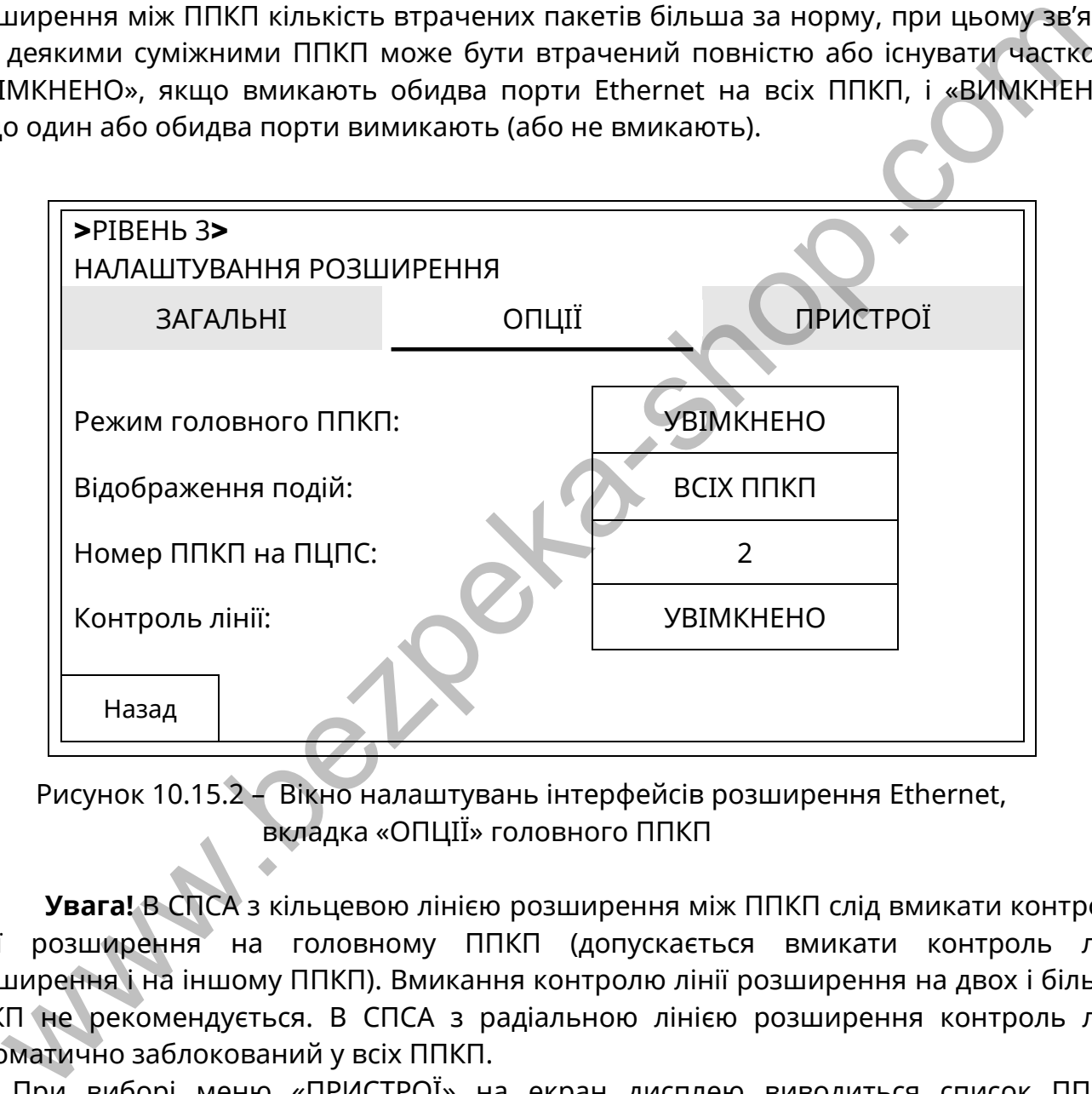

Рисунок 10.15.2 – Вікно налаштувань інтерфейсів розширення Ethernet, вкладка «ОПЦІЇ» головного ППКП

**Увага!** В СПСА з кільцевою лінією розширення між ППКП слід вмикати контроль лінії розширення на головному ППКП (допускається вмикати контроль лінії розширення і на іншому ППКП). Вмикання контролю лінії розширення на двох і більше ППКП не рекомендується. В СПСА з радіальною лінією розширення контроль лінії автоматично заблокований у всіх ППКП.

При виборі меню «ПРИСТРОЇ» на екран дисплею виводиться список ППКП, з'єднаних в межах СПСА, та в яких увімкнені відповідні порти Ethernet.

#### **10.16 Кнопка [СЦЕНАРІЇ]. Налаштування сценаріїв**

#### **10.16.1 Загальні налаштування**

10.16.1.1 Якщо доторкнутися до кнопки **[СЦЕНАРІЇ]**, відкривається вікно (рис. 10.16.1) в якому знаходиться перелік запрограмованих сценаріїв. На початковому етапі у вікні немає жодного сценарію. Створення будь-якого сценарію починається з виконання команди **[F2 – ДОДАТИ СЦЕНАРІЙ]**. Для редагування назви сценарію необхідно доторкнутися до кнопки **[ ]** і за допомогою клавіатури на дисплеї ППКП внести потрібні зміни.

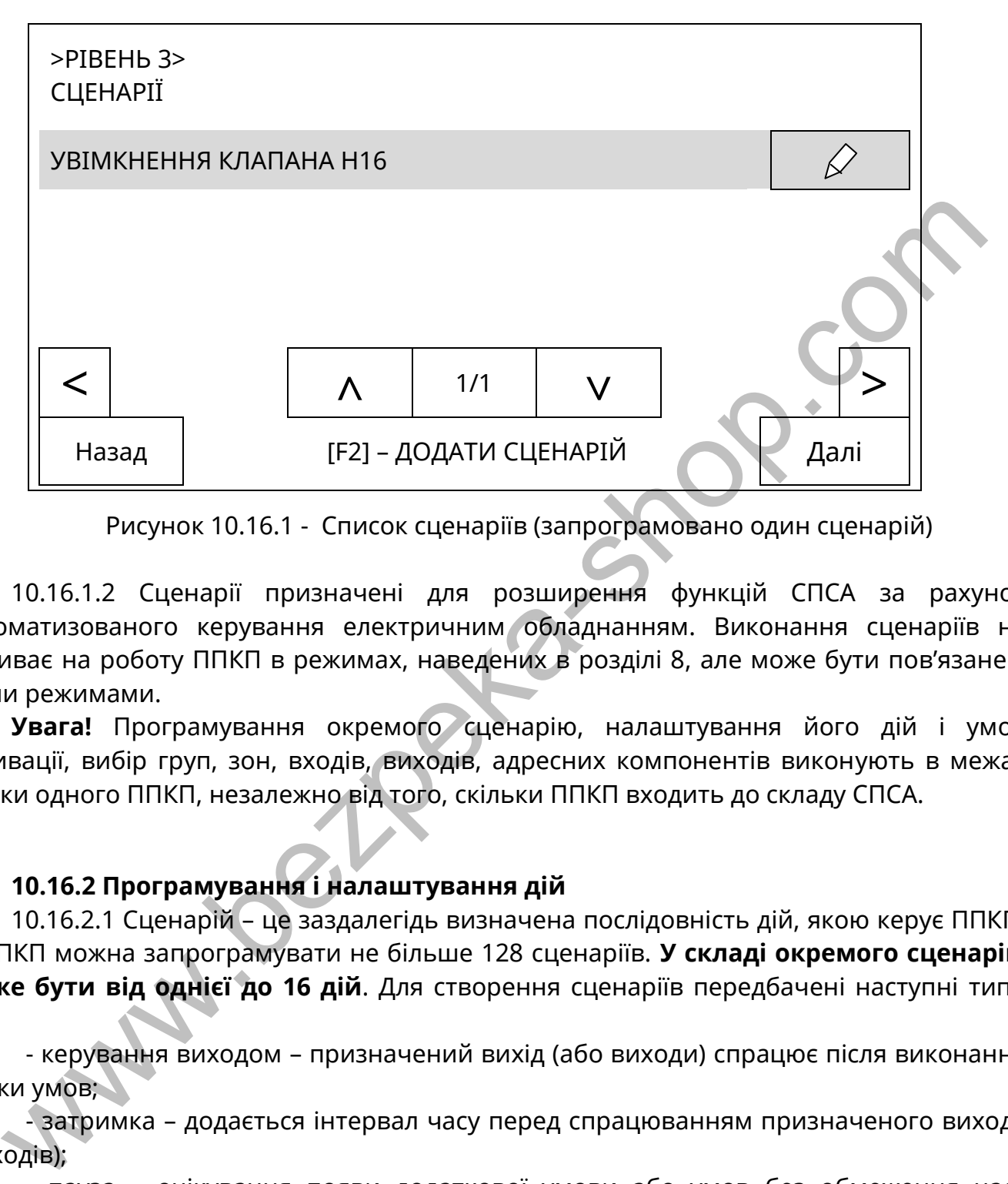

Рисунок 10.16.1 - Список сценаріїв (запрограмовано один сценарій)

10.16.1.2 Сценарії призначені для розширення функцій СПСА за рахунок автоматизованого керування електричним обладнанням. Виконання сценаріїв не впливає на роботу ППКП в режимах, наведених в розділі 8, але може бути пов'язане з цими режимами.

**Увага!** Програмування окремого сценарію, налаштування його дій і умов активації, вибір груп, зон, входів, виходів, адресних компонентів виконують в межах тільки одного ППКП, незалежно від того, скільки ППКП входить до складу СПСА.

#### **10.16.2 Програмування і налаштування дій**

10.16.2.1 Сценарій – це заздалегідь визначена послідовність дій, якою керує ППКП. В ППКП можна запрограмувати не більше 128 сценаріїв. **У складі окремого сценарію може бути від однієї до 16 дій**. Для створення сценаріїв передбачені наступні типи дій:

- керування виходом – призначений вихід (або виходи) спрацює після виконання низки умов;

- затримка – додається інтервал часу перед спрацюванням призначеного виходу (виходів);

- пауза – очікування появи додаткової умови або умов без обмеження часу очікування;

- повторення – запуск поточного сценарію спочатку.

Для формування списку дій окремого сценарію необхідно виконати наступну послідовність дій у вікні списку сценаріїв на дисплеї ППКП (рис. 10.16.1):

- (виділити рядок з потрібним сценарієм) → (доторкнутися до виділеного рядка) → **[СПИСОК ДІЙ]** (у правому верхньому куті вікна) → **[F2 – додати дію]** .

На дисплеї з'явиться перелік доступних для вибору дій (рис. 10.16.2).

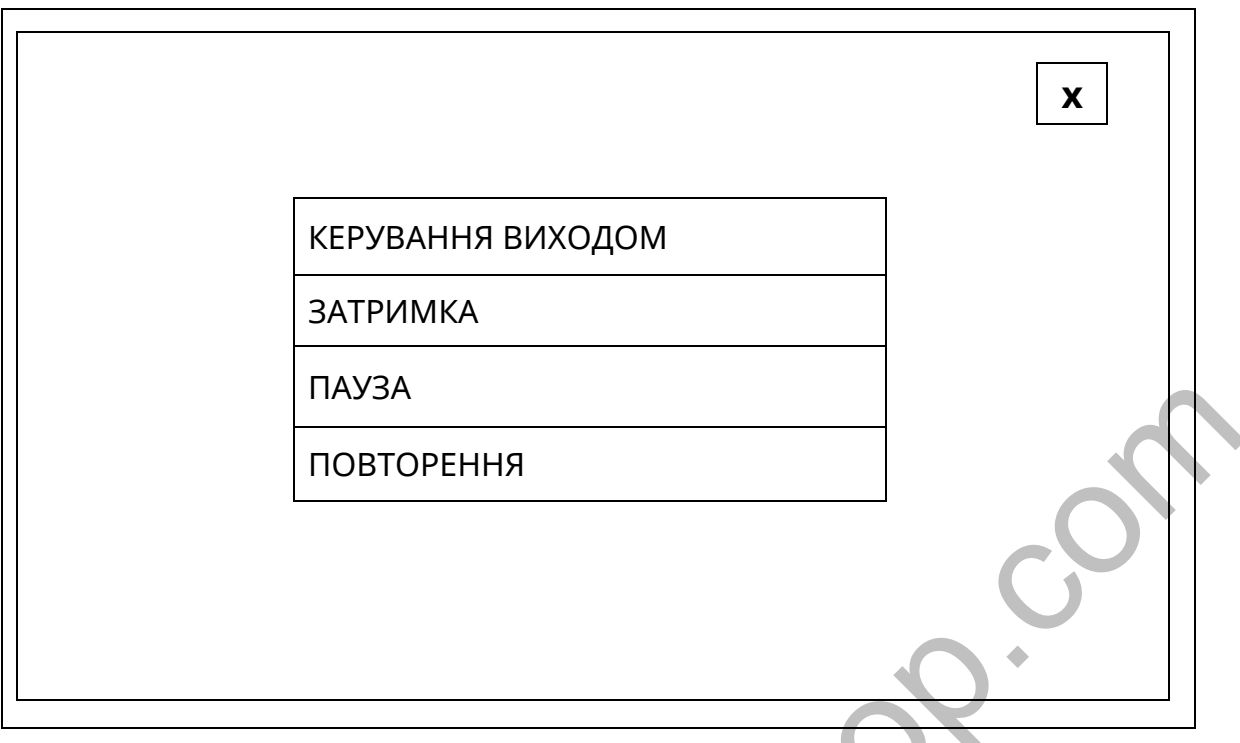

Рисунок 10.16.2 - Перелік дій для розробки сценарію

Щоб вибрати чергову дію в сценарії, необхідно доторкнутися до відповідного поля, або, якщо потрібно вийти зі списку без вибору, доторкнутися до кнопки вгорі справа у вікні. На рис. 10.16.3 показаний приклад відображення переліку дій в сценарії.

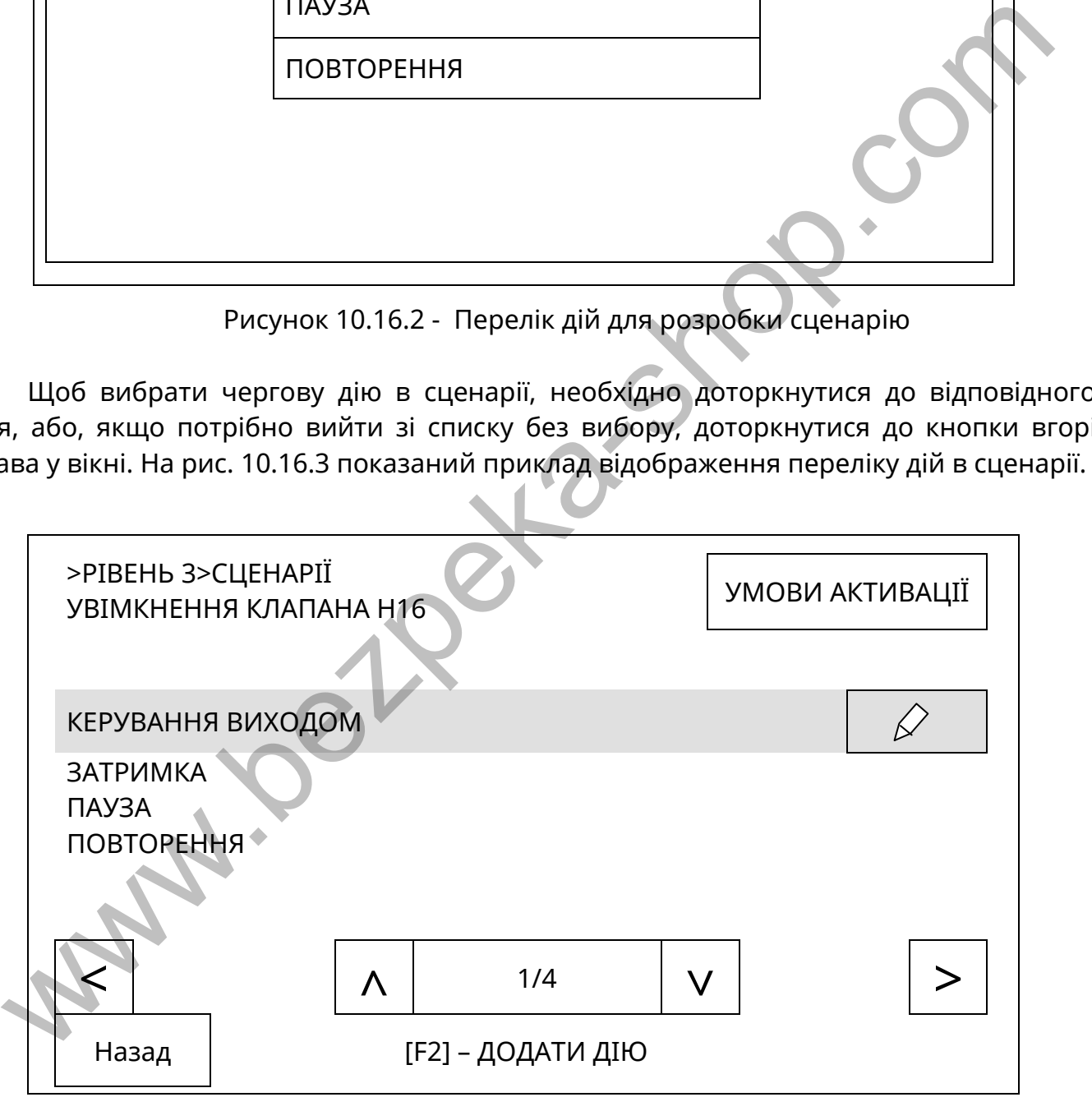

Рисунок 10.16.3 - Список дій в сценарії

**Увага!** Після запуску сценарію дії в ньому будуть виконуватися саме в тому порядку, в якому вони розташовані в переліку. Помилково вибрану дію можна видалити з переліку, але нові дії додають тільки в кінець переліку, тому, якщо потрібно додати нову дію всередину переліку, то необхідно видалити всі дії від кінця переліку до місця розташування нової дії, а потім їх додати знову вже після нової дії.

10.16.2.2 Якщо на рис. 10.16.3 у виділеному рядку з дією доторкнутися до кнопки  $\lceil \sqrt{2} \rceil$ , відкривається вікно налаштувань параметрів цієї дії:

1) для «Керування виходом»:

- «Тип» – після дотику до цього рядка відкривається перелік дій рис. 10.16.2, в якому можна змінити раніше обраний тип дії на інший;

- «Вихід» – після дотику до цього рядка відкривається список виходів, які вибрані для активації в цій дії. Попередньо в списку виходів немає. Якщо натиснути на передній панелі ППКП кнопку **[F2]**, з'являється список виходів. В списку необхідно вибрати один або кілька виходів, які будуть активовані або деактивовані в одній дії сценарію.

**Допускається вибрати не більше 8 виходів**. Виходи повинні бути попередньо налаштовані на режим «Сценарій». Порядок налаштування виходів наведений в 10.4.5; - «Тип керування» – після дотику до цього рядка змінюється з «Активація»

(увімкнути вихід) на «Деактивація» (вимкнути вихід) і навпаки;

- «Видалити» – після дотику до цього рядка дія видаляється зі сценарію;

2) для «Затримки»:

- «Тип» – після дотику до цього рядка відкривається перелік дій рис. 10.16.2, в якому можна змінити раніше обраний тип дії на інший;

- «Час затримки» - після дотику до цього рядка на дисплеї з'являється цифрова клавіатура, на якій потрібно встановити інтервал часу у форматі: ХХ : СС (хвилини : секунди);

- «Видалити» – після дотику до цього рядка дія видаляється зі сценарію;

3) для «Паузи»:

- «Тип» – після дотику до цього рядка відкривається перелік дій рис. 10.16.2, в якому можна змінити раніше обраний тип дії на інший;

- «Умови» - після дотику до цього рядка відкривається список умов, які встановлені для виконання наступного за паузою кроку сценарію (дії або закінчення сценарію). Створення списку – аналогічно 10.16.3. В списку повинні бути тільки ті умови, які потрібні для виконання наступного кроку сценарію. **Можна вибрати не більше 8 умов**; **ускаеться вибрати не більше 8 виходів**. Виходи повинні бути попередньо<br>
— «Тип керування» «Queenapix». Порядок налашування виходів наведений в 10.4<br>
— «Тип керування» «Queenapix». Порядок налашування виходів наведений<br>

- «Тип логіки» - за замовчуванням – «АБО», після дотику до цього рядка змінюється на «І». Якщо вибрана логіка «АБО», то наступна за паузою дія активується при існуванні будь-якої з умов зі списку, якщо вибрана логіка «І», то наступна за паузою дія активується тільки при існуванні всіх умов зі списку;

- «Час затримки» - після дотику до цього рядка на дисплеї з'являється цифрова клавіатура, на якій потрібно встановити інтервал часу у форматі: ХХ : СС (хвилини : секунди, не більше 60 хв 59 с). Якщо час затримки дорівнює 0, то сценарій очікує виконання умов переходу до наступної дії, якщо час затримки більший 0, то сценарій очікує або виконання умов переходу до наступної дії, або закінчення відліку затримки.

**Увага!** Якщо час затримки не дорівнює 0 і якщо будь-яка запрограмована для паузи умова або умови наступили раніше, ніж почалось виконання дії «Пауза», вважається, що ці умови відсутні і наступна за паузою дія або не буде виконана взагалі при виборі типу логіки «І», або почне виконуватися після закінчення встановленого часу затримки при виборі логіки «АБО»;

- «Видалити» – після дотику до цього рядка дія видаляється зі сценарію;

4) для «Повторення»:

- «Тип» – після дотику до цього рядка відкривається перелік дій рис. 10.16.2, в якому можна змінити раніше обраний тип дії на інший;

- «Видалити» – після дотику до цього рядка дія видаляється зі сценарію.

#### **10.16.3 Програмування і налаштування умов активації**

10.16.3.1 Після створення переліку дій в сценарій необхідно додати умови для його виконання. У вікні рис. 10.16.3 необхідно доторкнутися до кнопки **[УМОВИ АКТИВАЦІЇ]**. Результат зображений на рис. 10.16.4.

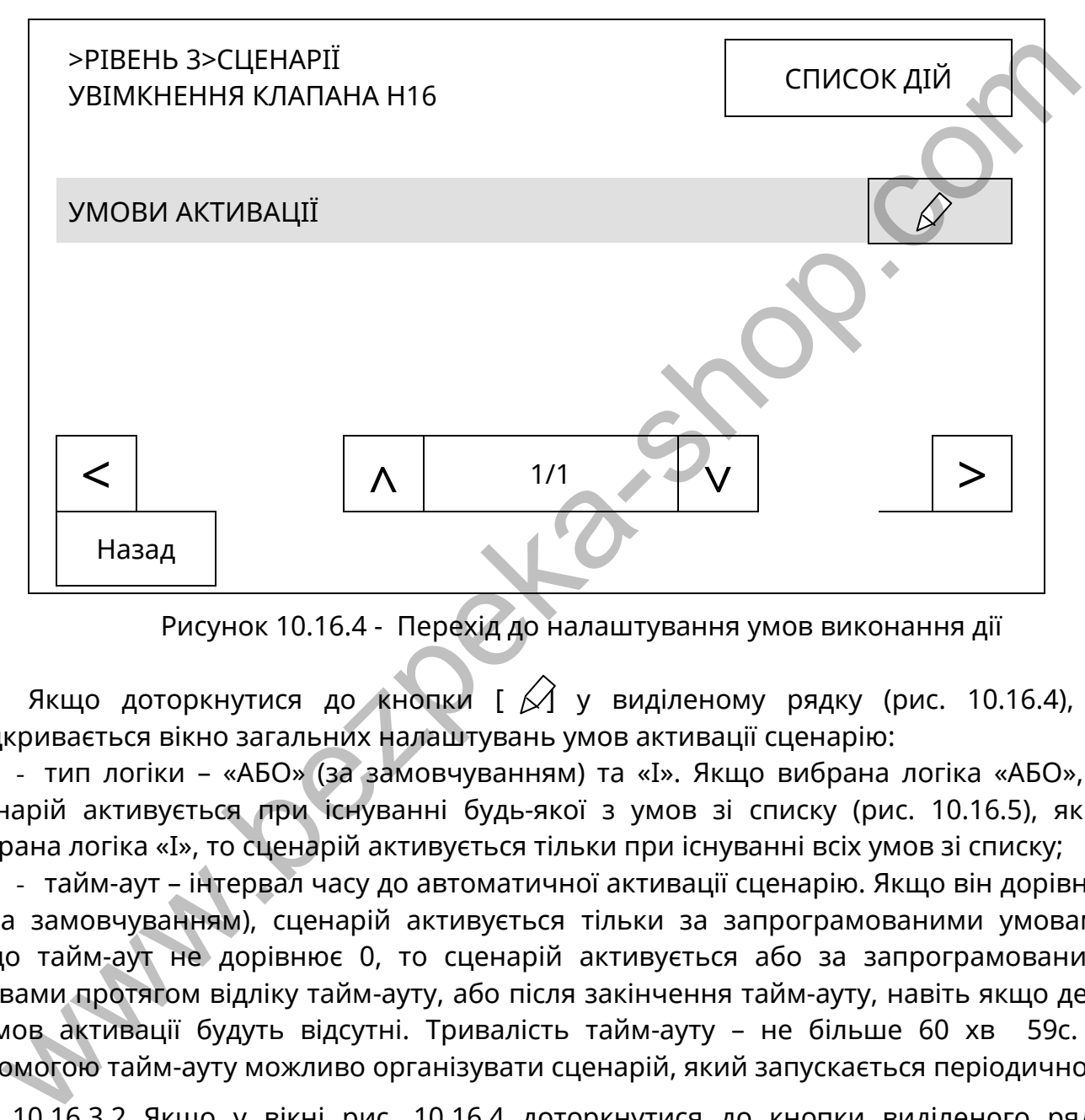

Рисунок 10.16.4 - Перехід до налаштування умов виконання дії

Якщо доторкнутися до кнопки [ $\angle$ ] у виділеному рядку (рис. 10.16.4), то відкривається вікно загальних налаштувань умов активації сценарію:

- тип логіки – «АБО» (за замовчуванням) та «І». Якщо вибрана логіка «АБО», то сценарій активується при існуванні будь-якої з умов зі списку (рис. 10.16.5), якщо вибрана логіка «І», то сценарій активується тільки при існуванні всіх умов зі списку;

- тайм-аут – інтервал часу до автоматичної активації сценарію. Якщо він дорівнює 0 (за замовчуванням), сценарій активується тільки за запрограмованими умовами. Якщо тайм-аут не дорівнює 0, то сценарій активується або за запрограмованими умовами протягом відліку тайм-ауту, або після закінчення тайм-ауту, навіть якщо деякі з умов активації будуть відсутні. Тривалість тайм-ауту – не більше 60 хв 59с. За допомогою тайм-ауту можливо організувати сценарій, який запускається періодично.

10.16.3.2 Якщо у вікні рис. 10.16.4 доторкнутися до кнопки виділеного рядка «УМОВИ АКТИВАЦІЇ», відкривається вікно рис.10.16.5, в якому формують перелік умов активації сценарію. За замовчування в переліку жодної умови немає. Для додавання умов в перелік необхідно натиснути кнопку F2 на передній панелі ППКП (виконати дію **[F2 – додати умову]**).

**Увага!** Для активації одного сценарію можна встановити **не більше 8 умов**.

Кнопка **[− ]** у виділеному рядку з умовою дозволяє видалити цю умову з переліку.

Деякі з умов передбачають попереднє налаштування параметрів. Для переходу до налаштування умови потрібно в переліку (рис. 10.16.5) виділити потрібний рядок і доторкнутися до нього.

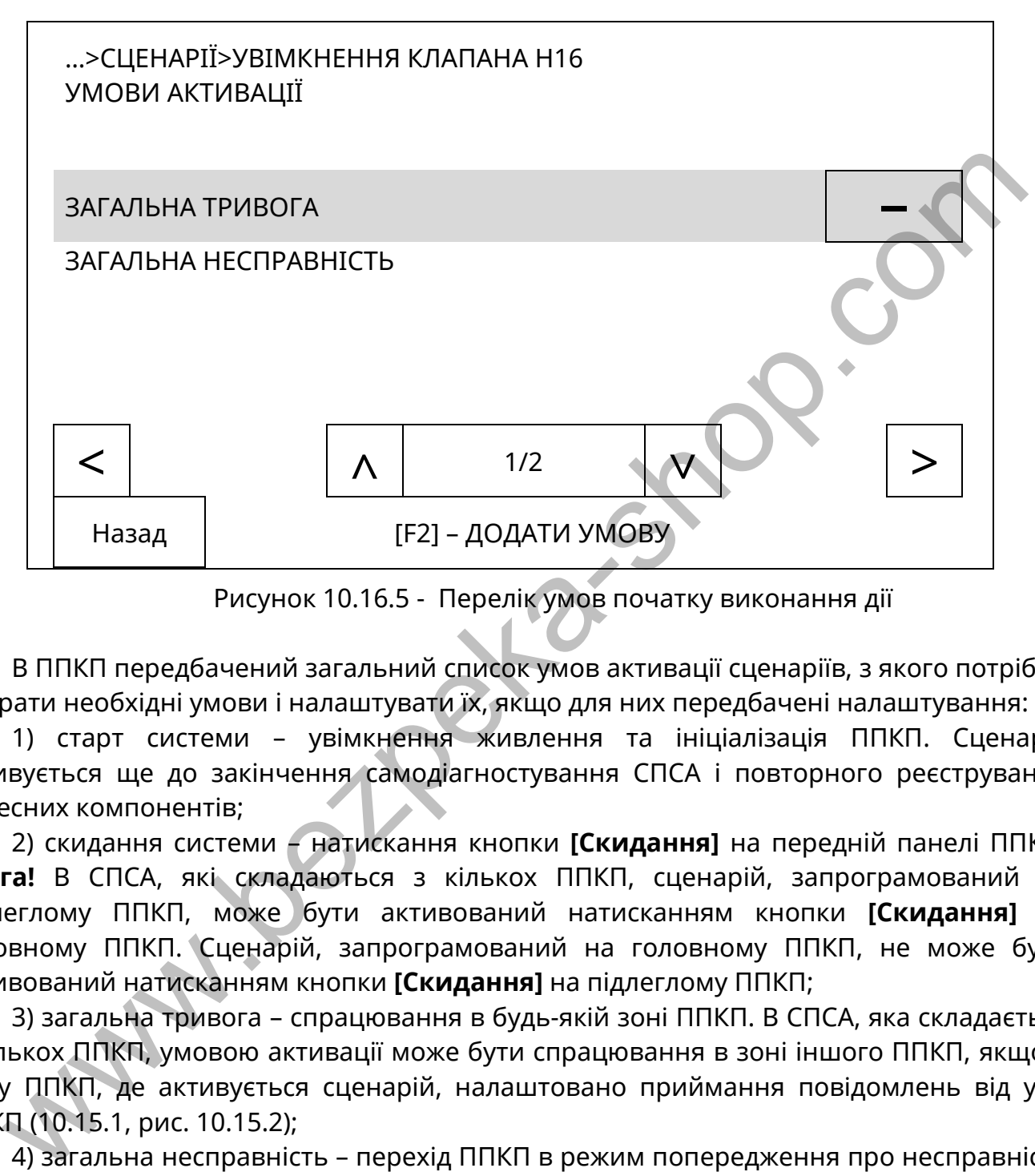

Рисунок 10.16.5 - Перелік умов початку виконання дії

В ППКП передбачений загальний список умов активації сценаріїв, з якого потрібно вибрати необхідні умови і налаштувати їх, якщо для них передбачені налаштування:

1) старт системи – увімкнення живлення та ініціалізація ППКП. Сценарій активується ще до закінчення самодіагностування СПСА і повторного реєстрування адресних компонентів;

2) скидання системи – натискання кнопки **[Скидання]** на передній панелі ППКП. **Увага!** В СПСА, які складаються з кількох ППКП, сценарій, запрограмований на підлеглому ППКП, може бути активований натисканням кнопки **[Скидання]** на головному ППКП. Сценарій, запрограмований на головному ППКП, не може бути активований натисканням кнопки **[Скидання]** на підлеглому ППКП;

3) загальна тривога – спрацювання в будь-якій зоні ППКП. В СПСА, яка складається з кількох ППКП, умовою активації може бути спрацювання в зоні іншого ППКП, якщо в тому ППКП, де активується сценарій, налаштовано приймання повідомлень від усіх ППКП (10.15.1, рис. 10.15.2);

4) загальна несправність – перехід ППКП в режим попередження про несправність (8.6). В СПСА, яка складається з кількох ППКП, умовою активації може бути перехід в цей режим іншого ППКП, якщо в тому ППКП, де активується сценарій, налаштовано приймання повідомлень від усіх ППКП. Якщо ППКП уже перебуває в режимі попередження про несправність, нові несправності не активують сценарій;

5) відсутність несправностей – сценарій активується при переході ППКП з режиму попередження про несправність в черговий режим;

6) тривога сповіщувача – спрацювання заздалегідь заданого сповіщувача. Якщо доторкнутися до рядка з цією умовою, відкривається список сповіщувачів (СПДА, СПТА, СПРА, АМ-Multi). Допускається вибір не більше одного сповіщувача. Якщо вибраний

сповіщувач також зареєстрований в зоні з верифікацією типів А, В, то його спрацювання, яке є першим спрацюванням в зоні, не призводить до активації сценарію;

7) тривога в зоні – спрацювання в заздалегідь заданій зоні. Якщо доторкнутися до рядка з цією умовою, відкривається список зон. Допускається вибір не більше однієї зони;

8) тривога в групі – спрацювання в заздалегідь заданій групі зон. Якщо доторкнутися до рядка з цією умовою, відкривається список груп зон. Допускається вибір не більше однієї групи;

9) передтривога в зоні – перше спрацювання сповіщувача в зоні зі встановленою верифікацією типів А, В (10.3.2.2). Якщо доторкнутися до рядка з цією умовою, відкривається список зон. Допускається вибір не більше однієї зони;

10) скидання передтривоги в зоні – автоматична відміна стану пожежної передтривоги після закінчення часу очікування другого спрацювання сповіщувача в зоні з верифікацією типів А, В. Скидання передтривоги кнопкою **[Скидання]** на передній панелі ППКП не є умовою активації сценарію. Якщо доторкнутися до рядка з цією умовою, відкривається список зон. Допускається вибір не більше однієї зони; 9) передтривога в зоні – перше спрацювання сповіщувача в зоні зі встановлення рифікацію типів А, В (10.3.2.2). Якио доторкнутися до рядка з цією умов<br>привається сиписок зон. Допускається вибір не більше однієї зони;<br>10)

11) несправність основного живлення – поява несправності, пов'язаної з відсутністю напруги живлення 220 В, 50 Гц на ППКП, на якому запрограмовано сценарій з цією умовою;

12) відновлення основного живлення – відновлення несправності, пов'язаної з відсутністю напруги живлення 220 В, 50 Гц на ППКП, на якому запрограмовано сценарій з цією умовою;

13) несправність батареї – поява несправності, пов'язаної з АКБ ППКП, на якому запрограмовано сценарій з цією умовою;

14) відновлення батареї – відновлення несправності, пов'язаної з АКБ тільки того ППКП, на якому запрограмовано сценарій з цією умовою;

15) несправність виходу – поява несправності, пов'язаної з заздалегідь заданим виходом, в налаштуваннях якого увімкнений режим з контролем. Якщо доторкнутися до рядка з цією умовою, відкривається список виходів. Допускається вибір не більше одного виходу;

16) відновлення виходу – відновлення несправності, пов'язаної з заздалегідь заданим виходом, в налаштуваннях якого увімкнений режим з контролем. Якщо доторкнутися до рядка з цією умовою, відкривається список виходів. Допускається вибір не більше одного виходу;

17) несправність входу – поява несправності, пов'язаної з заздалегідь заданим входом. Якщо доторкнутися до рядка з цією умовою, відкривається список входів. Допускається вибір не більше одного входу. Дана умова стосується параметричних входів, які контролюють опір і в яких передбачений стан несправності. Для використання в сценарії входи повинні бути встановлені в режим роботи з контролем;

18) відновлення входу – відновлення несправності, пов'язаної з заздалегідь заданим входом. Якщо доторкнутися до рядка з цією умовою, відкривається список входів. Допускається вибір не більше одного входу;

19) активація входу – спрацювання входу. Для використання в сценарії входи повинні бути встановлені в будь-який режим роботи, крім «Не використовується»;

20) тривога в зоні ПУіЗ – спрацювання будь-якої зони ПУіЗ. Якщо доторкнутися до рядка з цією умовою, відкривається список ПУіЗ. Допускається вибір не більше одного ПУіЗ;

21) старт пожежогасіння – спрацювання виходу «П+/П-» вибраного ПУіЗ. Порядок налаштування аналогічний попередній умові;

22) завершення пожежогасіння – закінчення часу випуску вогнегасної речовини вибраним ПУіЗ. Порядок налаштування аналогічний попередній умові;

23) ручне запускання – активація входу «РЗ» вибраного ПУіЗ. Порядок налаштування аналогічний попередній умові;

24) вимкнення автоматики – переведення обраного ПУіЗ в режим «Вимкнення автоматики». Вибір ПУіЗ – аналогічно попередній умові.

10.16.3.3 Якщо для запуску сценарію необхідні кілька умов і вибрана логіка аналізу умов «І», необхідно попередньо передбачити можливі варіанти появи цих умов, щоб вони не виключали одна одну, тим самим виключаючи запуск сценарію.

#### **10.16.4 Запуск і скасування сценарію**

10.16.4.1 За замовчуванням всі нові сценарії під час їх створення неактивні, тобто автоматично не запускаються. Для запуску сценарію потрібно його активізувати, доторкнувшись до поля «Стан» (рис.10.16.6) (за замовчуванням стан «Не активний»). З моменту запуску сценарію ППКП починає стежити за появою умов його активації.

10.16.4.2 Якщо у вікні сервісного режиму з'явилося повідомлення про початок виконання активованого сценарію, то його подальше виконання можна скасувати. Для цього потрібно у вікні першого рівня доступу доторкнутися до поля вкладки «Сервісні», виділити рядок з потрібним сценарієм (якщо активувалось кілька сценаріїв), доторкнутися до цього рядка і вибрати відповідь «Так» на запит про скасування сценарію. Після цього подальші дії в сценарії не виконуються, але результат уже виконаних дій не скидається. 24) вимкнення автоматики – переведення обраного ПУіЗ в режим «Вимкнення льноматики». Вибор ПУіЗ в аналогічно попередні умові.<br>
20.16.3.3 Якщо для запуску сценарію необхідні кілька умов і вибрана догіка аналогічно поперед

10.16.4.3 Після натискання кнопки **[Скидання]** на передній панелі ППКП під час виконання активованих сценаріїв всі виходи, які вже спрацювали за цими сценаріями, повертаються у черговий стан, але сценарії продовжують виконуватися до їх закінчення.

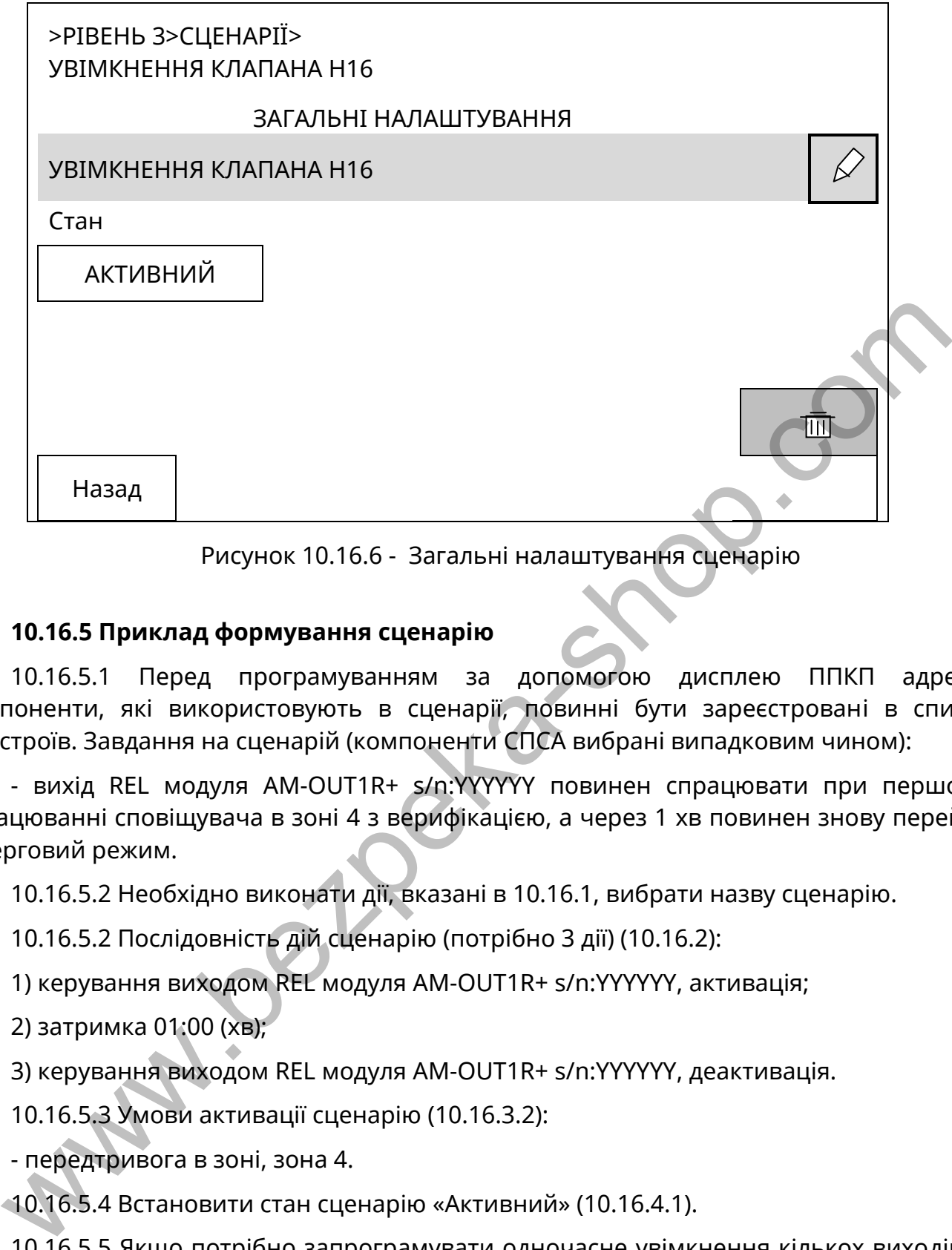

Рисунок 10.16.6 - Загальні налаштування сценарію

#### **10.16.5 Приклад формування сценарію**

10.16.5.1 Перед програмуванням за допомогою дисплею ППКП адресні компоненти, які використовують в сценарії, повинні бути зареєстровані в списку пристроїв. Завдання на сценарій (компоненти СПСА вибрані випадковим чином):

- вихід REL модуля AM-OUT1R+ s/n:YYYYYY повинен спрацювати при першому спрацюванні сповіщувача в зоні 4 з верифікацією, а через 1 хв повинен знову перейти в черговий режим.

10.16.5.2 Необхідно виконати дії, вказані в 10.16.1, вибрати назву сценарію.

10.16.5.2 Послідовність дій сценарію (потрібно 3 дії) (10.16.2):

1) керування виходом REL модуля AM-OUT1R+ s/n:YYYYYY, активація;

2) затримка 01:00 (хв);

3) керування виходом REL модуля AM-OUT1R+ s/n:YYYYYY, деактивація.

10.16.5.3 Умови активації сценарію (10.16.3.2):

- передтривога в зоні, зона 4.

10.16.5.4 Встановити стан сценарію «Активний» (10.16.4.1).

10.16.5.5 Якщо потрібно запрограмувати одночасне увімкнення кількох виходів, в сценарій включають кілька відповідних дій підряд, без затримок між ними. Виходи будуть увімкнуті у вказаному в сценарії порядку з інтервалами не більше 2 с. Вимкнення виходів теж є окремими діями і їх програмують аналогічно.

10.16.6.6 Якщо в алгоритмі керування обладнанням є дія, яка повинна виконатися тільки після появи якої-небудь з умов (10.16.3.2), перед цією дією необхідно запрограмувати додаткову дію «Пауза», в налаштуваннях якої вказати необхідну умову (або умови), а тривалість паузи встановити 0.

#### **11 Використання СПСА за призначенням**

#### **11.1 Монтування СПСА**

11.1.1 Перед встановлюванням на місця експлуатування компоненти СПСА слід розпаковувати та оглядати для виявлення механічних пошкоджень. Пошкоджені компоненти необхідно відправляти на ремонт.

СПСА на об'єкті споживача монтують у відповідності з розробленим проектом та нормативними документами, які діють у будівельній галузі.

11.1.2 Компоненти СПСА повинні бути розташовані на будівельних конструкціях з врахуванням зручності та швидкості доступу до них для монтування, налаштування, перевірки роботи, подальшого технічного обслуговування. Щодо місця розташування ППКП – рекомендується поблизу передбачити місце для принаймні тимчасового встановлення ПК та підключення його живлення. Прикріплювати до будівельних конструкцій компоненти СПСА необхідно відповідно до їх експлуатаційних документів. ууванням зручності та швидкості доступу до них для монтування, налашування, поданисть сведи, подавлення по селу<br>подания по техничного обслуговування. Шодо місця розташування ПК та підкріпловати до будівельна новлення піст

Для встановлювання СПДА, СПТА їх бази необхідно закріпити на будівельних конструкціях.

Для встановлювання ППКП, СПРА, модулів АМ-OUT2R, АМ-Multi, АМ-OUT1R+, АМ-Multi+, AM-IN4 необхідно відкрити їх корпуси, щоб отримати доступ до монтажних отворів.

11.1.3 При прокладанні АІ, ліній зв'язку з оповіщувачами, пристроями передавання пожежної тривоги та несправності тощо слід виключити можливість замикання дротів цих ліній на інші кабелі або металеві конструкції.

Рекомендується не застосовувати скруток дротів АІ між місцями підключення цих ліній на компонентах СПСА або в місцях, де такі скрутки не передбачені проектом СПСА.

При прокладанні ліній АІ або Ethernet необхідно дотримуватися обмежень виробників кабелів на радіуси згину при поворотах кабельних трас. Слід уникати натягу та різких згинів кабелів при поворотах передньої панелі ППКП на фіксаторах (рис. 7.2).

Рекомендується маркувати кабелі, задіяні в СПСА, для можливості прослідковування при ремонтах.

11.1.4 Компоненти СПСА встановлюють на місця відповідно до інформації, яка надається в експлуатаційній документації на них. Зокрема, кабелі в корпуси компонентів слід вводити тільки через передбачені для цього отвори.

**Увага!** Схема приєднання до АІ баз СПТА та СПДА без ІКЗ відрізняється від схеми приєднання до АІ баз СПТА та СПДА з ІКЗ (див. експлуатаційні документи на відповідні сповіщувачі), тому для збереження працездатності АІ забороняється встановлення сповіщувача без ІКЗ в базу, змонтовану для встановлення сповіщувача з ІКЗ.

Компоненти СПСА підключають до ППКП відповідно до рис. Б.1.

11.1.5 Рекомендується підключати зовнішні кола до клем реле REL модуля АМ-OUT1R+ за проектом після того, як він зареєструється в списку пристроїв і таким чином його реле перейде у вихідний стан (4.2.7).

11.1.6 Якщо проектом передбачено використання модуля М-GSM, то перед підключенням кабелів до БМК ППКП необхідно зняти кришку з ППКП, відкрутити гвинти кріплення передньої панелі до основи (рис.7.2), повернути передню панель вгору і встановити модуль М-GSM в гніздо на плату БМК (3.2).

**Увага!** Модуль М-GSM слід встановлювати посередині розетки XS1 на платі БМК, тобто таким чином, щоб по два отвори з кожного краю розетки XS1 залишились вільними.

11.1.7 Зачищені кінці дротів слід надійно затискати в клемах для виключення нестабільного контактування. Особливо це стосується адресних компонентів, які розташовані в АІ та ліній до зовнішніх БЖ.

Якщо для монтажу АІ використано кабель з одножильними дротами, який має значну жорсткість, його кінці слід приєднувати до клем ППКП таким чином, щоб була можливість повертати передню панель ППКП на фіксаторах для підключення інших кабелів, або принаймні зняти клемну розетку з приєднаними АІ перед тим, як повернути передню панель ППКП.

#### **Увага!** *Не дозволяється монтувати лінії в клемах увімкнутих зовнішніх БЖ або ППКП з увімкнутим живленням.*

11.1.8 Дроти АІ повинні бути підключені за проектом, до пар клем, розташованих поряд одна з одною. АІ №1 підключають до клем L1-G1, L2-G2, АІ №2 підключають до клем L3-G3, L4-G4.

Радіальні АІ підключають до окремих пар клем L1-G1, L2-G2, L3-G3, L4-G4. Інші варіанти підключень, наприклад: L1-G2, L2-G3, L3-G2, L4-G1 – не допускаються.

Клеми LPOW-LGND (живлення АІ) на БМК повинні бути приєднані до виходу живлення 24 В зовнішнього БЖ або до клем «+24V», «GND» одного з виходів живлення периферійних пристроїв на БМК.

11.1.9 Не рекомендується до закінчення монтування СПСА в цілому встановлювати АКБ в корпус ППКП і підключати до БМК. Це саме стосується встановлювання АКБ в зовнішні БЖ. Повідомлення про відсутність АКБ, які виводяться на засоби індикації ППКП або БЖ, не впливають на виконання СПСА основних функцій. елів, або принаймні знати клемну розетку з приєднаними АІ перед тим,<br>ернути передних доманов ППКП.<br> **Увата! Не дозволяеться монтувати лінії в клемах увімкнутих зовнішніх БЖ п<br>з увата! Не дозволяеться монтувати лінії в кл** 

11.1.10 Після підключення лінії зовнішнього живлення до ППКП його необхідно увімкнути і перевірити за допомогою мультиметра напругу живлення на парах клем L1- G1, L2-G2, L3-G3, L4-G4 при відключених та при підключених АІ. На них повинна бути напруга не менше 24 В, і вона не повинна зменшуватися при підключених АІ.

**Увага!** *Якщо напруга живлення на вказаних клемах до підключення АІ є, а після підключення зникає, ймовірна неправильна полярність підключення одного або кількох адресних компонентів в цьому АІ або коротке замикання.* 

*Через 10 с після увімкнення живлення ППКП напруга на АІ може спочатку стати меншою 24 В, але протягом 20 с вона повинна збільшитися до номінального значення. Якщо цього не сталося, в АІ вірогідне споживання струму, яке більше допустимого рівня.* 

В справному АІ через не більше ніж 30 с після увімкнення живлення ППКП на підключених до АІ адресних компонентах повинні почати часто блимати індикатори зеленого кольору, що означає процес автоматичного реєстрування. Після переходу адресних компонентів в черговий режим ППКП готовий до налаштувань відповідно до розділу 10.

Якщо до сповіщувачів підключені ВПОС, вони також будуть блимати під час автоматичного реєстрування.

Якщо основне джерело живлення відсутнє, але є приєднані АКБ, ППКП вмикають, натиснувши кнопку START (рис.7.3).

11.1.11 Лінію до пристроїв передавання сигналів про тривогу підключають до клеми AL за рисунком Б.2. В налаштуваннях виходу встановлюють режим «Із контролем».

Лінію до пристроїв передавання сигналів про несправність підключають до клеми FT за рисунком Б.2. В налаштуваннях виходу встановлюють режим «Із контролем».

Опір навантаження виходів AL, FT слід встановлювати в діапазоні значень, які забезпечують обмеження струму при спрацюванні, вказане в табл. 5.1, в тому числі за рахунок підключення додаткових резисторів послідовно навантаженню (наприклад, обмотці реле).

Якщо вихід AL («Тривога») або FT («Несправність») не використовують, в їх налаштуваннях слід встановити режим «Без контролю» і не приєднувати зовнішні кола.

Лінії до оповіщувачів підключають до клем OUT1-OUT4 ППКП за рисунком Б.4.

Якщо який-небудь з виходів OUT1 – OUT4 ППКП не використовують, а він налаштований в режимах «Із контролем» або «Оповіщення», між клемою цього виходу та клемою «GND» необхідно підключити резистор з опором згідно з табл. 5.1.

11.1.12 Входи IN1, IN2 ППКП підключають за рис. Б.3. На них не потрібно подавати будь-яку напругу.

11.1.13 В останню чергу встановлюють АКБ в корпуси ППКП, модулів AM-Multi+ та в зовнішні БЖ.

#### *Увага! Дроти з червоним кольором ізоляції слід підключати до клем акумуляторів з червоним маркуванням, дроти з чорним кольором ізоляції слід підключати до клем акумуляторів з чорним маркуванням.*

Після встановлення АКБ необхідно перевірити, щоб індикація несправностей, пов'язана з АКБ, була відсутня. Якщо на сенсорному дисплеї ППКП з'являються повідомлення про низьку напругу АКБ, необхідно протягом кількох годин спостерігати за їх заряджанням. Якщо АКБ не заряджаються, або після заряджання напруга однієї АКБ значно відрізняється від напруги другої АКБ, або показники якості АКБ (9.7.2) свідчать про значний внутрішній опір, АКБ слід замінити. Якщо вихід АІ. («Тривога») або FT («Несправність») не використовують, в игування слід встановити режим «Бев контроло» і не приєднувати зовийши кольний в лицо акий-небудь в вихода штований в режимах «Із контролом» по ОUTI

11.1.14 Для з'єднання кількох ППКП мережеві вилки на чотирипарні кабелі монтують в прямому порядку (ПК – комутатор) відповідно до стандарту TIA-568B (табл. 11.1). На обох вилках порядок розташування дротів за кольорами ізоляції однаковий.

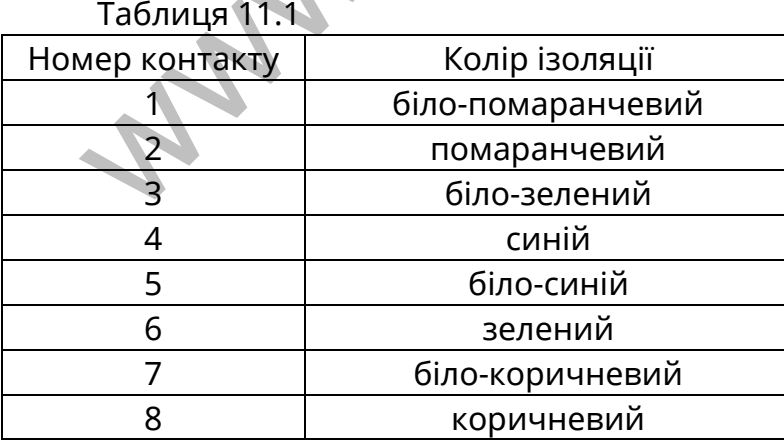

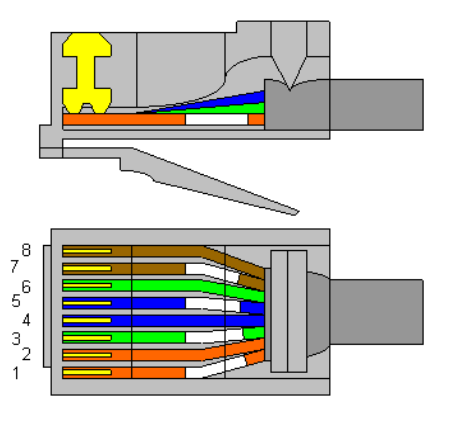

Рисунок 11.1 – Розташування контактів на вилці RJ-45

#### **11.2 Налаштування СПСА**

11.2.1 При налаштуванні необхідно:

1) встановити в кожному ППКП заводські налаштування (10.12);

2) розподілити і зареєструвати підключені адресні компоненти та виходи по зонах (10.3);

3) налаштувати зони (назви, залежності тощо) (10.3);

4) налаштувати зареєстровані адресні компоненти та виходи на потрібні режими роботи (10.4);

5) встановити потрібні системні налаштування ППКП (9.4, 10.13, 10.14, 10.15);

6) налаштувати комунікатор з ПЦПС, якщо це необхідно (10.11);

7) налаштувати розширення, якщо це необхідно (10.15);

8) налаштувати коди доступу для користувачів рівнів 2, 3 (9.3, 10.9).

11.2.2 СПСА допускає два методи реєстрування адресних компонентів:

1) автоматичне реєстрування – після ввімкнення ППКП всі приєднані до АІ адресні компоненти автоматично додаються в список пристроїв. Порядок дій показаний в 10.3;

2) ручне реєстрування (до приєднання адресних компонентів до АІ) – параметри СПСА задають за допомогою програми-конфігуратора, створюють файл, який записують в ППКП. Порядок роботи описаний в інструкції оператора до програми.

Застосувати другий метод можна і за допомогою органів керування ППКП (реєстрування за ідентифікатором). Порядок роботи зазначений в 10.3.

11.2.3 Якщо до складу СПСА входить кілька ПУіЗ і/або кілька ППКП, необхідно змінити їх назву (наприклад, за місцем розташування), щоб розрізняти повідомлення, які приходять від них (10.4.3, 10.15.1). Назви адресним компонентам (сповіщувачам, виходам тощо) дають за потреби. 6) налаштувати комунікатор з ПЦПС, якщо це необхідно (10.11);<br>
7) налаштувати коди доступу для користувания адресних компонентив:<br>
8) налаштувати коди доступу для користувания адресних компонентив:<br>
1) автоматиче респува

11.2.4 Після налаштувань перевіряють, що:

- у вікні стану живлення всі прямокутники мають зелений колір (опис вікна – 10.7);

- на дисплеї ППКП відсутні повідомлення про несправності;

- на зовнішніх БЖ індикатори несправностей не блимають;

- всі сповіщувачі, всі виходи та входи підключені за проектом і пристрої перебувають в черговому стані.

11.2.5 Перевірки працездатності СПСА проводять, за допомогою тестових спрацювань в зонах, та вибірковим імітуванням несправностей.

Якщо у складі СПСА є ПУіЗ, тестові спрацювання виконують після відключення лінії до установок пожежогасіння, контролюючи стан лінії за допомогою засобів вимірювальної техніки.

При тестових спрацюваннях:

- ППКП повинен відображати поточний стан відповідно до описів режимів роботи (розділ 7);

- сповіщувачі та виходи повинні переходити в стан, передбачений тестовим впливом на СПСА;

- повинні передаватися повідомлення на ПЦПС, якщо це передбачено проектом;

- в журналі ППКП повинні з'явитися відповідні записи.

11.2.6 Якщо для функціонування СПСА були запрограмовані сценарії, їх виконання перевіряють спочатку без підключення виходів СПСА до стороннього обладнання, імітуючи стан входів або події, які запускають сценарії. Проміжні і кінцевий стан виходів контролюють за допомогою засобів вимірювальної техніки.

Протягом виконання кожного сценарію і після того, як на дисплеї ППКП з'явиться повідомлення про завершення сценарію, стан виходів СПСА повинен відповідати запланованому.

11.2.7 Замовнику повинна бути передана документація щодо розташування СПСА на об'єкті, інструкції щодо порядку експлуатування та технічного обслуговування компонентів СПСА, в яких слід врахувати порядок керування СПСА, наведений в розділах 8, 9 цієї настанови.

#### **11.3 Експлуатування та технічне обслуговування ППКП та СПСА**

11.3.1 При експлуатуванні ППКП та СПСА необхідно:

а) встановити і підтримувати встановлений режим її роботи. За відсутності пожежних тривог СПСА повинна перебувати в черговому режимі, без вимкнень та несправностей. Тимчасові режими вимкнення або попередження про несправність повинні бути санкціоновані відповідальною особою. Всі зміни в конфігурації СПСА (зміна кількості та номенклатури компонентів, зміна шляхів прокладання ліній зв'язку, заміна кабелів) повинні також бути санкціоновані відповідальною особою та відображені в плані розташування СПСА; а) встановити і підтримувати встановлений режим ї роботи. За відсутних тривок сехних тривок сп<br>СА повинна перебувати в черговому режим, на повинна перебувати в черговому режим, без вимкення<br>и правностей. Тимчасов режими

б) підтримувати вільний доступ до компонентів СПСА з метою перевірки або ремонту;

в) забезпечити правильність керування СПСА при пожежних тривогах, несправностях, інших подіях. Черговий персонал повинен знати порядок вмикання/вимикання оповіщення, перевірки стану зон та адресних компонентів, взаємодії з ПЦПС тощо;

г) запобігати хибним тривогам під час будівельних робіт. Необхідно вживати попередні заходи для виключення хибного спрацювання адресних компонентів СПСА в зонах, де внаслідок робіт може виділятися пил, дим, тепло тощо;

д) забезпечити своєчасне відновлення та ремонт несправних компонентів. Працездатність відремонтованих компонентів повинна бути перевірена у складі СПСА.

11.3.2 Технічне обслуговування СПСА полягає в планових періодичних та позапланових контрольних перевірках функціонування та у відновленні характеристик сповіщувачів, АКБ, працездатності ППКП та інших пристроїв.

Планове періодичне технічне обслуговування стосується СПДА, у складі яких є димова камера. Період та методика обслуговування встановлені в експлуатаційній документації сповіщувачів.

Період перевіряння АКБ та батареї годинника реального часу повинен встановлюватися не більшим, ніж рекомендований виробником термін їх служби. Перевіряють вихідну напругу та заряд АКБ, встановлених в ППКП, модулях AM-Multi+ та БЖ, напругу батареї годинника реального часу.

Період перевіряння функціонування СПСА в цілому не повинен перевищувати 1 рік. Для цього перевіряння повинен бути забезпечений доступ до всіх компонентів СПСА на об'єкті. Метод перевіряння – імітування пожежних тривог в різних зонах з метою перевіряння спрацювання оповіщувачів, ПУіЗ. На час такого перевіряння лінії від ПУіЗ до устатковання протипожежного захисту відключають.

11.3.3 Позапланове технічне обслуговування проводять після особливих подій:

а) виникнення пожежі;

б) виникнення хибних пожежних тривог;

в) несправностей комунікацій або стихійних явищ, які могли призвести до пошкодження компонентів СПСА, навіть коли ці пошкодження не стали помітними;

г) ремонти в приміщеннях.

Зокрема, рекомендується протирати м'якою тканиною сенсорний дисплей від пилу та інших видів забруднення при ремонтах або після налаштувань ППКП.

11.3.4 В рамках технічного обслуговування за потреби виконують перепрограмування ППКП. Для цього потрібні: комп'ютер, службова програма NuWriter з драйвером для мікроконтролера БМК, файл для програмування з розширенням \*.bin, кабель USB-USBmini. Процес програмування наступний:

а) підключити кабель USB-USBmini до ПК;

б) вимкнути живлення ППКП (включно з АКБ);

в) зняти передню кришку корпусу ППКП, повернути передню панель так, щоб отримати доступ до службової кнопки USB BOOT (рис. 7.3);

г) натиснути кнопку USB BOOT і, не відпускаючи її, підключити кабель USB-USBmini до гнізда USBmini (рис. 7.2) на БМК;

д) запустити службову програму, завантажити файл і виконати програмування;

е) після отримання повідомлення про успішне завершення програмування закрити службову програму, відключити кабель USB-USBmini від БМК;

є) увімкнути живлення ППКП.

#### **12 Умови експлуатування та зберігання**

ППКП призначений для безперервної цілодобової роботи в приміщеннях з регульованими кліматичними умовами при відсутності прямого впливу кліматичних факторів навколишнього середовища. Діапазон робочих температур ППКП – від мінус 5 до 40 ºС, інших компонентів (табл. 3.1) – від мінус 10 до 55 ºС.

Температура зберігання в складських приміщеннях - від мінус 50 до 40 ºС, відносній вологості навколишнього повітря не більше 98 % та температури 25 ºС. У повітрі в приміщенні, де зберігають ППКП, не повинно бути агресивних домішок, що викликають корозію. а) зняти передню кришку корпусу ППКП, повернути передню панель так, и<br>
миати доступ до службової кнопки USB ВООТ (рис. 7.3);<br>
пізда USBmini (рис. 7.2) на БМК;<br>
візда USBmini (рис. 7.2) на БМК;<br>
да запуткити службову прогр

#### **Додаток А**

#### (довідковий)

#### **Розрахунок ємності АКБ**

А.1 Ємність АКБ розраховують з метою забезпечення функціонування СПСА за умов відсутності джерела первинного живлення. Відповідно до ДСТУ-Н CEN/TS 54- 14:2009 СПСА повинна працювати тільки від АКБ протягом:

- за умови автономного режиму роботи СПСА – не менше 72 год в черговому режимі і додатково не менше 30 хв в режимі пожежної тривоги;

- за умови наявності зв'язку з ПЦПС, ,коли термін усунення несправності живлення не більше 24 год – не менше 30 год в черговому режимі і додатково не менше 30 хв в режимі пожежної тривоги.

А.2 Приклад розрахунку ємності АКБ наведений нижче. Для кожної СПСА кількість компонентів встановлюють окремо. Необхідні дії:

1) скласти список, в якому вказати типи компонентів та кількість компонентів кожного типу в запроектованій СПСА (табл. А.1);

2) за даними експлуатаційних документів визначити струм споживання кожного з типів компонентів СПСА в черговому режимі та режимі пожежної тривоги;

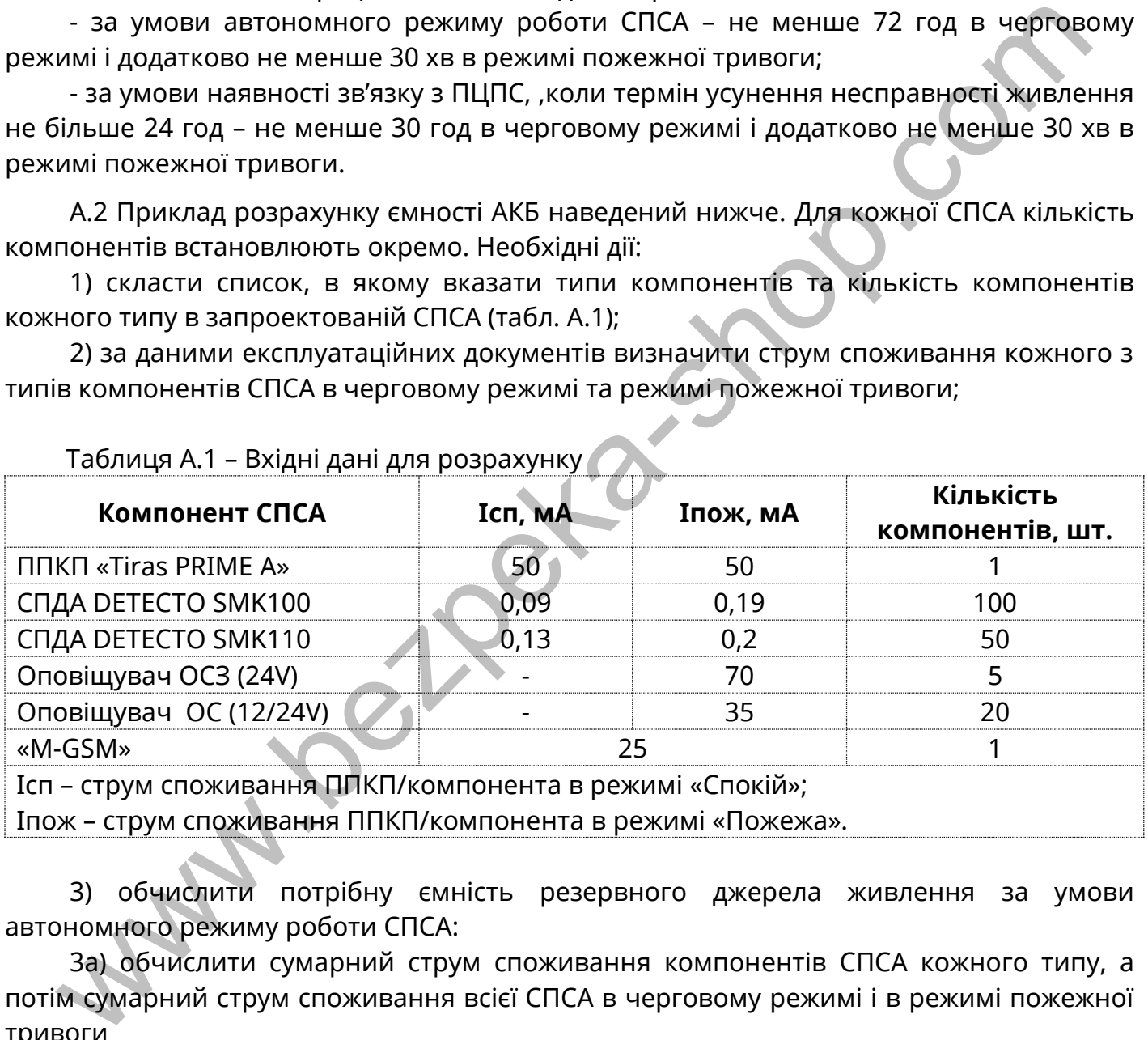

Таблиця А.1 – Вхідні дані для розрахунку

3) обчислити потрібну ємність резервного джерела живлення за умови автономного режиму роботи СПСА:

3а) обчислити сумарний струм споживання компонентів СПСА кожного типу, а потім сумарний струм споживання всієї СПСА в черговому режимі і в режимі пожежної тривоги

- струм споживання СПСА в черговому режимі:

**ІСП = ІСП(ППКП) + ІСП(SMK100)×100 + ІСП(SMK110)×50 ІСП = 50 + 0,09×100 + 0,13×50= 65,5 (мА) ≈ 0,066 (А);**

- струм споживання СПСА в режимі пожежної тривоги:

**ІПОЖ = ІПОЖ(ППКП) + Іпож(SMK100)×100 + Іпож(SMK110)×50 + Іпож(ОСЗ)×5 + Іпож(ОС)×20.** 

#### **ІПОЖ = 50 + 0,19×100 + 0,2×50 + 70×5 + 35×20 = 1129 (мА) = 1,129 (А).**

3б) обчислити потрібну ємність всіх АКБ у складі СПСА для чергового режиму, помноживши отриманий сумарний струм СПСА в черговому режимі на кількість годин в черговому режимі, потім обчислити потрібну ємність всіх АКБ у складі СПСА для режиму пожежної тривоги, помноживши отриманий сумарний струм СПСА в режимі пожежної тривоги на кількість годин в режимі пожежної тривоги:

#### $C_{AK5} = (0,066 \times 72 + 1,129 \times 0.5) \times 1.25 \approx 6.646$  (A $\times$ год).

4) обчислити потрібну ємність резервного джерела живлення СПСА за умови наявності зв'язку з ПЦПС, ,коли термін усунення несправності живлення не перевищує 24 год: 4) обчислити потрібну ємність резервного джерела живлення СПСА за умислоті зв'язку з ПЦПС, коли термін усунення несправності живлення не перевий<br>PAC<br>A2) обчислити сумарний струм споживання компонентів СПСА кожного типу<br>A

4а) обчислити сумарний струм споживання компонентів СПСА кожного типу, а потім сумарний струм споживання всієї СПСА в черговому режимі і в режимі пожежної тривоги

- струм споживання СПСА в черговому режимі:

 $I_{\text{C}n} = I_{\text{C}n}(\Pi \Pi \text{K} \Pi) + I_{\text{C}n}(\text{SMK100}) \times 100 + I_{\text{C}n}(\text{SMK110}) \times 50 + I_{\text{C}n}(\text{M-GSM})$ **ІСП = 50 + 0,09×100 + 0,13×50 + 25 = 90,5 (мА) ≈ 0,091 (А);**

- струм споживання СПСА в режимі пожежної тривоги:

**ІПОЖ = ІПОЖ(ППКП) + Іпож(SMK100)×100 + Іпож(SMK110)×50 + Iпож(M-GSM) + Іпож(ОСЗ)×5 + Іпож(ОС)×20.**

**ІПОЖ = 50 + 0,19×100 + 0,2×50 +25 + 70×5 + 35×20 = 1154 (мА) = 1,154 (А).**

4б) обчислити потрібну ємність всіх АКБ аналогічно 3б) за умови наявності зв'язку з ПЦПС, коли термін усунення несправності живлення не перевищує 24 год:

**САКБ =** (**0,091×30 + 1,154×0,5) ×1,25 = 4,134 (А×год).**

**Примітка** – В розрахунках 3б) та 4б) врахований запас 25% для компенсації зменшення ємності батареї через старіння.

А.3 Враховуючи те, що резервне живлення ППКП забезпечують дві АКБ 12 В, 7 А×год, з'єднані послідовно, тобто їх сумарна напруга складає 24 В, а ємність – 7 А×год, то для наведеного прикладу вимоги щодо резервного живлення повністю дотримані.

Якщо розрахована згідно 3б) та 4б) ємність перевищує 7 А×год, для забезпечення резервного живлення потрібно додатково використовувати зовнішні БЖ з номінальною вихідною напругою 24 В (наприклад, БЖ2415 виробництва ТОВ «Тірас-12»). Оскільки такі БЖ для забезпечення номінальної вихідної напруги 24 В також зазвичай розраховані на встановлення двох АКБ 12 В, 7 А×год, то необхідно розрахувати кількість пар АКБ і, відповідно, додаткових БЖ, які потрібно використати в СПСА.

#### **Додаток Б**

#### (довідковий)

#### **Приклади підключення пристроїв до клем ППКП**

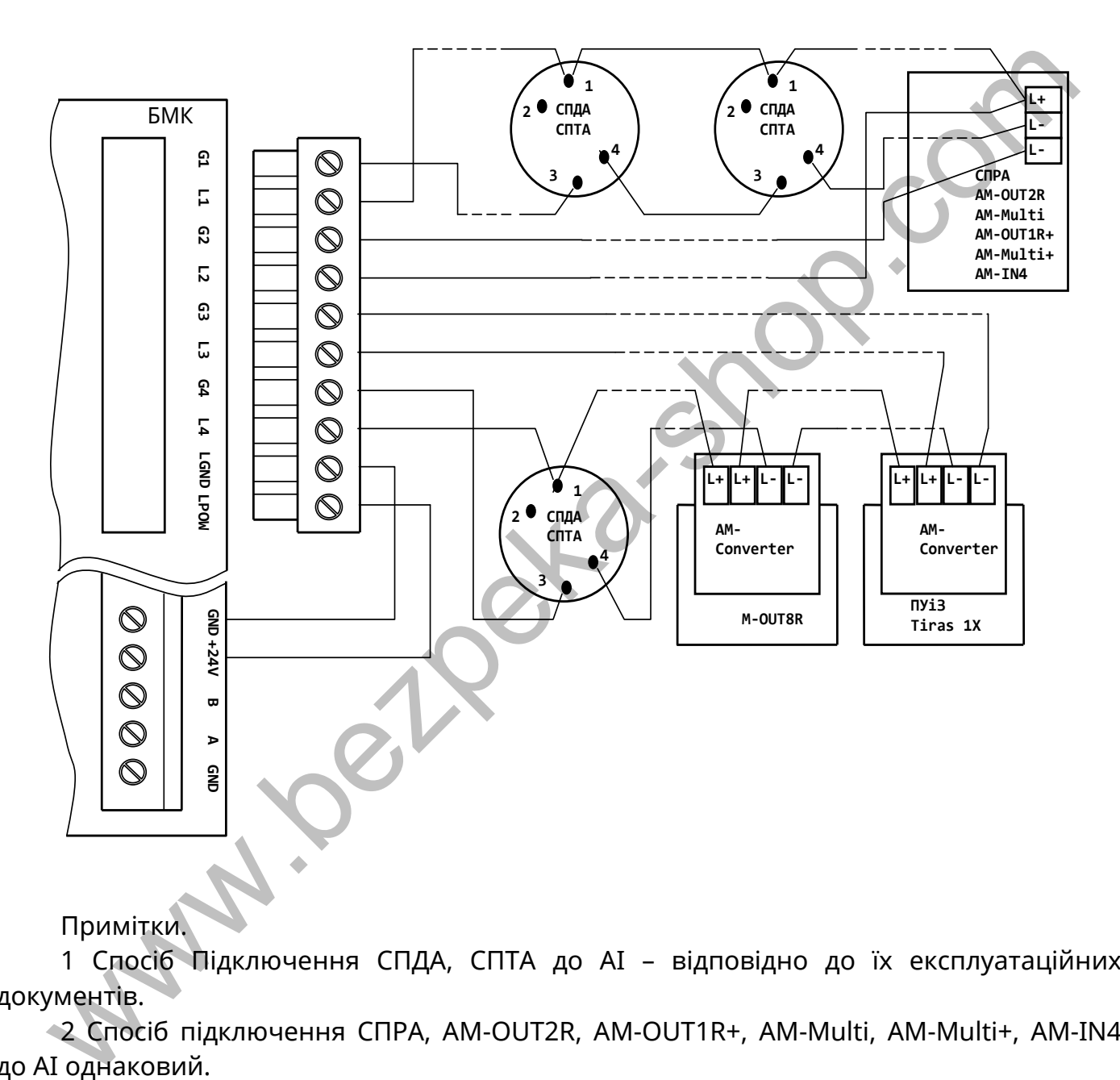

Примітки.

1 Спосіб Підключення СПДА, СПТА до АІ – відповідно до їх експлуатаційних документів.

2 Спосіб підключення СПРА, АМ-OUT2R, АМ-OUT1R+, АМ-Multi, АМ-Multi+, АМ-IN4 до АІ однаковий.

3 На рисунку показаний варіант живлення обох АІ від виходу живлення периферійних пристроїв БМК. Замість цього виходу допускається використати зовнішній БЖ з вихідною напругою від 21 до 30 В.

4 Дроти АІ та живлення АІ монтують в окремий знімний клемний блок з комплекту постачання ППКП.

Рисунок Б.1 – Приклад підключення АІ з адресними компонентами до ППКП

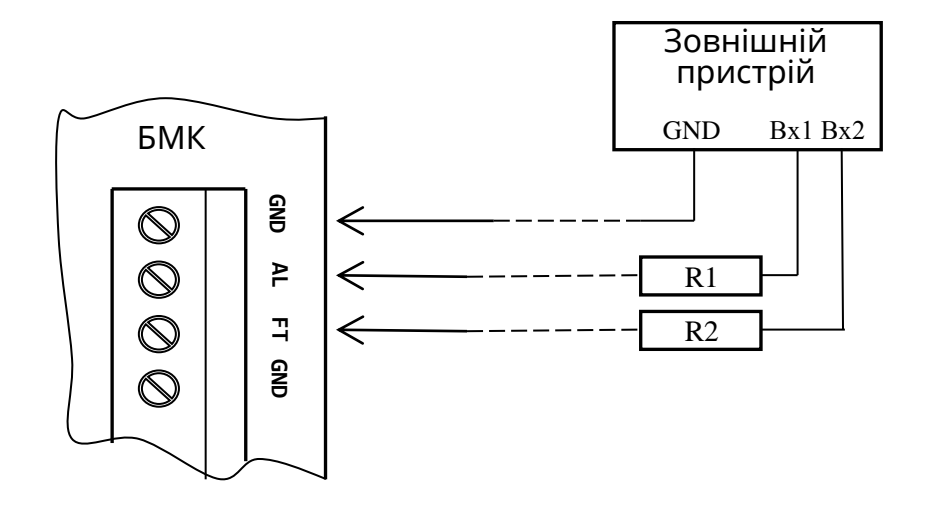

Примітки.

1 «Вх1», «Вх2» – входи зовнішнього пристрою (наприклад, зовнішнього комунікатора).

2 R1, R2 – еквівалентні опори входів зовнішнього пристрою, які є навантаженням виходів AL та FT. Ці опори повинні при спрацюванні виходів забезпечувати обмеження струму до значення, вказаного в табл. 5.1, при всіх налаштуваннях виходів. Якщо виходи мають налаштування «З контролем», ці опори додатково не повинні перевищувати максимальних значень, вказаних в табл. 5.1, для забезпечення контролю підключених ліній. Для забезпечення цих умов допускається коригування еквівалентних опорів входів зовнішнього пристрою за допомогою резисторів, наприклад, послідовного або паралельного підключення їх до ліній.

Рисунок Б.2 – Приклад підключення навантажень до виходів AL ("Тривога»), FT («Несправність»)

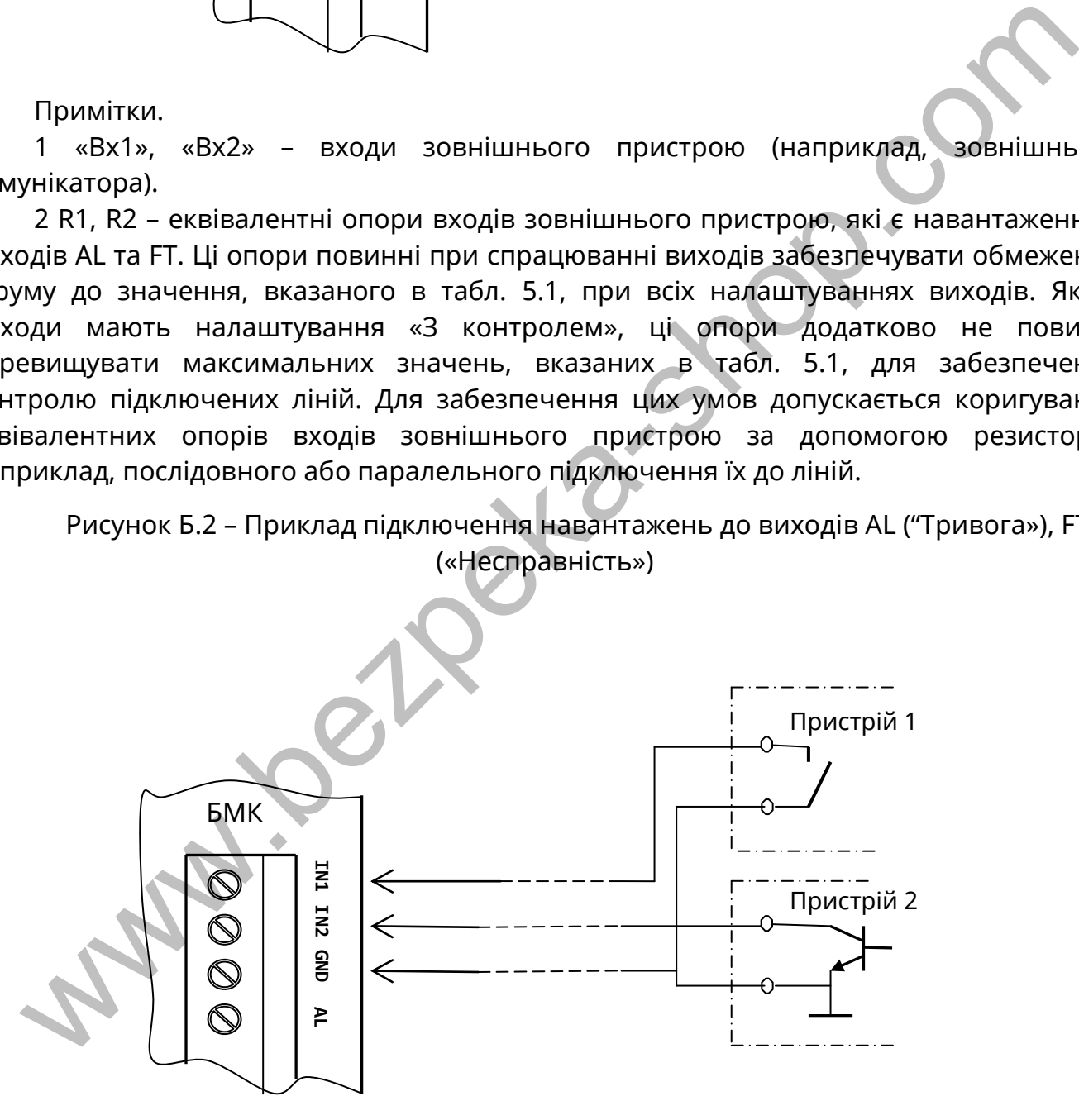

Примітка – Назви «Пристрій 1», «Пристрій 2» показані умовно. Входи IN1, IN2 є однаковими. Наприклад, на входи IN1 та IN2 можна підключити виходи БЖ2415 відповідно FT та T220.

Рисунок Б.3 – Приклад підключення джерел сигналів до входів IN1, IN2

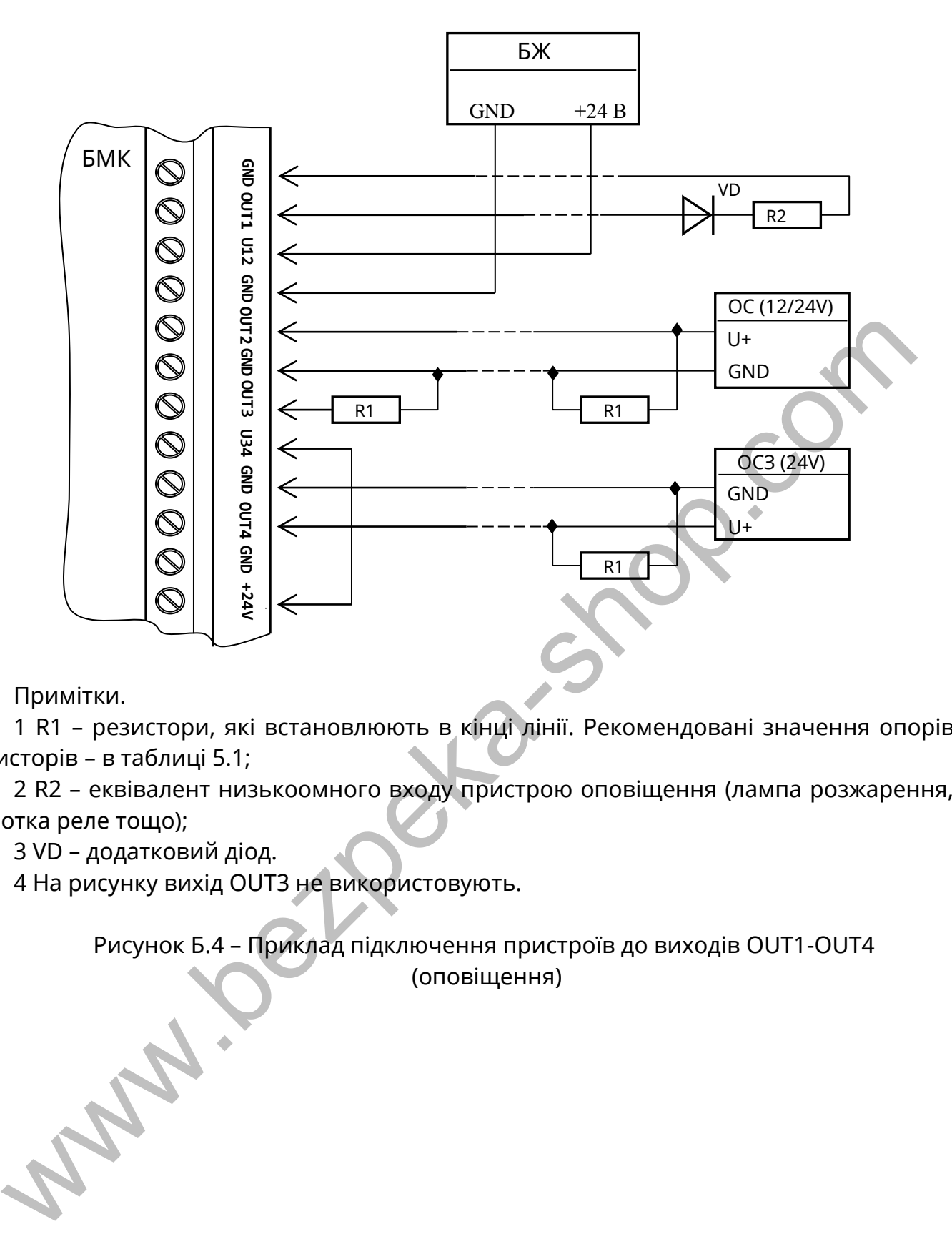

Примітки.

1 R1 – резистори, які встановлюють в кінці лінії. Рекомендовані значення опорів резисторів – в таблиці 5.1;

2 R2 – еквівалент низькоомного входу пристрою оповіщення (лампа розжарення, обмотка реле тощо);

3 VD – додатковий діод.

4 На рисунку вихід OUT3 не використовують.

Рисунок Б.4 – Приклад підключення пристроїв до виходів OUT1-OUT4 (оповіщення)

## **Додаток В**

## (довідковий)

## **Коди повідомлень на ПЦПС в протоколі Contact-ID**

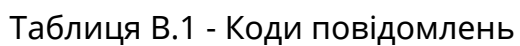

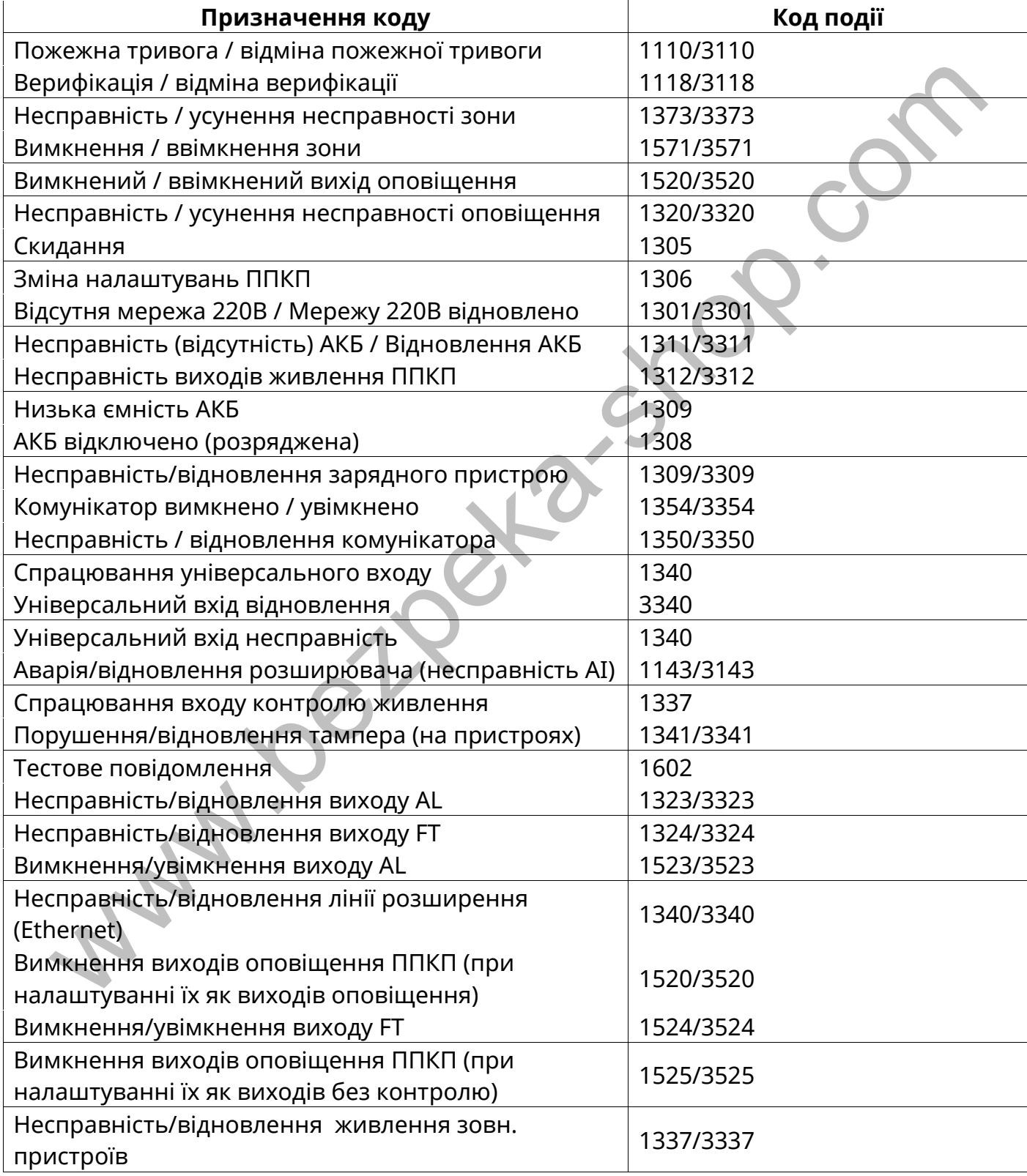

## **Додаток Г**

## (довідковий)

## **Повідомлення про несправності**

### Таблиця Г.1 – Повідомлення про несправності ППКП

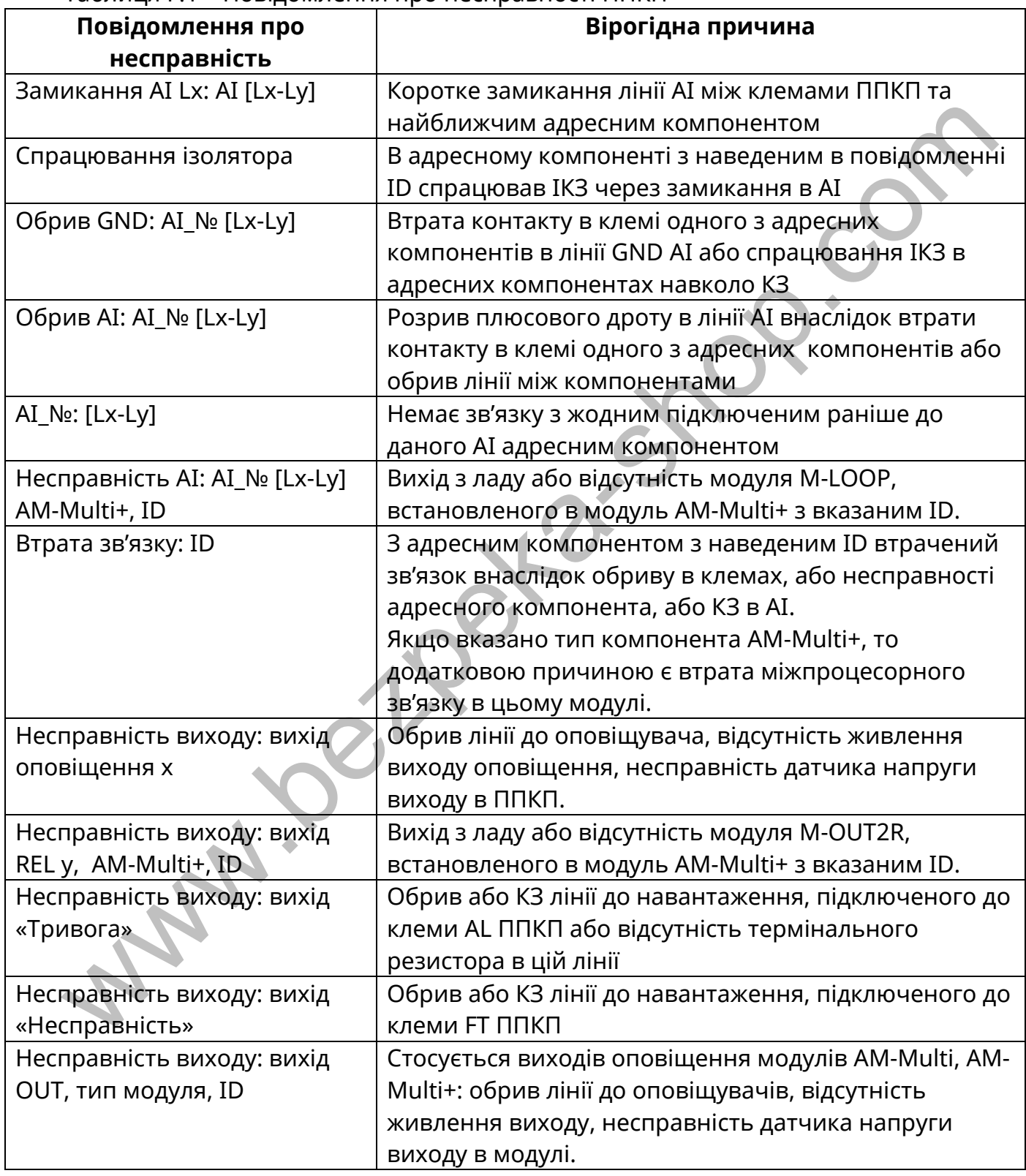

Продовження таблиці Г.1

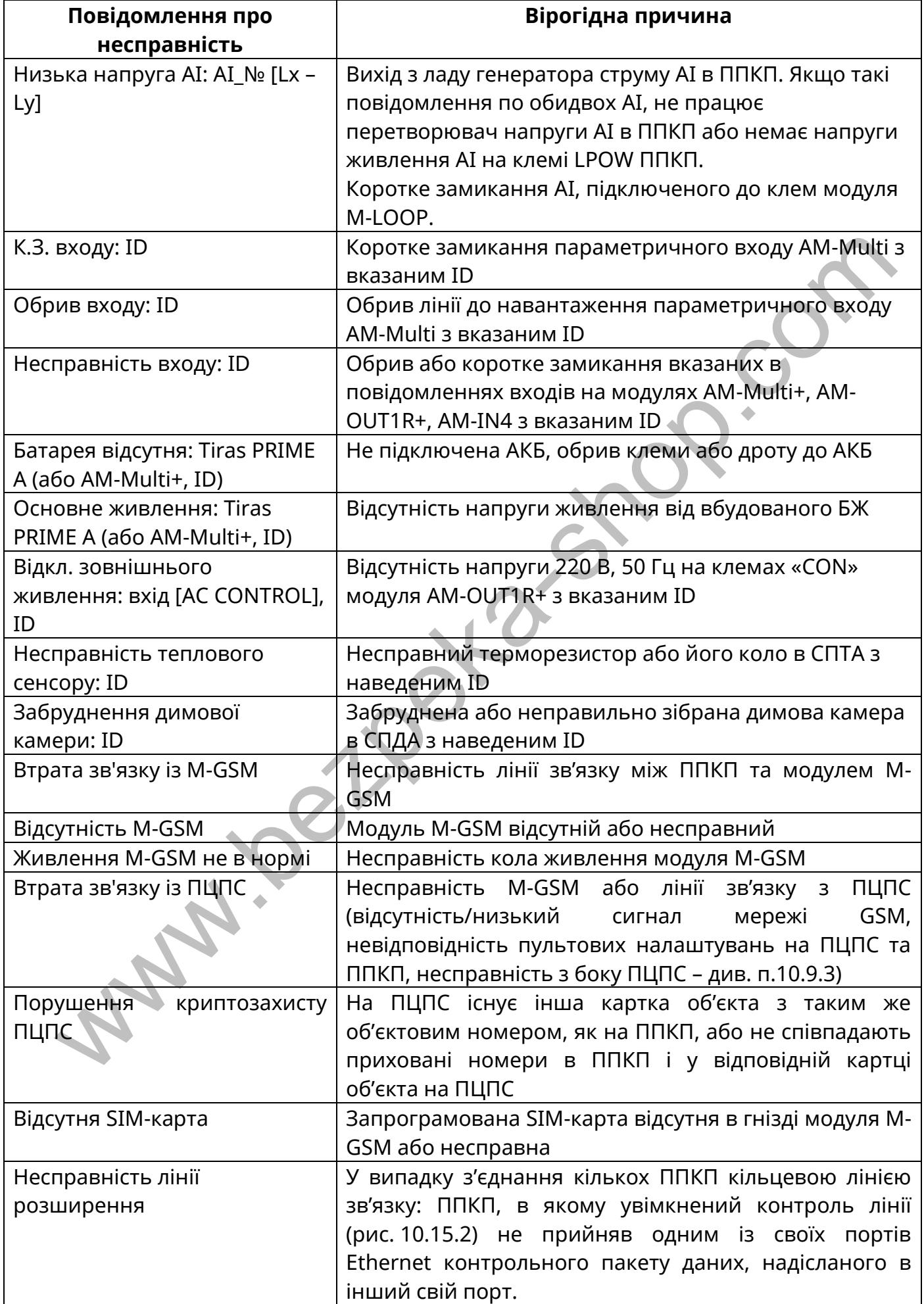

Продовження таблиці Г.1

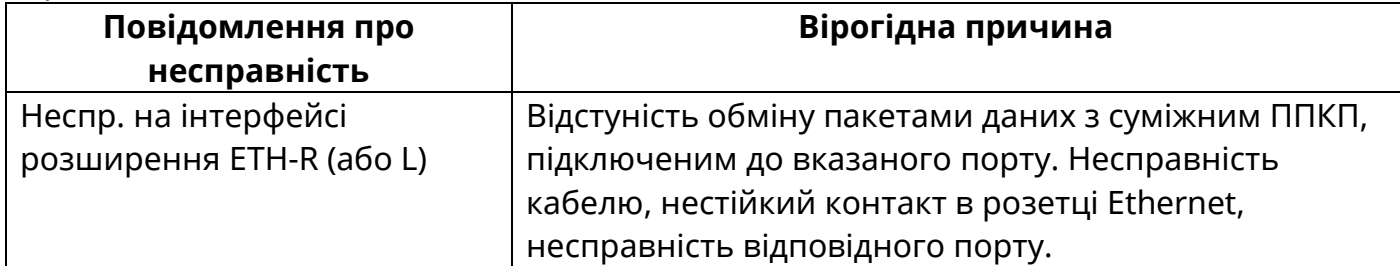

Г.1 Повідомлення про несправності від ПУіЗ, модуля M-OUT8R або адресних компонентів містять ідентифікатор та назву ПУіЗ, модуля MOUT8R або адресного компонента, назву контрольованого кола та час виявлення несправності.

Г.2 Якщо на екрані сенсорного дисплею ППКП спостерігається одночасно кілька повідомлень про несправності входів або виходів ПУіЗ і серед них є повідомлення про несправність опорної напруги, відповідний блок ПУіЗ несправний і його необхідно відправити в ремонт.

Г.3 Форма та зміст будь-якого повідомлення про несправність може бути змінена розробником ППКП. **why.iographate.com** 

99

## **www.tiras.ua**

# Виробник:

**ТОВ «Тірас-12»** 

21021, Україна, м. Вінниця, 2-й пров. Хмельницьке шосе, 8 TIRAS COMPOS WELL WWW.tiras.

У разі виникнення запитань, звертайтесь:

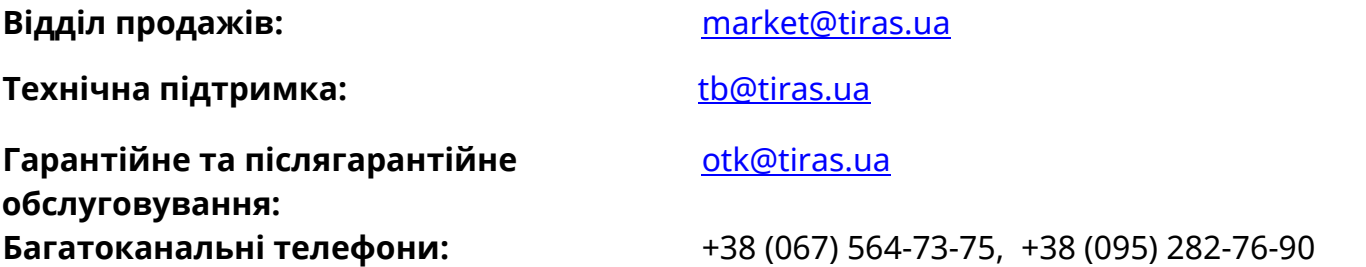